# **brother.**

 $\overline{\Pi}$ 

# Podstawowy Podręcznik Użytkownika

# MFC-8950DW MFC-8950DWT

Nie wszystkie modele dostępne są we wszystkich krajach.

> Wersja 0 POL

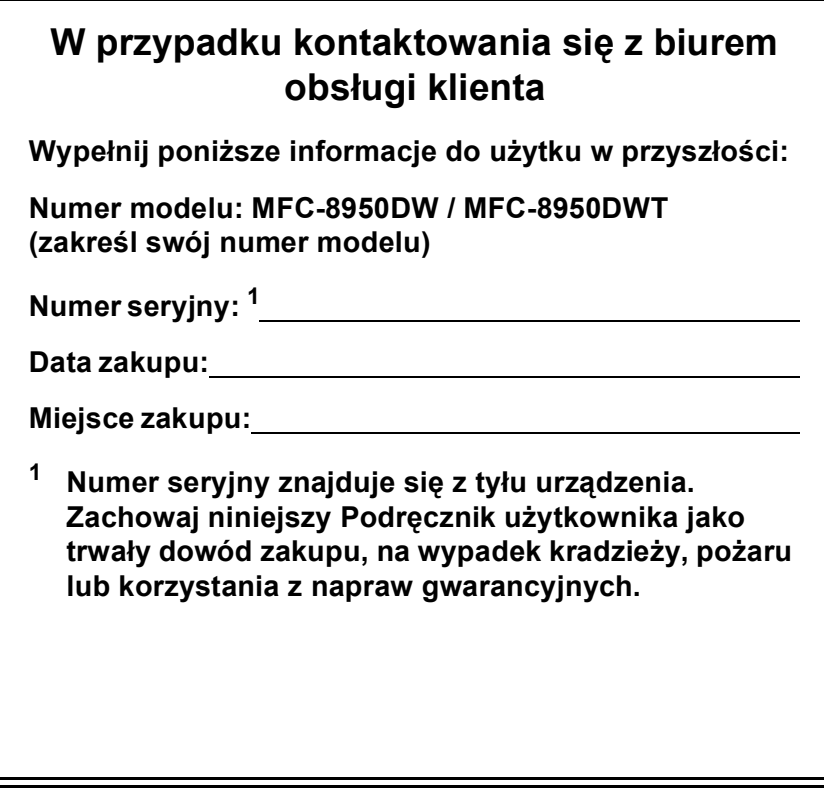

<span id="page-1-0"></span>**Zarejestruj swój produkt on-line pod adresem**

**<http://www.brother.com/registration/>**

© 2012 Brother Industries, Wszelkie prawa zastrzeżone.

# **Instrukcje obsługi i ich lokalizacja?**

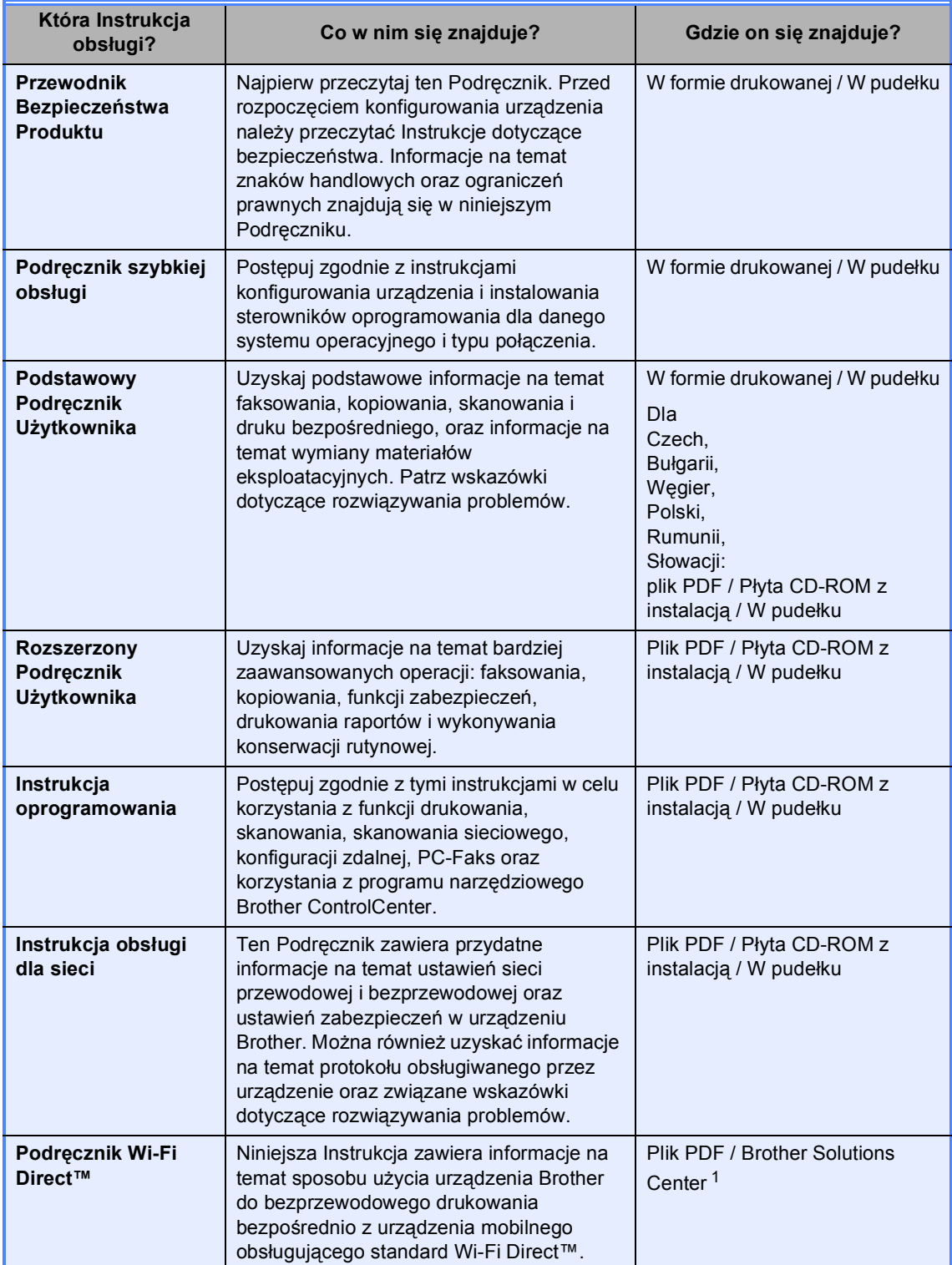

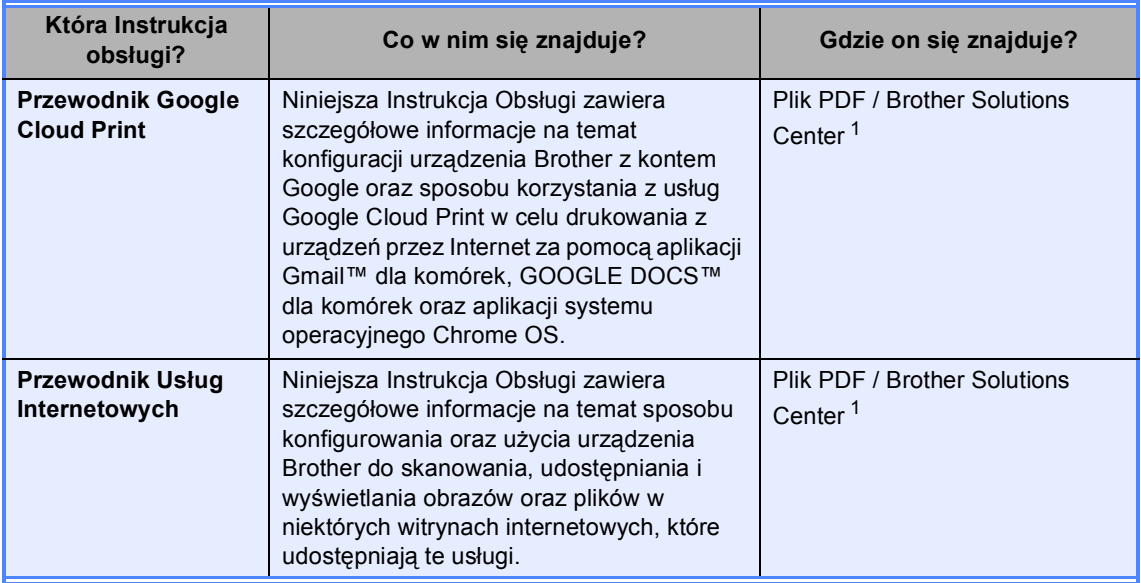

<span id="page-3-0"></span><sup>1</sup> Odwiedź naszą stronę internetową <http://solutions.brother.com/>.

# **Spis Treści (Podstawowy Podręcznik Użytkownika)**

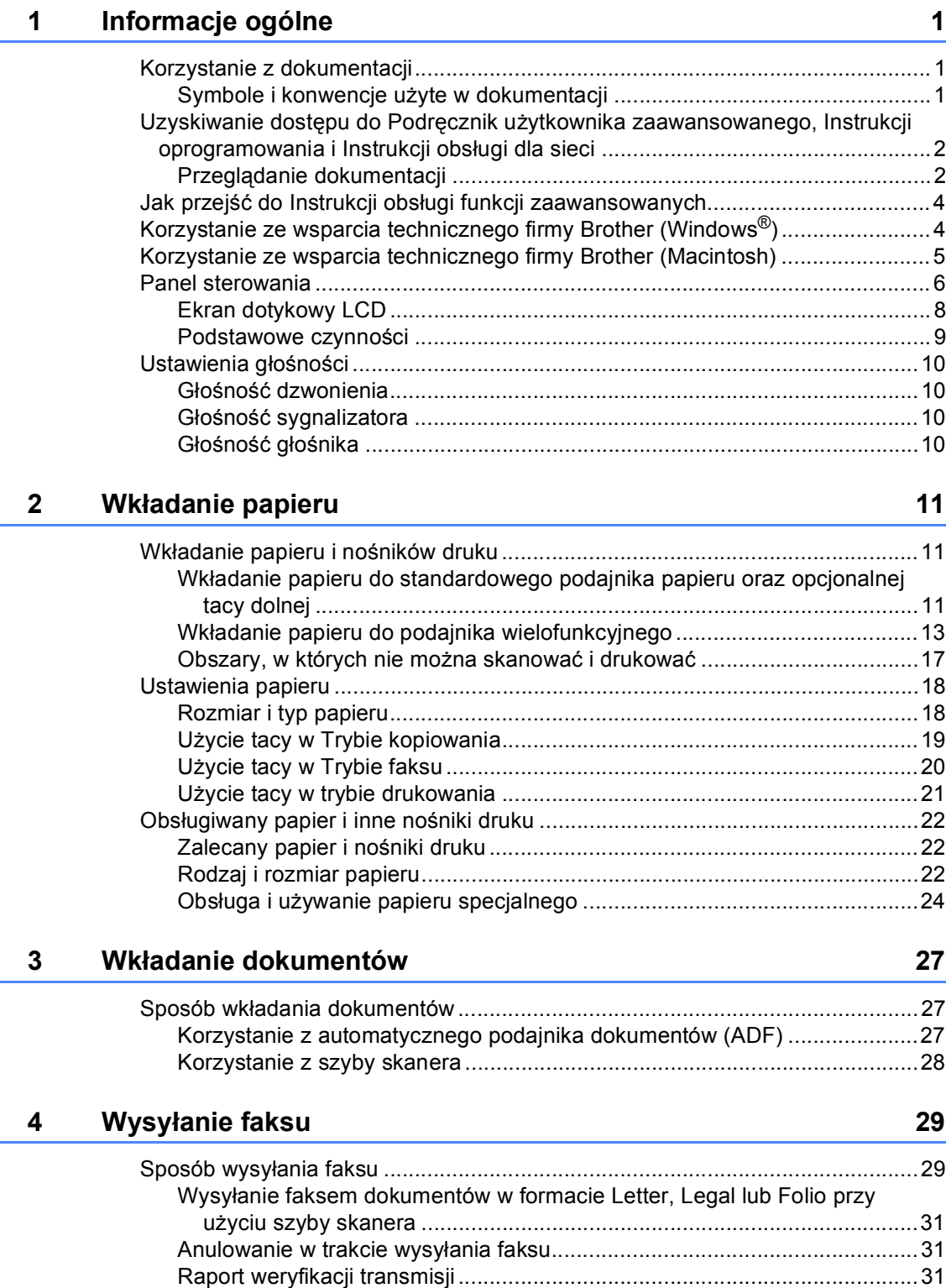

### **[5 Odbieranie faksu](#page-42-0) 33**

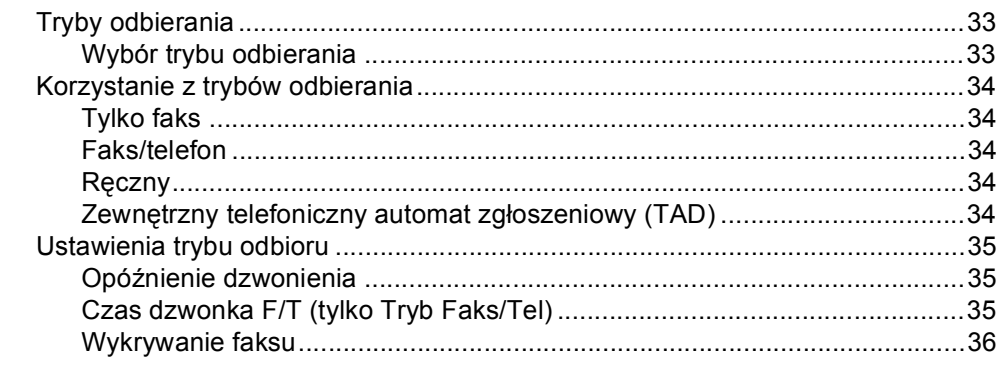

### **[6 Korzystanie z funkcji PC-FAX](#page-46-0) 37**

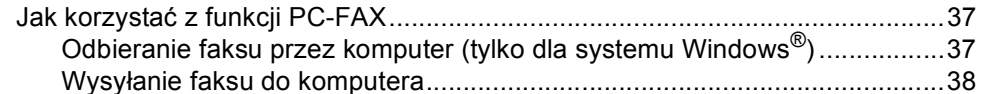

# **7 Telefon i urządzenia zewnę[trzne 39](#page-48-0)**

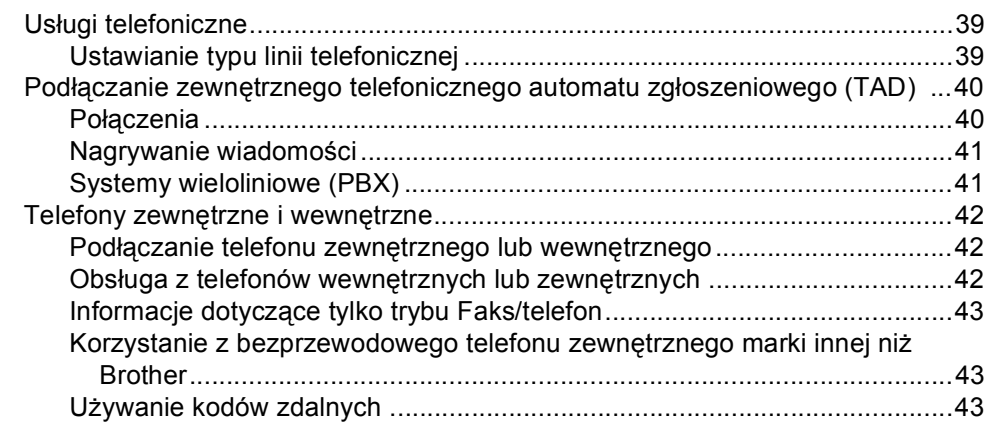

# **[8 Wybieranie i zapisywanie numerów](#page-54-0) 45**

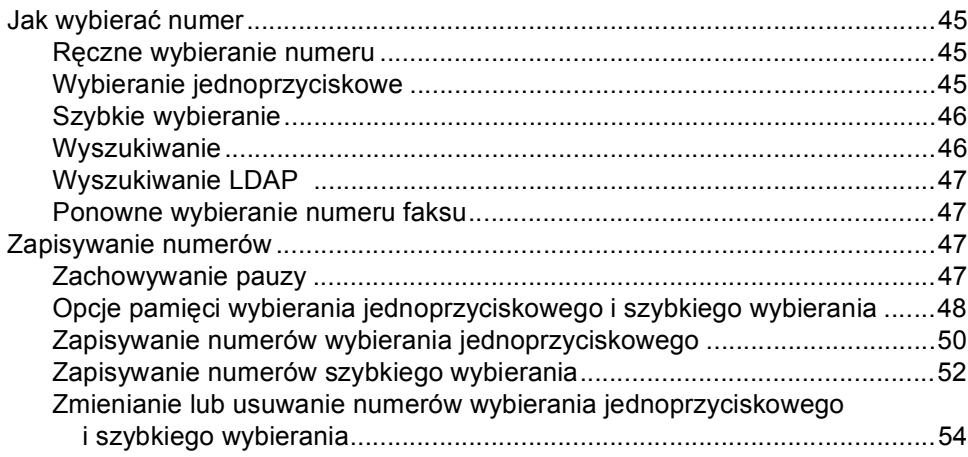

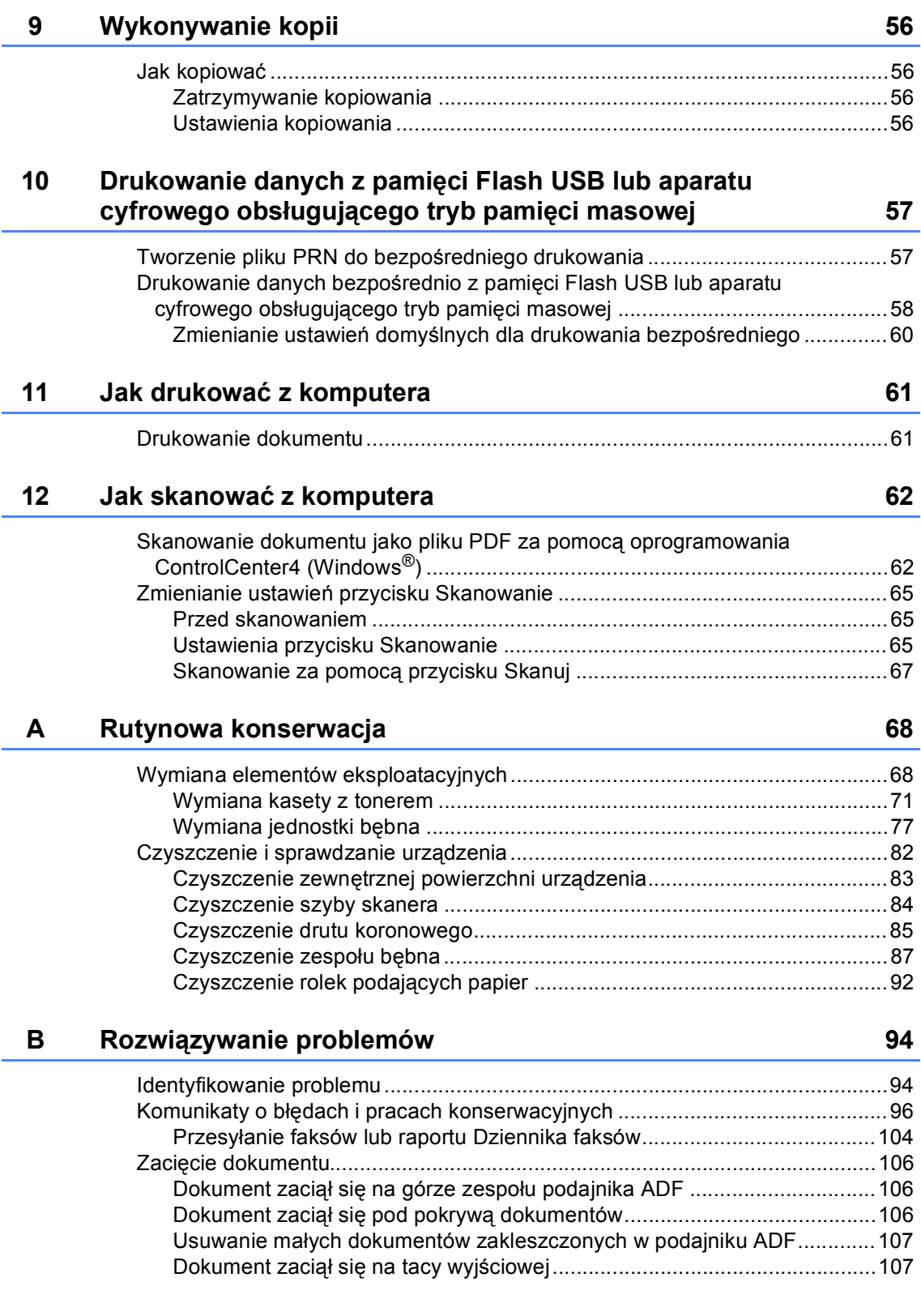

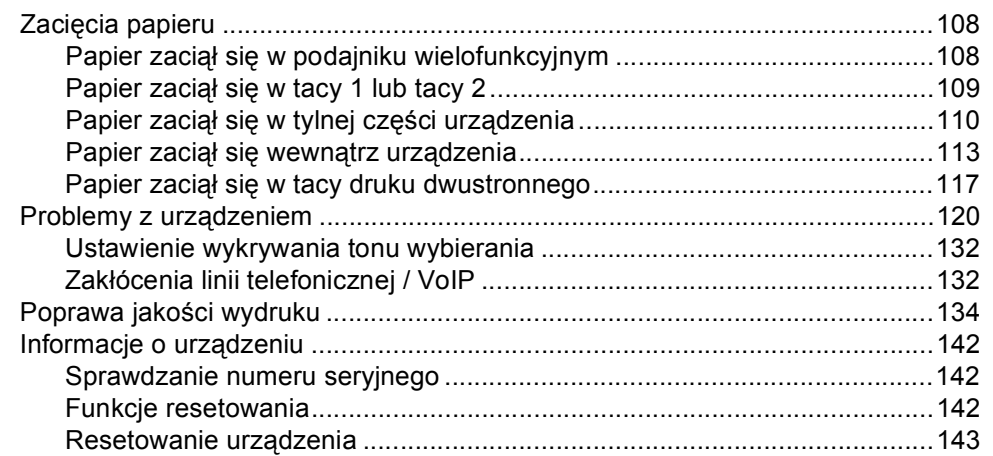

#### Menu i funkcje  $\mathbf{C}$

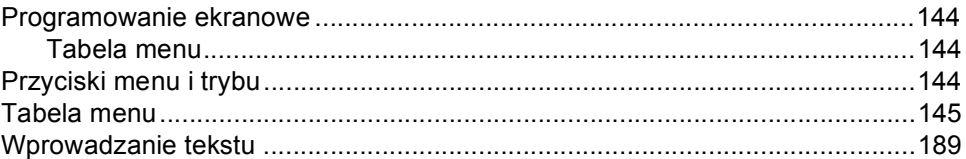

#### $\mathsf D$ Specyfikacje

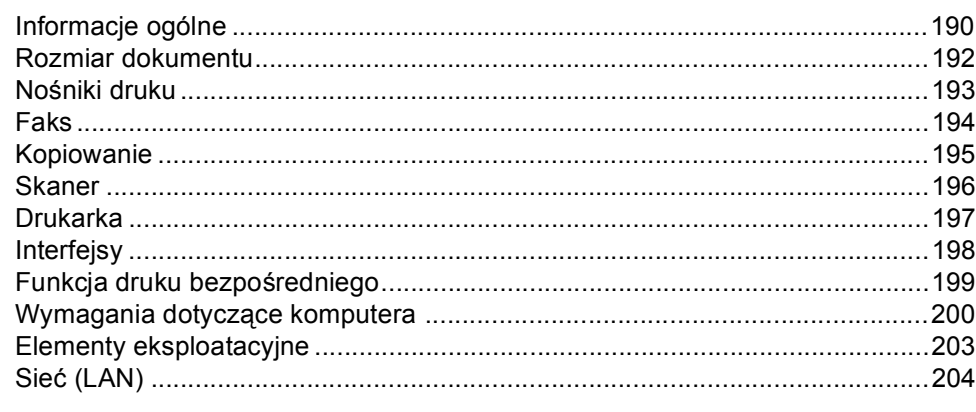

#### $\mathsf{E}% _{0}\left( \mathsf{E}\right)$ **Indeks**

### 190

144

# **Spis Treści (Rozszerzony Podręcznik Użytkownika)**

Rozszerzony Podręcznik Użytkownika można przejrzeć na płycie instalacyjnej CD-ROM. Rozszerzony Podręcznik Użytkownika opisuje następujące funkcje i operacje.

#### *1 Konfiguracja ogólna*

*WAŻNA UWAGA Zapisywanie w pamięci Automatyczna zmiana czasu Funkcje oszczędzania Funkcja Trybu cichego Wyświetlacz LCD*

### *2 Funkcje zabezpieczeń*

*Secure Function Lock 2.0 Blokada ustawień Ograniczenie wybierania*

#### *3 Wysyłanie faksu*

*Dodatkowe opcje wysyłania Dodatkowe operacje wysyłania Przegląd pollingu*

### *4 Odbieranie faksu*

*Opcje zdalnego faksu Dodatkowe operacje odbierania Przegląd pollingu*

#### *5 Wybieranie i zapisywanie numerów*

*Dodatkowe operacje wybierania Dodatkowe sposoby zapisywania numerów*

#### *6 Drukowanie raportów*

*Raporty faksów Raporty*

# *7 Wykonywanie kopii*

*Ustawienia kopiowania*

#### *A Rutynowa konserwacja*

*Czyszczenie i sprawdzanie urządzenia*

*Wymiana elementów wymagających okresowej konserwacji*

*Pakowanie i transport urządzenia*

#### *B Opcje*

*Opcjonalna taca papieru (LT-5400) Płytka pamięci*

#### *C Słownik*

#### *D Indeks*

**1**

# <span id="page-10-0"></span>**Informacje ogólne <sup>1</sup>**

# <span id="page-10-1"></span>**Korzystanie z 1 dokumentacji <sup>1</sup>**

Dziękujemy za zakup urządzenia Brother! Przeczytanie dokumentacji pomoże w pełnym wykorzystaniu zalet urządzenia.

# <span id="page-10-2"></span>**Symbole i konwencje użyte w dokumentacji <sup>1</sup>**

W dokumentacji zostały użyte następujące symbole oraz konwencje.

# **A OSTRZEŻENIE**

OSTRZEŻENIE wskazuje potencjalnie niebezpieczną sytuację, która może doprowadzić do śmierci lub poważnych obrażeń ciała.

# **A** Ważne

Ważne wskazuje potencjalnie niebezpieczną sytuację, która może doprowadzić do uszkodzenia mienia lub utraty funkcji urządzenia.

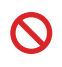

Ikony zakazu wskazują czynności zakazane.

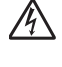

Ikony wskazujące na zagrożenie elektryczne ostrzegają o możliwym porażeniu prądem elektrycznym.

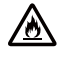

Ikony Zagrożenie pożarowe ostrzegają przed możliwością wystąpienia pożaru.

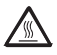

Ikony wskazujące na gorącą powierzchnię ostrzegają, aby nie dotykać gorących części urządzenia.

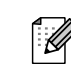

Te uwagi informują o tym, jak należy postępować w przypadku konkretnych sytuacji, lub dostarczają wskazówek dotyczących współpracy danej operacji z innymi funkcjami.

**Pogrubienie** Pogrubionym drukiem oznaczone są klawisze na panelu sterowania urządzenia lub przyciski na ekranie komputera.

*Kursywa* Kursywa wskazuje ważny punkt lub powiązany temat.

Courier New Czcionką Courier New napisane są komunikaty pokazywane na wyświetlaczu LCD urządzenia.

Przestrzegaj wszystkich ostrzeżeń i instrukcji znajdujących się na produkcie.

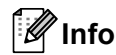

### **Informacja**

Większość ilustracji użytych w niniejszej Instrukcji Obsługi przedstawia model MFC-8950DW.

# <span id="page-11-0"></span>**Uzyskiwanie dostępu do Podręcznik użytkownika zaawansowanego, Instrukcji oprogramowania i Instrukcji obsługi dla sieci <sup>1</sup>**

Podstawowy Podręcznik Użytkownika nie zawiera wszystkich informacji dotyczących urządzenia, np. jak stosować zaawansowane funkcje faksu, kopiarki, drukarki, skanera, aplikacji PC Faks oraz sieci. Aby poznać dodatkowe informacje na temat tych operacji, przeczytaj **Rozszerzony Podręcznik Użytkownika**,

**Instrukcja oprogramowania** i **Instrukcja obsługi dla sieci**, znajdujące się na płycie instalacyjnej CD-ROM.

# <span id="page-11-1"></span>**Przeglądanie dokumentacji <sup>1</sup>**

#### **Przeglądanie dokumentacji (Windows®) <sup>1</sup>**

Aby wyświetlić dokumentację, w menu **Start**, zaznacz opcję **Brother**, z listy programów zaznacz **MFC-XXXX** (gdzie XXXX to nazwa modelu), a następnie wybierz opcję **Podręczniki Użytkownika**.

Jeśli oprogramowanie nie zostało jeszcze zainstalowane, dokumentację można znaleźć na płycie instalacyjnej CD-ROM, wykonując poniższe czynności:

Włącz komputer. Włóż instalacyjną płytę CD-ROM do napędu CD-ROM.

### **Informacja**

Jeśli ekran Brother nie zostanie wyświetlony automatycznie, przejdź do **Mój komputer** (**Komputer**), kliknij dwukrotnie ikonę CD-ROM, a następnie kliknij dwukrotnie **start.exe**.

2 Jeśli wyświetlony zostanie ekran z nazwami modeli, kliknij nazwę swojego modelu.

**3** Jeśli wyświetlony zostanie ekran wyboru języka, wybierz język. Wyświetlone zostanie główne menu płyty CD-ROM.

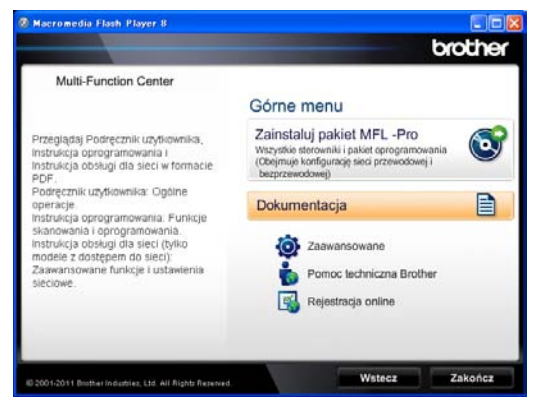

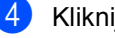

d Kliknij opcj<sup>ę</sup> **Dokumentacja**.

e Kliknij opcj<sup>ę</sup> **Dokumenty w formacie PDF**. Jeśli wyświetlony zostanie ekran kraju, wybierz kraj. Po wyświetleniu listy Instrukcji obsługi, wybierz Instrukcję, którą chcesz przeczytać.

#### **Przeglądanie dokumentacji (Macintosh) <sup>1</sup>**

**b** Włącz system Macintosh. Włóż instalacyjną płytę CD-ROM do napędu CD-ROM. Wyświetlone zostanie następujące okno.

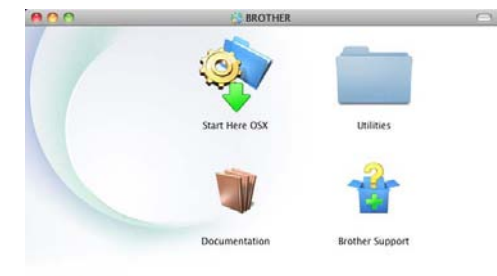

### brother

- **2** Dwukrotnie kliknij ikonę **Documentation** (Dokumentacja).
- **3** Jeśli wyświetlony zostanie ekran z nazwami modeli, wybierz nazwę modelu i kliknij **Next** (Dalej).
- 4 Jeśli wyświetlony zostanie ekran wyboru języka, kliknij dwukrotnie folder ze swoim językiem.
- **6** Kliknij dwukrotnie opcję top.pdf. Jeśli wyświetlony zostanie ekran kraju, wybierz kraj.
- 6 Po wyświetleniu listy Instrukcji obsługi, wybierz Instrukcję, którą chcesz przeczytać.

#### **Jak szukać instrukcji skanowania <sup>1</sup>**

Istnieje kilka sposobów skanowania dokumentów. Instrukcje skanowania można znaleźć w następujących dokumentach:

#### **Instrukcja oprogramowania**

- *Skanowanie*
- *ControlCenter*
- *Skanowanie sieciowe*

#### **Instrukcje aplikacji Nuance™ PaperPort™ 12SE**

#### **(użytkownicy systemu Windows®)**

■ Pełne instrukcje aplikacji Nuance™ PaperPort™ 12SE można przeglądać w części Pomocy aplikacji Nuance™ PaperPort™ 12SE.

#### **Podręcznik użytkownika programu Presto! PageManager**

#### **(użytkownicy systemu Macintosh)**

# **Informacja**

Program Presto! PageManager należy przed użyciem pobrać i zainstalować. Aby zapoznać się z dalszymi instrukcjami, zobacz *[Korzystanie ze wsparcia](#page-14-1)  [technicznego firmy Brother \(Macintosh\)](#page-14-1)*  $\rightarrow$  [strona 5.](#page-14-1)

■ Pełną wersję podręcznika użytkownika programu Presto! PageManager można przeglądać w dziale Pomocy aplikacji Presto! PageManager.

#### **Jak szukać instrukcji konfiguracji sieci**

Urządzenie można podłączyć do sieci bezprzewodowej lub przewodowej.

Instrukcja konfiguracji podstawowej >> Podręcznik szybkiej obsługi

Jeżeli dany punkt dostępu bezprzewodowego lub router obsługuje technologię Wi-Fi Protected Setup lub AOSS™ >> Podręcznik szybkiej obsługi.

Aby uzyskać więcej informacji na temat konfiguracji sieciowej, >> Instrukcja obsługi dla sieci.

# <span id="page-13-0"></span>**Jak przejść do Instrukcji obsługi funkcji zaawansowanych <sup>1</sup>**

Podręczniki te można wyświetlić i pobrać z Brother Solutions Center pod adresem:

<http://solutions.brother.com/>

#### **Podręcznik Wi-Fi Direct™ <sup>1</sup>**

Niniejsza Instrukcja zawiera informacje na temat sposobu użycia urządzenia Brother do bezprzewodowego drukowania bezpośrednio z urządzenia mobilnego obsługującego standard Wi-Fi Direct™.

#### **Przewodnik Google Cloud Print <sup>1</sup>**

Niniejsza Instrukcja Obsługi zawiera szczegółowe informacje na temat konfiguracji urządzenia Brother z kontem Google oraz sposobu korzystania z usług Google Cloud Print w celu drukowania z urządzeń przez Internet za pomocą aplikacji Gmail™ dla komórek, GOOGLE DOCS™ dla komórek oraz aplikacji systemu operacyjnego Chrome OS.

#### **Przewodnik Usług Internetowych <sup>1</sup>**

Niniejsza Instrukcja Obsługi zawiera szczegółowe informacje na temat sposobu konfigurowania oraz użycia urządzenia Brother do skanowania, udostępniania i wyświetlania obrazów oraz plików w niektórych witrynach internetowych, które udostępniają te usługi.

# <span id="page-13-1"></span>**Korzystanie ze wsparcia technicznego firmy Brother (Windows®) <sup>1</sup>**

Wszystkie potrzebne dane kontaktowe, m.in. na temat wsparcia internetowego (Brother Solutions Center), można łatwo znaleźć na instalacyjnej płycie CD-ROM.

 Kliknij pozycję **Pomoc techniczna Brother** w menu głównym. Wyświetlony zostanie następujący ekran:

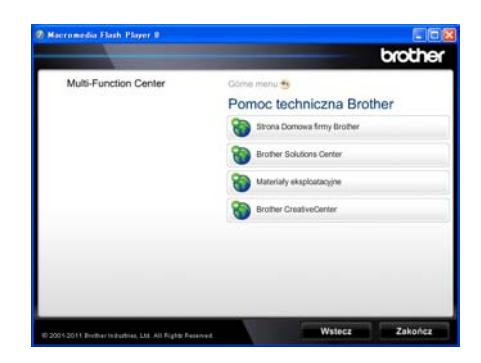

- Aby przejść do naszej strony internetowej ([http://www.brother.com/\)](http://www.brother.com/), kliknij pozycję **Strona Domowa firmy Brother**.
- Aby uzyskać najświeższe wiadomości i informacje o najnowszych produktach (<http://solutions.brother.com/>), kliknij pozycję **Brother Solutions Center**.
- Aby wejść na nasza strone internetowa i uzyskać informacje na temat oryginalnego asortymentu firmy Brother ([http://www.brother.com/original/\)](http://www.brother.com/original/), kliknij pozycję **Materiały eksploatacyjne**.
- Aby uzyskać dostęp do strony Brother **CreativeCenter** (<http://www.brother.com/creativecenter/>) zawierającej DARMOWE projekty zdjęć oraz pliki do wydrukowania, kliknij pozycję **Brother CreativeCenter**.
- Aby powrócić do głównej strony, kliknij opcję **Wstecz**, a po zakończeniu kliknij opcję **Zakończ**.

# <span id="page-14-1"></span><span id="page-14-0"></span>**Korzystanie ze wsparcia technicznego firmy Brother (Macintosh) <sup>1</sup>**

Wszystkie potrzebne dane kontaktowe, m.in. na temat wsparcia internetowego (Brother Solutions Center), można łatwo znaleźć na instalacyjnej płycie CD-ROM.

 Dwukrotnie kliknij ikonę **Brother Support** (Pomoc techniczna Brother). Wyświetlony zostanie następujący ekran:

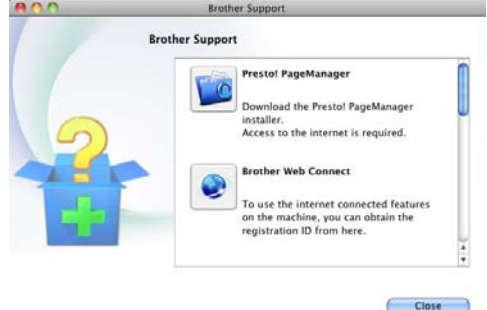

- Aby pobrać i zainstalować program Presto! PageManager, kliknij pozycję **Presto! PageManager**.
- Aby uzyskać dostęp do strony WWW aplikacji Brother Web Connect, kliknij **Brother Web Connect**.
- Aby zarejestrować urządzenie na stronie rejestracji produktu firmy Brother (<http://www.brother.com/registration/>), kliknij pozycję **On-Line Registration** (Rejestracja online).
- Aby uzyskać najświeższe wiadomości i informacje o najnowszych produktach (<http://solutions.brother.com/>), kliknij pozycję **Brother Solutions Center**.
- Aby wejść na naszą stronę internetową i uzyskać informacje na temat oryginalnego asortymentu firmy Brother (<http://www.brother.com/original/>), kliknij pozycję **Supplies Information** (Materiały eksploatacyjne).

Rozdział 1

# <span id="page-15-0"></span>**Panel sterowania <sup>1</sup>**

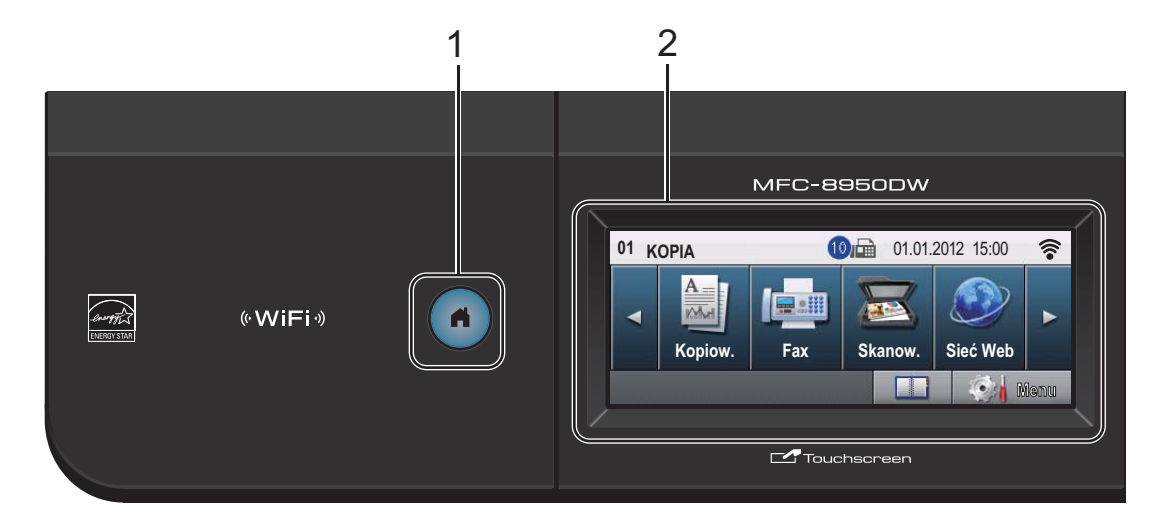

#### **1 Klawisz ekranu głównego**

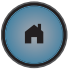

Naciśnij podświetlony na niebiesko klawisz ekranu Głównego, aby powrócić do Trybu gotowości.

#### **2 LCD**

Jest to ekran dotykowy LCD. Umożliwia przejście do menu i opcji poprzez naciśnięcie przycisków wyświetlanych na ekranie.

#### **3 Klawisze faksu:**

#### **Tel./R**

Tego klawisza używa się do przeprowadzania rozmów telefonicznych po podniesieniu zewnętrznej słuchawki podczas dzwonienia w trybie szybkich podwójnych dzwonków F/T.

Jeśli urządzenie jest podłączone do PBX, możesz użyć tego klawisza w celu uzyskania dostępu do linii zewnętrznych, oddzwonienia do operatora lub przeniesienia połączenia do innego telefonu zewnętrznego.

#### **Powtórz wybieranie/Pauza**

Wybiera ponownie ostatnio wybierany numer. Klawisz ten również wprowadza przerwę podczas programowania szybkiego wybierania numerów lub podczas ręcznego wybierania numeru.

#### **Wybieranie skrócone**

Pokaż przyciski wybierania jednoprzyciskowego na ekranie dotykowym.

#### **4 Klawiatura telefoniczna**

Służy do wybierania numerów telefonów lub faksów oraz jako klawiatura do wprowadzania informacji do urządzenia.

Ta funkcja powoduje przeniesienie na ekran dotykowy podczas zapisywania numerów szybkiego wybierania.

#### **5 Stop/Zakończ**

Zatrzymuje operację lub zamyka menu.

#### **6 Start**

Umożliwia rozpoczęcie wysyłania faksów lub kopiowania.

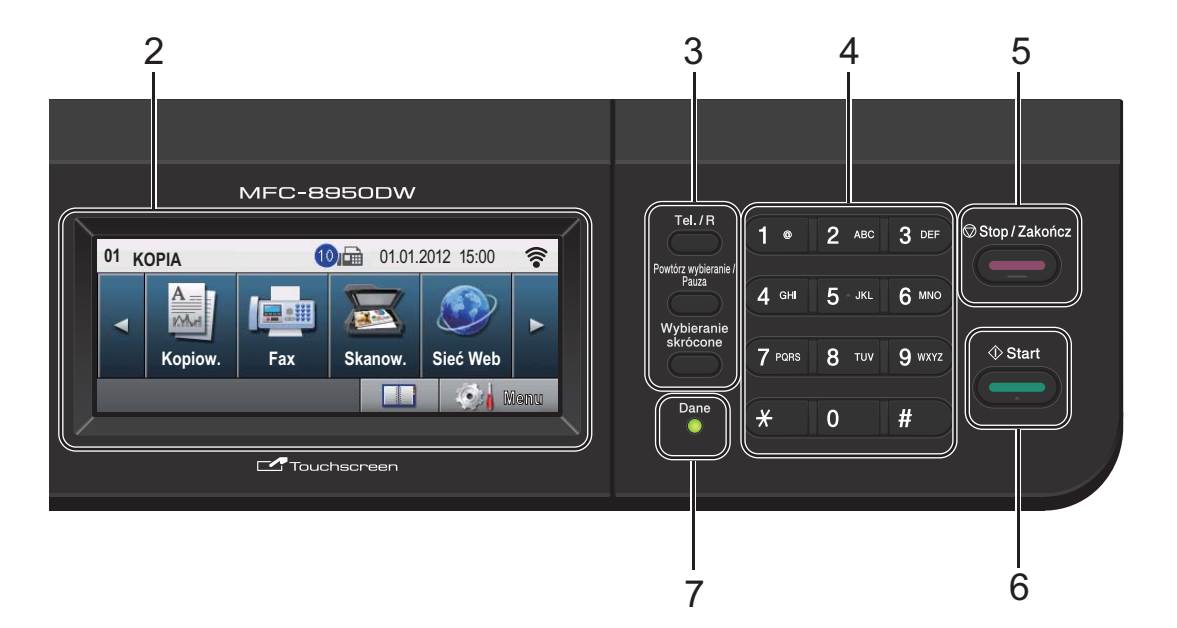

#### **7 Dane**

Dioda LED **Dane** świeci lub miga w zależności od stanu urządzenia.

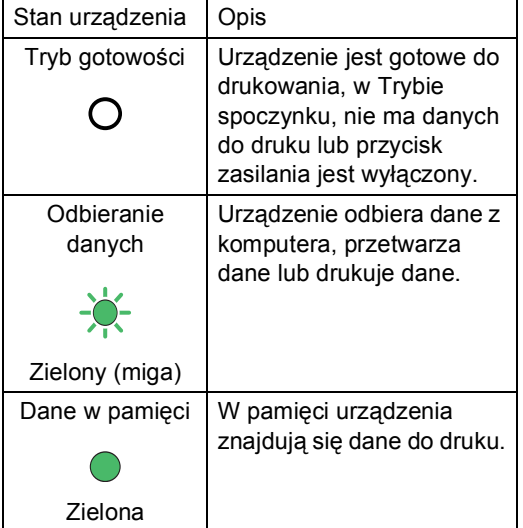

# <span id="page-17-0"></span>**Ekran dotykowy LCD**

Gdy urządzenie jest bezczynne, ekran dotykowy LCD pokazuje bieżący stan pracy urządzenia.

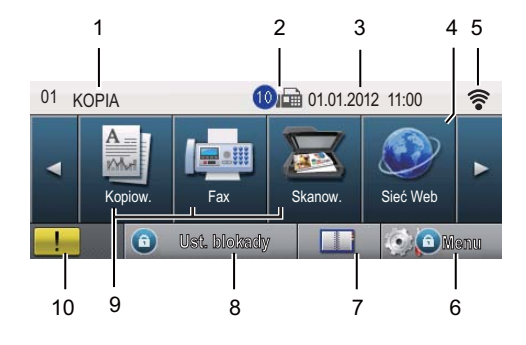

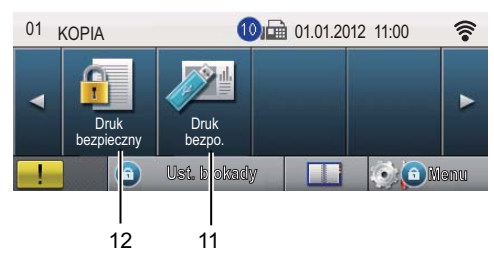

#### **1 Wskaźnik trybu**

Umożliwia wyświetlanie bieżącego trybu urządzenia.

#### **2 Faks w pamięci**

Pokazuje ile odebranych faksów znajduje się w pamięci.

#### **3 Data i godzina**

Umożliwia wyświetlanie daty i godziny.

#### **4 WWW**

Umożliwia podłączenie urządzenia Brother do Internetu. Dalsze informacje >> Przewodnik Usług Internetowych.

#### **5 Stan sieci bezprzewodowej**

Czteropoziomowy wskaźnik ekranu Trybu gotowości pokazuje aktualną siłę sygnału bezprzewodowego, gdy używane jest połączenie bezprzewodowe lub Wi-Fi Direct™.

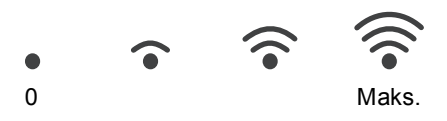

Jeżeli w prawym górnym rogu ekranu

dotykowego widoczny jest przycisk | «wiFi» |, za jego pomocą można w łatwy sposób skonfigurować ustawienia bezprzewodowe. Więcej informacji zawiera część  $\rightarrow$ Podręcznik szybkiej obsługi.

#### **6 Menu**

Umożliwia przejście do menu głównego.

#### **7 Książka adresowa**

Umożliwia wyszukiwanie numeru, na który chcesz wysłać faks/nawiązać połączenie/wysłać e-mail lub I-faks.

#### **8 Wskaźnik zabezpieczeń**

Pokazuje stan zabezpieczeń urządzenia. Jest wyświetlany po włączeniu blokady Secure Function Lock lub Blokady ustawień.

#### **9 Przyciski trybów:**

Kopiowanie Przełącza urządzenie w tryb kopiowania. Faks Przełącza urządzenie w tryb faksu. Skanowanie Przełącza urządzenie w tryb skanowania.

#### **10 Ikona ostrzegawcza**

Jest wyświetlana jeśli występuje błąd lub komunikat o konserwacji; naciśnij ikonę Ostrzeżenie, aby je wyświetlić, a następnie naciśnij **Stop/Zakończ**, aby powrócić do ekranu gotowości.

#### **11 Druk bezpośredni**

Umożliwia wydrukowanie danych pamięci flash USB lub aparatu cyfrowego obsługującego standard pamięci masowej bezpośrednio w urządzeniu. (Patrz *Drukowanie danych bezpośrednio z pamięci [Flash USB lub aparatu cyfrowego](#page-67-0)  obsługującego tryb pamięci masowej*  $\rightarrow$  [strona 58\)](#page-67-0).

Aktywny tylko po włożeniu dysku USB lub aparatu cyfrowego do bezpośredniego interfejsu USB urządzenia.

#### **12 Bezpieczne drukowanie**

Umożliwia przejście do menu bezpiecznego drukowania.

Aktywne tylko wtedy, gdy urządzenie posiada dane do bezpiecznego drukowania.

## <span id="page-18-0"></span>**Podstawowe czynności <sup>1</sup>**

Aby uruchomić ekran dotykowy, naciśnij palcem Menu lub przycisk trybu bezpośrednio na wyświetlaczu LCD.

Aby wyświetlić i przejść do wszystkich menu ekranowych lub opcji ustawienia, naciśnij przycisk ▲ **V** lub ◀ ▶, aby przewinąć listę.

Naciśnij , aby powrócić do poprzedniego menu.

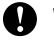

**Ważne**

NIE naciskać ekranu dotykowego ostrymi przedmiotami, takimi jak długopis lub rysikiem. Może to uszkodzić urządzenie.

Poniższe kroki pokazują w jaki sposób zmieniać ustawienia w urządzeniu. W tym przykładzie ustawienie podświetlenia wyświetlacza LCD jest zmieniane z Jasny na Ciemny.

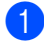

Naciśnij przycisk Menu.

Naciśnij przycisk ▲ lub ▼, aby wyświetlić opcję Ustawienia. Naciśnij przycisk Ustawienia.

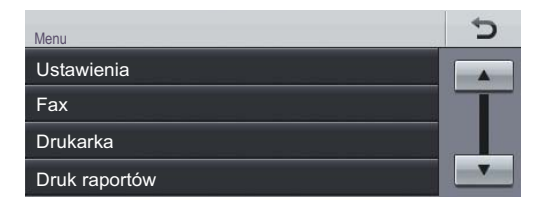

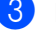

Naciśnij przycisk ▲ lub ▼, aby wyświetlić opcję Ustawienia LCD. Naciśnij przycisk Ustawienia LCD.

► Menu<br>Ustawienia ⋍ Ustaw. tacy Głośność Ekologia Cichy tryb Wył.

Naciśnij przycisk Podświetlenie.

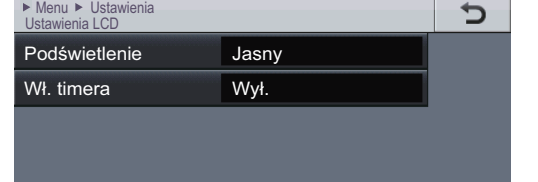

#### Naciśnij przycisk Ciemny.

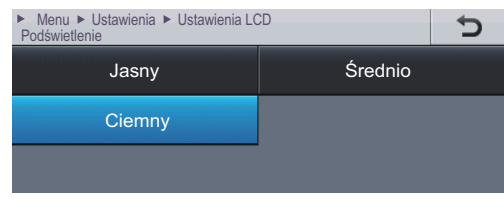

f Naciśnij przycisk **Stop/Zakończ**.

# <span id="page-19-0"></span>**Ustawienia głośności <sup>1</sup>**

# <span id="page-19-1"></span>**Głośność dzwonienia <sup>1</sup>**

Dostępny jest zakres głośności dzwonienia.

- **1** Naciśnij przycisk Menu.
- Naciśnij przycisk ▲ lub ▼, aby wyświetlić opcję Ustawienia. Naciśnij przycisk Ustawienia.
- $\overline{3}$  Naciśnij przycisk  $\triangle$  lub  $\overline{v}$ , aby wyświetlić opcję Głośność. Naciśnij przycisk Głośność.
- 4 Naciśnij przycisk Dzwonek.
- 5 Naciśnij Cicho, Średnio, Głośno lub Wył..
- f Naciśnij przycisk **Stop/Zakończ**.

# <span id="page-19-2"></span>**Głośność sygnalizatora <sup>1</sup>**

Jeśli sygnalizator jest włączony, urządzenie będzie generować sygnał po każdym naciśnięciu klawisza, popełnieniu błędu albo po wysłaniu lub odebraniu faksu. Istnieje możliwość wyboru głośności.

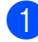

Naciśnij przycisk Menu.

- Naciśnij przycisk ▲ lub ▼, aby wyświetlić opcję Ustawienia. Naciśnij przycisk Ustawienia.
- $\overline{3}$  Naciśnij przycisk  $\triangle$  lub  $\overline{v}$ , aby wyświetlić opcję Głośność. Naciśnij przycisk Głośność.
- 4 Naciśnij przycisk Sygnał.
- 5 Naciśnij Cicho, Średnio, Głośno lub Wył..

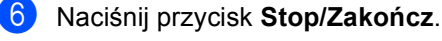

# <span id="page-19-3"></span>**Głośność głośnika <sup>1</sup>**

Istnieje możliwość wyboru głośności głośnika.

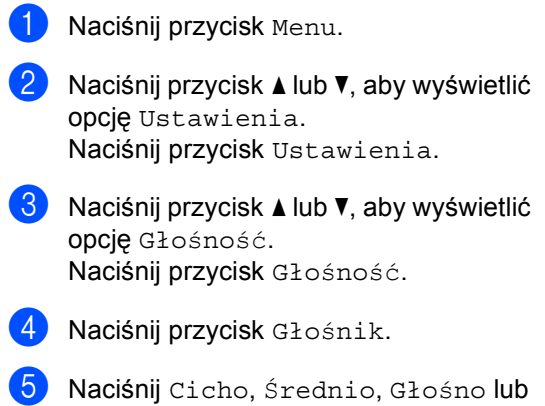

f Naciśnij przycisk **Stop/Zakończ**.

Wył..

**2**

# <span id="page-20-0"></span>**Wkładanie papieru <sup>2</sup>**

# <span id="page-20-1"></span>**Wkładanie papieru i nośników druku <sup>2</sup>**

Urządzenie może podawać papier ze standardowego podajnika papieru, opcjonalnego podajnika dolnego lub podajnika wielofunkcyjnego.

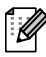

# **Informacja**

Jeśli w menu drukowania aplikacji istnieje możliwość wyboru formatu papieru, wyboru można dokonać z aplikacji. Jeśli aplikacja nie udostępnia takiego rozwiązania, można ustawić format papieru za pomocą sterownika drukarki lub przycisków panelu sterowania.

# <span id="page-20-2"></span>**Wkładanie papieru do standardowego podajnika papieru oraz opcjonalnej tacy dolnej <sup>2</sup>**

Do tac papieru [1](#page-20-3) i 2<sup>1</sup> można włożyć maksymalnie 500 arkuszy papieru. Papier można układać do poziomu znaku maksymalnej ilości papieru ( $\nabla$ ,  $\nabla$ ) po prawej stronie tacy papieru. (Do zalecanego papieru:*Obsł[ugiwany papier i inne no](#page-31-3)śniki druku* >> [strona 22.](#page-31-3))

<span id="page-20-3"></span><sup>1</sup> Taca 2 jest opcjonalna w modelu MFC-8950DW.

#### **Drukowanie z Tacy 1 i Tacy 2 na papierze zwykłym, cienkim lub z recyklingu <sup>2</sup>**

**1** Wysuń całkowicie tace papieru z urządzenia.

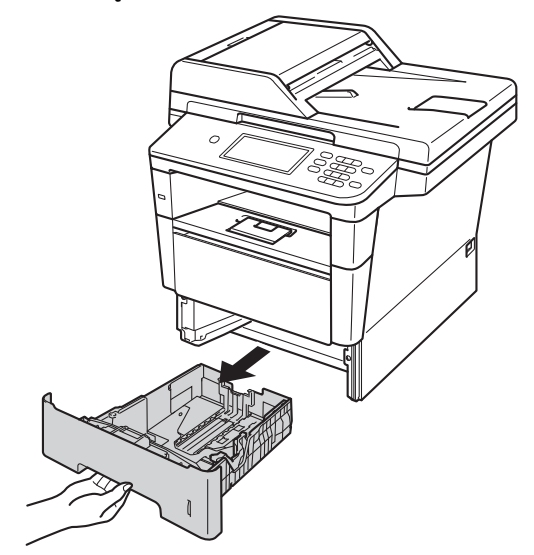

Naciskając zieloną dźwignię zwalniającą prowadnic papieru (1), przesuń prowadnice papieru, dopasowując je do formatu papieru wkładanego do tacy. Upewnij się, czy prowadnice są mocno osadzone w szczelinach.

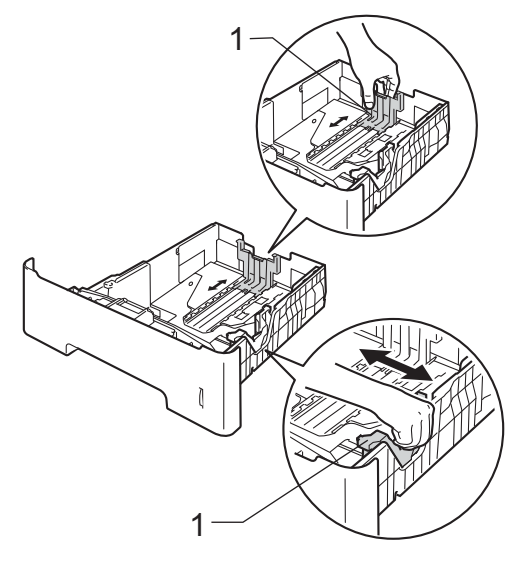

**3** Przekartkuj dobrze stos papieru, aby zapobiec zacięciom papieru i nieprawidłowemu podawaniu.

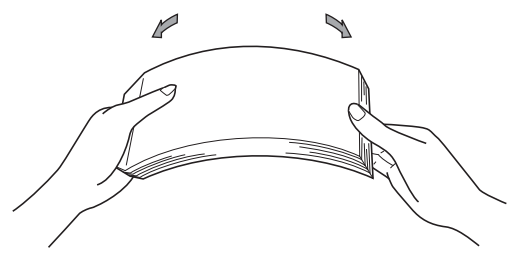

- $\overline{4}$  Włóż papieru do tacy i upewnij się, że:
	- Papier znajduje się poniżej znaku maksymalnej ilości papieru (▼ ▼ ) (1).

Przepełnienie tacy papieru spowoduje zacięcie papieru.

- Strona do zadrukowania musi być *zwrócona do dołu*.
- Prowadnice papieru dotykają boków papieru, aby był prawidłowo podawany.

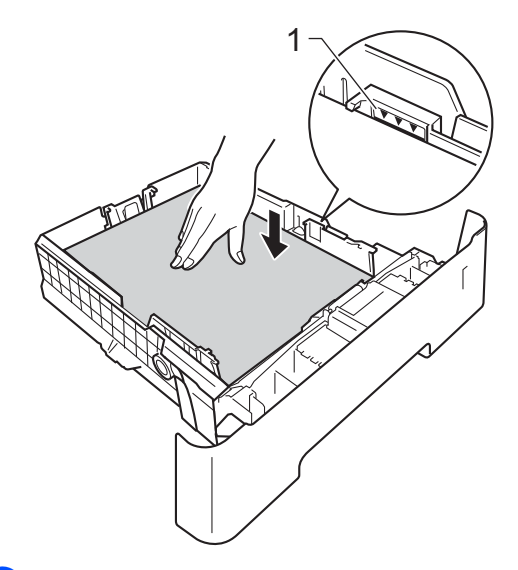

**5** Wsuń tace papieru do urządzenia. Upewnij się, czy jest ona całkowicie wsunięta do urządzenia.

**2**

**6** Podnieś podpórkę (1), aby uchronić papier przed ześlizgnięciem się z tacy wyjściowej lub zdejmuj poszczególne strony bezpośrednio po ich wydrukowaniu.

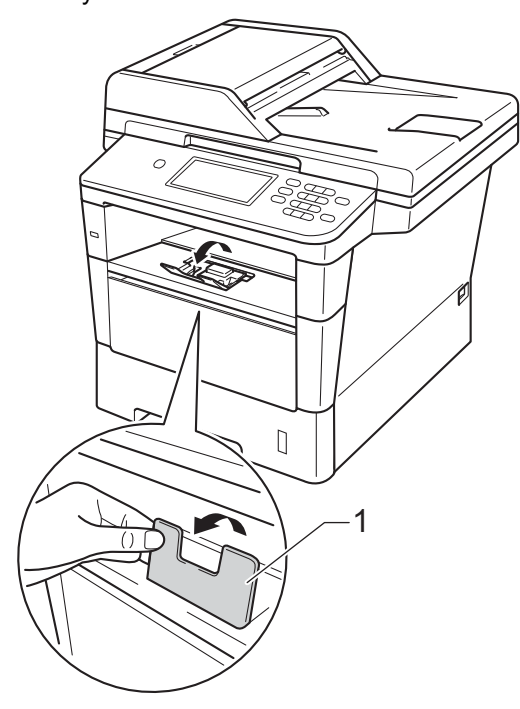

## <span id="page-22-0"></span>**Wkładanie papieru do podajnika wielofunkcyjnego <sup>2</sup>**

Do podajnika wielofunkcyjnego można włożyć do 3 kopert lub specjalnego nośnika wydruku, bądź do 50 arkuszy papieru zwykłego. Tego podajnika należy używać do drukowania lub kopiowania na grubym papierze, papierze łączonym, etykietach lub kopertach. (Informacje na temat zalecanego papieru zawiera *Obsł[ugiwany papier i inne](#page-31-3)  noś[niki druku](#page-31-3)* >> strona 22.)

#### **Drukowanie z podajnika wielofunkcyjnego na papierze zwykłym, cienkim z recyklingu oraz papierze łączonym <sup>2</sup>**

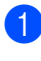

Otwórz podajnik wielofunkcyjny i delikatnie go opuść.

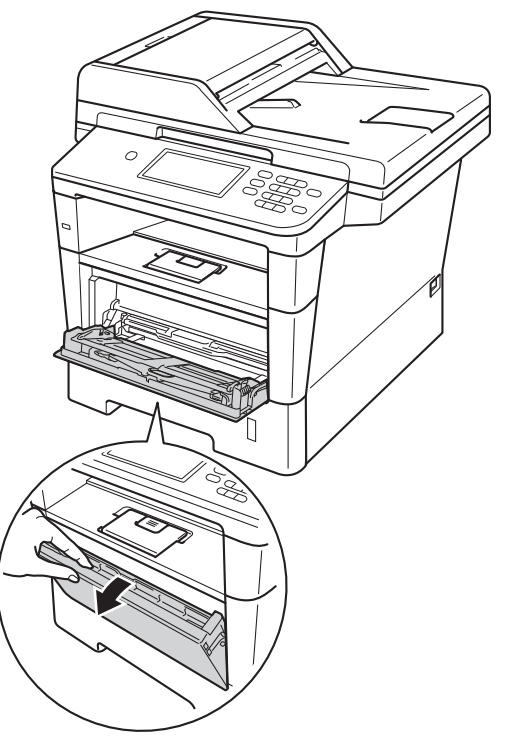

2 Wyciągnij podporę podajnika wielofunkcyjnego (1) i wysuń klapę (2).

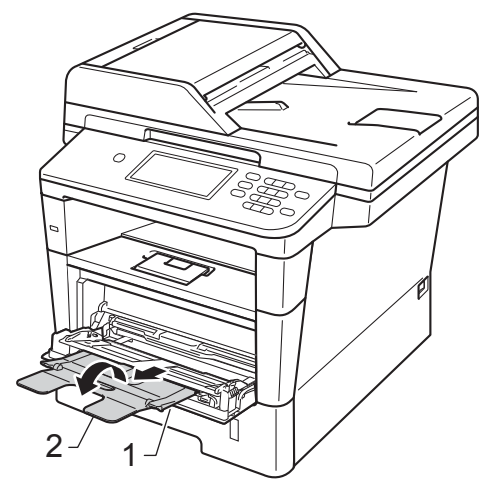

- 3 Włóż papieru do podajnika wielofunkcyjnego i upewnij się, że:
	- Papier znajduje się poniżej znaku maksymalnej ilości papieru (1).
	- Strona do zadruku musi być skierowana *w górę*, krawędzią wiodącą (górną częścią papieru) do przodu.
	- Prowadnice papieru muszą delikatnie dotykać boków papieru, aby był prawidłowo podawany.

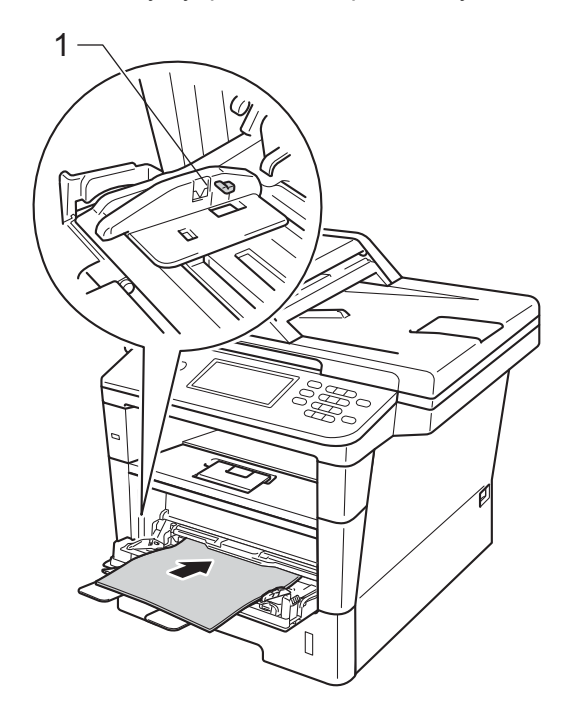

4 Podnieś klapę podpory, aby uchronić papier przed ześlizgnięciem się z tacy wyjściowej lub zdejmuj poszczególne strony bezpośrednio po ich

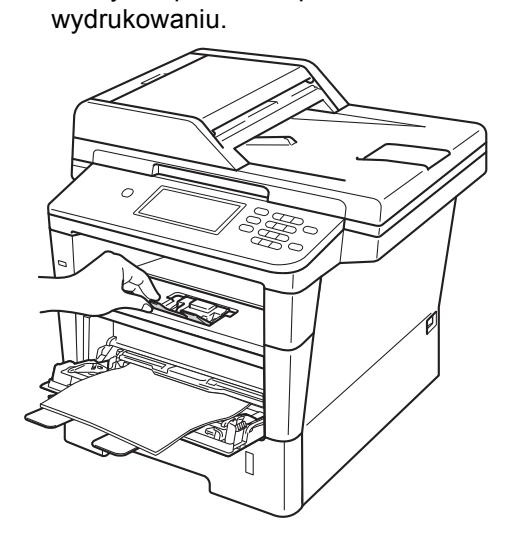

#### **Drukowanie na grubym papierze, etykietach i kopertach z podajnika wielofunkcyjnego <sup>2</sup>**

Przed włożeniem kopert ściśnij ich narożniki i krawędzie, aby były możliwie jak najbardziej płaskie.

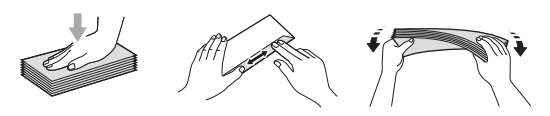

1 Otwórz pokrywę tylną (taca wyjściowa na której strona zadrukowana jest skierowana do góry).

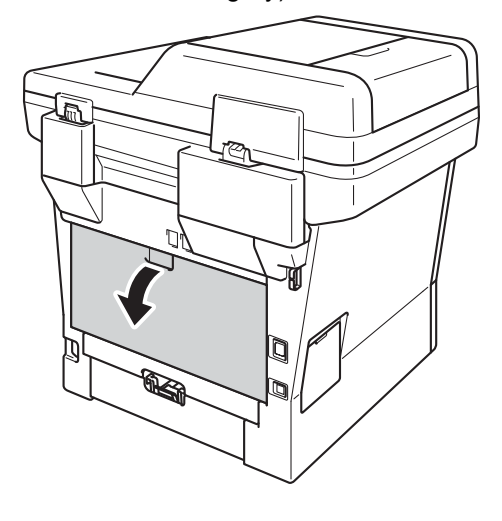

Otwórz podajnik wielofunkcyjny i delikatnie go opuść.

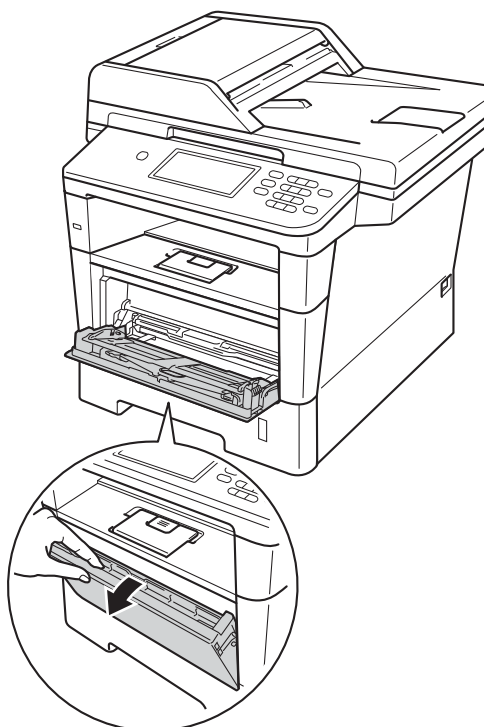

8 Wyciągnij podporę podajnika wielofunkcyjnego (1) i wysuń klapę (2).

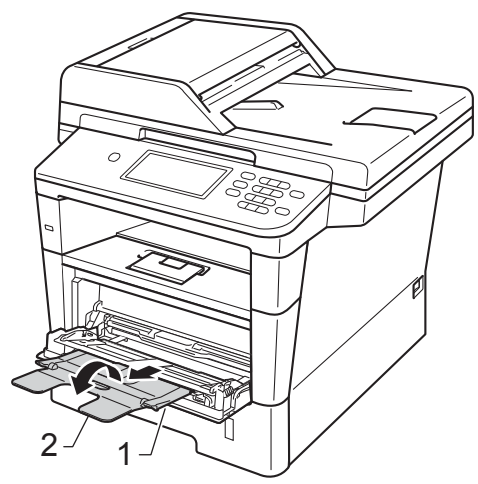

- Włóż papier, etykiety lub koperty do podajnika wielofunkcyjnego. Upewnij się, że:
	- Liczba kopert w podajniku wielofunkcyjnym nie przekracza 3 sztuk.
	- Papier, etykiety lub koperty znajdują się poniżej znaku maksymalnej ilości papieru (1).
	- Strona do zadrukowania musi być zwrócona do góry.

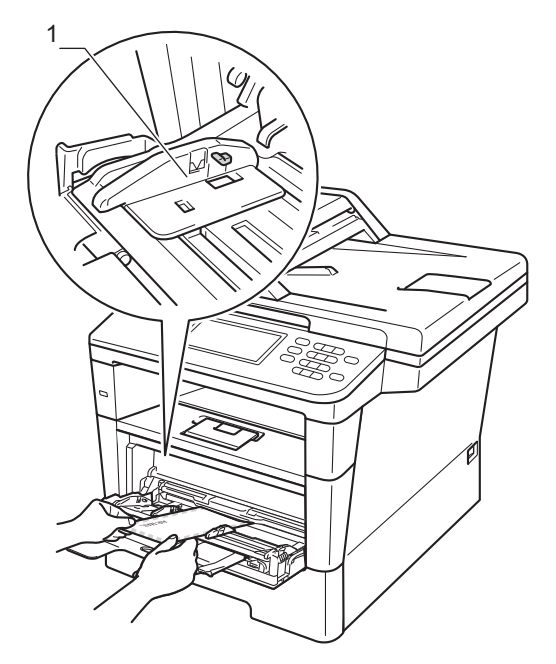

5 Wyślij dane drukowania do urządzenia.

### **Informacja**

- Aby zapobiec zacięciu papieru, zdejmuj natychmiast każdą wydrukowaną kopertę.
- Jeśli gruby papier zwija się podczas drukowania, wkładaj po jednym arkuszu do podajnika wielofunkcyjnego i otwórz tylną pokrywę (taca wyjściowa stron zadrukowanych od góry), aby wydrukowane strony wychodziły z tacy wyjściowej stron zadrukowanych od góry.
- 6 Zamknij pokrywę tylną (taca wyjściowa na której strona zadrukowana jest skierowana do góry).

# <span id="page-26-0"></span>**Obszary, w których nie można skanować i drukować <sup>2</sup>**

Na poniższych rysunkach pokazano maksymalne obszary nieskanowane i niezadrukowywane. Te obszary mogą różnić się wielkością, w zależności od formatu papieru lub ustawień w używanej aplikacji.

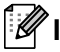

# **Informacja**

Korzystając z emulacji BR-Script3, obszar niezadrukowywany wokół krawędzi papieru wynosi 4,2 mm.

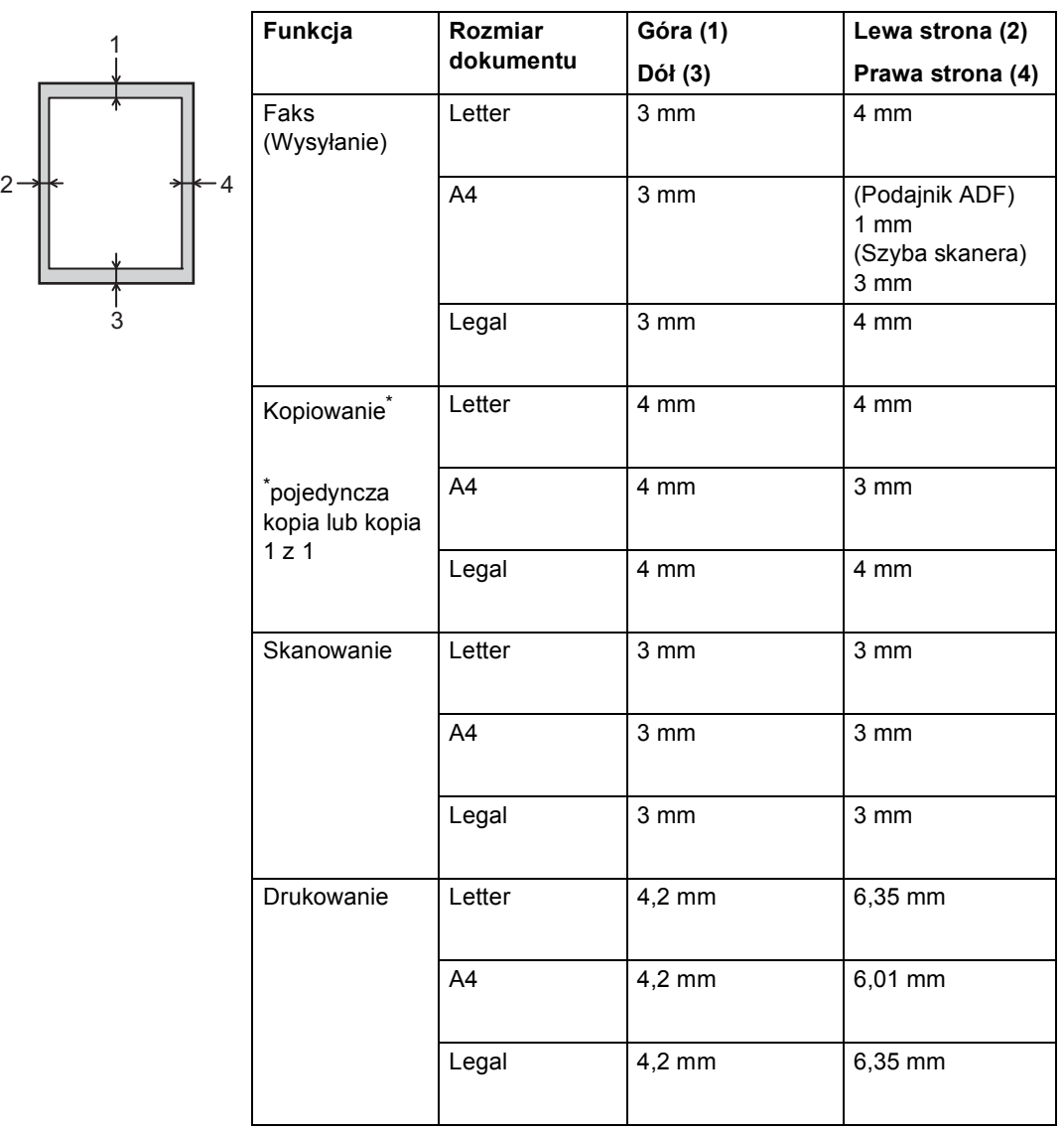

# <span id="page-27-0"></span>**Ustawienia papieru <sup>2</sup>**

# <span id="page-27-1"></span>**Rozmiar i typ papieru <sup>2</sup>**

### **Informacja**

Faksy można drukować na czterech rozmiarach papieru: A4, Letter, Legal lub Folio.

W przypadku zmiany formatu papieru na tacy należy również zmienić ustawienie formatu papieru, tak aby urządzenie dopasowało dokument lub przychodzący faks do strony.

Można używać następujących rozmiarów papieru.

#### **Do drukowania kopii:**

A4, Letter, Legal, Executive, A5, A5 L, A6, B5, B6 i Folio (8,5 cala  $\times$  13 cali)

#### **Do drukowania faksów:**

A4, Letter, Legal lub Folio (8,5 cala  $\times$  13 cali)

Po ustawieniu rozmiaru papieru można skonfigurować urządzenie dla używanego typu papieru. Zapewni to najwyższą jakość drukowania.

- Naciśnij przycisk Menu.
- Naciśnij przycisk ▲ lub ▼, aby wyświetlić opcję Ustawienia. Naciśnij przycisk Ustawienia.
- Naciśnij przycisk  $\blacktriangle$  lub  $\nabla$ , aby wyświetlić opcję Ustaw. tacy. Naciśnij przycisk Ustaw. tacy.
- Wykonaj jedną z następujących czynności:
	- W celu ustawienia typu papieru dla Podajnik wielofunkcyjny naciśnij ▲ lub ▼, aby wyświetlić Podajnik wielofunkcyjny.

Naciśnij klawisz Podajnik wielofunkcyjny

 $\blacksquare$  W celu ustawienia typu papieru dla Taca nr 1 naciśnij  $\triangle$  lub  $\nabla$ , aby wyświetlić Taca nr 1.

Naciśnij klawisz Taca nr 1

 W celu ustawienia typu papieru dla Taca nr 2 naciśnij  $\triangle$  lub  $\nabla$ , aby wyświetlić Taca nr 2.

Naciśnij Taca nr 2<sup>1</sup>, jeżeli jest zainstalowany.

- $\overline{5}$  Naciśnij przycisk < lub  $\blacktriangleright$ , aby wyświetlić opcje formatu papieru. Naciśnij A4, Letter, Legal, Executive, A5, A5  $L^3$  $L^3$ , A6<sup>3</sup>, B5, B6, Folio lub Dowolny [2.](#page-27-4)
- 6 Naciśnij Cienki, Zwykła, Gruby, Grubszy, Papier ekologiczny lub Etykieta [4.](#page-27-5)
- g Naciśnij przycisk **Stop/Zakończ**.
- <span id="page-27-2"></span>Przycisk Taca nr 2 będzie aktywny, jeśli zainstalowana jest Taca 2.
- <span id="page-27-4"></span> $2$  Opcja Dowolny wyświetlana jest tylko w przypadku wybrania podajnika wielofunkcyjnego.
- <span id="page-27-3"></span> $3$  Rozmiary A5 L i A6 nie są dostępne dla opcji Taca nr 2.
- <span id="page-27-5"></span><sup>4</sup> Można wybrać opcję Etykieta dla Podajnik wielofunkcyjny.

### **Informacja**

W przypadku wybrania opcji Dowolny jako rozmiar papieru podajnika wielofunkcyjnego: Należy wybrać opcję Tylko p.wiel. w ustawieniu użycia tacy. Nie można używać opcji Dowolny jako wyboru rozmiaru papieru dla podajnika wielofunkcyjnego w przypadku kopiowania N w 1. Należy wybrać jeden z pozostałych dostępnych rozmiarów papieru dla podajnika wielofunkcyjnego.

# <span id="page-28-0"></span>**Użycie tacy w Trybie kopiowania <sup>2</sup>**

Można zmienić podajnik główny używany przez urządzenie podczas drukowania kopii.

W przypadku wybrania opcji Tylko taca#1, Tylko p.wiel. lub Tylko taca#2 [1](#page-28-1), urządzenie pobiera papier tylko z tej tacy. Jeśli w wybranej tacy zabraknie papieru, na wyświetlaczu LCD zostanie wyświetlony komunikat Brak papieru. Włóż papier do pustej tacy.

Aby zmienić ustawienie tacy, wykonaj następujące czynności:

- Naciśnij przycisk Menu.
- Naciśnij przycisk ▲ lub ▼, aby wyświetlić opcję Ustawienia. Naciśnij przycisk Ustawienia.
- $\overline{3}$  Naciśnij przycisk  $\triangle$  lub  $\nabla$ , aby wyświetlić opcję Ustaw. tacy. Naciśnij przycisk Ustaw. tacy.
- Naciśnij przycisk ▲ lub ▼, aby wyświetlić opcję Wyb.tacę:kopia. Naciśnij przycisk Wyb.tacę:kopia.
- e Naciśnij Tylko taca#1, Tylko taca#2 [1](#page-28-1), Tylko p.wiel.,  $MP > T1 > T2$  $MP > T1 > T2$  $MP > T1 > T2$   $1^{\circ}$  lub  $T1 > T2$   $1 > MP$ .
- 
- f Naciśnij przycisk **Stop/Zakończ**.
- <span id="page-28-1"></span><sup>1</sup> Opcje Tylko taca#2 i T2 są wyświetlane tylko wtedy, gdy zainstalowana jest Taca 2.

## **Informacja**

- Jeśli podczas wkładania dokumentów do podajnika ADF wybrana zostanie opcja MP>T1>T2 lub T1>T2>MP, urządzenie wybierze tacę zawierającą najbardziej odpowiedni papier i pobierze papier z tej tacy. Jeśli w żadnym z podajników nie będzie odpowiedniego papieru, urządzenie pobierze papier z podajnika o najwyższym priorytecie.
- Podczas korzystania z szyby skanera, dokument jest kopiowany z podajnika o najwyższym priorytecie nawet, gdy bardziej odpowiedni papier znajduje się w innym podajniku.

### <span id="page-29-0"></span>**Użycie tacy w Trybie faksu <sup>2</sup>**

## **Informacja**

- Faksy można drukować na czterech rozmiarach papieru: A4, Letter, Legal lub Folio. Gdy odpowiedni rozmiar nie znajduje się w żadnej z tac, odebrane faksy będą zapisywane w pamięci urządzenia, a na wyświetlaczu LCD zostanie wyświetlony komunikat Niedopasowanie rozmiaru. (Dalsze informacje: patrz *[Komunikaty o b](#page-105-0)łędach i [pracach konserwacyjnych](#page-105-0)* >> strona 96).
- Jeśli w tacy zabraknie papieru, a w pamięci urządzenia będą znajdować się odebrane faksy, na wyświetlaczu LCD zostanie wyświetlony komunikat Brak papieru. Włóż papier do pustej tacy.

Można zmienić domyślną tacę używaną przez urządzenie podczas drukowania odebranych faksów.

W przypadku wybrania opcji Tylko taca#1, Tylko p.wiel. lub  $Ty1ko$  $Ty1ko$  $Ty1ko$  taca#2<sup>1</sup>, urządzenie pobiera papier tylko z tej tacy. Jeśli w wybranej tacy zabraknie papieru, na wyświetlaczu LCD zostanie wyświetlony komunikat Brak papieru. Włóż papier do pustej tacy.

W przypadku wybrania opcji  $T1 > T2$  $T1 > T2$  $T1 > T2$ <sup>1</sup> $>MP$ , urządzenie pobiera papier z Tacy 1, aż zostanie opróżniona, następnie z Tacy 2, a następnie z podajnika wielofunkcyjnego. W

przypadku wybrania opcji MP>T[1](#page-30-1)>T2<sup>1</sup>, urządzenie pobiera papier z podajnika wielofunkcyjnego, aż zostanie opróżniony, następnie z Tacy 1, a następnie z Tacy 2.

Naciśnij przycisk Menu.

Naciśnij przycisk ▲ lub ▼, aby wyświetlić opcję Ustawienia. Naciśnij przycisk Ustawienia.

- $\overline{3}$  Naciśnij przycisk **A** lub **v**, aby wyświetlić opcję Ustaw. tacy. Naciśnij przycisk Ustaw. tacy.
- $\overline{4}$  Naciśnij przycisk **A** lub **v**, aby wyświetlić opcję Wyb.tacę:fax. Naciśnij przycisk Wyb.tacę:fax.
- **b** Naciśnij Tylko taca#1, Tylko taca#2 [1](#page-30-1), Tylko p.wiel.,  $MP > T1 > T2$  $MP > T1 > T2$  $MP > T1 > T2$ <sup>1</sup> lub  $T1 > T2$ <sup>1</sup> $>MP$ .
- 

#### f Naciśnij przycisk **Stop/Zakończ**.

<span id="page-30-1"></span><sup>1</sup> Opcje Tylko taca#2 i T2 są wyświetlane tylko wtedy, gdy zainstalowana jest Taca 2.

### <span id="page-30-0"></span>**Użycie tacy w trybie drukowania <sup>2</sup>**

Można zmienić domyślną tacę używaną przez urządzenie podczas drukowania z komputera oraz korzystania z funkcji Druk bezpośredni.

- **1** Naciśnij przycisk Menu.
- Naciśnij przycisk ▲ lub ▼, aby wyświetlić opcję Ustawienia. Naciśnij przycisk Ustawienia.
- <sup>3</sup> Naciśnij przycisk ▲ lub ▼, aby wyświetlić opcję Ustaw. tacy. Naciśnij przycisk Ustaw. tacy.
- $\overline{4}$  Naciśnij przycisk  $\triangle$  lub  $\overline{v}$ , aby wyświetlić opcję Wyb.tacę:druk. Naciśnij przycisk Wyb.tacę:druk.
- **b** Naciśnij Tylko taca#1, Tylko taca#2 [1](#page-30-2), Tylko p.wiel.,  $MP > T1 > T2$  $MP > T1 > T2$  $MP > T1 > T2$ <sup>1</sup> lub  $T1 > T2$ <sup>1</sup> $>MP$ .

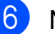

#### f Naciśnij przycisk **Stop/Zakończ**.

<span id="page-30-2"></span><sup>1</sup> Opcje Tylko taca#2 i T2 są wyświetlane tylko wtedy, gdy zainstalowana jest Taca 2.

# <span id="page-31-3"></span><span id="page-31-0"></span>**Obsługiwany papier i inne nośniki druku <sup>2</sup>**

Jakość drukowania może zależeć od typu używanego papieru.

Można używać następujących rodzajów nośników druku: papier zwykły, papier cienki, papier gruby, papier łączony, papier z recyklingu, etykiety lub koperty.

Aby uzyskać najlepsze wyniki, należy postępować według poniższych instrukcji:

- NIE należy układać równocześnie na tacy różnych typów papieru, ponieważ może to doprowadzić do zakleszczenia lub złego podawania papieru.
- Aby drukowanie przebiegło prawidłowo, określ w aplikacji taki sam format papieru jak papier ułożony na tacy.
- Unikaj dotykania zadrukowanej powierzchni papieru tuż po drukowaniu.
- Przed zakupem dużej ilości papieru należy przetestować małą jego ilość, aby upewnić się, że jest on odpowiedni.
- Użyj etykiet przeznaczonych do użytku w urządzeniach laserowych.

# <span id="page-31-1"></span>**Zalecany papier i nośniki druku <sup>2</sup>**

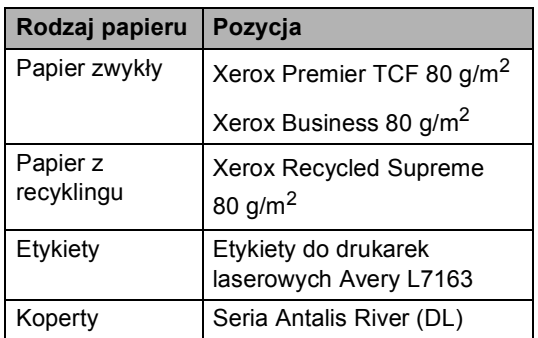

# <span id="page-31-2"></span>**Rodzaj i rozmiar papieru <sup>2</sup>**

Urządzenie podaje papier z zainstalowanego standardowego podajnika papieru, podajnika wielofunkcyjnego lub z opcjonalnej tacy dolnej.

#### **Nazwy tac papieru opisywanych w niniejszym podręczniku stosowane w sterowniku drukarki są następujące: <sup>2</sup>**

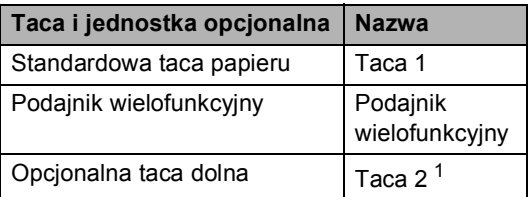

<span id="page-31-4"></span><sup>1</sup> Taca 2 jest opcjonalna w modelu MFC-8950DW.

#### **Pojemność tac papieru <sup>2</sup>**

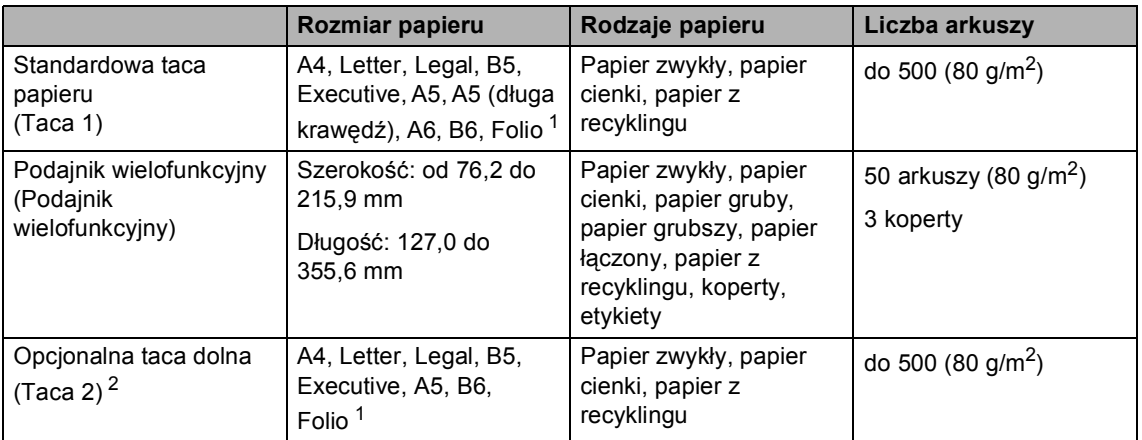

<span id="page-32-0"></span><sup>1</sup> Rozmiar Folio to 215,9 mm x 330,2 mm

<span id="page-32-1"></span><sup>2</sup> Taca 2 jest opcjonalna w modelu MFC-8950DW.

#### **Specyfikacje dotyczące zalecanego papieru <sup>2</sup>**

Specyfikacje papieru stosowanego w tym urządzeniu.

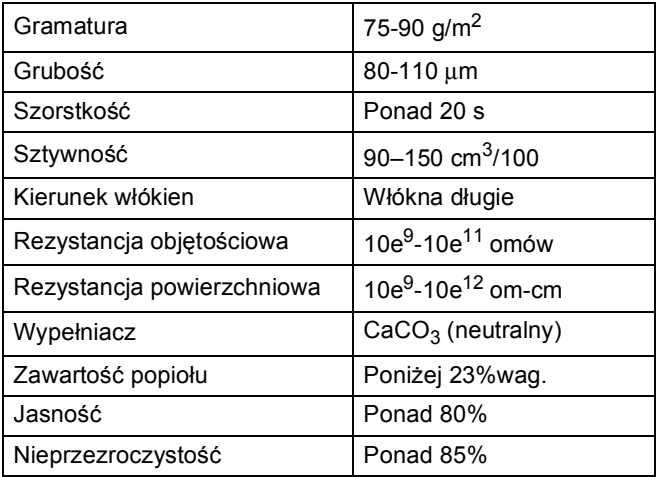

Używaj papieru przeznaczonego do kopiowania.

- Używaj papieru o gramaturze od 75 do 90  $\text{g/m}^2$ .
- Używaj papieru długowłóknistego o obojętnym Ph i wilgotności ok. 5%.
- To urządzenie może korzystać z papieru z recyklingu, zgodnego ze specyfikacją DIN 19309.

# <span id="page-33-0"></span>**Obsługa i używanie papieru specjalnego <sup>2</sup>**

Urządzenie jest przeznaczone do pracy z większością typów papieru kserograficznego i papieru łączonego. Jednak niektóre zmienne właściwości papieru mogą wpływać na jakość drukowania lub możliwości obsługi. Przed zakupem papieru najpierw należy przetestować kilka próbek, aby przekonać się, że uzyskiwane efekty są właściwe. Przechowuj papier w oryginalnym, szczelnym opakowaniu. Trzymaj papier ułożony płasko i z daleka od wilgoci, bezpośredniego światła słonecznego oraz ciepła.

Ważne wskazówki dotyczące wyboru papieru:

- NIE NALEŻY stosować papieru do drukarek atramentowych, ponieważ może to spowodować uszkodzenie urządzenia.
- Jeśli używany jest papier wstępnie zadrukowany, nadruk na nim powinien być wykonany atramentem, który wytrzyma temperaturę procesu nagrzewania urządzenia (200 °C).
- Jeśli wybrano papier łączony, papier o chropowatej powierzchni lub też papier pofałdowany lub pofalowany, jakość wydruku może ulec pogorszeniu.

#### **Rodzaje papieru, jakich należy unikać<sup>2</sup>**

#### **Ważne**

Niektóre typy papieru mogą nie sprawdzać się lub po ich użyciu może dojść do uszkodzenia urządzenia.

Papier, jakiego NIE należy używać:

- silnie teksturowany
- bardzo gładki lub błyszczący
- pomarszczony lub pozwijany

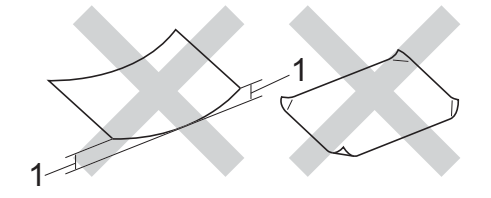

- **1 Zwinięcie 2 mm lub większe może spowodować zacięcie papieru.**
- powlekany lub wykończony chemicznie
- uszkodzony, pofałdowany lub pozaginany
- o gramaturze większej niż określona w specyfikacji w niniejszym podręczniku
- z zakładkami i zszywkami
- z nagłówkami wykonanymi techniką barwników niskotemperaturowych lub termokopiowania
- wielowarstwowy lub bez zawartości węgla
- przeznaczony do drukowania za pomocą drukarki atramentowej

W przypadku użycia wymienionych powyżej typów papieru może dojść do uszkodzenia urządzenia. Tego typu uszkodzenie nie jest objęte żadną gwarancją firmy Brother ani umową serwisową.

#### **Koperty <sup>2</sup>**

W urządzeniu można stosować większość kopert przystosowanych do pracy z drukarkami laserowymi. Jednak w przypadku niektórych kopert mogą powstać problemy z podawaniem i jakością wydruku, wynikające ze sposobu ich wykonania. Odpowiednia koperta powinna mieć krawędzie z prostymi, dobrze zagiętymi zakładkami. Koperta powinna leżeć płasko i nie powinna być luźna ani słaba. Należy kupować dobrej jakości koperty u dostawcy, który wie, że mają być one stosowane z drukarką laserową.

Koperty można podawać wyłącznie przez podajnik wielofunkcyjny.

Zalecamy wydrukowanie koperty próbnej w celu upewnienia się, że wyniki drukowania są zadowalające.

#### **Rodzaje kopert, jakich należy unikać <sup>2</sup>**

### **Ważne**

Koperty, jakich NIE należy używać:

- uszkodzone, pozwijane, pomarszczone lub o nietypowym kształcie
- bardzo błyszczące lub silnie teksturowane
- z klamrami, zszywkami, zatrzaskami lub wiązaniami
- z zamknięciami samoprzylepnymi
- o luźnej budowie
- które nie są ostro sprasowane
- które są wytłaczane (mają wypukły napis)
- które wcześniej były zadrukowane drukarką laserową
- które są wstępnie zadrukowane wewnątrz
- których nie daje się równo ułożyć
- wykonane z papieru o gramaturze wyższej, niż określona w specyfikacji urządzenia
- z nierównymi krawędziami lub które nie są idealnie prostokątne
- z okienkami, otworami, wycięciami lub perforacją
- z klejem na powierzchni (jak pokazano na rysunku poniżej)

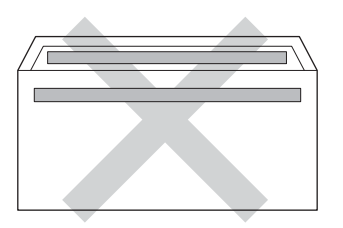

• z podwójnymi zakładkami (jak pokazano na rysunku poniżej)

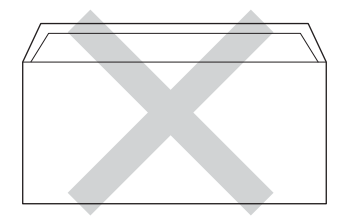

- z zakładkami zamykającymi, które nie były zagięte w chwili zakupu
- z zakładkami po obu stronach (jak pokazano na rysunku poniżej)

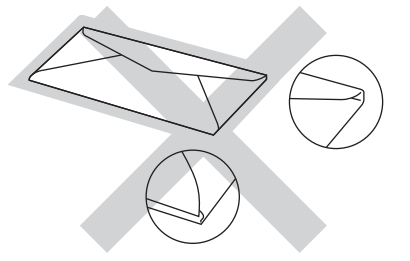

W przypadku użycia któregoś z wymieniowych powyżej typów kopert może dojść do uszkodzenia urządzenia. Tego typu uszkodzenie może nie być objęte żadną gwarancją firmy Brother ani umową serwisową.

Czasami może dojść do powstania problemów z podawaniem papieru wynikających z jego grubości, wielkości oraz kształtu zagięć używanych kopert.

**2**

#### **Etykiety <sup>2</sup>**

Urządzenie umożliwia drukowanie na większości etykiet przeznaczonych do użycia w drukarkach laserowych. Etykiety powinny być wykonane z wykorzystaniem kleju na bazie akrylu, ponieważ materiał ten jest bardziej stabilny przy wysokich temperaturach, jakie występują w zespole grzewczym. Klej nie powinien stykać się z żadną częścią urządzenia, ponieważ stos etykiet może przykleić się do zespołu bębna lub rolek i doprowadzić do zacięcia papieru lub pogorszenia jakości druku. Między etykietami nie powinien być widoczny klej. Etykiety powinny być ułożone tak, aby zakrywały całą długość i szerokość arkusza. Pozostawianie pustych przestrzeni może doprowadzić do odklejania etykiet, zacięć papieru lub nieprawidłowego drukowania.

Wszystkie etykiety używane w urządzeniu muszą wytrzymywać temperaturę 200 °C przez czas 0,1 s.

Etykiety można podawać wyłącznie przez podajnik wielofunkcyjny.

#### **Rodzaje etykiet, jakich należy unikać <sup>2</sup>**

Nie używaj etykiet uszkodzonych, pozwijanych, pomarszczonych lub o nietypowym kształcie.

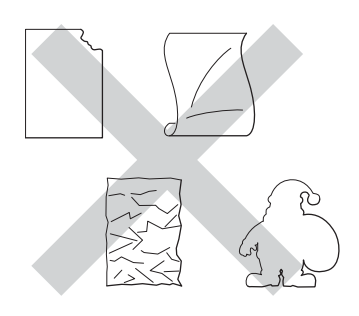

#### **Ważne**

- NIE wkładaj arkuszy, z których część etykiet została już zużyta. Odsłonięty arkusz nośnika może doprowadzić do uszkodzenia urządzenia.
- Gramatura etykiet nie powinna przekraczać specyfikacji zawartej w niniejszym Podręczniku użytkownika. Etykiety o właściwościach przekraczających specyfikację mogą nie być poprawnie podawane i drukowane oraz mogą doprowadzić do uszkodzenia urządzenia.
- NIE WOLNO używać ponownie lub wkładać etykiet, które były już używane lub w których brakuje kilku etykiet na arkuszu.
**3**

### **Wkładanie dokumentów <sup>3</sup>**

### <span id="page-36-1"></span>**Sposób wkładania dokumentów <sup>3</sup>**

Można wysyłać faks, kopiować i skanować z podajnika ADF (automatyczny podajnik dokumentów) oraz z szyby skanera.

#### <span id="page-36-0"></span>**Korzystanie z automatycznego podajnika dokumentów (ADF) <sup>3</sup>**

Podajnik ADF może zmieścić do 50 stron i podaje każdy arkusz indywidualnie. Zalecamy używanie papieru standardowego

80 g/m<sup>2</sup>. Przed włożeniem papieru do podajnika ADF należy go zawsze przekartkować.

#### **Obsługiwane rozmiary dokumentów <sup>3</sup>**

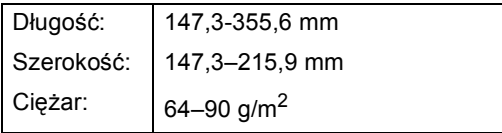

#### **Sposób wkładania dokumentów <sup>3</sup>**

#### **Ważne**

- NIE pozostawiaj grubych dokumentów na szybie skanera. Może to spowodować zacięcie w podajniku ADF.
- NIE używaj papieru, który jest skręcony, pomarszczony, zgięty, rozerwany, zszywany, spięty spinaczem, sklejony lub oklejony taśmą.
- NIE używaj tektury, papieru gazetowego lub tkaniny.
- Aby uniknąć uszkodzenia urządzenia podczas korzystania z podajnika ADF, NIE wyciągaj dokumentu w trakcie jego podawania.

#### **Informacja**

- Informacje na temat skanowania dokumentów nie nadających się do użycia w podajniku ADF zawiera część *[Korzystanie z szyby skanera](#page-37-0)*  $\rightarrow$  [strona 28.](#page-37-0)
- Łatwiej jest korzystać z podajnika ADF w przypadku wkładania dokumentu wielostronicowego.
- Upewnij się, że dokumenty z płynem korekcyjnym lub pisane atramentem są całkowicie suche.
- Rozwiń podpórkę dokumentów podajnika ADF (1). Podnieś i rozwiń podporę wydruków podajnika ADF (2).

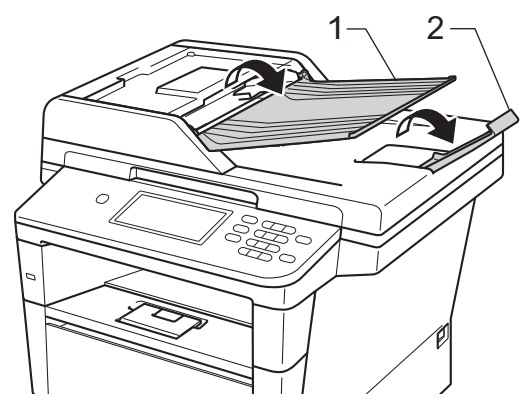

b Dobrze przekartkuj strony.

Umieść strony dokumentu w układzie schodkowym *przednią stroną do góry i górną krawędzią najpierw* w podajniku ADF, aż poczujesz, że górna strona dotknęła rolek podawania, a na wyświetlaczu LCD zmieni się komunikat.

 $\overline{4}$  Wyreguluj prowadnice papieru (1), dopasowując je do szerokości dokumentu.

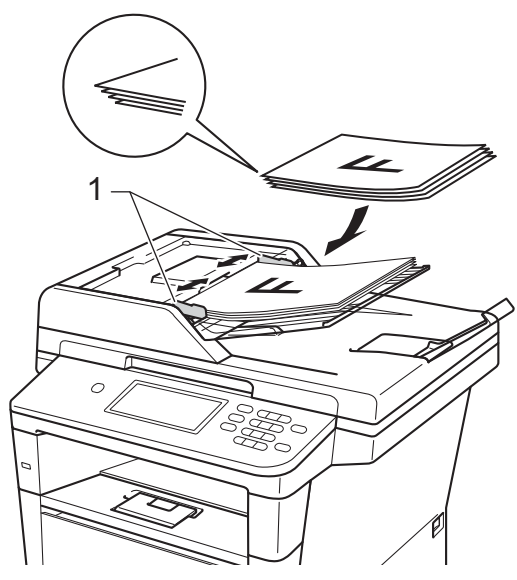

#### **Informacja**

Aby skanować dokumenty niestandardowe, patrz *[Korzystanie z](#page-37-0)*  [szyby skanera](#page-37-0) >> strona 28.

#### <span id="page-37-1"></span><span id="page-37-0"></span>**Korzystanie z szyby skanera <sup>3</sup>**

Przy użyciu szyby skanera można przesyłać faksem, kopiować i skanować strony książki tylko strona po stronie.

#### **Obsługiwane rozmiary dokumentów <sup>3</sup>**

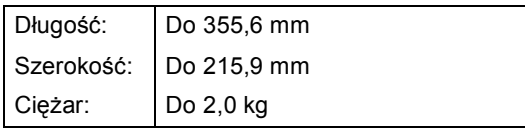

#### **Sposób wkładania dokumentów <sup>3</sup>**

#### **Informacja**

W celu używania szyby skanera podajnik ADF musi być pusty.

Podnieś pokrywę dokumentów.

Korzystając ze podziałki po lewej stronie i na górze, umieść dokument w lewym, górnym narożniku szyby skanera, *zadrukowaną stroną skierowaną w dół*.

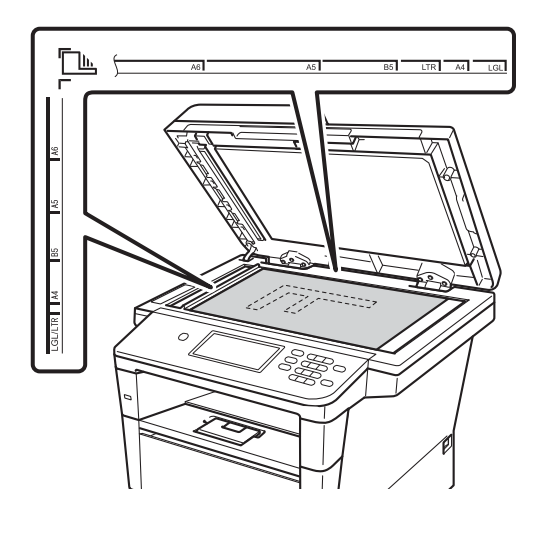

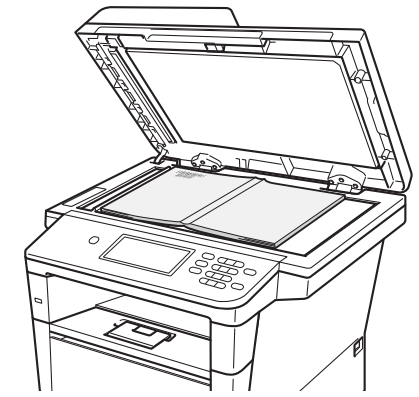

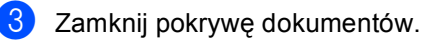

**Ważne** Jeżeli dokumentem jest książka lub gruby dokument, nie opuszczaj gwałtownie

pokrywy ani nie naciskaj na nią.

**4**

### **Wysyłanie faksu <sup>4</sup>**

### **Sposób wysyłania faksu <sup>4</sup>**

Poniżej przedstawiono sposób wysyłania faksu. Aby wysłać wiele stron, należy użyć podajnika ADF.

W celu wysłania faksu lub zmienienia ustawień wysyłania lub odbierania faksów naciśnij przycisk Fax na ekranie dotykowym.

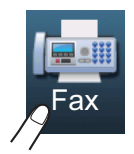

■ Na wyświetlaczu LCD zostanie wyświetlony komunikat:

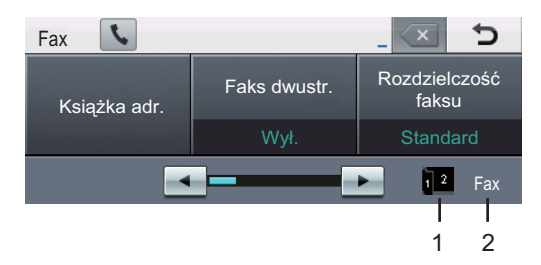

#### **1 Wskaźnik odbierania faksu dwustronnego**

 Wyświetla się, gdy włączone jest drukowanie dwustronne odebranych faksów.

#### **2 Bieżący tryb odbioru**

 Umożliwia wyświetlenie bieżącego trybu odbioru.

- Faks (tylko faks)
- F/T (Faks/Tel)
- TAD (zewnętrzny telefoniczny automat zgłoszeniowy (TAD))
- Mnl (Ręczne)

#### **Informacja**

Ustawieniem domyślnym jest Tryb kopiowania.

- b Wykonaj jedną z poniższych czynności, aby włożyć dokument:
	- Umieść dokument *zadrukowaną stroną do góry* w podajniku ADF. (Patrz *[Korzystanie z](#page-36-0)  [automatycznego podajnika](#page-36-0)  [dokumentów \(ADF\)](#page-36-0)* > strona 27).
	- Połóż dokument na szybie skanera, stroną zadrukowaną *do dołu*. (Patrz *[Korzystanie z szyby skanera](#page-37-1)*  $\rightarrow$  [strona 28\)](#page-37-1).

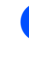

#### Ustaw rozmiar szyby skanera, rozdzielczość faksu lub kontrast, aby je zmienić.

#### **Informacja**

Informacje na temat następujących zaawansowanych czynności i ustawień wysyłania faksu >> Rozszerzony Podręcznik Użytkownika: *Wysyłanie faksu*

- Faks dwustr. (układ faksu 2-stronnego)
- Kontrast
- Rozdzielczość faksu
- Nadawanie
- Wysyłka na biezaco
- Tryb miedzynar.
- Faks z opóźn.
- Wysyłka partiami
- Nowe ustawienia
- Reset ustawień
- Str.tyt.-tekst
- Ust. strony test.
- Wysłano z pobieraniem

Korzystając z podajnika ADF nie można zmienić ustawienia rozmiaru szyby skanera.

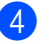

- $\overline{4}$  Wybierz jedną z poniższych opcji:
	- Aby wysłać dokument jednostronny, prz[e](#page-39-0)jdź do kroku $\bigcirc$ .
	- Aby wysłać dokument 2-stronny, wybierz dwustronny format skanowania dla 2-stronnego dokumentu. Naciśnij Faks dwustr., a następnie wybierz opcję Skan.dwustr.: Długi brzeg lub Skan.dwustr.: Krót. brzeg.

#### **Informacja**

Dokumenty 2-stronne można wysyłać z podajnika ADF.

- <span id="page-39-0"></span>5 Wprowadź numer faksu za pomocą klawiatury. Numer faksu można wprowadzić również w następujący sposób.
	- Naciśnij Książka adr., numer, który chcesz wybrać oraz Wysyłanie faxu na ekranie dotykowym.
	- Naciśnij klawisz **Wybieranie skrócone** na panelu sterowania oraz przycisk wybierania jednoprzyciskowego na ekranie dotykowym.

 (Dalsze informacje: patrz *[Jak wybiera](#page-54-0)ć numer* >> [strona 45\)](#page-54-0).

f Naciśnij przycisk **Start**.

#### **Faksowanie z podajnika ADF**

 Urządzenie rozpocznie skanowanie dokumentu.

#### **Faksowanie z szyby skanera**

Jeśli opcja Wysyłka na biezaco jest ustawiona na Wł., urządzenie wyśle dokument nie pytając, czy są dodatkowe strony do skanowania.

■ W przypadku naciśnięcia przycisku **Start** urządzenie rozpocznie skanowanie pierwszej strony.

Wykonaj jedną z następujących czynności:

- Aby wysłać jedną stronę, naciśnij Nie (lub naciśnij ponownie klawisz **Start**). Urządzenie rozpocznie wysyłanie dokumentu.
- Aby wysłać kilka stron, naciśnij Tak i połóż kolejną stronę na szybie skanera. Naciśnij przycisk **Start**. Urządzenie rozpocznie skanowanie strony. (Powtórz tę czynność dla każdej kolejnej strony.)

#### **Informacja**

Aby anulować trwające wysyłanie faksu, naciśnij przycisk **Stop/Zakończ**.

#### **Wysyłanie faksem dokumentów w formacie Letter, Legal lub Folio przy użyciu szyby skanera <sup>4</sup>**

W przypadku wysyłania faksem dokumentów w formacie Letter, Legal, Folio należy ustawić rozmiar szyby skanera na Letter lub Legal/Folio. W przeciwnym razie w wysyłanych dokumentach będzie brakowało fragmentów.

 $\blacksquare$  Naciśnij przycisk Fax.

- Naciśnij przycisk ◀ lub ▶, aby wyświetlić opcję Rozm. z szyby skanu. Naciśnij przycisk Rozm. z szyby skanu.
- **6** Naciśnij przycisk Letter lub Legal/Folio.

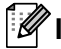

#### **Informacja**

Najczęściej używane ustawienia można zapisać ustawiając je jako domyślne. (>> Rozszerzony Podręcznik Użytkownika: *Ustawianie wprowadzonych zmian jako nowe ustawienia domyślne*)

#### **Anulowanie w trakcie wysyłania faksu <sup>4</sup>**

Aby anulować wysyłanie faksu, naciśnij przycisk **Stop/Zakończ**. Jeśli klawisz **Stop/Zakończ** zostanie naciśnięty, gdy urządzenie nawiązuje połączenie lub wysyła, na wyświetlaczu LCD zostanie wyświetlony komunikat Anulować pracę?.

Aby anulować wysyłanie faksu, naciśnij przycisk Tak.

#### **Raport weryfikacji transmisji <sup>4</sup>**

Raport weryfikacji transmisji może służyć jako dowód, że faks został wysłany. Raport ten zawiera nazwę odbiorcy lub jego numer faksu, godzinę i datę wysłania, czas trwania transmisji, liczbę wysłanych stron oraz informację, czy transmisja się powiodła.

Dostępnych jest kilka ustawień raportu weryfikacji transmisji:

- $\blacksquare$  Wł.: raport jest drukowany po każdym wysłanym faksie.
- Wł.+obraz: raport jest drukowany po każdym wysłanym faksie. Raport zawiera fragment pierwszej strony faksu.
- $\blacksquare$  wył.: raport jest drukowany, jeśli wystąpił błąd transmisji i wysyłanie się nie powiodło. Opcja Wył. jest ustawieniem domyślnym.
- Wył.+obraz: raport jest drukowany, jeśli wystąpił błąd transmisji i wysyłanie się nie powiodło. Raport zawiera fragment pierwszej strony faksu.
- Naciśnij przycisk Menu.
- Naciśnij przycisk ▲ lub ▼, aby wyświetlić opcję Fax. Naciśnij przycisk Fax.
- Naciśnij przycisk ▲ lub ▼, aby wyświetlić opcję Ustaw. raportu. Naciśnij przycisk Ustaw. raportu.
- Naciśnij przycisk Raport trans..
- e Naciśnij Wł., Wł.+obraz, Wył. lub Wył.+obraz.
- f Naciśnij przycisk **Stop/Zakończ**.

#### **Informacja**

- Jeśli wybrano opcję Wł.+obraz lub Wył.+obraz, a transmisja w czasie rzeczywistym jest ustawiona na Wył., raport weryfikacji transmisji nie będzie zawierał obrazu. (>> Rozszerzony Podręcznik Użytkownika: *Transmisja w czasie rzeczywistym*)
- Jeśli transmisja się powiodła, w Raporcie weryfikacji transmisji obok słowa wYNIK wydrukowane zostanie słowo OK. Jeśli transmisja się nie powiodła, obok słowa WYNIK wydrukowane zostanie słowo BŁĄD.

**5**

### **Odbieranie faksu <sup>5</sup>**

### **Tryby odbierania <sup>5</sup>**

#### **Informacja**

Faksy można drukować na czterech rozmiarach papieru: A4, Letter, Legal lub Folio.

Należy wybrać tryb odbierania odpowiedni dla posiadanych urządzeń zewnętrznych oraz usług telefonicznych.

#### <span id="page-42-0"></span>**Wybór trybu odbierania <sup>5</sup>**

Domyślnie, urządzenie automatycznie odbierze faksy, które zostaną do niego wysłane. Poniższe schematy pomogą wybrać odpowiedni tryb. (Szczegółowe informacje na temat trybów odbierania zawiera temat *[Korzystanie z trybów odbierania](#page-43-0)* >> strona 34).

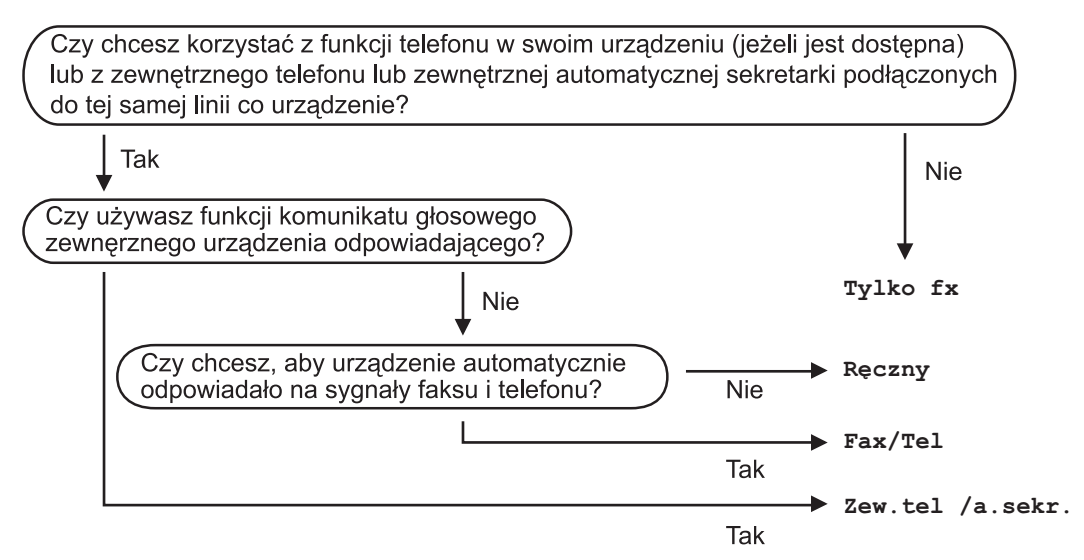

Aby ustawić tryb odbierania, wykonaj poniższe instrukcje.

- Naciśnij przycisk Menu.
- Naciśnij przycisk ▲ lub ▼, aby wyświetlić opcję Wstępne ustaw.. Naciśnij przycisk Wstępne ustaw..
- $\bullet$  Naciśnij przycisk  $\blacktriangle$  lub  $\blacktriangledown$ , aby wyświetlić opcję Tryb odbioru. Naciśnij przycisk Tryb odbioru.
- d Naciśnij Tylko fx, Fax/Tel, Zew.tel /a.sekr. lub Ręczny.
- e Naciśnij przycisk **Stop/Zakończ**.

W Trybie faksu na wyświetlaczu LCD pojawi się bieżący tryb odbioru.

### <span id="page-43-0"></span>**Korzystanie z trybów odbierania <sup>5</sup>**

Niektóre tryby odbierania automatycznie odbierają połączenia (Tylko fx oraz Fax/Tel). W niektórych przypadkach przed ustawieniem tych trybów zalecana jest zmiana opóźnienia dzwonienia. (Patrz *Opóź[nienie dzwonienia](#page-44-0)* ▶▶ strona 35).

#### **Tylko faks**

Tryb Tylko fx automatycznie odpowiada na każde połączenie jako faks.

#### **Faks/telefon**

Tryb Fax/Tel pomaga w automatycznej obsłudze połączeń przychodzących, rozpoznając, czy są to połączenia faksowe czy głosowe i reagując na nie w jeden z następujących sposobów:

- Faksy są automatycznie odbierane.
- W przypadku połączeń głosowych rozlegnie się dzwonek trybu F/T informujący o konieczności odebrania telefonu. Dzwonek F/T to szybki, podwójny sygnał emitowany przez urządzenie.

(Patrz także *[Czas dzwonka F/T \(tylko Tryb](#page-44-1)  [Faks/Tel\)](#page-44-1)* ▶▶ strona 35 i *Opóźnienie [dzwonienia](#page-44-0)* ▶▶ strona 35).

#### **Ręczny <sup>5</sup>**

Tryb Ręczny wyłącza wszystkie funkcje odbierania automatycznego.

Aby odebrać faks w trybie ręcznym, podnieś słuchawkę telefonu zewnętrznego. Po usłyszeniu tonów faksu (krótkie, powtarzające się sygnały) naciśnij przycisk **Start**, a następnie naciśnij przycisk Odbiór, aby odebrać faks. Ponadto można używać funkcji wykrywania faksu do dobierania faksów poprzez podnoszenie słuchawki na tej samej linii, do której jest podłączone urządzenie.

(Patrz także *[Wykrywanie faksu](#page-45-0)*  $\rightarrow$  [strona 36](#page-45-0)).

#### **Zewnętrzny telefoniczny automat zgłoszeniowy (TAD) <sup>5</sup>**

W trybie Zew.tel /a.sekr. połączenia przychodzące mogą być obsługiwane przez zewnętrzne urządzenie zgłoszeniowe. Połączenia przychodzące są obsługiwane w następujący sposób:

- Faksy są automatycznie odbierane.
- Połączenia głosowe mogą zostać nagrane na zewnętrznym automacie zgłoszeniowym.

(Więcej informacji zawiera temat *Podłą[czanie](#page-49-0)  zewnę[trznego telefonicznego automatu](#page-49-0)  zgł[oszeniowego \(TAD\)](#page-49-0)* ▶▶ strona 40).

### **Ustawienia trybu odbioru <sup>5</sup>**

#### <span id="page-44-0"></span>**Opóźnienie dzwonienia <sup>5</sup>**

Opóźnienie dzwonienia określa liczbę dzwonków przed odebraniem połączenia w trybie Tylko fx i Fax/Tel.

Jeśli na tej samej linii, do której jest podłączone urządzenie, znajdują się telefony zewnętrzne lub wewnętrzne, wybierz maksymalną liczbę dzwonków. (Patrz *[Wykrywanie faksu](#page-45-0) > >* strona 36 i Obsługa z *telefonów wewnę[trznych lub zewn](#page-51-0)ętrznych*  $\rightarrow$  [strona 42](#page-51-0)).

- 1 Naciśnij przycisk Menu.
- Naciśnij przycisk ▲ lub ▼, aby wyświetlić opcję Fax. Naciśnij przycisk Fax.
- $\overline{3}$  Naciśnij przycisk  $\triangle$  lub  $\overline{v}$ , aby wyświetlić opcję Ustaw.odbiór. Naciśnij przycisk Ustaw.odbiór.
- $\overline{4}$  Naciśnij przycisk  $\triangle$  lub  $\overline{v}$ , aby wyświetlić opcję Liczba dzwonk.. Naciśnij przycisk Liczba dzwonk..
- **b** Naciśnij przycisk na wyświetlaczu LCD, aby wybrać, ile razy linia ma dzwonić, zanim urządzenie odbierze połączenie.
	- f Naciśnij przycisk **Stop/Zakończ**.

#### <span id="page-44-1"></span>**Czas dzwonka F/T (tylko Tryb Faks/Tel) <sup>5</sup>**

Gdy ktoś zadzwoni na numer urządzenia, użytkownik i jego rozmówca będą słyszeć normalny dźwięk dzwonka telefonu. Liczba dzwonków jest ustawiona w opcji opóźnienia dzwonienia.

Jeśli połączenie okaże się faksem, urządzenie odbierze go. Jednak jeśli jest to połączenie głosowe, urządzenie będzie generowało dzwonek F/T (szybki podwójny sygnał) przez czas ustawiony dla Czasu dzwonka F/T. Dźwięk dzwonka F/T oznacza, że na linii oczekuje połączenie głosowe.

Dzwonek F/T jest generowany przez urządzenie, dlatego telefony zewnętrzne i wewnętrzne *nie* dzwonią; jednak połączenie można odebrać z każdego telefonu. (Więcej informacji zawiera temat *Uż[ywanie kodów](#page-52-0)  zdalnych* >> [strona 43\)](#page-52-0).

**b** Naciśnij przycisk Menu.

- Naciśnij przycisk ▲ lub ▼, aby wyświetlić opcję Fax. Naciśnij przycisk Fax.
- Naciśnij przycisk ▲ lub ▼, aby wyświetlić opcję Ustaw.odbiór. Naciśnij przycisk Ustaw.odbiór.
- Naciśnij przycisk ▲ lub ▼, aby wyświetlić opcję F/T czas dzw.. Naciśnij przycisk F/T czas dzw..
- e Naciśnij przycisk, aby wybrać, jak długo urządzenie ma dzwonić dla połączenia głosowego (20, 30, 40 lub 70 sekund).

f Naciśnij przycisk **Stop/Zakończ**.

#### <span id="page-45-1"></span><span id="page-45-0"></span>**Wykrywanie faksu <sup>5</sup>**

#### **Jeśli wykrywanie faksu jest ustawione na Wł.: <sup>5</sup>**

Urządzenie może automatycznie odbierać faksy, nawet w przypadku odebrania połączenia przez użytkownika. Gdy na wyświetlaczu LCD pojawi się komunikat Przyjm. fax lub w słuchawce używanej linii telefonicznej będzie słychać dźwięk stuknięcia, wystarczy odłożyć słuchawkę. Urządzenie wykona resztę zadania.

#### **Jeśli wykrywanie faksu jest ustawione na Wył.: <sup>5</sup>**

W przypadku przebywania przy urządzeniu i odebrania połączenia faksowego poprzez podniesienie słuchawki zewnętrznej naciśnij klawisz **Start**, a następnie przycisk Odbiór, aby odebrać faks.

Jeśli połączenie zostało odebrane przez telefon wewnętrzny, naciśnij przycisk **l51**. (Patrz *Obsł[uga z telefonów wewn](#page-51-0)ętrznych lub zewnętrznych* ▶▶ [strona 42\)](#page-51-0).

### **Informacja**

- Jeśli dla tej funkcji ustawiona została opcja Wł., ale urządzenie nie nawiązuje połączenia faksowego po podniesieniu słuchawki telefonu zewnętrznego lub wewnętrznego, wprowadź kod odbioru faksu **l51**.
- Jeśli są wysyłane faksy z komputera na tej samej linii telefonicznej i urządzenie je przechwytuje, ustaw funkcję Wykrywanie faksu na Wył..
- **b** Naciśnij przycisk Menu.
- Naciśnij przycisk ▲ lub ▼, aby wyświetlić opcję Fax. Naciśnij przycisk Fax.
- $\overline{3}$  Naciśnij przycisk  $\triangle$  lub  $\nabla$ , aby wyświetlić opcję Ustaw.odbiór. Naciśnij przycisk Ustaw.odbiór.
- Naciśnij przycisk ▲ lub ▼, aby wyświetlić opcję Aut. rozp. fax. Naciśnij przycisk Aut. rozp. fax.
	- Naciśnij przycisk Wł. (lub Wył).
	- f Naciśnij przycisk **Stop/Zakończ**.

**6**

## **Korzystanie z funkcji PC-FAX <sup>6</sup>**

### **Jak korzystać z funkcji PC-FAX <sup>6</sup>**

#### **Odbieranie faksu przez komputer (tylko dla systemu Windows®) <sup>6</sup>**

Jeśli funkcja odbierania faksów przez komputer jest włączona, urządzenie będzie zapisywać odebrane faksy w pamięci i automatycznie przesyłać je do komputera. Można wtedy używać komputera do oglądania i zapisywania tych faksów.

Nawet jeśli komputer jest wyłączony (na przykład w nocy lub podczas weekendu), urządzenie odbierze i zapisze faksy w pamięci. Liczba odebranych faksów zapisanych w pamięci zostanie wyświetlona na wyświetlaczu LCD.

Po włączeniu komputera i uruchomieniu oprogramowania do dobierania faksów przez komputer urządzenie automatycznie prześle faksy do komputera.

Aby przesłać odebrane faksy do komputera, na komputerze musi być uruchomione oprogramowanie do odbierania faksów przez komputer. Z menu systemu Windows® **Start** wybierz opcję **Wszystkie programy**, **Brother**, **MFC-XXXX**, **Odbieranie PC-FAX**, a następnie wybierz **Otrzymaj**. (XXXX to nazwa modelu.)

Następnie wykonaj poniższe czynności na urządzeniu.

Naciśnij przycisk Menu.

- Naciśnij przycisk ▲ lub ▼, aby wyświetlić opcję Fax. Naciśnij przycisk Fax.
- $\boxed{3}$  Naciśnij przycisk  $\blacktriangle$  lub  $\blacktriangledown$ , aby wyświetlić opcję Ustaw.odbiór. Naciśnij przycisk Ustaw.odbiór.
- Naciśnij przycisk ▲ lub ▼, aby wyświetlić opcję Przekaż/zapisz. Naciśnij przycisk Przekaż/zapisz.
- Naciśnij przycisk Odbiór pc fax.
- Na wyświetlaczu LCD pojawia się przypomnienie, aby uruchomić w komputerze program do odbierania faksów przez komputer. Jeżeli program do odbierania faksów przez komputer został już uruchomiony, naciśnij OK. Jeżeli program do odbierania faksów przez komputer nie został jeszcze uruchomiony, patrz  $\rightarrow$  Instrukcja oprogramowania: *Odbieranie faksów przy użyciu funkcji PC-FAX*.
- **Przy użyciu przycisku**  $\triangle$  **lub**  $\blacktriangledown$ , aby wyświetlić <USB> lub nazwę komputera, jeśli urządzenie jest podłączone do sieci. Naciśnij <USB> lub nazwę komputera. Naciśnij przycisk OK.
- h Naciśnij przycisk Druk backup:wł. lub Druk backup:wył..

#### **Ważne**

Jeśli włączona jest opcja drukowania kopii zapasowej, urządzenie wydrukuje faks. Jest to funkcja zabezpieczająca na wypadek awarii zasilania, zanim faks zostanie przesłany do komputera.

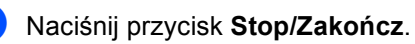

#### **Informacja**

- Przed skonfigurowaniem odbierania faksu przez komputer, na komputerze należy zainstalować program MFL-Pro Suite. Należy sprawdzić, czy komputer jest podłączony i włączony. (>> Instrukcja oprogramowania: *Odbieranie faksów przy użyciu funkcji PC-FAX*)
- Jeżeli w urządzeniu wystąpi błąd i nie będzie możliwe drukowanie faksów z pamięci, można użyć tego ustawienia do przesyłania faksów do komputera. (Patrz *Przesył[anie faksów lub raportu Dziennika](#page-113-0)  faksów* > **>** [strona 104](#page-113-0)).
- Funkcja odbierania faksów przez komputer nie jest obsługiwana w systemach Mac OS.

#### **Wysyłanie faksu do komputera <sup>6</sup>**

Funkcja Brother PC-FAX umożliwia użycie komputera do wysłania dokumentu z aplikacji jako standardowego faksu. Umożliwia ona przesłanie pliku utworzonego w dowolnej aplikacji na danym komputerze w postaci faksu wysyłanego z komputera. Istnieje nawet możliwość załączenia strony tytułowej.

Dalsze informacje >> Instrukcja oprogramowania: *Wysyłanie faksu za pomocą komputera PC*

#### **Sposób wysyłania faksu z komputera:6**

W razie potrzeby uzyskania dalszej pomocy, skontaktuj się z dostawcą aplikacji.

- a Z danej aplikacji wybierz opcj<sup>ę</sup> **Plik**, a następnie **Drukuj**. Zostanie wyświetlone okno dialogowe Drukowanie. (W zależności od aplikacji poszczególne kroki mogą się różnić.)
	- b Wybierz opcj<sup>ę</sup> **Brother PC-FAX v.3**.
- c Kliknij opcj<sup>ę</sup> **OK**. Zostanie wyświetlony interfejs użytkownika **Program Brother PC-FAX**.
- Wprowadź numer faksu odbiorcy za pomocą klawiatury komputera lub klikając klawiaturę numeryczną interfejsu użytkownika **Program Brother PC-FAX**. Można także wybrać numer zapisany w **Książka adresowa**.
- **e Kliknij opcję do korzystając z** klawiatury komputera lub klawiatury numerycznej.
- f Kliknij opcj<sup>ę</sup> **Start**. Dokument zostanie wysłany do urządzenia Brother, a następnie przesłany do odbiorcy jako faks.

**7**

## **Telefon i urządzenia zewnętrzne <sup>7</sup>**

### **Usługi telefoniczne <sup>7</sup>**

#### **Ustawianie typu linii telefonicznej <sup>7</sup>**

W przypadku podłączenia urządzenia do linii, która korzysta z łącza PBX lub ISDN do wysyłania i odbierania faksów, konieczna jest zmiana typu linii telefonicznej — w tym celu należy wykonać poniższe czynności. Jeśli korzystasz z linii z funkcją PBX, możesz skonfigurować swoje urządzenie w taki sposób, by zawsze miało dostęp do linii zewnętrznej (poprzez wprowadzony prefiks) lub uzyskiwało do niej dostęp po naciśnięciu przycisku **Tel./R**.

- 
- **1** Naciśnij przycisk Menu.
- Naciśnij przycisk ▲ lub ▼, aby wyświetlić opcję Wstępne ustaw.. Naciśnij przycisk Wstępne ustaw..
- 6 Naciśnij przycisk ▲ lub ▼, aby wyświetlić opcję Ust.linii tel.. Naciśnij przycisk Ust.linii tel..
- 4 Naciśnij PBX, ISDN (lub Zwykła).
- **b** Wykonaj jedną z następujących czynności:
	- $\blacksquare$  W przypadku wybrania opcji  $\text{ISDN}$ lub  $\text{Zwykka}$  przejdź do czynnośc[i](#page-48-0)  $\textcircled{.}$
	- $\blacksquare$  W przypadku wyboru opcji PBX przejdź do czynności @.
- <span id="page-48-1"></span>

Naciśnij przycisk Wł. lub Zawsze.

#### **Informacja**

- W przypadku wybrania opcji Wł. naciśnięcie przycisku **Tel./R** umożliwi dostęp do zewnętrznej linii.
- W przypadku wybrania opcji Zawsze dostęp do zewnętrznej linii można uzyskać bez naciskania przycisku **Tel./R**.
- g Wykonaj jedną z następujących czynności:
	- Aby zmienić aktualny prefiks, naciśnij przycisk Prefiks numeru i przejdź do czynności  $\bullet$ .
	- Aby nie zmieniać aktualnego  $prefiksu$  $prefiksu$  $prefiksu$ , przejdź do czynności  $\bigcirc$ .
- <span id="page-48-2"></span>8 Wprowadź numer prefiksu (maks. 5 cyfr) za pomocą klawiatury. Naciśnij przycisk OK.

#### **Informacja**

- Można używać cyfr do 0 do 9 i znaków #, l oraz !. (Oznaczenia ! nie można używać
- z innymi numerami lub symbolami.)

<span id="page-48-0"></span>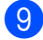

i Naciśnij przycisk **Stop/Zakończ**.

#### **PBX i TRANSFER <sup>7</sup>**

W urządzeniu wstępnie ustawiona jest opcja Zwykła, która umożliwia łączenie ze standardową linią PSTN (Public Switched Telephone Network). Jednak w wielu biurach korzysta się z centralnych systemów telefonicznych lub PBX. Urządzenie może łączyć się z większością typów systemów PBX. Funkcja oddzwaniania w urządzeniu obsługuje wyłącznie tryb TBR. Funkcja TBR działa z większością systemów PBX, umożliwiając dostęp do linii zewnętrznej lub przekazywanie połączeń do innych telefonów wewnętrznych. Funkcja działa po naciśnięciu przycisku **Tel./R**.

### <span id="page-49-0"></span>**Podłączanie zewnętrznego telefonicznego automatu zgłoszeniowego (TAD) 7**

Do linii, do której podłączone jest urządzenie, można podłączyć zewnętrzny automat zgłoszeniowy (TAD). Jeśli automat odbierze połączenie, urządzenie będzie nasłuchiwało tonów CNG (faks) wysyłanych przez urządzenie nadające faks. Jeśli usłyszy te tony, przejmie połączenie i odbierze faks. Jeśli nie usłyszy ich, pozwoli automatowi odebrać połączenie głosowe, a na wyświetlaczu pojawi się komunikat Telefon.

Zewnętrzny automat zgłoszeniowy musi odpowiedzieć najpóźniej po czterech dzwonkach (zaleca się ustawienie na dwa dzwonki). Jest to konieczne, ponieważ urządzenie nie usłyszy tonów CNG, dopóki zewnętrzny automat nie odbierze połączenia. Urządzenie wysyłające będzie wysyłało tony CNG tylko przez dodatkowy czas od 8 do 10 sekund. Nie zaleca się korzystania z funkcji oszczędzania w zewnętrznym automacie zgłoszeniowym, jeśli aktywacja automatu następuje po więcej niż czterech dzwonkach.

#### **Informacja**

Jeśli występują problemy związane z odbieraniem faksów, należy zmniejszyć ustawienie opóźnienia dzwonienia w zewnętrznym automacie zgłoszeniowym.

#### **Połączenia <sup>7</sup>**

Zewnętrzny automat zgłoszeniowy musi zostać podłączony w sposób pokazany na poniższej ilustracji.

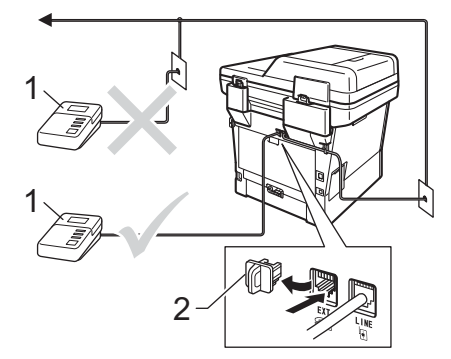

**1 TAD**

#### **2 Osłona**

- $\blacksquare$  Ustaw zewnętrzny automat zgłoszeniowy na jeden lub dwa dzwonki. (Ustawienie opóźnienia dzwonienia nie działa).
- b Nagraj wiadomość na zewnętrzny automat zgłoszeniowy.
- **3** Ustaw automat zgłoszeniowy na odpowiadanie na połączenia.
- 4 Ustaw Tryb odbioru urządzenia na Zew.tel /a.sekr.. (Patrz *[Wybór](#page-42-0)  [trybu odbierania](#page-42-0)* >> strona 33).

#### **Nagrywanie wiadomości <sup>7</sup>**

- $\blacksquare$  Nagraj 5 sekund ciszy na początku swojej wiadomości. Dzięki temu urządzenie będzie mogło nasłuchiwać tonów faksu.
- **2** Ogranicz czas trwania wiadomości do 20 sekund.
- **3** Zakończ 20-sekundową wiadomość, podając kod aktywacji zdalnej dla osób ręcznie wysyłających faksy. Na przykład: "Po sygnale zostaw wiadomość lub naciśnij **l51** i **Start**, aby wysłać faks."

#### **Informacja**

- Aby możliwe było użycie kodu aktywacji faksu l51, ustaw funkcję kodów zdalnych na Wł.. (Patrz *Uż[ywanie kodów zdalnych](#page-52-1)*  $\rightarrow$  [strona 43](#page-52-1)).
- Zalecamy rozpoczęcie wiadomości od nagrania 5 sekund ciszy, ponieważ jeśli będzie słychać głos, urządzenie nie będzie mogło nasłuchiwać tonów faksu. Jeśli nie nagrano ciszy i w urządzeniu występują problemy z odbieraniem, należy ponownie nagrać wiadomość z pięcioma sekundami ciszy.

#### **Systemy wieloliniowe (PBX) <sup>7</sup>**

Zalecamy zlecenie podłączenia urządzenia firmie, która instalowała system PBX. W przypadku systemu wieloliniowego zalecane jest, aby monter podłączył urządzenie do ostatniej linii w systemie. Dzięki temu urządzenie nie będzie włączane za każdym razem, gdy system odbierze połączenie telefoniczne. Jeśli połączenia przychodzące są odbierane przez operatora, zalecamy ustawienie trybu odbioru Ręczny.

Producent nie może zagwarantować, że urządzenie będzie działało poprawnie we wszystkich sytuacjach, jeśli podłączone jest do systemu PBX. Wszelkie trudności związane z wysyłaniem i odbieraniem faksów należy w pierwszej kolejności zgłaszać do firmy obsługującej centralę PBX.

### **Telefony zewnętrzne i wewnętrzne <sup>7</sup>**

#### **Informacja**

Aby możliwe było używanie kodu aktywacji zdalnej \*51 i kodu dezaktywacji zdalnej #51, włącz opcję kodów zdalnych. (Patrz *Uż[ywanie kodów zdalnych](#page-52-1)*  $\rightarrow$  [strona 43\)](#page-52-1).

#### <span id="page-51-1"></span>**Podłączanie telefonu zewnętrznego lub wewnętrznego <sup>7</sup>**

Do urządzenia można podłączyć bezpośrednio osobny telefon w sposób przedstawiony na schemacie poniżej.

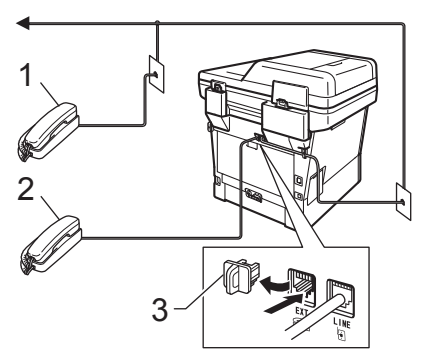

- **1 Telefon wewnętrzny**
- **2 Telefon zewnętrzny**
- **3 Osłona**

W przypadku korzystania z telefonu zewnętrznego na wyświetlaczu LCD widoczny jest komunikat Telefon.

#### <span id="page-51-0"></span>**Obsługa z telefonów wewnętrznych lub zewnętrznych <sup>7</sup>**

W przypadku odbierania faksu za pomocą telefonu wewnętrznego lub zewnętrznego, który jest prawidłowo podłączony do urządzenia poprzez połączenie trójnikowe (typu T), można odebrać to połączenie za pomocą urządzenia przy użyciu kodu aktywacji zdalnej. Po naciśnięciu kodu aktywacji zdalnej **l51** urządzenie zacznie odbierać faks.

#### **Jeśli połączenie zostanie odebrane, ale nie słychać rozmówcy: <sup>7</sup>**

W takim przypadku należy przyjąć, że odbierany jest faks wysyłany ręcznie.

Naciśnij kod **l51** i poczekaj na dźwięk "ćwierkania" lub aż na wyświetlaczu LCD pojawi się komunikat Przyjm. fax. Następnie odłóż słuchawkę.

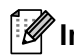

#### **Informacja**

Jeśli urządzenie ma odebrać połączenie automatycznie, można użyć funkcji wykrywania faksu. (Patrz *[Wykrywanie](#page-45-1)  faksu* >> [strona 36](#page-45-1)).

#### **Informacje dotyczące tylko trybu Faks/telefon <sup>7</sup>**

Gdy urządzenie znajduje się w trybie Faks/Tel, używa czasu dzwonka F/T (szybki podwójny dzwonek) do powiadomienia o nadchodzącym połączeniu.

Podnieś słuchawkę telefonu zewnętrznego, a następnie naciśnij przycisk **Tel./R**, aby odebrać.

W przypadku przebywania przy telefonie wewnętrznym należy podnieść słuchawkę przed upływem czasu dzwonka F/T i nacisnąć **#51** między szybkimi podwójnymi dzwonkami. Jeżeli nikogo nie ma na linii lub inna osoba chce wysłać faks, uruchom połączenie zwrotne do urządzenia, naciskając **l51**.

#### **Korzystanie z bezprzewodowego telefonu zewnętrznego marki innej niż Brother <sup>7</sup>**

Jeśli telefon bezprzewodowy marki innej niż Brother jest podłączony do linii telefonicznej (>> [Strona 42\)](#page-51-1) i użytkownik zazwyczaj nosi telefon przy sobie, łatwiej jest odbierać połączenia w trybie opóźnienia dzwonka.

Jeśli urządzenie pierwsze jako odbierze połączenie, konieczne będzie podejście do urządzenia i naciśnięcie przycisku **Tel./R** w celu przekazania połączenia na telefon bezprzewodowy.

#### <span id="page-52-1"></span><span id="page-52-0"></span>**Używanie kodów zdalnych <sup>7</sup>**

#### **Kod zdalnej aktywacji <sup>7</sup>**

W przypadku odebrania połączenia faksowego z telefonu zewnętrznego lub wewnętrznego można zlecić jego odbiór urządzeniu poprzez wprowadzenie kodu aktywacji zdalnej **l51**. Poczekaj na dźwięk "ćwierkania", a następnie odłóż słuchawkę. (Patrz [Wykrywanie faksu](#page-45-1) >> strona 36). Osoba dzwoniąca musi nacisnąć przycisk rozpoczęcia wysyłania faksu.

W przypadku odebrania połączenia faksowego z telefonu zewnętrznego można zlecić jego odebranie urządzeniu poprzez naciśnięcie przycisku **Start**, a następnie naciśnięcie Odbiór.

#### **Kod zdalnej dezaktywacji <sup>7</sup>**

W przypadku odebrania połączenia głosowego, kiedy w urządzeniu został ustawiony tryb F/T, po upływie czasu opóźnienia dzwonka urządzenie wygeneruje dźwięk F/T (szybki podwójny dzwonek). Po odebraniu połączenia za pomocą telefonu wewnętrznego można wyłączyć dzwonek F/T, wprowadzając kod **#51** (kod wprowadź *między* dzwonkami).

Jeśli urządzenie odbierze połączenie głosowe i emituje szybkie podwójne dzwonki, aby poinformować o konieczności jego odebrania, można odebrać połączenie z telefonu wewnętrznego po naciśnięciu przycisku **Tel./R**.

**43**

#### **Włączanie kodów zdalnych <sup>7</sup>**

Aby możliwe było użycie Kodu odbioru faksu i Kodu odbioru telefonu, ustaw funkcję kodów zdalnych na Wł..

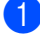

- **b** Naciśnij przycisk Menu.
- Naciśnij przycisk ▲ lub ▼, aby wyświetlić opcję Fax. Naciśnij przycisk Fax.
- $\overline{3}$  Naciśnij przycisk **A** lub **v**, aby wyświetlić opcję Ustaw.odbiór. Naciśnij przycisk Ustaw.odbiór.
- 4 Naciśnij przycisk  $\triangle$  lub  $\nabla$ , aby wyświetlić opcję Kod zdal.ster.. Naciśnij przycisk Kod zdal.ster..
- **b** Naciśnij przycisk wł..
- 6 Aby nie zmieniać kodu zdalnej aktywacji, naciśnij przycisk  $\Rightarrow$  na wyświetlaczu LCD.
- g Naciśnij przycisk **Stop/Zakończ**.

#### **Zmiana kodów zdalnych <sup>7</sup>**

Fabrycznie ustawiony kod zdalnej aktywacji to **l51**. Fabrycznie ustawiony kod zdalnej dezaktywacji to **#51**. Jeśli przy próbie uzyskania połączenia z zewnętrznym automatem zgłoszeniowym zawsze dochodzi do rozłączenia, można zmienić trzycyfrowe kody zdalne, na przykład na **###** i 555.

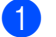

- **1** Naciśnij przycisk Menu.
- Naciśnij przycisk ▲ lub ▼, aby wyświetlić opcję Fax. Naciśnij przycisk Fax.
- $\overline{3}$  Naciśnij przycisk **A** lub **v**, aby wyświetlić opcję Ustaw.odbiór. Naciśnij przycisk Ustaw.odbiór.
- Naciśnij przycisk ▲ lub ▼, aby wyświetlić opcję Kod zdal.ster.. Naciśnij przycisk Kod zdal.ster..

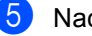

- <span id="page-53-0"></span>**5** Naciśnij przycisk  $W_1$ . lub  $W_2$ ł.
- $\boxed{6}$  Jeśli została wybrana opcja  $W^1$ .w czynności (, wprowadź nowy kod zdalnej aktywacji. Naciśnij przycisk OK.
- g Wprowadź nowy kod zdalnej dezaktywacji. Naciśnij przycisk OK.
- h Naciśnij przycisk **Stop/Zakończ**.

**8**

### **Wybieranie i zapisywanie numerów <sup>8</sup>**

### <span id="page-54-0"></span>**Jak wybierać numer <sup>8</sup>**

Numer można wybierać w dowolny z poniższych sposobów.

#### **Ręczne wybieranie numeru <sup>8</sup>**

Za pomocą klawiatury numerycznej wprowadź wszystkie cyfry numeru telefonu lub faksu.

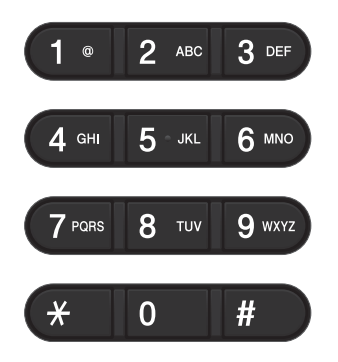

#### **Wybieranie jednoprzyciskowe8**

(Patrz *[Zapisywanie numerów wybierania](#page-59-0)  [jednoprzyciskowego](#page-59-0)* >> strona 50).

a Naciśnij klawisz **Wybieranie skrócone** na panelu sterowania.

2 Naciśnij przycisk szybkiego wybierania, pod którym zapisany został numer wybierania jednoprzyciskowego, z którym ma być nawiązane połączenie.

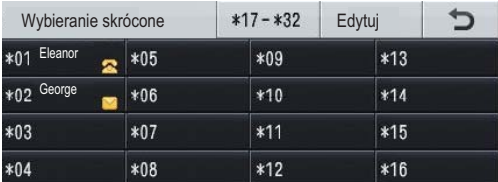

Aby wybierać numery wybierania jednoprzyciskowego od 17 do 32, naciśnij przycisk \*17-\*32, a następnie naciśnij przycisk szybkiego wybierania, który ma zostać wybrany.

#### **Szybkie wybieranie <sup>8</sup>**

- **b** Naciśnij **drugie (Książka adresowa).**
- b Naciśnij trzycyfrowy numer szybkiego wybierania, z którym ma zostać nawiązane połączenie. Numery szybkiego wybierania można również wyświetlić w kolejności alfabetycznej, naciskając przycisk **HOON** A na ekranie dotykowym.
- 8 Naciśnij przycisk Wysyłanie faxu lub Wyślij e-mail.
	- d Naciśnij przycisk **Start**.

#### **Informacja**

Jeśli ekran LCD pokazuje komunikat Nie wpisane podczas wpisywania lub wyszukiwania numeru Szybkiego wybierania, numer nie został zapisany pod tą lokalizacją.

#### **Wyszukiwanie <sup>8</sup>**

Urządzenie pozwala wyszukiwać nazwy, które zostały zapisane w pamięci wybierania jednoprzyciskowego i szybkiego wybierania. (Patrz *[Zapisywanie numerów wybierania](#page-59-0)  [jednoprzyciskowego](#page-59-0)* >> strona 50 i *[Zapisywanie numerów szybkiego wybierania](#page-61-0)*  $\rightarrow$  [strona 52](#page-61-0)).

- Naciśnij **III** (Książka adresowa).
- b Naciśnij przycisk (Wyszukaj) na ekranie dotykowym.
- **3** Wpisz pierwszych kilka liter nazwy na ekranie dotykowym. Naciśnij przycisk OK.
- Przy użyciu przycisku ▲ lub ▼ przewijaj listę, aż do wyświetlenia poszukiwanej nazwy.

Naciśnij nazwę, której szukasz.

- e Naciśnij przycisk Wysyłanie faxu lub Wyślij e-mail.
- f Naciśnij przycisk **Start**.

#### **Informacja**

- Jeśli po wprowadzeniu kilku pierwszych liter nazwy na wyświetlaczu LCD pojawi się komunikat Brak wynikow, oznacza to, że w urządzeniu nie została zapisana żadna nazwa zaczynająca się od tych liter.
- Numerów wybierania jednoprzyciskowego oraz numerów szybkiego wybierania zapisanych bez nazwy nie można wyszukać za pomocą funkcji Wyszukiwanie.

Wybieranie i zapisywanie numerów

#### **Wyszukiwanie LDAP 8**

Jeżeli urządzenie jest podłączone do serwera LDAP, można wyszukać takie informacje, jak numery faksu oraz adresy e-mail w serwerze. (Patrz Jak skonfigurować LDAP

>> Instrukcja obsługi dla sieci)

#### **Ponowne wybieranie numeru faksu <sup>8</sup>**

Jeśli podczas automatycznego wybierania faksu linia jest zajęta, urządzenie będzie trzykrotnie automatycznie ponawiało wybieranie numeru z pięciominutowymi przerwami.

Przycisk **Powtórz wybieranie/Pauza** działa tylko pod warunkiem, że numer został wybrany z panelu sterowania.

### **Zapisywanie numerów <sup>8</sup>**

W urządzeniu można zaprogramować następujące rodzaje łatwego wybierania: jednoprzyciskowe, szybkie wybieranie i grupy rozsyłania faksów. Można również określić domyślną rozdzielczość dla każdego numeru wybierania jednoprzyciskowego i wybierania szybkiego. Po wybraniu numeru wybierania jednoprzyciskowego lub szybkiego wybierania na wyświetlaczu LCD pojawi się nazwa — lub jeśli został zapisany — numer. Profil skanowania może również zostać przypisany do numeru faksu.

W przypadku wyłączenia zasilania elektrycznego numery zapisane w pamięci nie zostaną utracone.

Profil skanowania określa rozdzielczość oraz inne ustawienia skanowania, wybierane podczas zapisywania numeru.

Na przykład można zaznaczyć następujące opcje.

Dla faksu:

Standardowa, Dokładna, Super dokładna lub Fotografia

Dla funkcji IFAX: Standardowa, Dokładna lub Fotografia

Dla wiadomości e-mail:

Kolor 100 dpi, Kolor 200 dpi, Kolor 300 dpi, Kolor 600 dpi, Kolor automatyczny, Szary 100 dpi, Szary 200 dpi, Szary 300 dpi, Szary automatyczny, Czarno-biały 300 dpi, Czarnobiały 200 dpi lub Czarno-biały 200x100 dpi

#### **Zachowywanie pauzy <sup>8</sup>**

Naciśnij przycisk Pauza, aby wstawić 3,5-sekundową pauzę pomiędzy numerami. Przycisk Pauza można nacisnąć tyle razy, ile jest wymagane, aby wydłużyć pauzę.

#### **Opcje pamięci wybierania jednoprzyciskowego i szybkiego wybierania <sup>8</sup>**

Poniższa tabela przedstawia możliwe kombinacje ustawień numerów wybierania jednoprzyciskowego i szybkiego wybierania.

Podczas zapisywania numerów na wyświetlaczu LCD wyświetlany jest monit, aby wybrać spośród opcji pokazanych w kolejnych krokach.

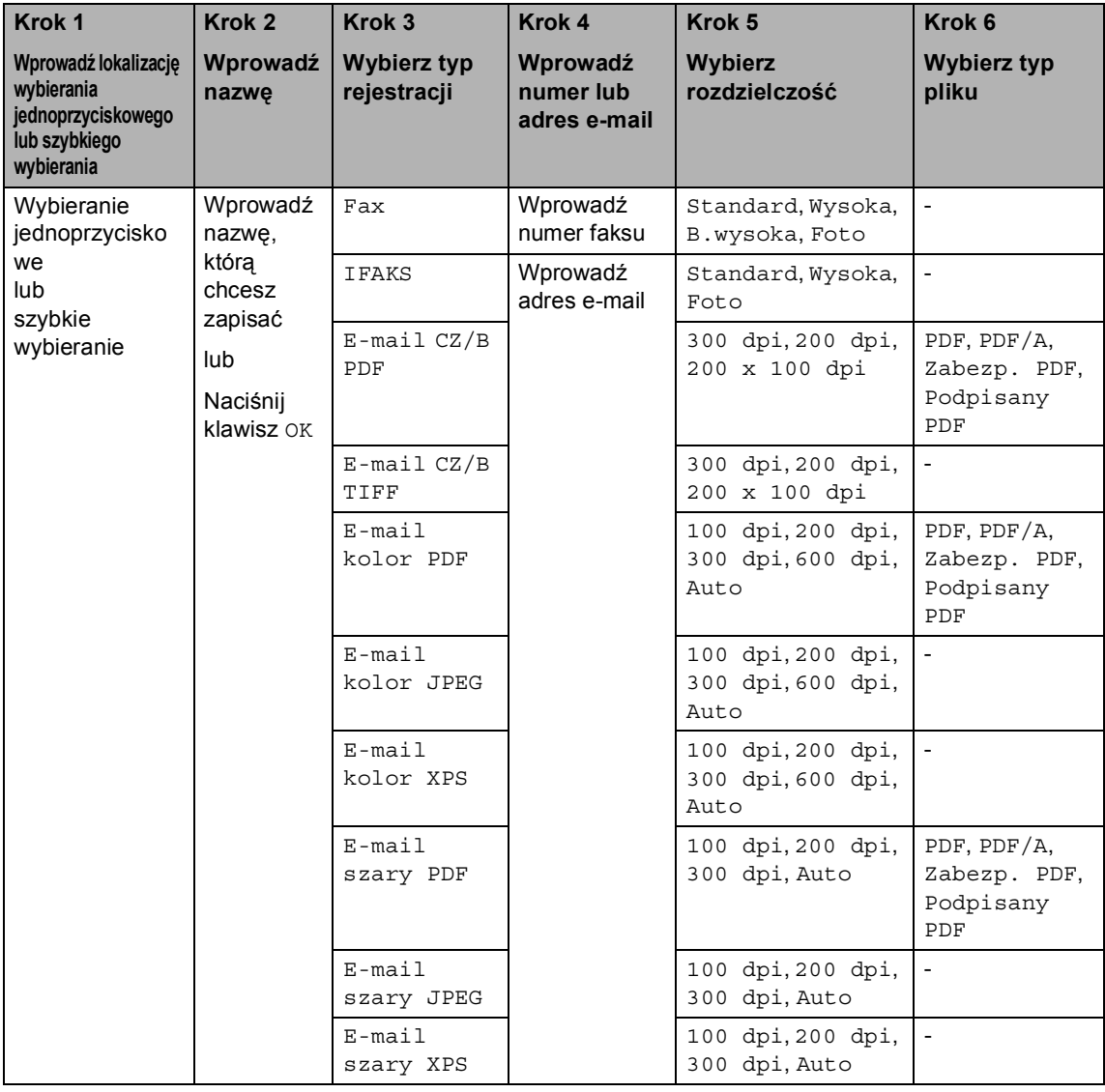

### **Informacja**

- PDF/A to format pliku PDF przeznaczony do długoterminowej archiwizacji. Ten format zawiera wszystkie niezbędne informacje, umożliwiające odtworzenie dokumentu po długotrwałym przechowywaniu.
- Zabezpieczony PDF, to format pliku PDF zabezpieczonego hasłem.
- PDF z podpisem, to format pliku PDF, który pomaga zapobiec manipulowaniu danymi oraz przywłaszczeniu tożsamości autora poprzez dołączenie do dokumentu certyfikatu cyfrowego. Jeżeli został wybrany PDF z podpisem, za pomocą funkcji Zarządzanie przez przeglądarkę WWW w urządzeniu należy zainstalować certyfikat. Wybierz **Signed PDF** (Podpisany plik PDF) z **Administrator** (Zarządzanie) w funkcji

Zarządzanie przez przeglądarkę WWW. (Jak zainstalować certyfikat >> Instrukcja obsługi dla sieci)

#### <span id="page-59-0"></span>**Zapisywanie numerów wybierania jednoprzyciskowego <sup>8</sup>**

- a Naciśnij klawisz **Wybieranie skrócone** na panelu sterowania.
- $\blacksquare$  Naciśnij przycisk szybkiego wybierania, dla którego ma być zapisany numer wybierania jednoprzyciskowego lub adres e-mail.

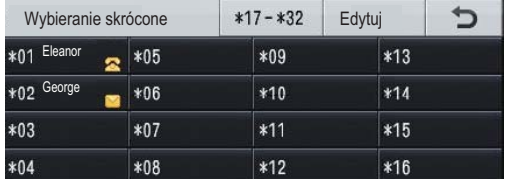

W celu wybrania numerów wybierania jednoprzyciskowego od 17 do 32, naciśnij \*17-\*32, a następnie naciśnij przycisk szybkiego wybierania, pod którym chcesz zapisać numer wybierania jednoprzyciskowego. Jeśli w tej lokalizacji nie jest zapisany adres e-mail lub numer, na ekranie LCD wyświetlany jest komunikat

Nie zarejestr.

Zarejestrować teraz?. Naciśnij przycisk Tak. Można też użyć przycisków ekranu

dotykowego, naciskając (Książka adresowa), Edytuj i Ustaw wyb. 1 przycisk., a następnie wprowadzając numer przycisku wybierania jednoprzyciskowego, pod którym chcesz zapisać numer lub adres e-mail. Naciśnij przycisk OK.

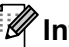

#### **Informacja**

Jeżeli wybrany przycisk szybkiego wybierania jest już zajęty, przycisk OK na ekranie dotykowym nie będzie działać. Wybierz inny numer.

- Wykonaj jedną z następujących czynności:
	- Wpisz nazwę (maksymalnie 15 znaków) za pomocą przycisków na ekranie dotykowym. Patrz *[Wprowadzanie tekstu](#page-198-0)*  $\rightarrow$  [strona 189,](#page-198-0) aby łatwiej wprowadzać litery.

Naciśnij przycisk OK.

 $\blacksquare$  Naciśnij przycisk  $OK$ , aby zapisać numer lub adres e-mail bez nazwy.

<span id="page-59-1"></span>Naciśnij przycisk < lub >, aby wybrać Fax, IFAKS,

- E-mail CZ/B PDF, E-mail CZ/B TIFF, E-mail kolor PDF, E-mail kolor JPEG, E-mail kolor XPS,
- E-mail szary PDF, E-mail szary JPEG,
- E-mail szary XPS.
- 6 Wprowadź numer telefonu, faksu (do 20 znaków) lub adres e-mail (do 60 znaków). Patrz *[Wprowadzanie tekstu](#page-198-0)* >> [strona 189,](#page-198-0) aby łatwiej wprowadzać litery.

Naciśnij przycisk OK.

#### **Informacja**

- Jeśli w kroku @ wybrano opcję Typ rejestracji Wiadomość e-mail i zapisano adres e-mail, tylko tego adresu będzie można używać w Trybie skanowania.
- Jeśli w kroku @ wybrano Typ rejestracji IFAX i zapisano adres e-mail, tego adresu będzie można używać tylko w Trybie faksu.

Wybieranie i zapisywanie numerów

f Aby zapisać rozdzielczość faksu/skanu wraz z numerem faksu/adresem e-mail, przejdź do odpowiedniego kroku zgodnie z poniższą tabelą.

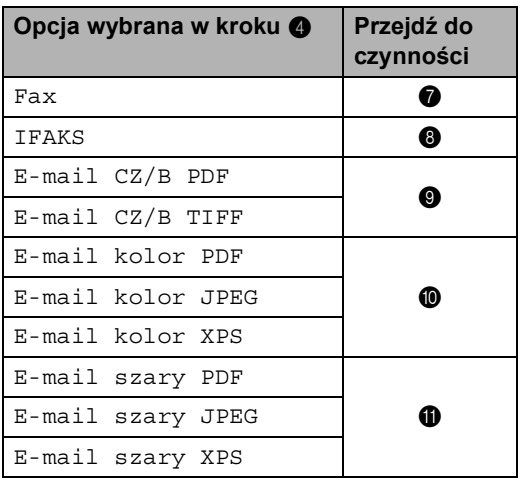

### **Informacja**

- Jeśli podczas rozsyłania zapisano profil skanowania wraz z numerem lub adresem e-mail, do rozsyłania stosowany będzie profil skanowania dla numerów wybierania jednoprzyciskowego, wybierania szybkiego lub Grupy, który został wybrany jako *pierwszy*.
- Szczegółowe informacje o formacie pliku uu Instrukcja oprogramowania: *Używanie klawisza skanowania*
- <span id="page-60-0"></span>g Wybierz rozdzielczość spomiędzy opcji Standard, Wysoka, B.wysoka lub Foto i przejdź do kroku ®.
- <span id="page-60-1"></span>**8** Wybierz rozdzielczość spomiędzy opcji Standard, Wysoka lub Foto, a następnie przejdź do czynności  $\circledR$ .

<span id="page-60-2"></span>9 Wybierz rozdzielczość spomiędzy opcji 300 dpi, 200 dpi lub 200 x 100 dpi.

- W przypadku wyboru opcji E-mail CZ/B PDF przejdź do czynności **@**.
- W przypadku wyboru opcji E-mail CZ/B TIFF przejdź do czynności ®.
- <span id="page-60-3"></span>10 Wybierz rozdzielczość spomiędzy opcji 100 dpi, 200 dpi, 300 dpi, 600 dpi lub Auto.
	- W przypadku wyboru opcji E-mail kolor PDF przejdź do czynności @.
	- W przypadku wybrania opcji E-mail kolor JPEG lub E-mail kolor XPS przejdź do czynności **®**.
- <span id="page-60-4"></span>**k Wybierz rozdzielczość spomiędzy opcji** 100 dpi, 200 dpi, 300 dpi lub Auto.
	- W przypadku wyboru opcji E-mail szary PDF przejdź do czynności **@**.
	- W przypadku wybrania opcji E-mail szary JPEG lub E-mail szary XPS przejdź do czynności **®**.
- <span id="page-60-5"></span>l Wybierz typ pliku PDF, który będzie użyty do wysyłania na komputer, spomiędzy opcji PDF, PDF/A, Zabezp. PDF lub Podpisany PDF.

#### **Informacja**

W przypadku wybrania Zabezp. PDF przed rozpoczęciem skanowania urządzenie wyświetli monit o wprowadzenie czterocyfrowego hasła z użyciem cyfr 0-9.

**8**

#### Rozdział 8

<span id="page-61-1"></span>**63** Gdy ustawienia zostaną wyświetlone na ekranie LCD, naciśnij przycisk OK, aby potwierdzić.

n Naciśnij przycisk **Stop/Zakończ**.

#### <span id="page-61-0"></span>**Zapisywanie numerów szybkiego wybierania <sup>8</sup>**

Często używane numery można zapisać jako numery szybkiego wybierania, dzięki czemu przy ich wybieraniu wystarczy nacisnąć tylko

kilka przycisków (na przykład: naciśnij (Książka adresowa), numer, z którym chcesz nawiązać połączenie oraz

Wysyłanie faxu). W urządzeniu można zapisać 300 numerów szybkiego wybierania (001-300).

- **1** Naciśnij **Harth** (Książka adresowa).
- Naciśnij przycisk Edytuj.

3 Naciśnij przycisk Ustaw szyb. Wybieranie.

- 4 Wykonaj jedną z następujących czynności:
	- Wpisz nazwę (maksymalnie 15 znaków) za pomocą przycisków na ekranie dotykowym. Patrz *[Wprowadzanie tekstu](#page-198-0)*  $\rightarrow$  [strona 189,](#page-198-0) aby łatwiej wprowadzać litery.

Naciśnij przycisk OK.

 $\blacksquare$  Naciśnij przycisk  $OK$ , aby zapisać numer lub adres e-mail bez nazwy.

<span id="page-61-2"></span>Naciśnij przycisk ◀ lub ▶, aby wybrać Fax, IFAKS, E-mail CZ/B PDF, E-mail CZ/B TIFF, E-mail kolor PDF, E-mail kolor JPEG, E-mail kolor XPS, E-mail szary PDF, E-mail szary JPEG, E-mail szary XPS.

**6** Wprowadź numer telefonu, faksu (do 20 znaków) lub adres e-mail (do 60 znaków). Patrz *[Wprowadzanie tekstu](#page-198-0)* >> [strona 189](#page-198-0), aby łatwiej wprowadzać litery.

Naciśnij przycisk OK.

#### **Informacja**

- · J[e](#page-61-2)śli w kroku @ wybrano opcję Typ rejestracji Wiadomość e-mail i zapisano adres e-mail, tylko tego adresu będzie można używać w Trybie skanowania.
- J[e](#page-61-2)śli w kroku @ wybrano Typ rejestracji IFAX i zapisano adres e-mail, tego adresu będzie można używać tylko w Trybie faksu.
- Aby zapisać rozdzielczość faksu/skanu wraz z numerem faksu/adresem e-mail, przejdź do odpowiedniego kroku zgodnie z poniższą tabelą.

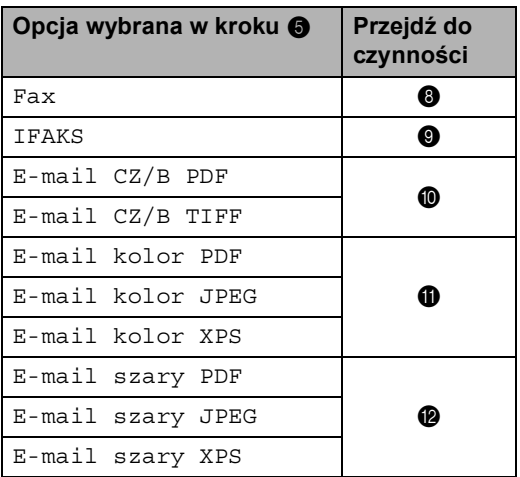

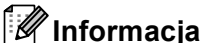

#### • Jeśli podczas rozsyłania zapisano profil skanowania wraz z numerem lub adresem e-mail, stosowany będzie profil skanowania dla numerów wybierania jednoprzyciskowego, wybierania szybkiego lub grupy, który został wybrany jako *pierwszy*.

- Szczegółowe informacje o formacie pliku uu Instrukcja oprogramowania: *Używanie klawisza skanowania*
- <span id="page-62-0"></span>8 Wybierz rozdzielczość spomiędzy opcji Standard, Wysoka, B.wysoka lub Foto i przejdź do kroku @.
- <span id="page-62-1"></span>9 Wybierz rozdzielczość spomiędzy opcji Standard, Wysoka lub Foto, a [n](#page-63-1)astępnie przejdź do czynności @.
- <span id="page-62-2"></span>(<sup>10</sup> Wybierz rozdzielczość spomiędzy opcji 300 dpi, 200 dpi lub 200 x 100 dpi.
	- W przypadku wyboru opcji E-mail CZ/B PDF przejdź do czynności ®.
	- W przypadku wyboru opcji E-mail CZ/B TIFF przejdź do czy[n](#page-63-1)ności  $\bullet$ .
- <span id="page-62-3"></span>**ii** Wybierz rozdzielczość spomiędzy opcji 100 dpi, 200 dpi, 300 dpi, 600 dpi lub Auto.
	- W przypadku wyboru opcji E-mail kolor PDF przejdź do czynności **®**.
	- W przypadku wybrania opcji E-mail kolor JPEG lub E-mail kolor XPS przejdź do czy[n](#page-63-1)ności  $\bullet$ .

**8**

<span id="page-63-0"></span>12 Wybierz rozdzielczość spomiędzy opcji 100 dpi, 200 dpi, 300 dpi lub Auto.

- W przypadku wyboru opcji E-mail szary PDF przejdź do czynności **®**.
- W przypadku wybrania opcji E-mail szary JPEG lub E-mail szary XPS przejdź do czy[n](#page-63-1)ności @.
- <span id="page-63-2"></span>13 Wybierz typ pliku PDF, który będzie użyty do wysyłania na komputer, spomiędzy opcji PDF, PDF/A, Zabezp. PDF lub Podpisany PDF.

#### **Informacja**

W przypadku wybrania Zabezp. PDF przed rozpoczęciem skanowania urządzenie wyświetli monit o wprowadzenie czterocyfrowego hasła z użyciem cyfr 0-9.

- <span id="page-63-1"></span>14 Wprowadź trzycyfrowy numer szybkiego wybierania (001-300). Naciśnij przycisk OK.
- **(5)** Gdy ustawienia zostaną wyświetlone na ekranie LCD, naciśnij przycisk OK, aby potwierdzić.
- p Naciśnij przycisk **Stop/Zakończ**.

#### **Zmienianie lub usuwanie numerów wybierania jednoprzyciskowego i szybkiego wybierania <sup>8</sup>**

Numer wybierania jednoprzyciskowego lub numer szybkiego wybierania, który został już zapisany można zmienić lub usunąć.

Jeżeli zapisany numer posiada zaplanowane zadanie, na przykład faks opóźniony lub numer przekierowywania faksu, będzie on przyciemniony na wyświetlaczu LCD. Nie można wybrać tego numer w celu wprowadzenia zmian lub jego usunięcia, dopóki nie zostanie anulowane zaplanowane zadanie. (>> Rozszerzony Podręcznik Użytkownika: *Sprawdzanie i anulowanie zadań oczekujących*)

- Naciśnij **III** (Książka adresowa).
	- Naciśnij przycisk Edytuj.
	- Wykonaj jedną z następujących czynności:
		- Naciśnij zmiana, aby edytować nazwę, numer lub adres e-mail, a następnie przej[d](#page-63-3)ź do kroku @.
		- Naciśnij Kasuj, aby usunąć wszystkie dane numeru szybkiego wybierania lub wybierania jednoprzyciskowego.

Wybierz numer, który chcesz usunąć, naciskając go, aby wyświetlić czerwony symbol zaznaczenia.

Naciśnij przycisk OK.

Po wyświetleniu zapytania Skasować dane? naciśnij przycisk Tak, aby zaakceptować.

Przejdź do czynności @.

<span id="page-63-3"></span>Naciśnij przycisk ▲ lub ▼, aby wyświetlić numer, który chcesz zmienić. Naciśnij numer, który chcesz zmienić.

Wybieranie i zapisywanie numerów

#### **Informacja**

Numery wybierania jednoprzyciskowego zaczynają się od symbolu \*. Numery szybkiego wybierania zaczynają się od symbolu #.

5 Naciśnij Nazwa: Numer/Adres:, Rozdzielczość: lub Typ PDF:

<span id="page-64-1"></span>

6 Wykonaj jedną z następujących czynności:

> $\blacksquare$  W przypadku wybrania opcji Nazwa: wpisz nazwę (do 15 znaków) za pomocą przycisków na ekranie dotykowym.

Naciśnij przycisk OK.

 W przypadku wybrania opcji Numer/Adres: wpisz nowy numer (do 20 cyfr) lub adres e-mail (do 60 znaków) za pomocą przycisków na ekranie dotykowym.

Naciśnij przycisk OK.

- W przypadku wybrania opcji Rozdzielczość: naciśnij jedną z dostępnych opcji rozdzielczości wyświetlonych na ekranie dotykowym.
- W przypadku wybrania opcji Typ PDF: naciśnij jedną z dostępnych opcji typu pliku wyświetlonych na ekranie dotykowym.

#### **Informacja**

Jak zmienić zapisaną nazwę lub numer:

Aby zmienić znak, naciśnij przycisk d lub c, aby umieścić kursor pod znakiem, który chcesz zmienić, a następnie naciśnij przycisk & . Wpisz ponownie znak.

Na ekranie LCD zostanie wyświetlone nowe ustawienie.

- Wykonaj jedną z następujących czynności:
	- Po zakończeniu wprowadzania zmian naciśnij przycisk OK.
	- Aby zmienić dalsze szczegóły, przejdź do czynności @.
- <span id="page-64-0"></span>h Naciśnij przycisk **Stop/Zakończ**.

```
9
```
### **Wykonywanie kopii <sup>9</sup>**

### **Jak kopiować <sup>9</sup>**

Poniższe kroki przedstawiają podstawowe czynności kopiowania.

- a Aby wykonać kopię, naciśnij przycisk Kopiow. na ekranie dotykowym.
	- Na wyświetlaczu LCD zostanie wyświetlony komunikat:

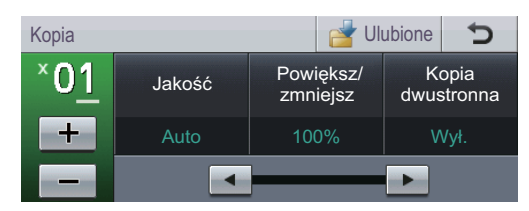

Liczbę kopii można wprowadzić naciskając przyciski + i - na ekranie dotykowym.

- b Wykonaj jedną z poniższych czynności, aby włożyć dokument:
	- Umieść dokument *zadrukowaną stroną do góry* w podajniku ADF. (Patrz *[Korzystanie z](#page-36-0)  [automatycznego podajnika](#page-36-0)  [dokumentów \(ADF\)](#page-36-0)* > > strona 27).
	- Połóż dokument na szybie skanera, stroną zadrukowaną *do dołu*. (Patrz *[Korzystanie z szyby skanera](#page-37-1)*  $\rightarrow$  [strona 28\)](#page-37-1).
- c Naciśnij przycisk **Start**.

#### **Zatrzymywanie kopiowania <sup>9</sup>**

Aby zatrzymać kopiowanie, naciśnij przycisk **Stop/Zakończ**.

#### **Ustawienia kopiowania <sup>9</sup>**

Naciśnij klawisz Kopiow., a następnie naciśnij przycisk ◀ lub ▶, aby wybrać żądane ustawienie.

Można zmienić następujące ustawienia kopiowania:

(Podstawowa Instrukcja Obsługi)

- Ustaw. tacy (Rozmiar i typ papieru)  $\rightarrow$  [Strona 18](#page-27-0)
- Wyb.tacę:kopia >> [Strona 19](#page-28-0)

(Rozszerzony Podręcznik Użytkownika)

Aby poznać szczegóły dotyczące zmiany następujących ustawień >> Rozszerzony Podręcznik Użytkownika: *Ustawienia kopiowania*:

- Jakość
- Powiększ/zmniejsz
- Kopia dwustronna
- Wyb.tacę
- Jasność
- Kontrast
- Plik/sort
- Układ strony
- 2na1(ID) (Układ strony)
- Nowe ustaw. dom.
- Reset ustawień
- Ulubione ustawienia

### **10 Drukowanie danych z pamięci Flash USB lub aparatu cyfrowego obsługującego tryb pamięci masowej <sup>10</sup>**

Dzięki funkcji druku bezpośredniego można wydrukować dane bez konieczności używania komputera. Aby wydrukować, wystarczy podłączyć dysk USB Flash do gniazda bezpośredniego interfejsu USB urządzenia. Można również podłączyć i drukować bezpośrednio z aparatu ustawionego na tryb pamięci masowej USB.

Można korzystać pamięci flash USB o następujących parametrach:

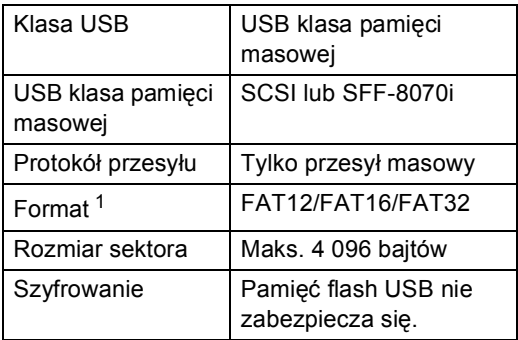

<span id="page-66-0"></span><sup>1</sup> Format NTFS nie jest obsługiwany.

#### **Informacja**

- Niektóre dyski USB Flash mogą nie być obsługiwane przez to urządzenie.
- Jeśli aparat znajduje się w trybie PictBridge, nie można drukować danych. Aby przełączyć się z trybu PictBridge na tryb pamięci masowej, zapoznaj się z dokumentacją dostarczoną wraz z aparatem.

### **Tworzenie pliku PRN do bezpośredniego drukowania <sup>10</sup>**

#### **Informacja**

Ekrany pokazane w niniejszym rozdziale mogą się różnić w zależności od używanej aplikacji i systemu operacyjnego.

a Na pasku menu aplikacji kliknij opcj<sup>ę</sup>

**Plik**, a następnie **Drukuj**.

2 Wybierz opcję **Brother MFC-XXXX Printer** (1) i zaznacz pole **Drukuj do pliku** (2). Kliknij opcję **Drukuj**.

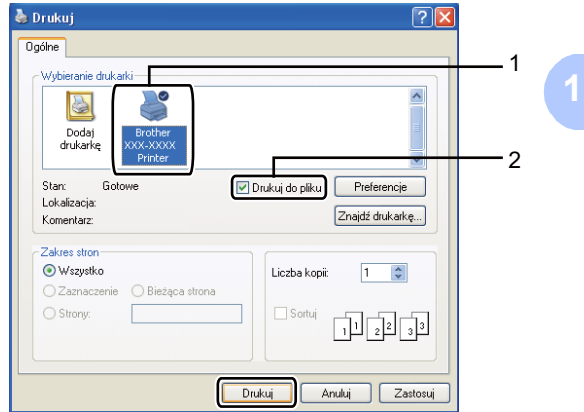

**3** Wybierz folder, w którym ma zostać zapisany plik i wprowadź nazwę pliku, jeśli zostanie wyświetlona taka prośba. Jeśli aplikacja poprosi o podanie tylko nazwy pliku, można również określić folder, w którym ma zostać zapisany plik, poprzez wprowadzenie nazwy katalogu. Na przykład:

C:\Temp\NazwaPliku.prn

Jeśli do komputera podłączony jest dysk USB Flash lub aparat cyfrowy, plik można zapisać bezpośrednio w nim.

### **Drukowanie danych bezpośrednio z pamięci Flash USB lub aparatu cyfrowego obsługującego tryb pamięci masowej <sup>10</sup>**

a Podłącz pamięć flash USB lub aparat cyfrowy do gniazda bezpośredniego interfejsu USB (1) na przedniej stronie urządzenia.

Wyświetlacz LCD automatycznie wyświetli menu pamięci USB, aby potwierdzić przeznaczenie urządzeń USB.

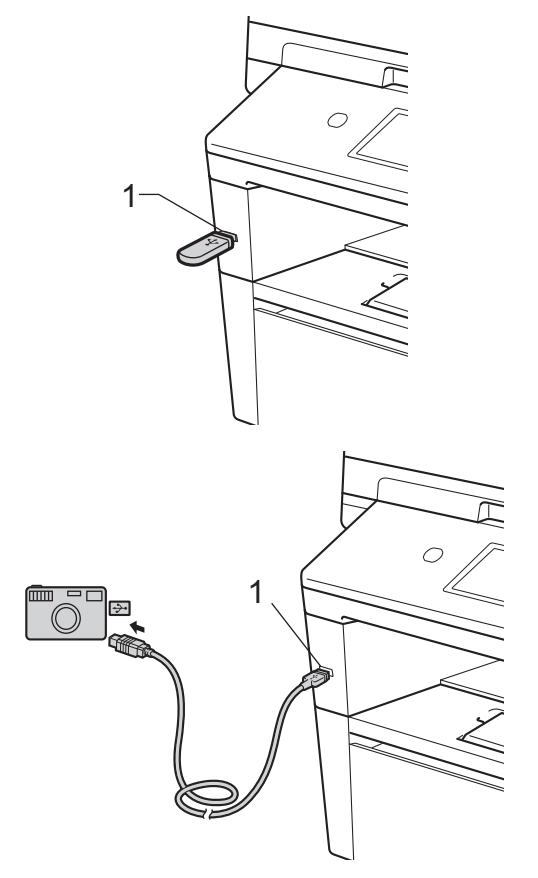

Drukowanie danych z pamięci Flash USB lub aparatu cyfrowego obsługującego tryb pamięci masowej

#### **Informacja**

- Upewnij się, że aparat cyfrowy jest włączony.
- Aparat cyfrowy musi być przełączony z trybu PictBridge na tryb pamięci masowej.
- Jeżeli wystąpi błąd, menu pamięci USB nie pojawi się na wyświetlaczu LCD.
- Gdy urządzenie znajduje się w trybie głębokiego spoczynku, na wyświetlaczu LCD nie są wyświetlane żadne informacje, nawet jeśli pamięć Flash USB zostanie podłączona do gniazda bezpośredniego interfejsu USB. Naciśnij ekran dotykowy lub dowolny klawisz, aby urządzenie wyszło z trybu spoczynku. Naciśnij polecenie Druk bezp. na ekranie dotykowym; na wyświetlaczu LCD pojawi się menu Pamięć USB.
	- Naciśnij przycisk Druk bezp..

#### **Informacja**

Jeśli w urządzeniu włączono funkcję kontroli dostępu do urządzenia wł., dostęp do druku bezpośredniego może być niemożliwy. (>> Rozszerzony Podręcznik Użytkownika: *Przełączanie między użytkownikami*)

 $\overline{3}$  Naciśnij przycisk  $\triangle$  lub  $\overline{v}$ , aby wybrać nazwę folderu i nazwę pliku, który ma zostać wydrukowany. Po wybraniu nazwy folderu wybierz nazwę pliku, który ma zostać wydrukowany, przy użyciu przycisku  $\blacktriangle$  lub  $\nabla$ .

#### **Informacja**

Aby wydrukować indeks plików, naciśnij Druk indeksu na ekranie dotykowym. Naciśnij przycisk **Start**, aby wydrukować zadanie.

- Wprowadź żądaną liczbę kopii za pomocą przycisków + i - na ekranie dotykowym.
- e Wykonaj jedną z następujących czynności:
	- Naciśnij przycisk Ustawienia druku. Przejdź do czynności $\bullet$ .
	- Aby nie zmieniać aktualnych ustawień domyślnych, przejdź do czynności **@**.
- <span id="page-68-0"></span>Naciśnij przycisk ▲ lub ▼, aby wyświetlić ustawienie opcji, którą chcesz zmienić. Naciśnij opcję, aby zmienić ustawienie.

#### **Informacja**

- Można wybrać następujące ustawienia:
	- Rozm.papieru
- Typ papieru
- Wielostronicowy
- Orientacja
- Dwustronny
- Scal
- Wyb.tacę
- Jakość druku
- Opcja PDF
- W zależności od rodzaju pliku niektóre z tych ustawień mogą nie zostać wyświetlone.
- Wykonaj jedną z następujących czynności:
	- Aby zmienić ustawienia innej opcji, powtórz czynność @.
	- Jeśli nie chcesz zmieniać żadnych innych opcji, naciśnij przycisk  $\Box$ , a następnie przejdź do czynności @.
- <span id="page-69-0"></span>h Naciśnij przycisk **Start**, aby wydrukować zadanie.
- - i Naciśnij przycisk **Stop/Zakończ**.
- **Ważne**
- Aby zapobiec uszkodzeniu urządzenia, NIE podłączaj do jego gniazda bezpośredniego interfejsu USB innego urządzenia niż aparat cyfrowy lub dysk USB Flash.
- NIE odłączaj dysku USB Flash ani aparatu od gniazda USB, zanim urządzenie nie zakończy drukowania.

#### **Zmienianie ustawień domyślnych dla drukowania bezpośredniego <sup>10</sup>**

Można zmienić domyślne ustawienie Druku bezpośredniego.

**D** Podłącz pamięć flash USB lub aparat cyfrowy do gniazda bezpośredniego interfejsu USB znajdującego się z przodu urządzenia.

- 2 Naciśnij przycisk Druk bezp. na wyświetlaczu LCD.
- Naciśnij przycisk Ustaw. domyślne.
- <span id="page-69-1"></span>Naciśnij przycisk ▲ lub ▼, aby wyświetlić ustawienie, które chcesz zmienić. Naciśnij ustawienie.
- <span id="page-69-2"></span>6 Naciśnij nową żądaną opcję. Powtórz czynności o[d](#page-69-1) @ do @ dla każd[e](#page-69-2)go ustawienia, które chcesz zmienić.

#### **Informacja**

W jaki sposób wyświetlić wszystkie dostępne opcje:

Gdy na wyświetlaczu LCD są widoczne przyciski < i  $\blacktriangleright$ , naciśnij < lub  $\blacktriangleright$ , aby wyświetlić wszystkie dostępne opcje.

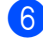

f Naciśnij przycisk **Stop/Zakończ**.

# **11 Jak drukować z komputera <sup>11</sup>**

### **Drukowanie dokumentu <sup>11</sup>**

Urządzenie może odbierać dane z komputera i je drukować. Aby drukować z komputera, należy zainstalować sterownik drukarki.

(**▶▶** Instrukcja oprogramowania: *Drukowanie* 

w przypadku systemu Windows® lub *Drukowanie i wysyłanie faksów* w przypadku systemu Macintosh)

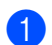

Zainstaluj sterownik drukarki Brother znajdujący się na instalacyjnej płycie CD-ROM. (>> Podrecznik szybkiej obsługi)

- 2 Z poziomu aplikacji wybierz komendę drukowania.
- **3** Wybierz nazwę urządzenia w oknie dialogowym **Drukuj**, a następnie kliknij **Właściwości** (lub Preferencje, w zależności od używanej aplikacji).
- 4 Wybierz żądane ustawienia w oknie dialogowym **Właściwości**, a następnie kliknij **OK**.
	- **Format papieru**
	- **Orientacja**
	- **Ilość kopii**
	- **Typ nośnika**
	- **Rozdzielczość**
	- **Ustawienia strony**
	- **Druk wielostronicowy**
	- Druk Dwustronny / Broszura
	- **Źródło papieru**

**6** Kliknij opcję OK, aby rozpocząć drukowanie.

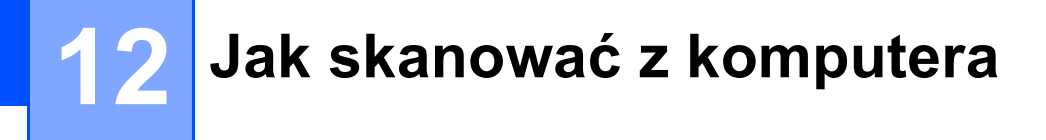

### **Skanowanie dokumentu jako pliku PDF za pomocą oprogramowania ControlCenter4 (Windows®) <sup>12</sup>**

(użytkownicy systemu Macintosh >> Instrukcja oprogramowania: *Skanowanie*)

**Informacja**

Ekrany na komputerze mogą się różnić z zależności od modelu.

ControlCenter4 to program narzędziowy umożliwiający szybki i łatwy dostęp do najczęściej używanych aplikacji. Korzystanie z oprogramowania ControlCenter4 pozwala wyeliminować ręczne uruchamianie określonych aplikacji.

**a Włóż dokument.** (Patrz *Sposób wkł[adania dokumentów](#page-36-1)* >> strona 27).

b Otwórz program ControlCenter4 klikając **Start**/**Wszystkie programy**/**Brother**/**XXX-XXXX** (gdzie XXX-XXXX to nazwa modelu)/**ControlCenter4**. Zostanie otwarty program ControlCenter4.

**3** Wybierz Tryb domowy lub Tryb zaawansowany przed użyciem programu ControlCenter4, a następnie kliknij **OK**.

W niniejszym rozdziale zostały pokrótce przedstawione funkcje ControlCenter4 w **Tryb zaawansowany**.

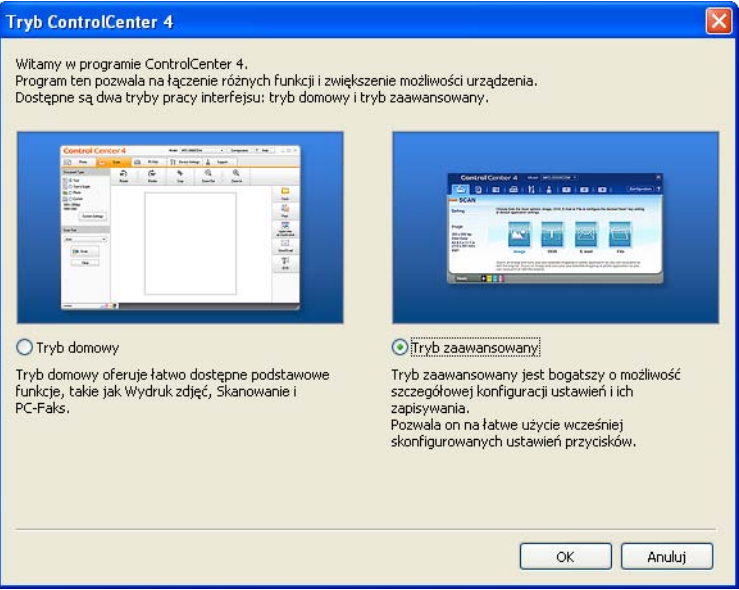

d Upewnij się, że urządzenie, które ma być użyte, zostało wybrane z listy rozwijanej **Model**.
6 Wprowadź ustawienia skanowania.

Kliknij **Konfiguracja**, a następnie naciśnij wybierz opcje **Ustawienia przycisku**, **Skan** i **Plik**.

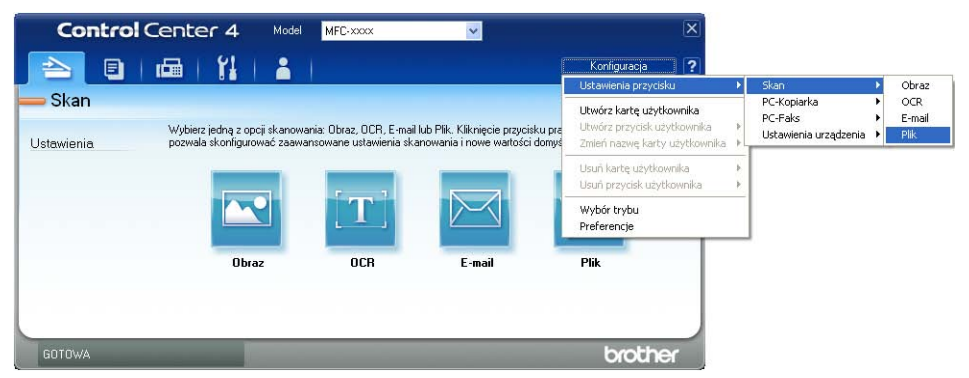

Zostanie wyświetlone okno dialogowe konfiguracji. Można zmienić domyślne ustawienia.

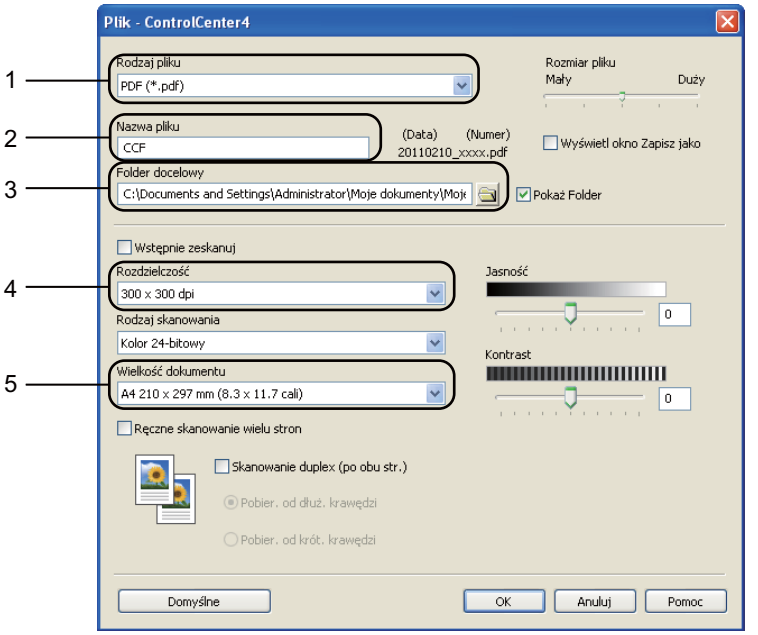

- 1 Upewnij się, że na liście rozwijanej **Rodzaj pliku** zaznaczona jest opcja **PDF (\*.pdf)**.
- 2 Można wpisać nazwę pliku, która ma być użyta dla dokumentu.
- 3 Plik można zapisać w folderze domyślnym lub wybrać preferowany folder klikając przycisk (**Przeglądaj**).
- 4 Można wybrać rozdzielczość skanowania z listy rozwijanej **Rozdzielczość**.
- 5 Można wybrać rozmiar dokumentu z listy rozwijanej **Wielkość dokumentu**.
- f Kliknij opcj<sup>ę</sup> **OK**.

#### g Kliknij opcj<sup>ę</sup> **Plik**.

Urządzenie rozpocznie proces skanowania. Folder, do którego dane są skanowane, zostanie otwarty automatycznie.

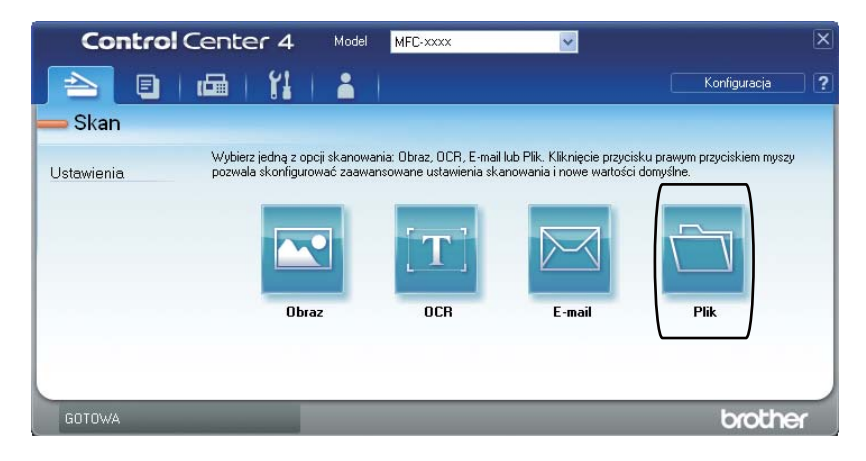

# **Zmienianie ustawień przycisku Skanowanie <sup>12</sup>**

#### **Przed skanowaniem <sup>12</sup>**

Aby użyć urządzenia jako skanera, zainstaluj sterownik skanera. Jeśli urządzenie znajduje się w sieci, skonfiguruj w nim adres TCP/IP.

- $\blacksquare$  Zainstaluj sterowniki skanera znajdujące się na instalacyjnej płycie CD-ROM. ( $\triangleright$  Podręcznik szybkiej obsługi)
- Skonfiguruj w urządzeniu adres TCP/IP, jeśli skanowanie sieciowe nie działa.  $(\triangleright\triangleright)$  Instrukcja oprogramowania: *Konfigurowanie skanowania sieciowego (Windows®)*)

### **Ustawienia przycisku Skanowanie <sup>12</sup>**

Ustawienia przycisku Skanow. można zmienić za pomocą programu ControlCenter4.

- a Otwórz program ControlCenter4 klikając **Start**/**Wszystkie programy**/**Brother**/**XXX-XXXX** (gdzie XXX-XXXX to nazwa modelu)/**ControlCenter4**. Zostanie otwarty program ControlCenter4.
- b Upewnij się, że urządzenie, które ma być użyte, zostało wybrane z listy rozwijanej **Model**.
- c Kliknij kart<sup>ę</sup> **Ustawienia urządzenia**.
- d Kliknij opcj<sup>ę</sup> **Ustawienia skanowania urządzenia**.

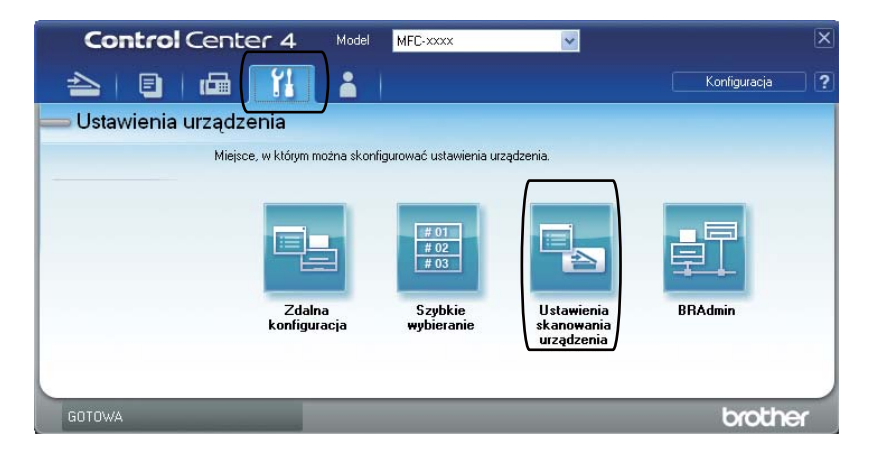

Rozdział 12

**5** Wybierz kartę Plik. Można zmienić domyślne ustawienia.

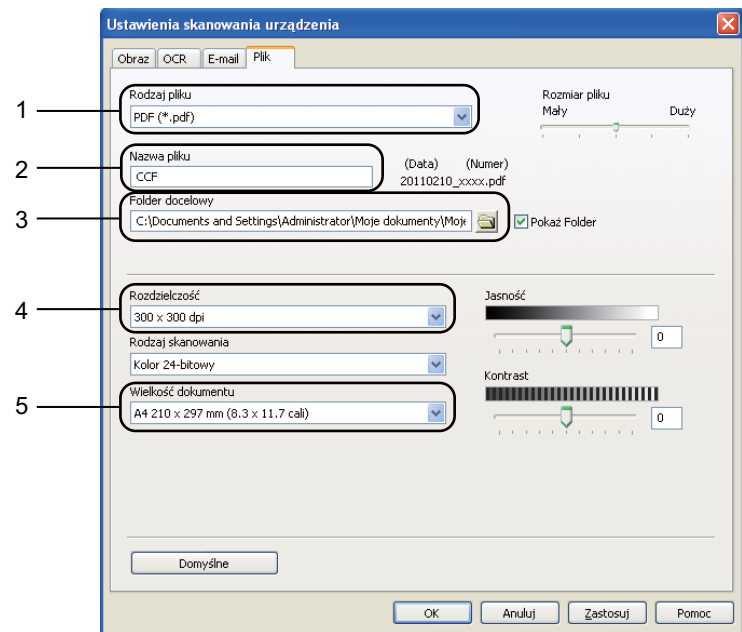

- 1 Można wybrać typ pliku z listy rozwijanej.
- 2 Można wpisać nazwę pliku, która ma być użyta dla dokumentu.
- 3 Plik można zapisać w folderze domyślnym lub wybrać preferowany folder klikając przycisk (**Przeglądaj**).
- 4 Można wybrać rozdzielczość skanowania z listy rozwijanej **Rozdzielczość**.
- 5 Można wybrać rozmiar dokumentu z listy rozwijanej **Wielkość dokumentu**.
- f Kliknij opcj<sup>ę</sup> **OK**.

### **Skanowanie za pomocą przycisku Skanuj <sup>12</sup>**

<span id="page-76-0"></span>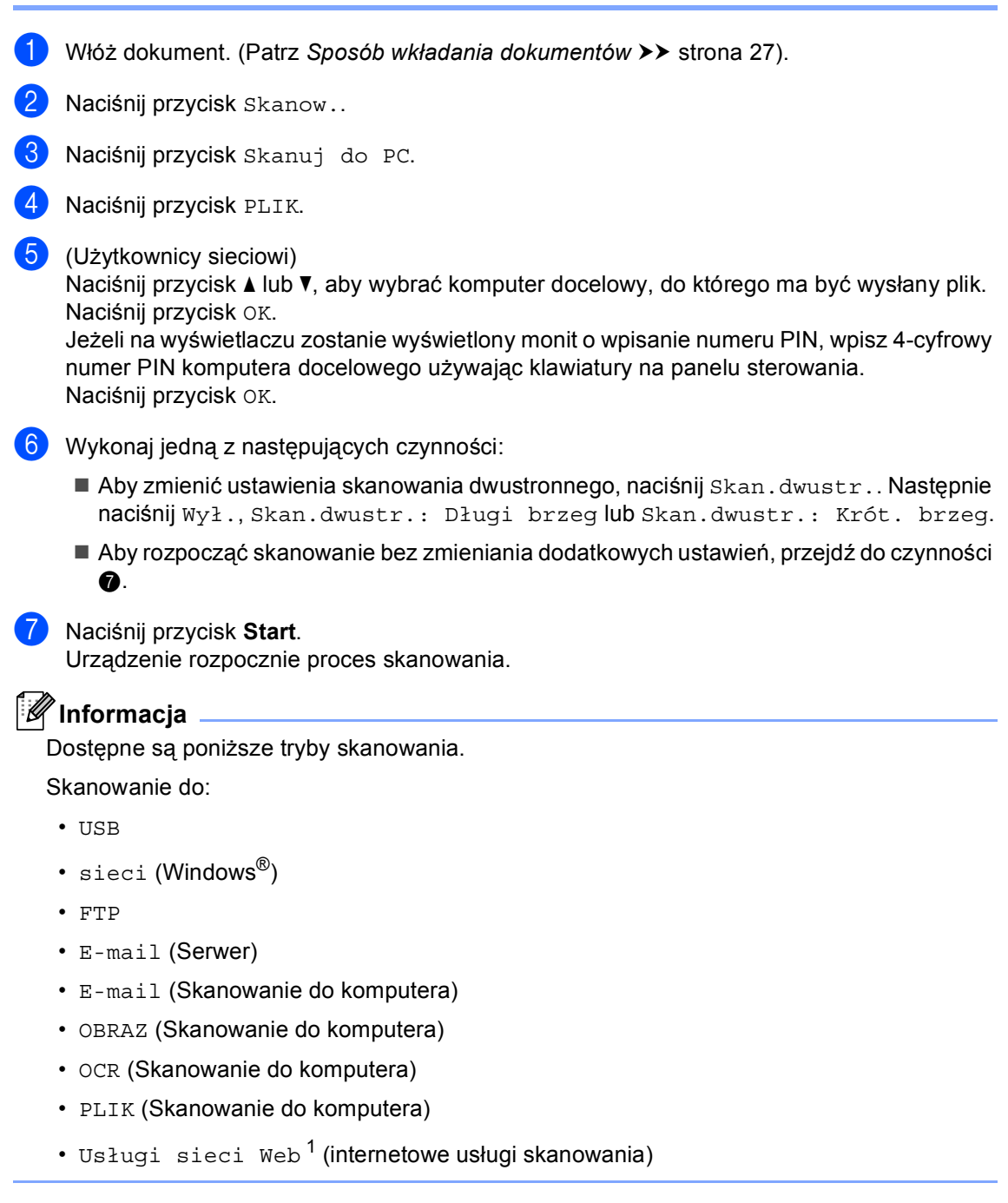

<sup>&</sup>lt;sup>1</sup> Tylko użytkownicy systemu Windows®. (Windows Vista® SP2 lub nowszy oraz Windows® 7) (>> Instrukcja oprogramowania: *Korzystanie z funkcji Web Services do skanowania w sieci (Windows Vista<sup>®</sup> SP2 lub nowszy oraz Windows® 7)*)

<span id="page-76-1"></span>**12**

**A**

# **Rutynowa konserwacja**

# **Wymiana elementów eksploatacyjnych <sup>A</sup>**

Na wyświetlaczu LCD w trybie gotowości wyświetlane są poniższe komunikaty. Komunikaty te stanowią ostrzeżenia z wyprzedzeniem, sugerujące wymianę elementów eksploatacyjnych, zanim ich żywotność dobiegnie końca. Aby uniknąć niedogodności, radzimy kupować zapasowe materiały eksploatacyjne, zanim urządzenie przestanie drukować.

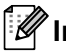

#### **Informacja**

Jednostka bębna oraz kaseta toneru to dwa osobne materiały eksploatacyjne. Upewnij się, że obydwie części są zainstalowane jako zespół. Jeżeli kaseta toneru jest umieszczona w urządzeniu bez jednostki bębna, może zostać wyświetlony komunikat Błąd bębna lub Zacięcie w środku.

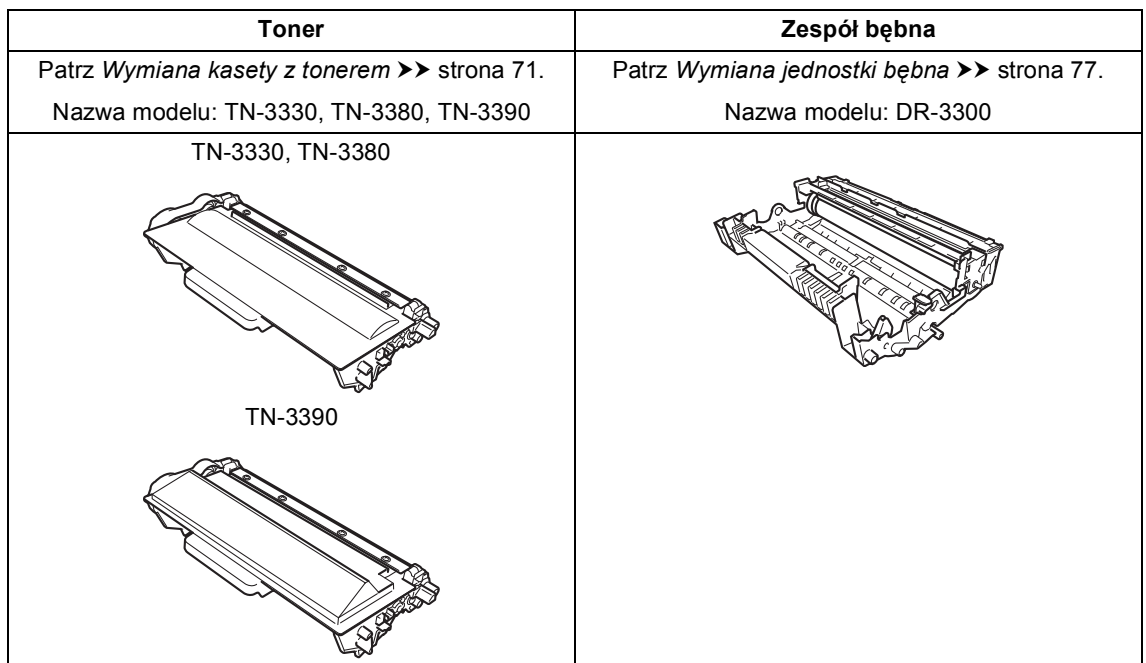

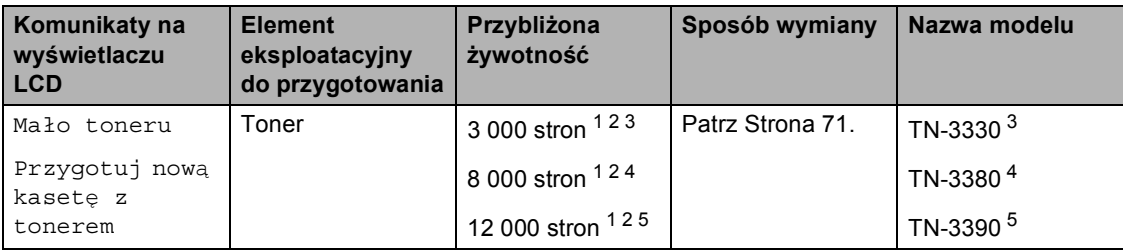

<span id="page-78-0"></span><sup>1</sup> Arkusze jednostronne w formacie A4 lub Letter.

<span id="page-78-1"></span><sup>2</sup> Przeciętna deklarowana wydajność toneru jest zgodna z normą ISO/IEC 19752.

<span id="page-78-2"></span><sup>3</sup> Standardowa kaseta z tonerem

<span id="page-78-3"></span><sup>4</sup> Kaseta z tonerem dużej pojemności

<span id="page-78-4"></span><sup>5</sup> Kaseta z tonerem o bardzo dużej pojemności

Konieczne jest regularne czyszczenie urządzenie i wymiana materiałów eksploatacyjnych po wyświetleniu następujących komunikatów na wyświetlaczu LCD.

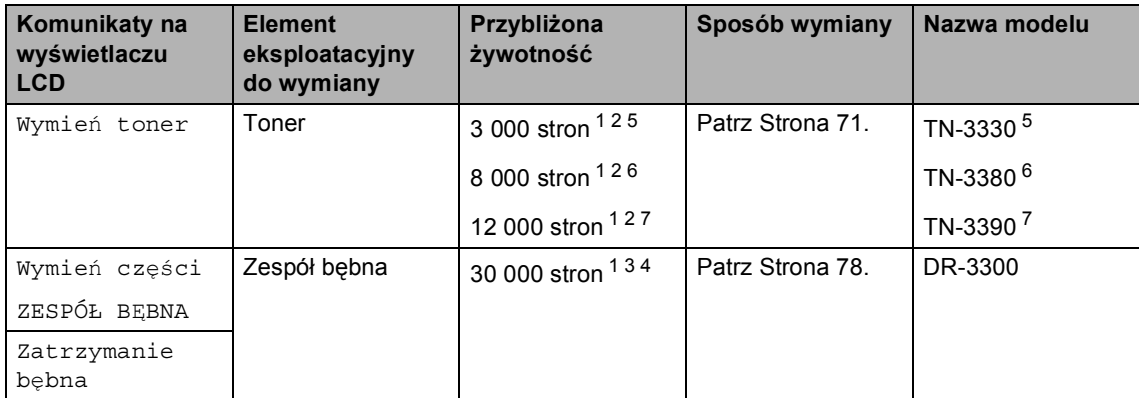

- <span id="page-79-0"></span><sup>1</sup> Arkusze jednostronne w formacie A4 lub Letter.
- <span id="page-79-1"></span><sup>2</sup> Przeciętna deklarowana wydajność toneru jest zgodna z normą ISO/IEC 19752.
- <span id="page-79-5"></span><sup>3</sup> 1 strona na zadanie.
- <span id="page-79-6"></span>4 Żywotność bębna jest podana w przybliżeniu i może się różnić w zależności od sposobu użytkowania.
- <span id="page-79-2"></span><sup>5</sup> Standardowa kaseta z tonerem
- <span id="page-79-3"></span><sup>6</sup> Kaseta z tonerem dużej pojemności
- <span id="page-79-4"></span><sup>7</sup> Kaseta z tonerem o bardzo dużej pojemności

# **Informacja**

- Odwiedź stronę<http://www.brother.com/original/index.html>, aby uzyskać instrukcje dotyczące zwrotu zużytych materiałów eksploatacyjnych w ramach programu recyklingu zużytych materiałów eksploatacyjnych firmy Brother. Jeśli nie zdecydujesz się na zwrot zużytego materiału eksploatacyjnego, prosimy o zutylizowanie go w sposób zgodny z lokalnymi przepisami, nie wraz z odpadami komunalnymi. W razie pytań skontaktuj się z lokalnym punktem utylizacji odpadów. (>> Przewodnik Bezpieczeństwa Produktu: *Informacje o recyklingu są w zgodzie z Dyrektywą WEEE (2002/96/WE) oraz Dyrektywami dotyczącymi baterii (2006/66/WE)*)
- Aby uniknąć przypadkowego rozlania lub rozsypania materiału, zaleca się położenie zużytych elementów eksploatacyjnych na kartce papieru.
- Jeśli używany papier nie jest bezpośrednim odpowiednikiem zalecanego papieru, żywotność elementów eksploatacyjnych i części urządzenia może ulec skróceniu.
- Przewidywana żywotność toneru określana jest na podstawie normy ISO/IEC 19752. Częstotliwość wymian może się różnić w zależności od złożoności wykonywanych wydruków, procentowego stopnia pokrycia stron oraz rodzaju używanych nośników.

### <span id="page-80-0"></span>**Wymiana kasety z tonerem <sup>A</sup>**

Nazwa modelu: TN-3330, TN-3380, TN-3390

Standardowa kaseta z tonerem umożliwia wydrukowanie ok. 3 000 stron <sup>1</sup>. Kaseta z tonerem o dużej pojemności umożliwia wydrukowanie ok. 8 000 stron <sup>1</sup>. Kaseta z tonerem o bardzo dużej pojemności umożliwia wydrukowanie ok. [1](#page-80-1)2 000 stron<sup>1</sup>. Rzeczywista liczba stron zależy od rodzaju najczęściej drukowanych dokumentów.

Gdy kończy się toner, na wyświetlaczu LCD wyświetlany jest komunikat Mało toneru.

Kaseta z tonerem dostarczana wraz z urządzeniem będzie wymagała wymiany po wydrukowaniu ok. 8 000 stron. <sup>[1](#page-80-1)</sup>

<span id="page-80-1"></span><sup>1</sup> Przeciętna deklarowana wydajność toneru jest zgodna z normą ISO/IEC 19752.

### **Informacja**

- Zaleca się przygotować nowy toner, gdy zostanie wyświetlone ostrzeżenie Mało toneru.
- Aby zapewnić wysoką jakość druku, zalecamy używać wyłącznie oryginalnych tonerów marki Brother. Aby zakupić tonery, skontaktuj się ze sprzedawcą produktów Brother.
- W przypadku drukowania grafik, tekstów wytłuszczonych, wykresów, stron WWW z ramkami oraz innych wydruków zawierających więcej elementów niż zwykły tekst, ilość zużywanego toneru wzrośnie.
- Przy wymianie toneru zalecamy oczyszczenie urządzenia. Patrz *[Czyszczenie i sprawdzanie urz](#page-91-0)ądzenia*  $\rightarrow$  [strona 82](#page-91-0).
- Po zmianie ustawienia gęstości druku na mniejszą lub większą zmieni się ilość zużywanego toneru.
- Rozpakuj toner bezpośrednio przed jego umieszczeniem w urządzeniu.

#### **Ma**<sup>to</sup> toneru

Jeśli na wyświetlaczu LCD zostanie wyświetlony komunikat Mało toneru, zakup nowy toner i przygotuj go, zanim zostanie wyświetlony komunikat Wymień toner.

#### **Wymień** toner

Gdy na wyświetlaczu LCD zostanie wyświetlony komunikat Wymień toner, urządzenie przestanie drukować do czasu wymiany toneru.

Nowy oryginalny toner marki Brother spowoduje zresetowanie komunikatu wymiany toneru.

#### **Wymiana kasety z tonerem**

- **Pozostaw urządzenie włączone przez** 10 minut, aby wewnętrzny wentylator schłodził bardzo gorące części znajdujące się wewnątrz urządzenia.
- 2 Naciśnij przycisk otwierania przedniej części obudowy, a następnie otwórz przednią pokrywę.

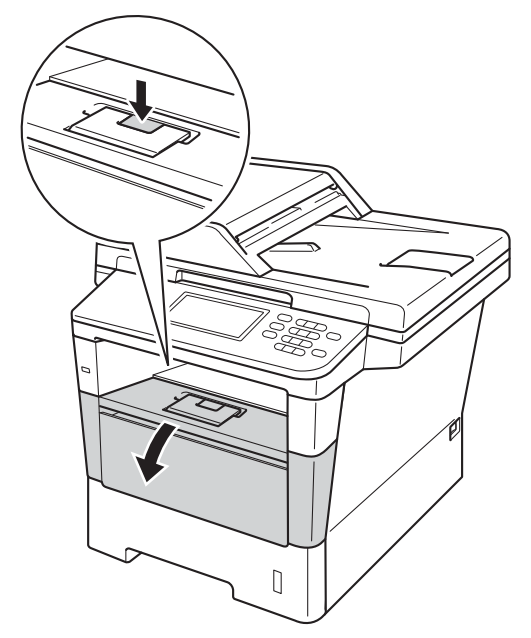

**3** Wyjmij zespół jednostki bębna oraz kasety z tonerem.

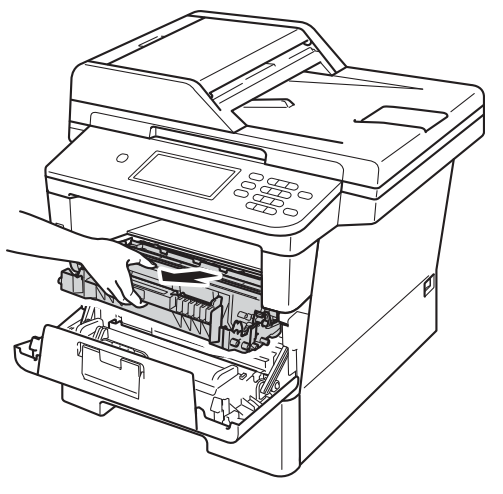

# **OSTRZEŻENIE**

### **SORĄCA POWIERZCHNIA**

Bezpośrednio po użyciu urządzenia niektóre wewnętrzne jego części mogą być bardzo gorące. Przed dotknięciem wewnętrznych części urządzenia, poczekaj aż urządzenie ostygnie.

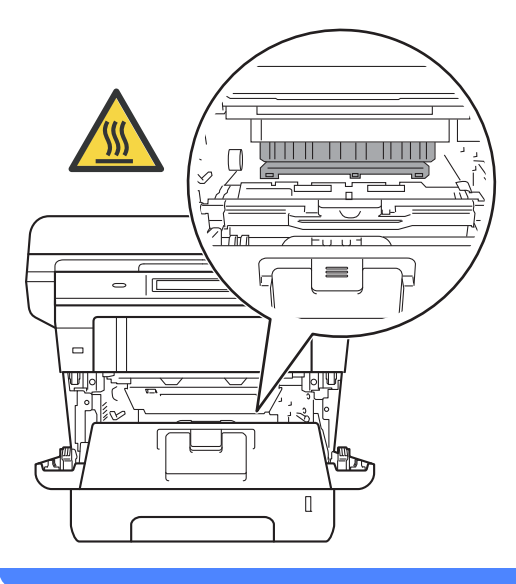

- Zalecamy położenie zespołu jednostki bębna i kasety z tonerem na arkuszu papieru lub materiału, znajdującym się na czystej, płaskiej powierzchni, na wypadek przypadkowego rozlania lub rozsypania się toneru.
- W celu uniknięcia uszkodzenia urządzenia na skutek wyładowania elektrostatycznego NIE dotykaj elektrod pokazanych na ilustracji.

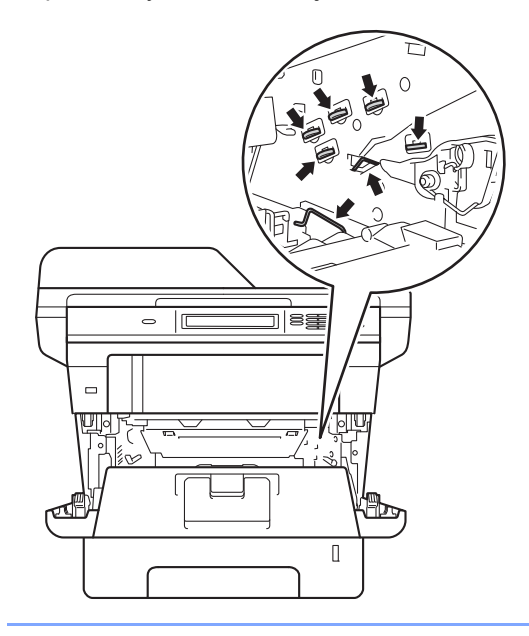

4 Popchnij w dół zieloną dźwignię blokady i wyjmij toner z jednostki bębna.

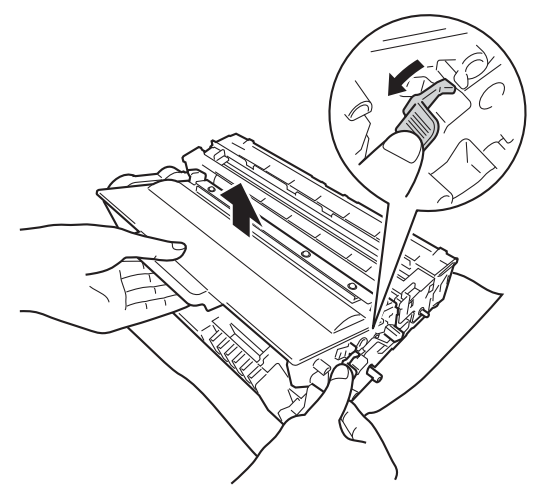

# **OSTRZEŻENIE**

- NIE wkładaj kasety z tonerem lub zespołu jednostki bębna wraz z kasetą z tonerem do ognia. Może eksplodować i spowodować obrażenia.
- NIE używaj żadnych palnych substancji, aerozoli ani rozpuszczalników/płynów organicznych, zawierających alkohol lub amoniak, do czyszczenia wewnętrznych lub zewnętrznych elementów urządzenia. Może to doprowadzić do pożaru lub porażenia prądem. Należy używać wyłącznie suchej, niestrzępiącej się szmatki.

(>> Przewodnik Bezpieczeństwa Produktu: *Ogólne środki ostrożności*)

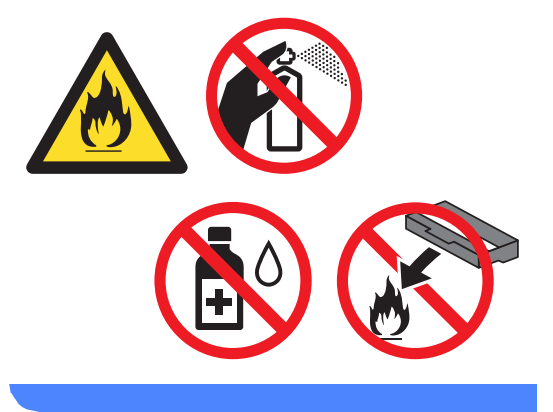

**A**

- Ostrożnie przenoś toner. Jeśli toner rozsypie się na ręce lub odzież, natychmiast zetrzyj lub zmyj zimną wodą.
- Aby uniknąć problemów z jakością wydruku, NIE dotykaj zacieniowanych części pokazanych na ilustracjach.

#### **<Kaseta toneru>**

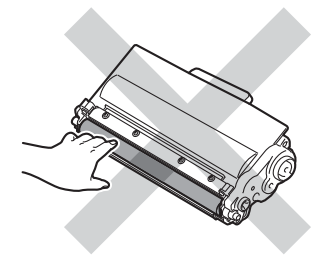

#### **<Zespół bębna>**

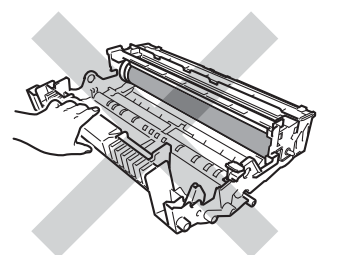

• Zalecamy położenie kasety toneru na arkuszu papieru lub materiału, znajdującym się na czystej, płaskiej, poziomej i czystej powierzchni na wypadek przypadkowego rozlania lub rozsypania się tonera.

#### **Informacja**

- Pamiętaj o szczelnym zamknięciu zużytego toneru w odpowiednim opakowaniu, aby proszek nie wysypał się z wkładu.
- Odwiedź stronę [http://www.brother.com/original/](http://www.brother.com/original/index.html) [index.html](http://www.brother.com/original/index.html), aby uzyskać instrukcje dotyczące zwrotu zużytych materiałów eksploatacyjnych w ramach programu recyklingu zużytych materiałów eksploatacyjnych firmy Brother. Jeśli nie zdecydujesz się na zwrot zużytego materiału eksploatacyjnego, prosimy o zutylizowanie go w sposób zgodny z lokalnymi przepisami, nie wraz z odpadami komunalnymi. W razie pytań skontaktuj się z lokalnym punktem utylizacji odpadów.

(>> Przewodnik Bezpieczeństwa Produktu: *Informacje o recyklingu są w zgodzie z Dyrektywą WEEE (2002/96/WE) oraz Dyrektywami dotyczącymi baterii (2006/66/WE)*)

**5** Rozpakuj nowy toner. Przytrzymaj kasetę poziomo obydwoma rękami i delikatnie potrząśnij kilkakrotnie przechylając ją z boku na bok, aby równomiernie rozprowadzić toner wewnątrz kasety.

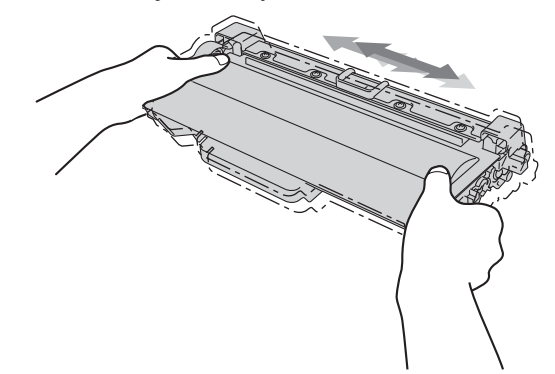

- Odpakuj toner bezpośrednio przed jego umieszczeniem w urządzeniu. Jeżeli toner będzie rozpakowany przez dłuższy czas, jego żywotność ulegnie skróceniu.
- Nieopakowany zespół bębna może ulec zniszczeniu, jeśli będzie narażony na bezpośrednie światło słoneczne lub pokojowe.
- Urządzenia Brother są przeznaczone do obsługi tonerów o określonych parametrach. Ich działanie jest optymalne, gdy używane są oryginalne tonery firmy Brother. Firma Brother nie może zagwarantować optymalnych wyników, jeżeli używane są tonery lub wkłady o innych parametrach. Maszyna może nie wykryć prawidłowo toneru lub kaset toneru o innych parametrach, ale może rozpoznać je jako standardowe kasety z tonerem. Firma Brother nie zaleca więc używania w tym urządzeniu wkładów innych niż oryginalne wkłady Brother ani napełniania pustych wkładów tonerem z innych źródeł. W razie uszkodzenia jednostki bębna lub innych części urządzenia w wyniku użycia toneru lub wkładów innych niż oryginalne produkty firmy Brother, z powodu niezgodności lub nieprzydatności tych produktów, wynikające z tego wszelkie potrzebne naprawy mogą nie być objęte gwarancją.

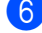

Zdejmij osłonkę ochronną.

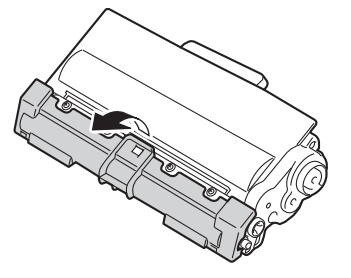

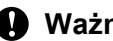

#### **Ważne**

Natychmiast po zdjęciu osłonki ochronnej umieść toner w zespole bębna. Aby zapobiec pogorszeniu się jakości druku, NIE dotykaj części zacienionych na ilustracjach.

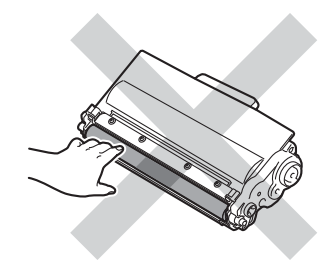

7 Mocno wciśnij nowy toner z powrotem do zespołu bębna, aż do jego zatrzaśnięcia. Jeżeli toner zostanie założony poprawnie, zielona dźwignia blokady na jednostce bębna automatycznie się podniesie.

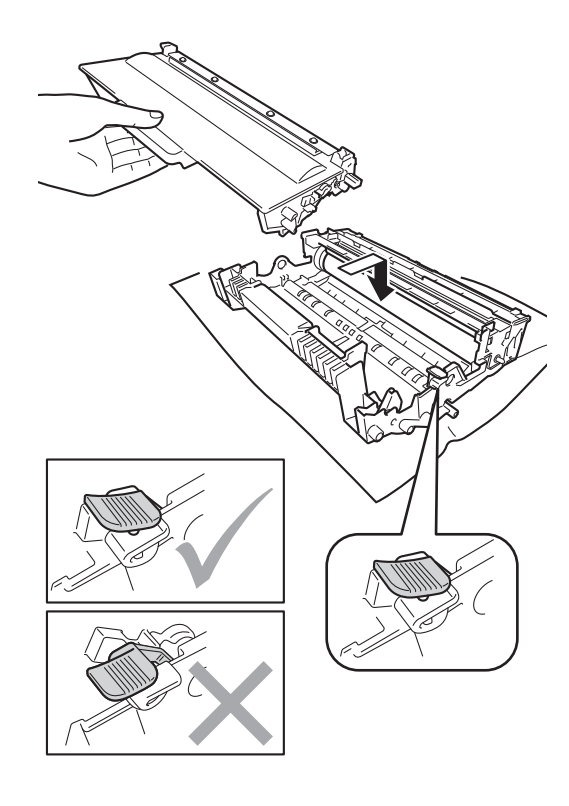

#### **Informacja**

Upewnij się, że toner został założony poprawnie. W przeciwnym razie może on oddzielić się od zespołu bębna.

8 Oczyść drut koronowy wewnątrz zespołu bębna poprzez kilkakrotne delikatne przesuwanie zielonego języczka z lewej strony do prawej i z powrotem.

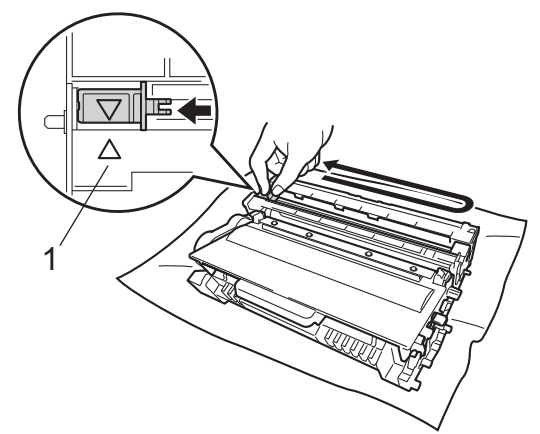

#### **Informacja**

Upewnij się, że języczek powrócił na swoją pozycję (a) (1). W przeciwnym razie na wydrukowanych stronach może występować pionowy pasek.

**9** Ponownie zainstaluj zespół jednostki bębna i kasety toneru w urządzeniu.

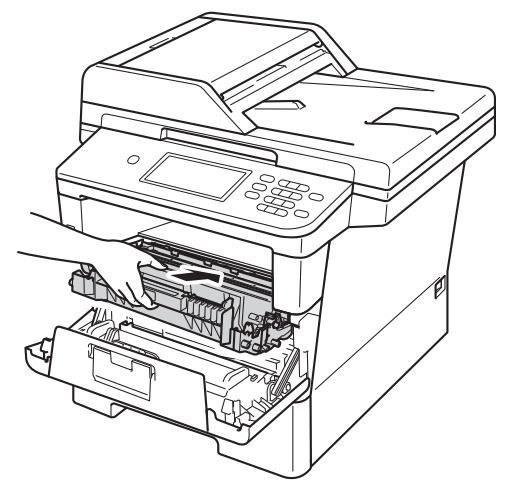

10 Zamknij pokrywę przednią urządzenia.

### **Informacja**

Po wymianie toneru NIE WOLNO wyłączać przycisku zasilania urządzenia ani otwierać przedniej pokrywy, aż z wyświetlacza LCD nie zniknie komunikat Proszę czekać i urządzenie nie wróci do trybu gotowości.

## <span id="page-86-0"></span>**Wymiana jednostki bębna <sup>A</sup>**

Nazwa modelu: DR-3300

Nowa jednostka bębna pozwala na wydrukowanie ok. 30 000 jednostronnych arkuszy w formacie A4 lub Letter.

### **Ważne**

W celu uzyskania najlepszych wyników stosuj wyłącznie oryginalne jednostki bębnów i tonery firmy Brother. Stosowanie jednostek bębnów lub tonerów innych producentów nie tylko obniża jakość druku, ale także jakość pracy i żywotność całego urządzenia. Gwarancja nie obejmuje problemów wynikających ze stosowania jednostki bębna lub toneru innego producenta.

#### **Błąd bębna <sup>A</sup>**

Drut koronowy jest zabrudzony. Oczyść drut koronowy w jednostce bębna. (Patrz *[Czyszczenie drutu koronowego](#page-94-0)*  $\rightarrow$  [strona 85](#page-94-0)).

Jeśli drut koronowy został wyczyszczony, a komunikat Błąd bębna nie zniknął, oznacza to, że kończy się żywotność jednostki bębna. Wymień jednostkę bębna na nową.

#### **Wymień części Zespół bębna <sup>A</sup>**

Jednostka bębna przekroczyła okres eksploatacji. Wymień jednostkę bębna na nową. Zalecamy, aby tym razem zainstalowana została oryginalna jednostka bębna firmy Brother.

Po wymianie zresetuj licznik bębna wykonując instrukcje dołączone do nowej jednostki bębna. (Patrz *[Resetowanie licznika](#page-90-0)  b* $\epsilon$ *bna*  $\triangleright$  [strona 81\)](#page-90-0).

#### **Zatrzymanie bębna <sup>A</sup>**

Nie możemy zagwarantować jakości drukowania. Wymień jednostkę bębna na nową. Zalecamy, aby tym razem zainstalowana została oryginalna jednostka bębna firmy Brother.

Po wymianie zresetuj licznik bębna wykonując instrukcje dołączone do nowej jednostki bębna. (Patrz *[Resetowanie licznika](#page-90-0)  b* $\epsilon$ *bna* **≻** [strona 81](#page-90-0)).

#### <span id="page-87-0"></span>**Wymiana jednostki bębna <sup>A</sup>**

### **Ważne**

- Podczas wymiany zespołu bębna przenoś go ostrożnie, ponieważ może zawierać toner. Jeśli toner rozsypie się na ręce lub odzież, natychmiast zetrzyj lub zmyj zimną wodą.
- Przy każdej wymianie zespołu bębna oczyść wnętrze urządzenia. (Patrz *[Czyszczenie i sprawdzanie urz](#page-91-0)ądzenia*  $\rightarrow$  [strona 82](#page-91-0)).
- Rozpakuj nową jednostkę bębna bezpośrednio przed jej umieszczeniem w urządzeniu. Bezpośredni kontakt ze światłem słonecznym lub oświetleniem pokojowym może spowodować zniszczenie jednostki bębna.
- **Pozostaw urządzenie włączone przez** 10 minut, aby wewnętrzny wentylator schłodził bardzo gorące części znajdujące się wewnątrz urządzenia.
- 2 Naciśnij przycisk otwierania przedniej części obudowy, a następnie otwórz przednią pokrywę.

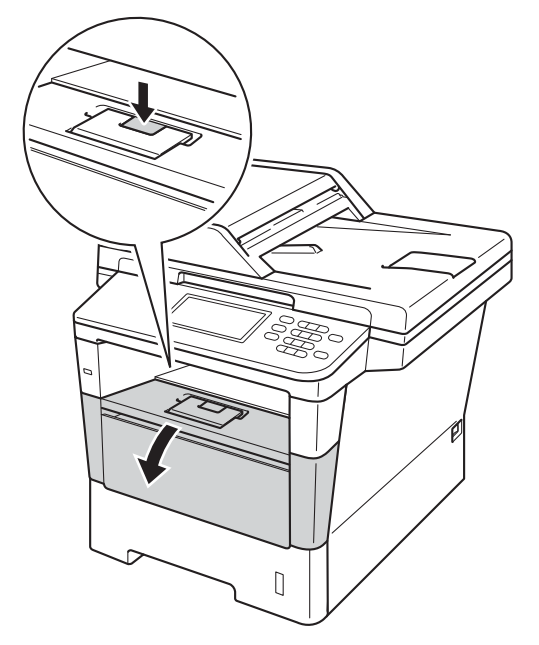

**3** Wyjmij zespół jednostki bębna oraz kasety z tonerem.

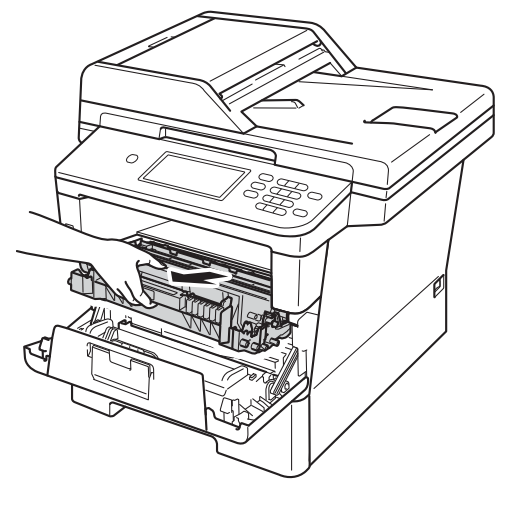

## **OSTRZEŻENIE**

### **SORĄCA POWIERZCHNIA**

Bezpośrednio po użyciu urządzenia niektóre wewnętrzne jego części mogą być bardzo gorące. Przed dotknięciem wewnętrznych części urządzenia, poczekaj aż urządzenie ostygnie.

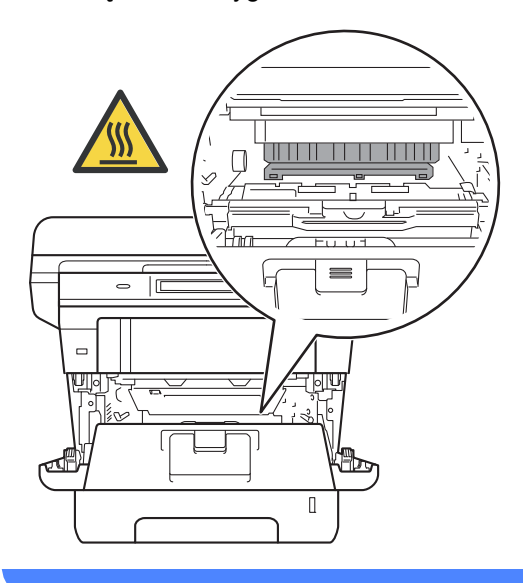

- Zalecamy położenie zespołu jednostki bębna i kasety z tonerem na arkuszu papieru lub materiału, znajdującym się na czystej, płaskiej powierzchni, na wypadek przypadkowego rozlania lub rozsypania się toneru.
- W celu uniknięcia uszkodzenia urządzenia na skutek wyładowania elektrostatycznego NIE dotykaj elektrod pokazanych na ilustracji.

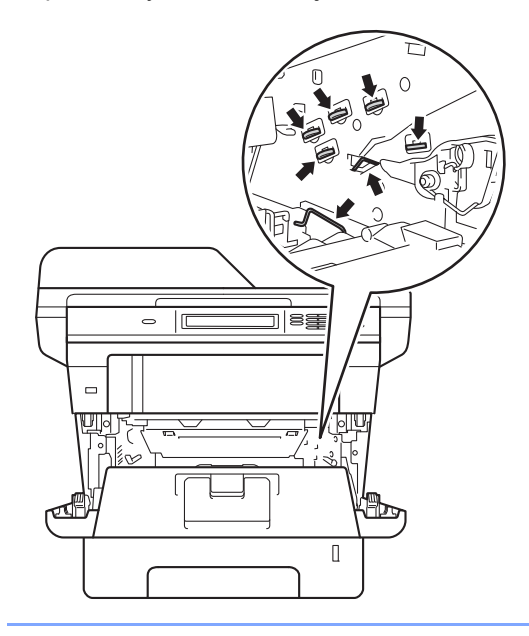

4 Popchnij w dół zieloną dźwignię blokady i wyjmij toner z jednostki bębna.

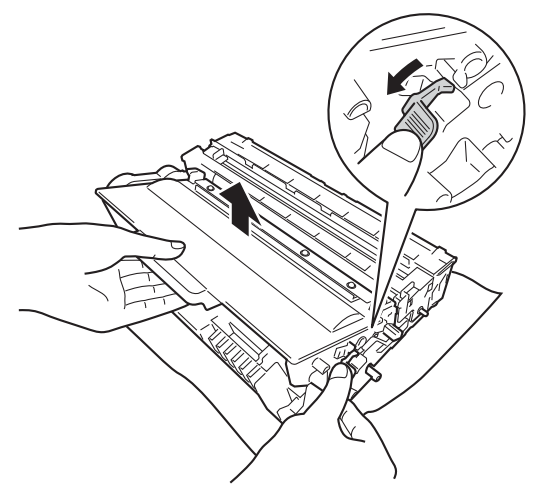

# **OSTRZEŻENIE**

- NIE wkładaj kasety z tonerem lub zespołu jednostki bębna wraz z kasetą z tonerem do ognia. Może eksplodować i spowodować obrażenia.
- NIE używaj żadnych palnych substancji, aerozoli ani rozpuszczalników/płynów organicznych, zawierających alkohol lub amoniak, do czyszczenia wewnętrznych lub zewnętrznych elementów urządzenia. Może to doprowadzić do pożaru lub porażenia prądem. Należy używać wyłącznie suchej, niestrzępiącej się szmatki.

(>> Przewodnik Bezpieczeństwa Produktu: *Ogólne środki ostrożności*)

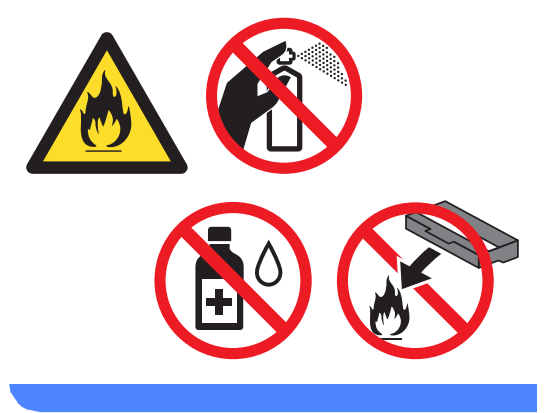

**A**

- Ostrożnie przenoś toner. Jeśli toner rozsypie się na ręce lub odzież, natychmiast zetrzyj lub zmyj zimną wodą.
- Aby uniknąć problemów z jakością wydruku, NIE dotykaj zacieniowanych części pokazanych na ilustracjach.

#### **<Kaseta toneru>**

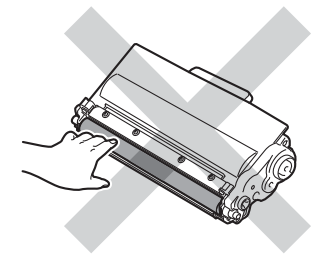

#### **<Zespół bębna>**

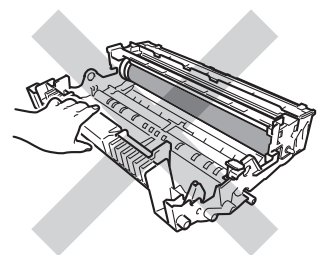

• Zalecamy położenie kasety toneru na arkuszu papieru lub materiału, znajdującym się na czystej, płaskiej, poziomej i czystej powierzchni na wypadek przypadkowego rozlania lub rozsypania się tonera.

### **Informacja**

- Pamiętaj o szczelnym zamknięciu zużytej jednostki bębna w odpowiedniej torebce, aby toner nie wysypał się.
- Odwiedź stronę [http://www.brother.com/original/](http://www.brother.com/original/index.html) [index.html](http://www.brother.com/original/index.html), aby uzyskać instrukcje dotyczące zwrotu zużytych materiałów eksploatacyjnych w ramach programu recyklingu zużytych materiałów eksploatacyjnych firmy Brother. Jeśli nie zdecydujesz się na zwrot zużytego materiału eksploatacyjnego, prosimy o zutylizowanie go w sposób zgodny z lokalnymi przepisami, nie wraz z odpadami komunalnymi. W razie pytań skontaktuj się z lokalnym punktem utylizacji odpadów.

(>> Przewodnik Bezpieczeństwa Produktu: *Informacje o recyklingu są w zgodzie z Dyrektywą WEEE (2002/96/WE) oraz Dyrektywami dotyczącymi baterii (2006/66/WE)*)

Rozpakuj nową jednostkę bębna.

**6** Mocno wciśnij toner do nowego zespołu bębna, aż do jego zatrzaśnięcia. Jeżeli kaseta toneru zostanie włożona poprawnie, zielona dźwignia blokady podniesie się automatycznie.

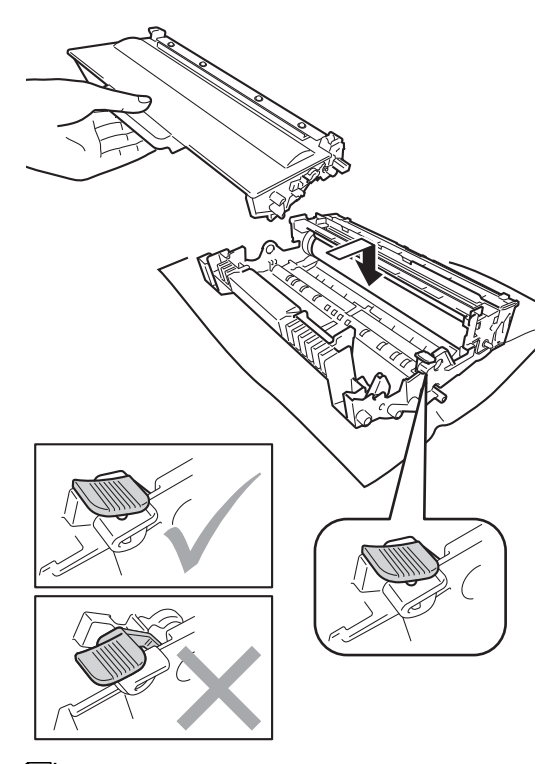

#### **Informacja**

Upewnij się, że toner został założony poprawnie. W przeciwnym razie może on oddzielić się od zespołu bębna.

Ponownie zainstaluj zespół jednostki bębna i kasety toneru w urządzeniu.

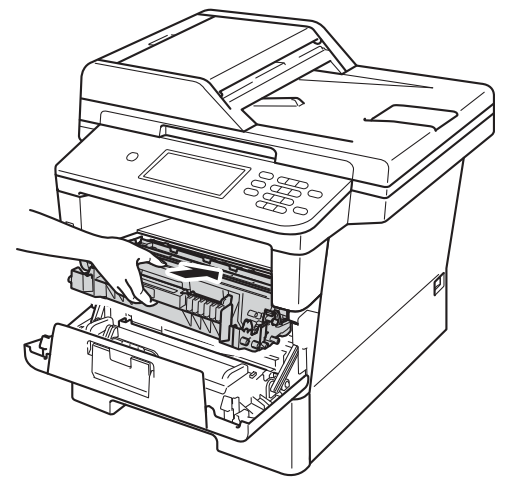

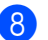

Zamknij pokrywę przednią urządzenia.

#### <span id="page-90-0"></span>**Resetowanie licznika bębna <sup>A</sup>**

Po wymianie jednostki bębna na nowy konieczne jest zresetowanie licznika w następujący sposób.

#### **Ważne**

Nie resetuj licznika bębna, jeżeli wymieniana jest tylko kaseta z tonerem.

- a Naciśnij przycisk **Stop/Zakończ**, aby tymczasowo przerwać błąd.
- Naciśnij przycisk Menu.
- Naciśnij przycisk ▲ lub ▼, aby wyświetlić opcję Inf. o urządz.. Naciśnij przycisk Inf. o urządz..
- Naciśnij przycisk Resetuj menu.
- e Naciśnij przycisk Bęben.
- 6 Na urządzeniu zostanie wyświetlony komunikat Resetować bęben?.
- g Naciśnij Tak, a następnie naciśnij klawisz **Stop/Zakończ**.

# <span id="page-91-0"></span>**Czyszczenie i sprawdzanie urządzenia <sup>A</sup>**

Regularnie czyść zewnętrzne części i wnętrze urządzenia suchą, niestrzępiącą się szmatką. Przy wymianie toneru lub zespołu bębna pamiętaj o oczyszczeniu wnętrza urządzenia. Jeśli drukowane strony są poplamione tonerem, oczyść wnętrze urządzenia suchą, niestrzępiącą się szmatką.

### **OSTRZEŻENIE**

*A* △

- NIE wkładaj kasety z tonerem lub zespołu jednostki bębna wraz z kasetą z tonerem do ognia. Może eksplodować i spowodować obrażenia.
- NIE używaj żadnych palnych substancji, aerozoli ani rozpuszczalników/płynów organicznych, zawierających alkohol lub amoniak, do czyszczenia wewnętrznych lub zewnętrznych elementów urządzenia. Może to doprowadzić do pożaru lub porażenia prądem. Należy używać wyłącznie suchej, niestrzępiącej się szmatki.

(>> Przewodnik Bezpieczeństwa Produktu: *Ogólne środki ostrożności*)

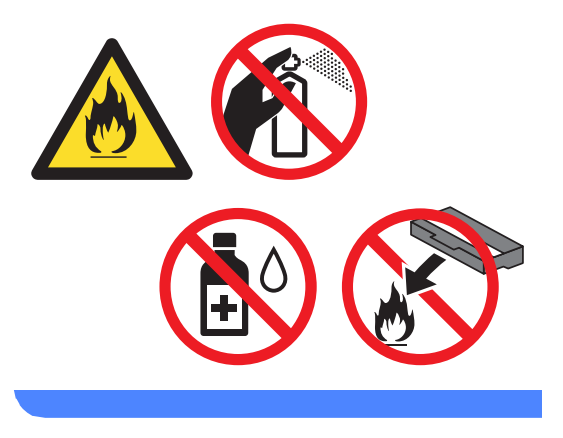

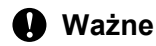

Używaj obojętnych detergentów. Czyszczenie przy użyciu środków lotnych, takich jak rozcieńczalniki lub benzyna, może uszkodzić powierzchnię urządzenia.

### **Czyszczenie zewnętrznej powierzchni urządzenia <sup>A</sup>**

- Wyłącz urządzenie.
- 2 W pierwszej kolejności odłącz przewód linii telefonicznej, odłącz przewody interfejsu od urządzenia, a następnie odłącz przewód zasilający od gniazda elektrycznego.
- **3** Wytrzyj zewnętrzną część urządzenia suchą, niestrzępiącą się szmatką, aby usunąć kurz.

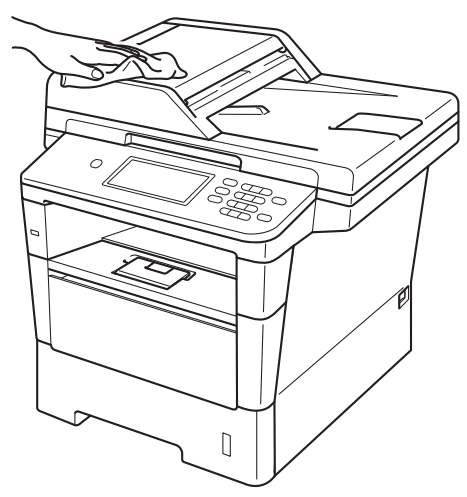

4 Wysuń całkowicie tacę papieru z urządzenia.

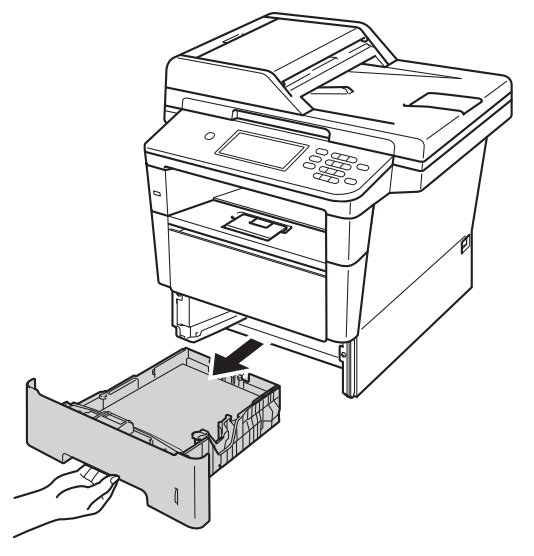

- Usuń wszystkie pozostałości zakleszczone w tacy papieru.
- 6 Jeżeli do tacy papieru jest włożony papier, wyjmij go.
- Wytrzyj wewnętrzną i zewnętrzną powierzchnie tacy papieru suchą, niestrzępiącą się szmatką, aby usunąć kurz.

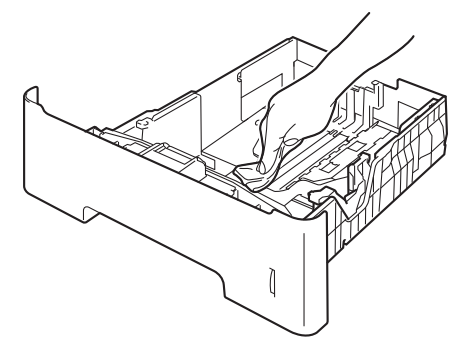

- 8 Włóż ponownie papier i wsuń mocno tacę papieru do urządzenia.
- **9** Ponownie podłącz przewód zasilający urządzenia do gniazda elektrycznego, podłącz wszystkie kable, a następnie podłącz przewód linii telefonicznej.
- 10 Włącz urządzenie.

### **Czyszczenie szyby skanera**

- **Wyłącz urządzenie.**
- 2 W pierwszej kolejności odłącz przewód linii telefonicznej, odłącz wszystkie przewody, a następnie odłącz przewód zasilania od gniazdka elektrycznego.
- **3** Rozwiń podpórkę dokumentów podajnika ADF (1), a następnie otwórz pokrywę podajnika ADF (2). Wyczyść biały pasek (3) oraz pasek szyby skanera (4) pod spodem za pomocą niestrzępiącej się miękkiej ściereczki zwilżonej wodą. Zamknij pokrywę podajnika ADF (2) i złóż podpórkę dokumentów podajnika ADF (1).

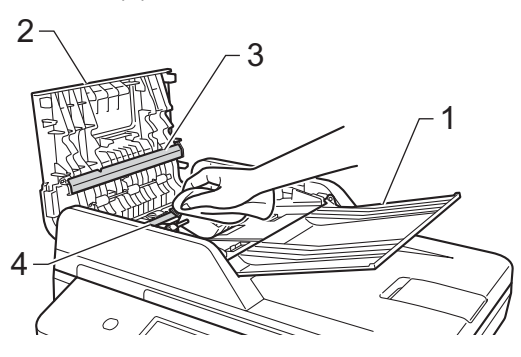

Podnieś pokrywę dokumentów (1). Wyczyść białą plastikową powierzchnię (2) oraz szybę skanera (3) pod spodem za pomocą niestrzępiącej się miękkiej ściereczki zwilżonej wodą.

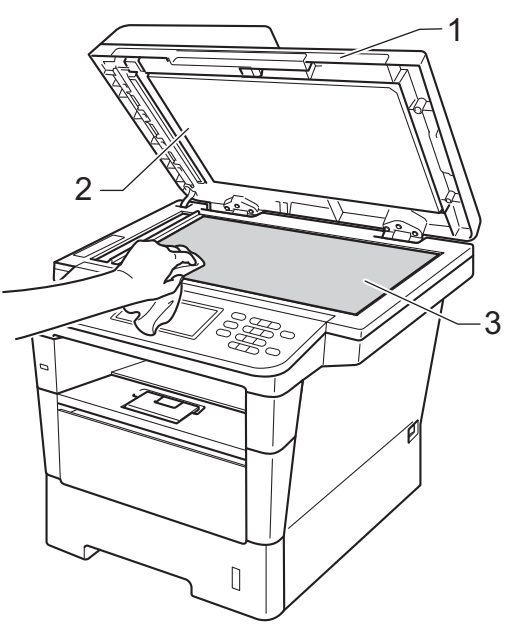

e W podajniku ADF wyczyść biał<sup>y</sup> pasek (1) i pasek szyby skanera (2) pod spodem za pomocą niestrzępiącej się miękkiej ściereczki zwilżonej wodą.

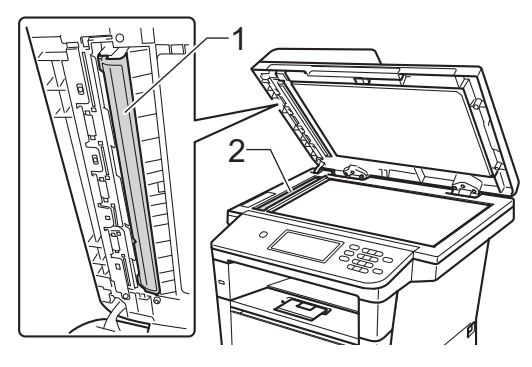

#### **Informacja**

Po wyczyszczeniu szyby skanera i paska szyby niestrzępiącą się miękką szmatką zwilżoną wodą przejedź palcem po szybie sprawdzając, czy nie ma na niej żadnych zanieczyszczeń. W razie wykrycia zanieczyszczeń ponownie oczyść szybę w tym obszarze. Konieczne może być trzy- lub czterokrotne powtórzenie procesu czyszczenia. W celu sprawdzenia czystości wykonaj kopię po każdym czyszczeniu.

- 6 Zamknij pokrywę dokumentów.
	- Ponownie podłącz przewód zasilający urządzenia do gniazda elektrycznego, podłącz wszystkie kable, a następnie podłącz przewód linii telefonicznej.
	- Włącz urządzenie.

### <span id="page-94-1"></span><span id="page-94-0"></span>**Czyszczenie drutu koronowego**

W razie problemów z jakością wydruku lub wyświetlaniu na wyświetlaczu LCD komunikatu Błąd bębna, wyczyść drut koronowy w następujący sposób:

- Pozostaw urządzenie włączone przez 10 minut, aby wewnętrzny wentylator schłodził bardzo gorące części znajdujące się wewnątrz urządzenia.
- b Naciśnij przycisk otwierania przedniej części obudowy, a następnie otwórz przednią pokrywę.

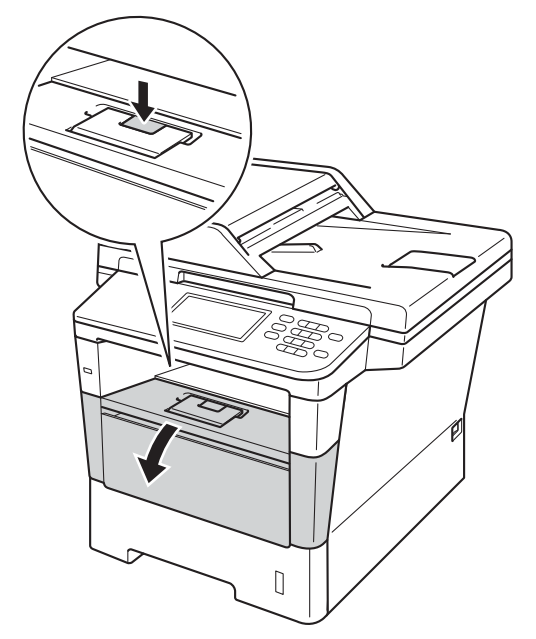

**A**

**3** Wyjmij zespół jednostki bębna oraz kasety z tonerem.

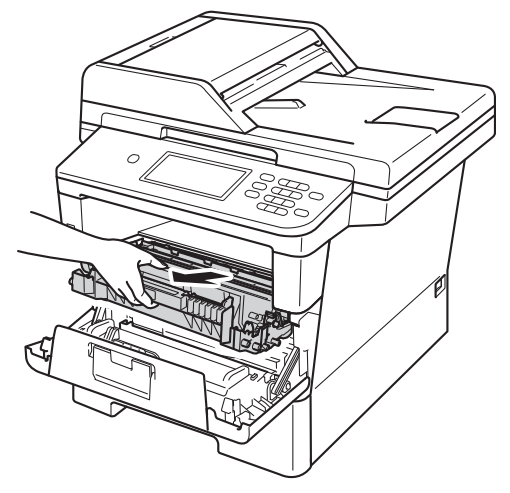

# **OSTRZEŻENIE**

### **SORĄCA POWIERZCHNIA**

Bezpośrednio po użyciu urządzenia niektóre wewnętrzne jego części mogą być bardzo gorące. Przed dotknięciem wewnętrznych części urządzenia, poczekaj aż urządzenie ostygnie.

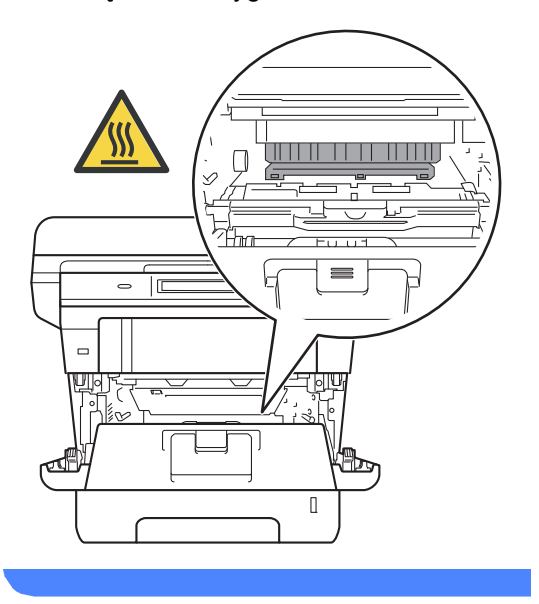

#### **Ważne**

- Zalecamy położenie zespołu jednostki bębna i kasety z tonerem na arkuszu wolnego papieru lub materiału, na wypadek przypadkowego rozlania lub rozsypania się toneru.
- Postępuj z zespołem jednostki bębna oraz kasety z tonerem ostrożnie. Jeśli toner rozsypie się na ręce lub odzież, natychmiast zetrzyj lub zmyj zimną wodą.
- W celu uniknięcia uszkodzenia urządzenia na skutek wyładowania elektrostatycznego NIE dotykaj elektrod pokazanych na ilustracji.

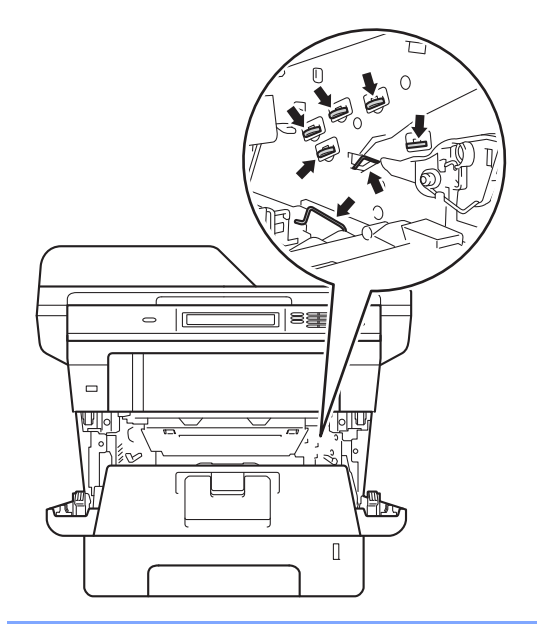

4 Oczyść drut koronowy wewnątrz zespołu bębna poprzez kilkakrotne delikatne przesuwanie zielonego języczka z lewej strony do prawej i z powrotem.

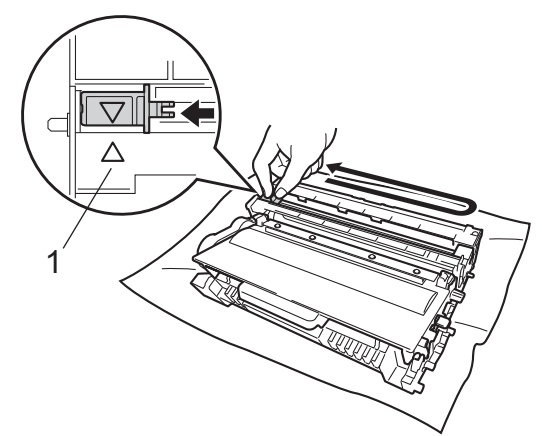

### **Informacja**

Upewnij się, że języczek powrócił na swoją pozycję (a) (1). W przeciwnym razie na wydrukowanych stronach może występować pionowy pasek.

**5** Ponownie zainstaluj zespół jednostki bębna i kasety toneru w urządzeniu.

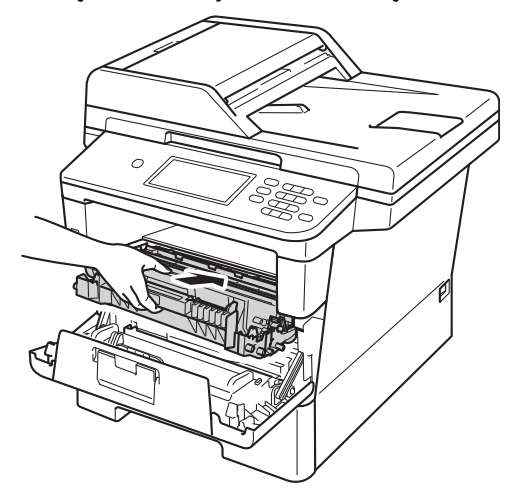

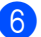

**6** Zamknij pokrywę przednią urządzenia.

### **Czyszczenie zespołu bębna <sup>A</sup>**

Jeśli na wydruku widoczne są kropki co 94 mm, wykonaj poniższe czynności w celu rozwiązania problemu.

- Upewnij się, że urządzenie jest w trybie gotowości.
- Naciśnij przycisk Menu.
- Naciśnij przycisk ▲ lub ▼, aby wyświetlić opcję Druk raportów. Naciśnij przycisk Druk raportów.
- Naciśnij przycisk ▲ lub ▼, aby wyświetlić opcję Bęben Druk igłowy. Naciśnij przycisk Bęben Druk igłowy.
- Na urządzeniu zostanie wyświetlony komunikat Wciśnij Start. Naciśnij przycisk **Start**.
- 6 Urządzenie wydrukuje arkusz sprawdzania punktów bębna. Następnie naciśnij **Stop/Zakończ**.
- Pozostaw urządzenie włączone przez 10 minut, aby wewnętrzny wentylator schłodził bardzo gorące części znajdujące się wewnątrz urządzenia.
	- Po ostygnięciu urządzenia wyłącz je.

**A**

<sup>9</sup> Naciśnij przycisk otwierania przedniej części obudowy, a następnie otwórz przednią pokrywę.

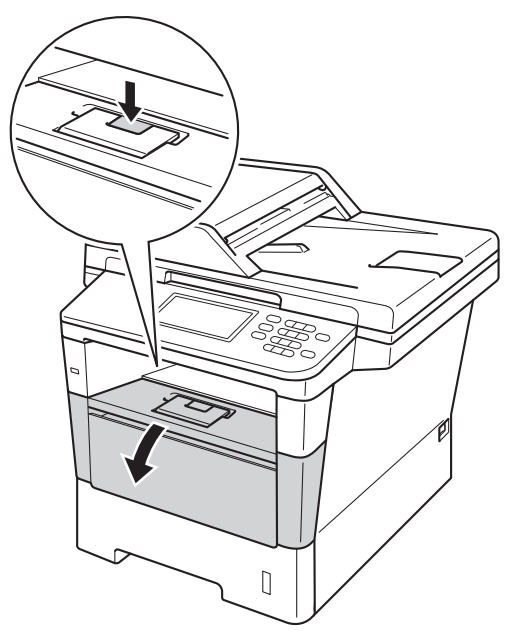

10 Wyjmij zespół jednostki bębna oraz kasety z tonerem.

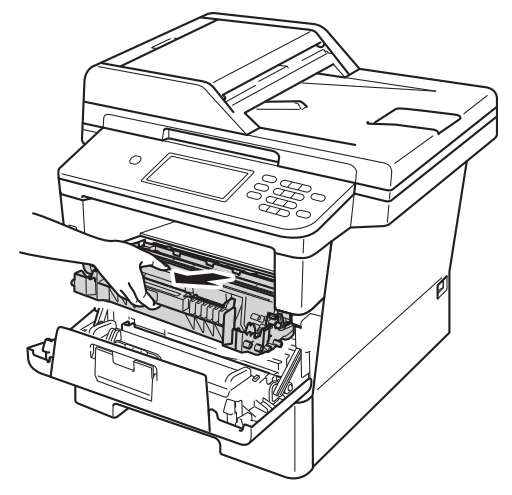

## **OSTRZEŻENIE**

#### **SORĄCA POWIERZCHNIA**

Bezpośrednio po użyciu urządzenia niektóre wewnętrzne jego części mogą być bardzo gorące. Przed dotknięciem wewnętrznych części urządzenia, poczekaj aż urządzenie ostygnie.

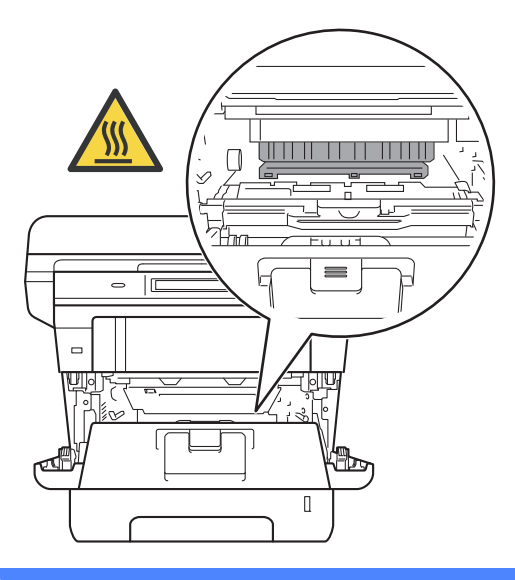

- Zalecamy położenie zespołu jednostki bębna i kasety z tonerem na arkuszu wolnego papieru lub materiału, na wypadek przypadkowego rozlania lub rozsypania się toneru.
- Postępuj z zespołem jednostki bębna oraz kasety z tonerem ostrożnie. Jeśli toner rozsypie się na ręce lub odzież, natychmiast zetrzyj lub zmyj zimną wodą.
- W celu uniknięcia uszkodzenia urządzenia na skutek wyładowania elektrostatycznego NIE dotykaj elektrod pokazanych na ilustracji.

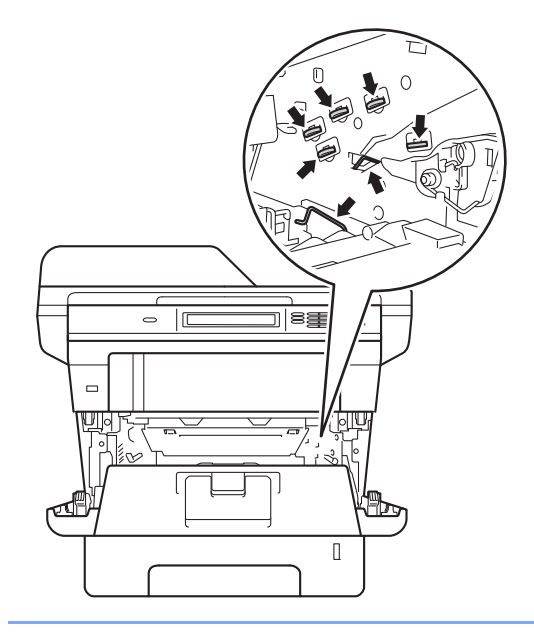

**k Popchnij w dół zieloną dźwignię blokady** i wyjmij toner z jednostki bębna.

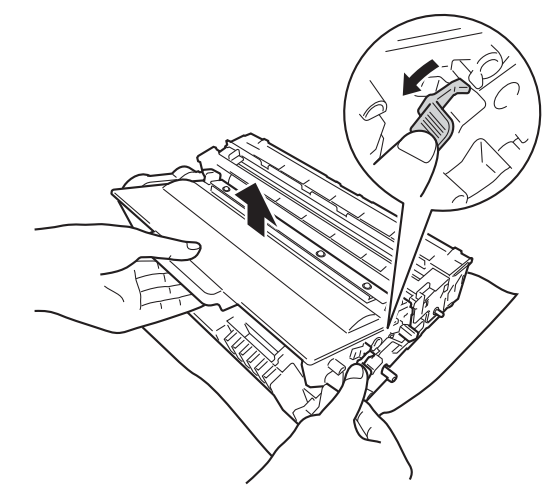

12 Obróć jednostkę bębna zgodnie z ilustracją. Upewnij się, że koło zębate jednostki bębna (1) znajduje się po lewej stronie.

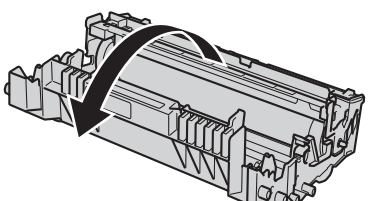

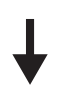

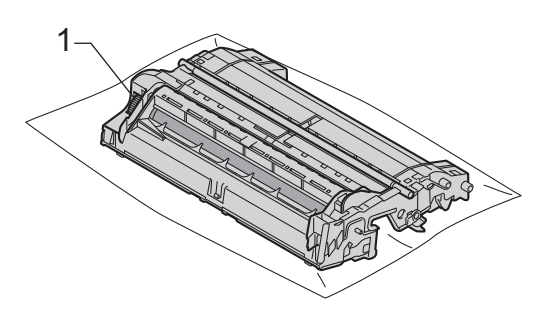

**A**

13 Użyj ponumerowanych znaczników obok rolki bębna, aby znaleźć oznaczenie. Na przykład, kropka w kolumnie 2 na arkuszu sprawdzania oznacza, że znak znajduje się w obszarze "2" bębna.

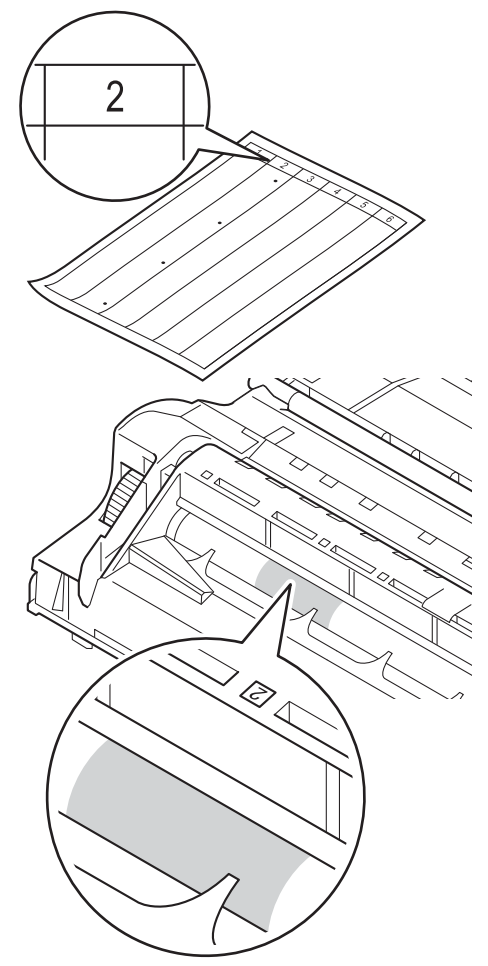

14 Obróć ręcznie koło zębate jednostki bębna w swoją stronę, patrząc na powierzchnię podejrzanego obszaru.

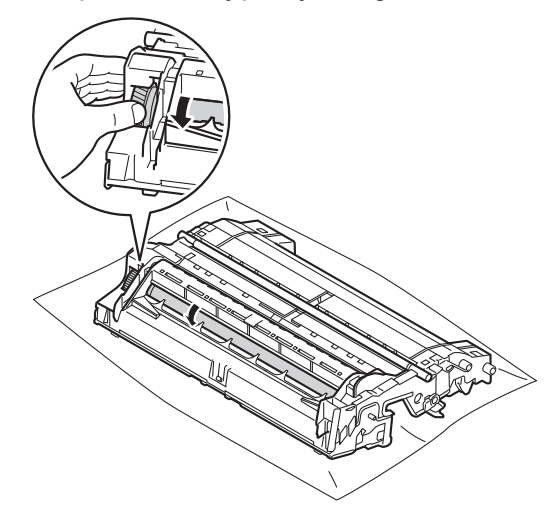

**ib** Gdy na powierzchni bębna znajdziesz znak, który pasuje do arkusza sprawdzania punktów bębna, delikatnie wytrzyj powierzchnię bębna suchym bawełnianym wacikiem, aż do usunięcia znaku.

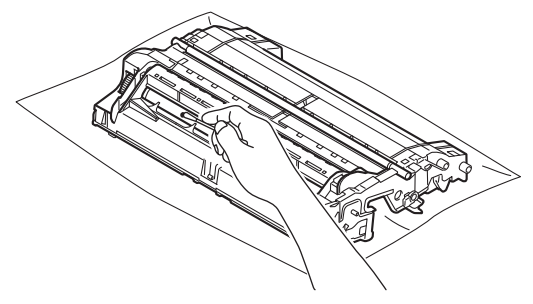

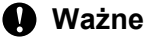

NIE czyść powierzchni bębna światłoczułego ostrymi przedmiotami lub płynami.

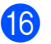

**16** Przewróć z powrotem jednostkę bębna.

**17** Wsuń kasetę z tonerem z powrotem do jednostki bębna aż do jej zatrzaśnięcia. Jeżeli kaseta z tonerem zostanie założona poprawnie, zielona dźwignia blokady na jednostce bębna automatycznie się podniesie.

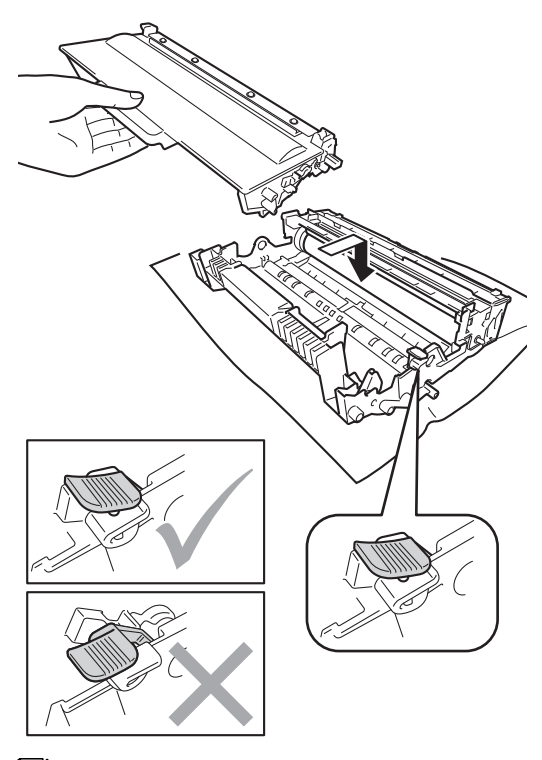

**Informacja**

Upewnij się, że toner został założony prawidłowo. W przeciwnym razie może on oddzielić się od zespołu bębna.

**18** Ponownie zainstaluj zespół jednostki bębna i kasety toneru w urządzeniu.

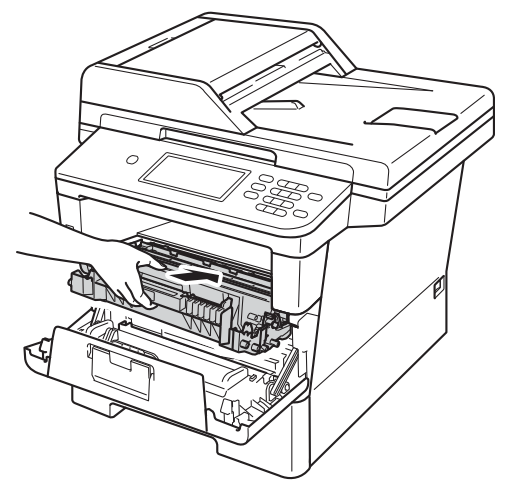

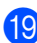

19 Zamknij pokrywę przednią urządzenia.

20 Włącz maszynę, a następnie wykonaj wydruk próbny.

### **Czyszczenie rolek podających papier <sup>A</sup>**

Okresowe czyszczenie wałka papieru może zapobiegać zakleszczaniu papieru dzięki prawidłowemu podawaniu papieru.

Jeśli występują problemy z podawaniem papieru, oczyść wałki papieru w następujący sposób:

- Wyłącz urządzenie.
- 2 W pierwszej kolejności odłącz przewód linii telefonicznej, odłącz przewody interfejsu od urządzenia, a następnie odłącz przewód zasilający od gniazda elektrycznego.
- 8 Wysuń całkowicie tacę papieru z urządzenia.

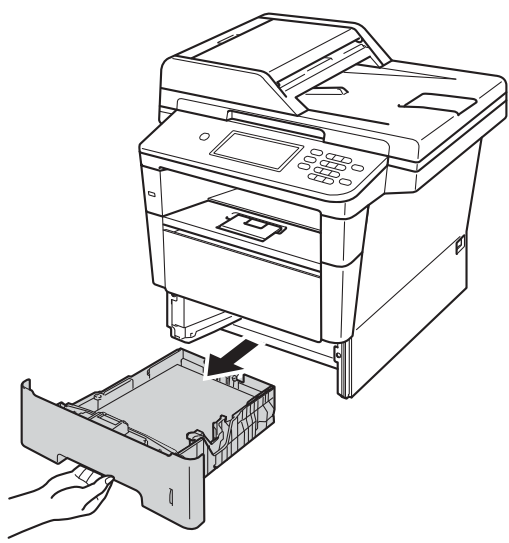

Dokładnie wyciśnij niestrzępiącą się szmatkę namoczoną w chłodnej wodzie, a następnie przetrzyj płytkę separatora (1) tacy papieru w celu usunięcia kurzu.

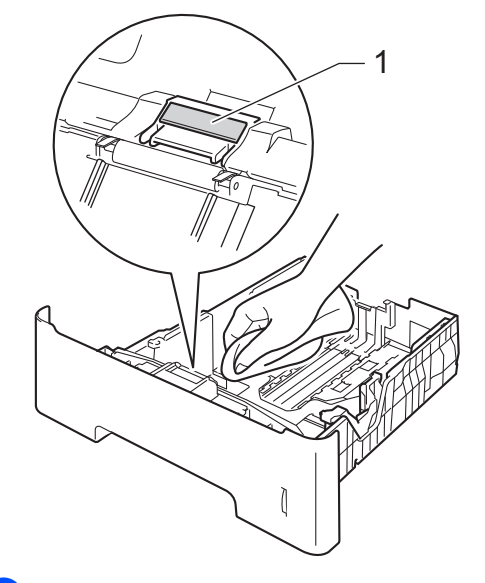

**b** Przetrzyj obie rolki podające (1) wewnątrz urządzenia w celu usunięcia kurzu.

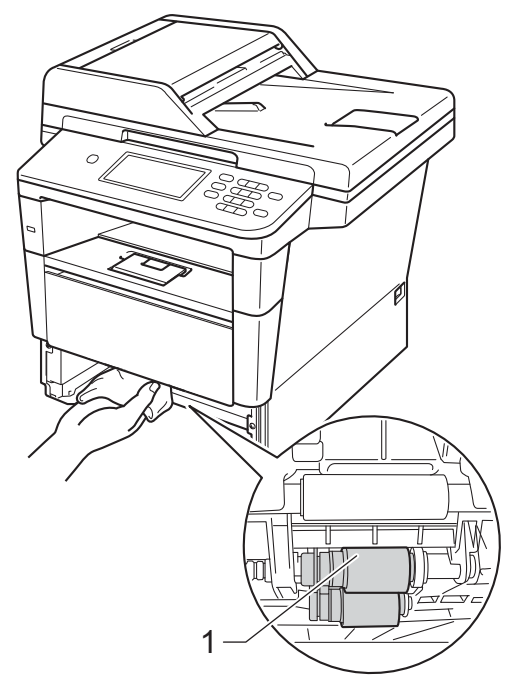

Rutynowa konserwacja

- f <sup>W</sup>łóż tacę papieru z powrotem do urządzenia.
- **7** Ponownie podłącz przewód zasilający urządzenia do gniazda elektrycznego, podłącz wszystkie kable, a następnie podłącz przewód linii telefonicznej.

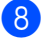

8 Włącz urządzenie.

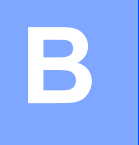

# **Rozwiązywanie problemów <sup>B</sup>**

W przypadku problemów z urządzeniem zapoznaj się z poniższymi punktami i postępuj według wskazówek rozwiązywania problemów.

Większość problemów można rozwiązać samodzielnie. W przypadku potrzeby dodatkowej pomocy, w witrynie Brother Solutions Center można znaleźć odpowiedzi na najczęściej zadawane pytania oraz wskazówki dotyczące rozwiązywania problemów.

Odwiedź naszą stronę internetową <http://solutions.brother.com/>.

# **Identyfikowanie problemu <sup>B</sup>**

Najpierw sprawdź, czy:

- Przewód zasilający urządzenia jest prawidłowo podłączony, a włącznik zasilania maszyny jest włączony. Jeżeli urządzenie nie włącza się po podłączeniu przewodu zasilającego, patrz *[Inne](#page-140-0)  problemy* >> [strona 131](#page-140-0).
- Wszystkie części zabezpieczające zostały usunięte.
- Papier jest prawidłowo włożony do tacy papieru.
- Przewody interfejsu są dokładnie podłączone do urządzenia i komputera lub łączność bezprzewodowa jest skonfigurowana zarówno w urządzeniu jak i w komputerze.
- Komunikaty na wyświetlaczu LCD

(Patrz Komunikaty o błę[dach i pracach konserwacyjnych](#page-105-0) >> strona 96).

Jeżeli powyższe czynności nie rozwiązały problemu, zidentyfikuj problem, a następnie przejdź do strony podanej poniżej.

Problemy z podawaniem papieru i drukowaniem:

- **[Problemy z drukowaniem](#page-129-0)** >> strona 120
- **[Problemy z obs](#page-130-0)ługą papieru >> strona 121**
- *[Drukowanie odebranych faksów](#page-132-0)* >> strona 123

Problemy z telefonem i faksem:

- *[Linia telefoniczna lub po](#page-132-1)łączenia* >> strona 123
- Obsługa połączeń [przychodz](#page-135-0)ących **> >** strona 126
- [Odbieranie faksów](#page-133-0) >> strona 124
- *Wysył[anie faksów](#page-134-0)* >> strona 125

Rozwiązywanie problemów

Problemy z kopiowaniem:

**[Problemy z kopiowaniem](#page-136-0)** >> strona 127

Problemy ze skanowaniem:

**[Problemy ze skanowaniem](#page-136-1) >> strona 127** 

Problemy z oprogramowaniem i siecią:

- **[Problemy z oprogramowaniem](#page-137-0)** >> strona 128
- **[Problemy z sieci](#page-138-0)ą >> strona 129**

**B**

# <span id="page-105-0"></span>**Komunikaty o błędach i pracach konserwacyjnych <sup>B</sup>**

Jak w przypadku każdego zaawansowanego urządzenia biurowego, mogą pojawić się błędy, a zużyte części będą wymagać wymiany. Jeśli dojdzie do takiej sytuacji, urządzenie samoczynnie zidentyfikuje błąd lub wymaganą czynność konserwacyjną i wyśle odpowiedni komunikat. Najczęściej występujące komunikaty o błędach i konserwacji zostały przedstawione poniżej.

Możesz samodzielnie usunąć większość błędów i wykonać rutynowe prace konserwacyjne. Jeśli jednak wymagana jest dodatkowa pomoc, w serwisie Brother Solutions Center można znaleźć aktualne odpowiedzi na często zadawane pytania i wskazówki dotyczące rozwiązywania problemów:

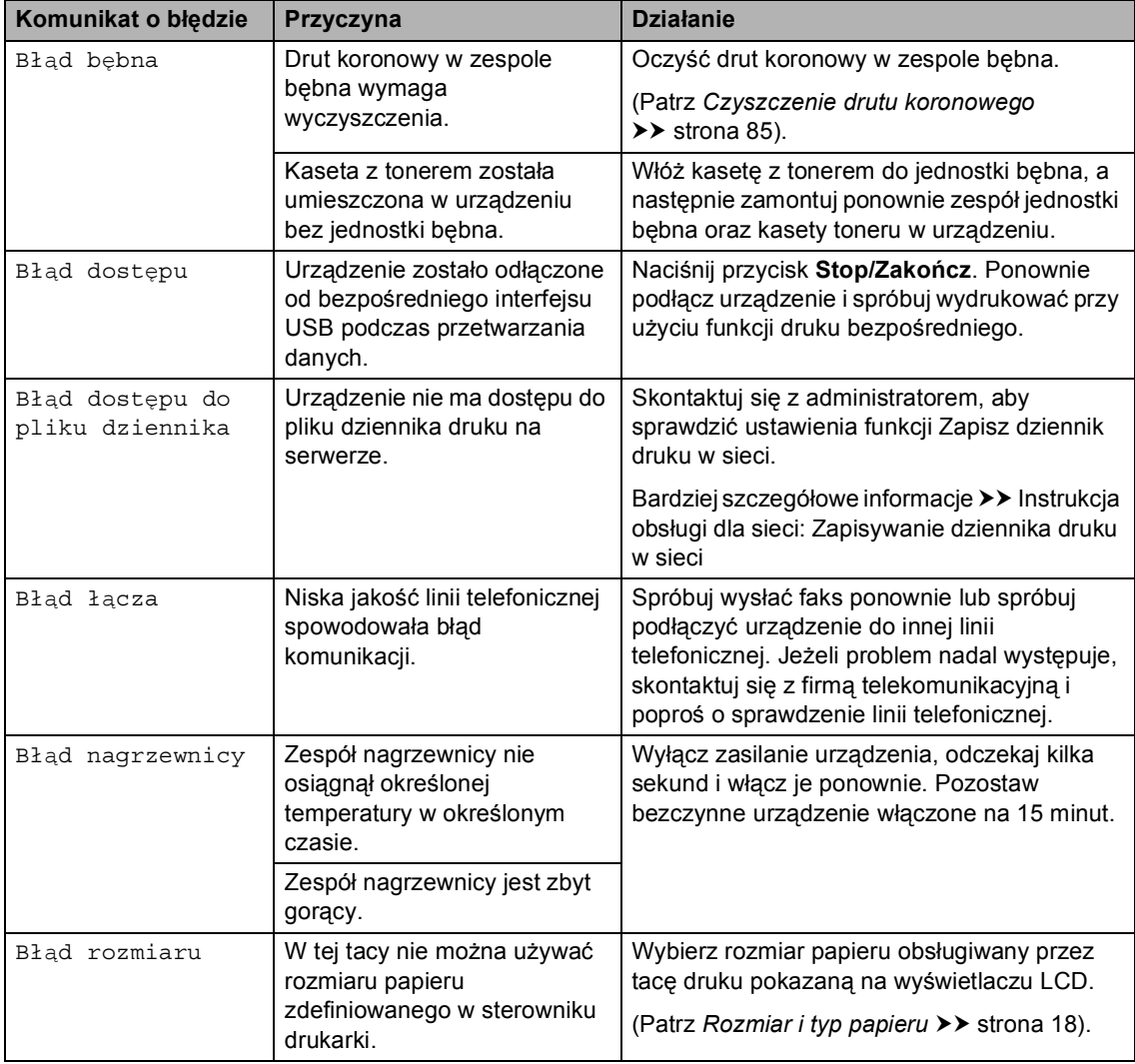

Odwiedź naszą stronę internetową <http://solutions.brother.com/>.

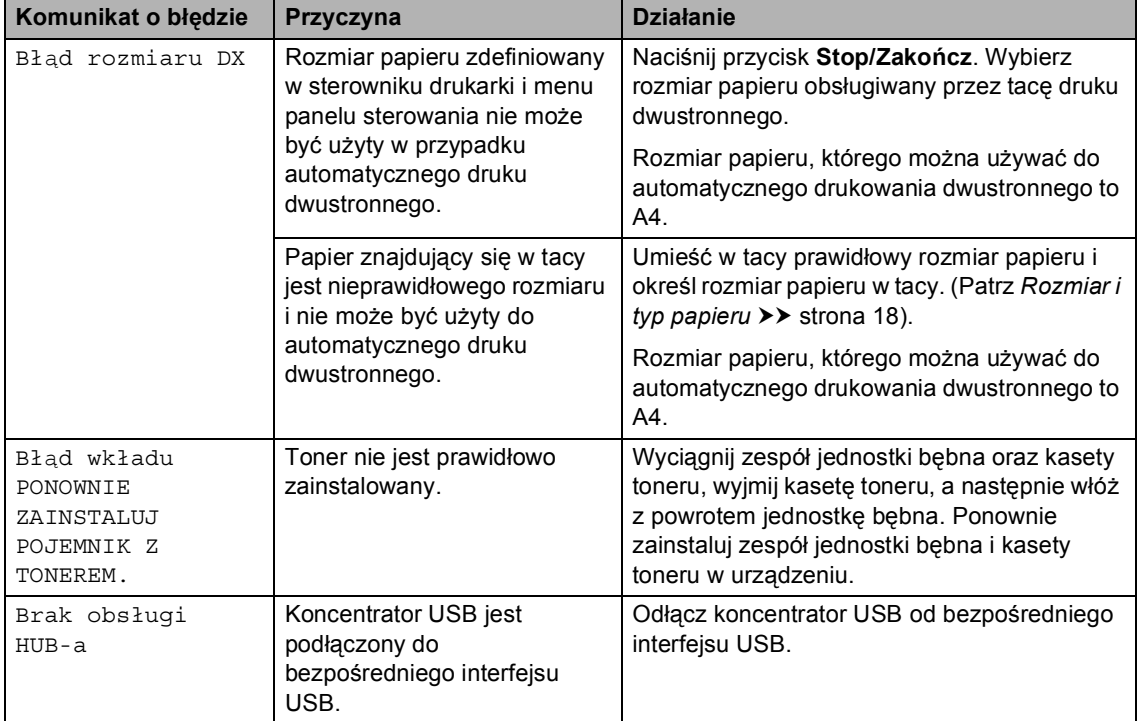

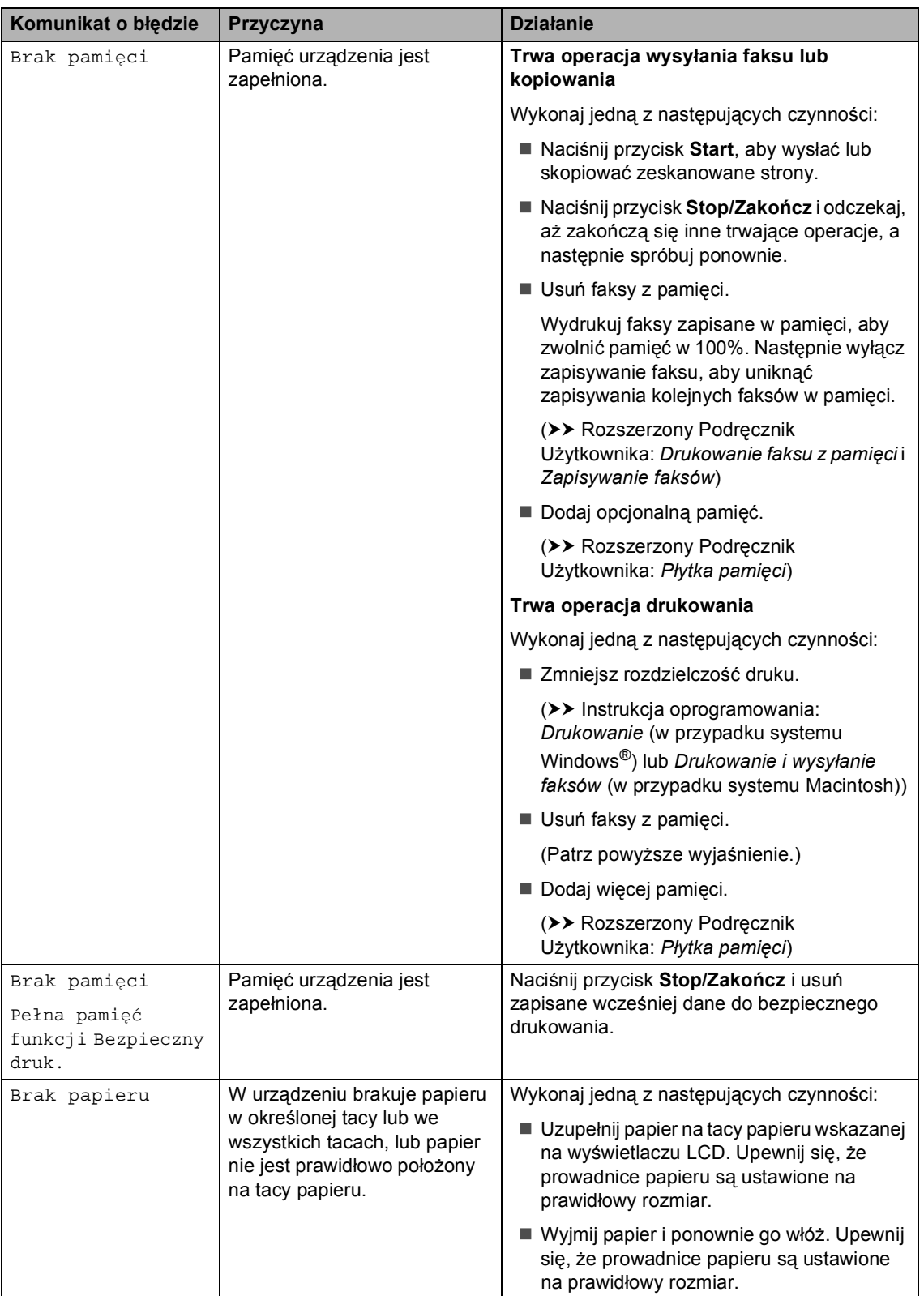
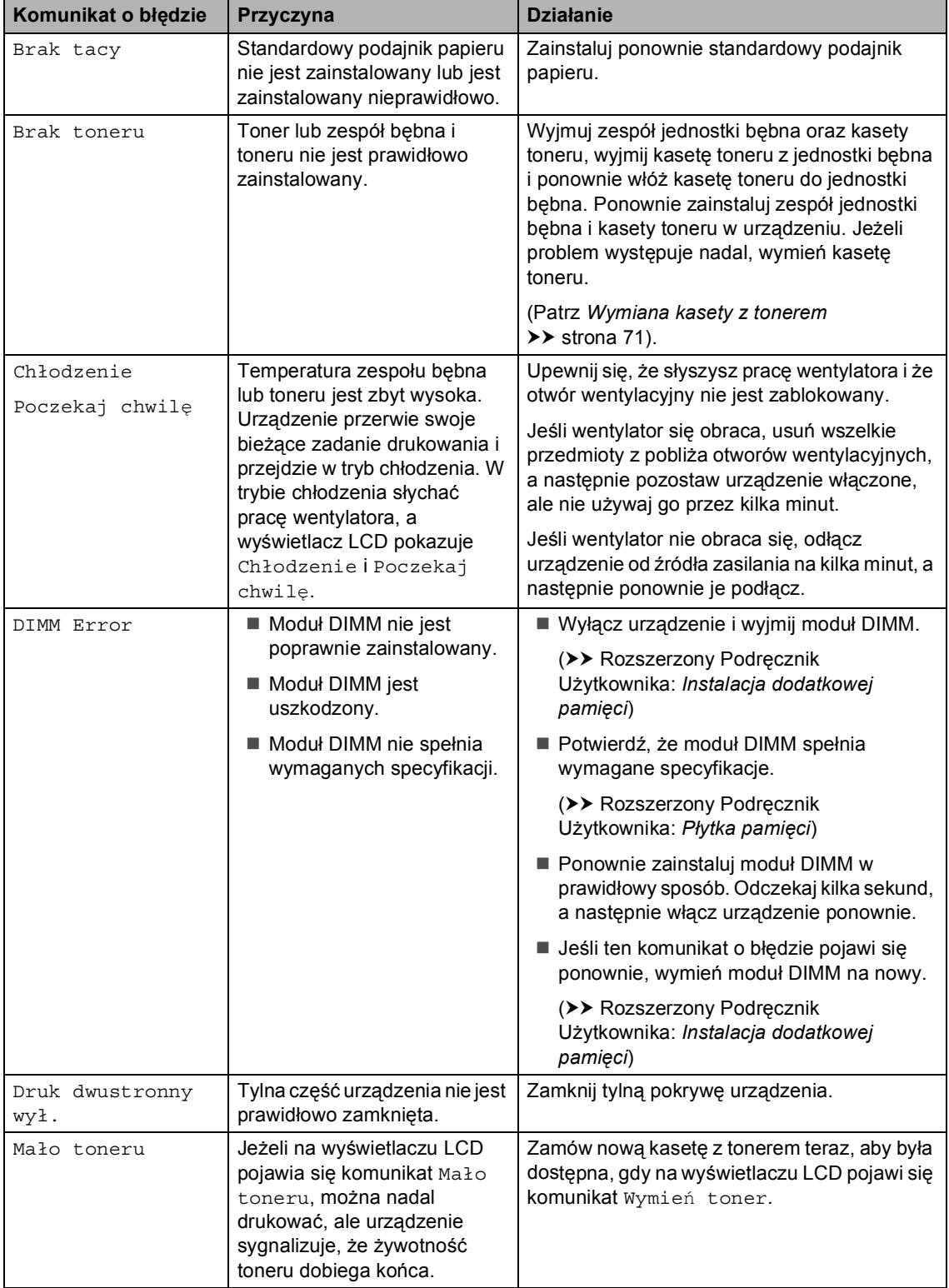

l,

ı

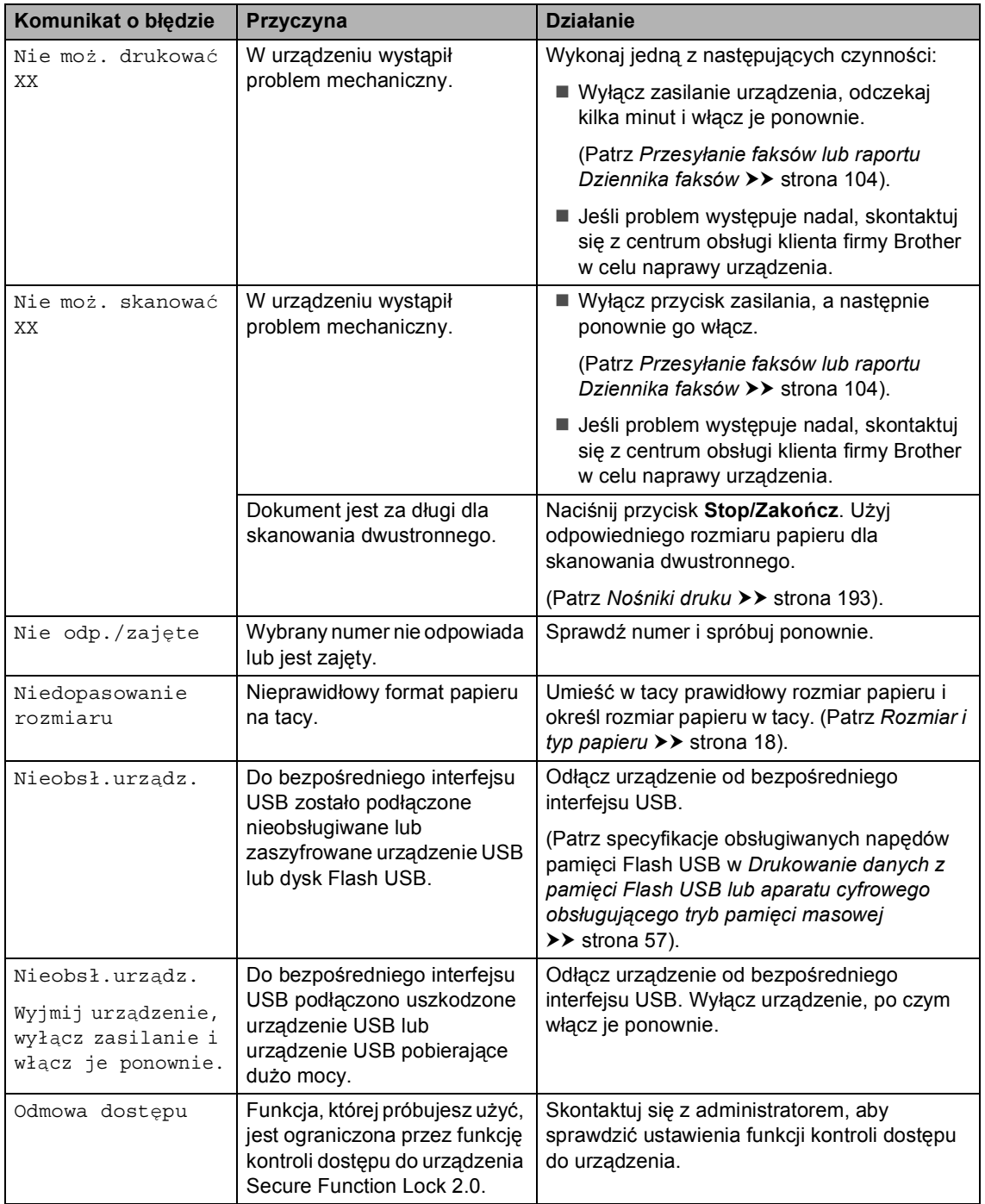

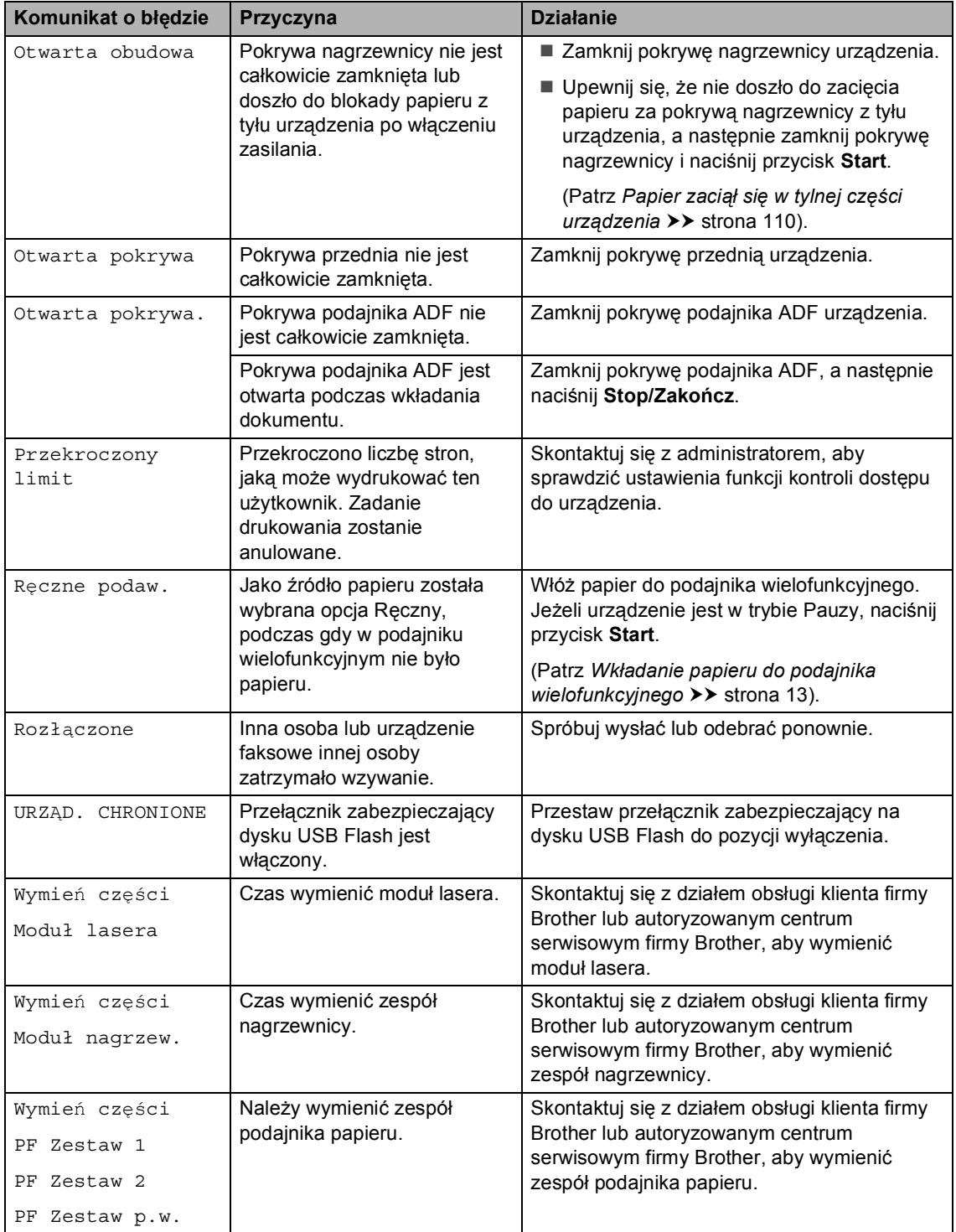

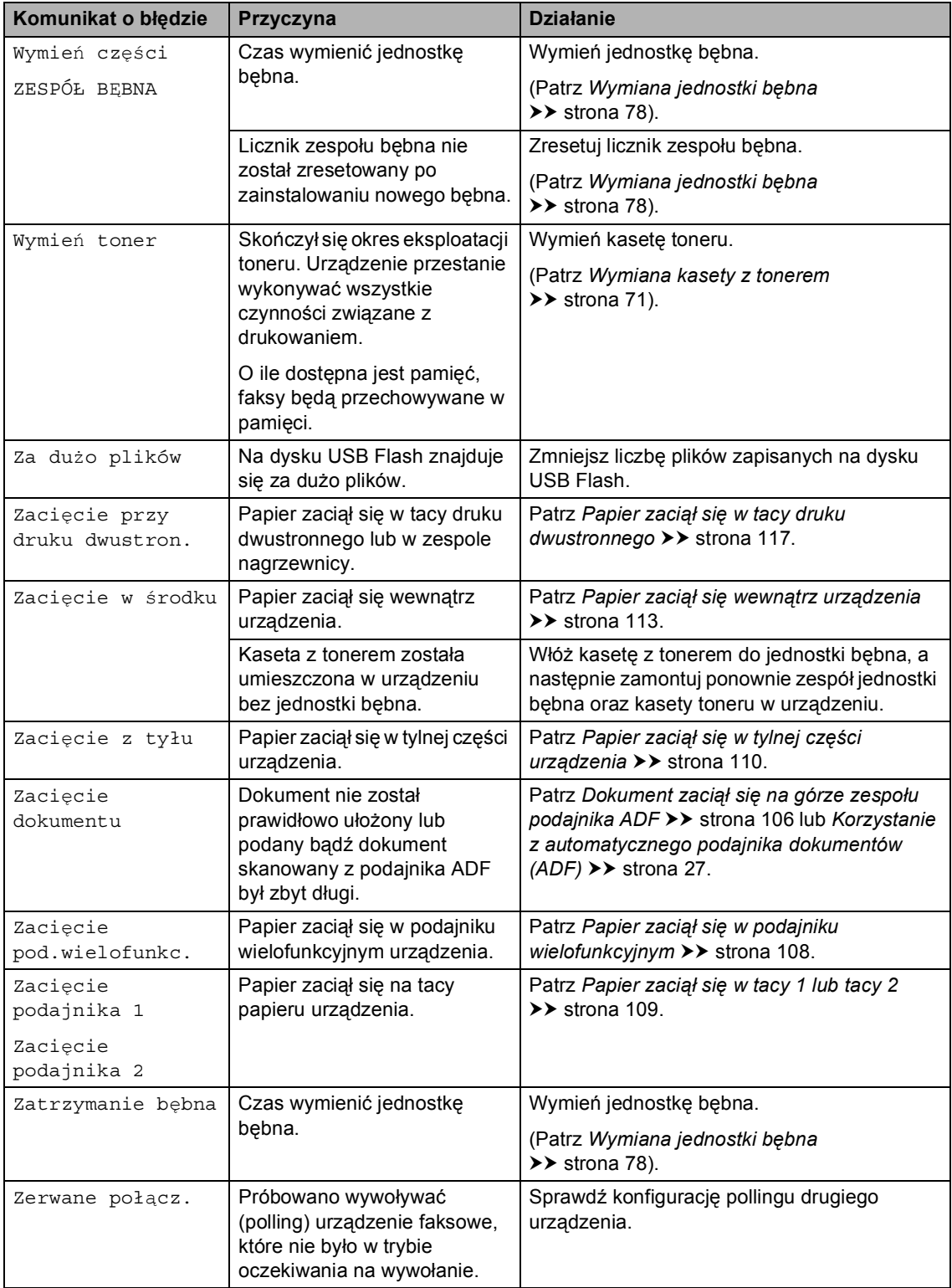

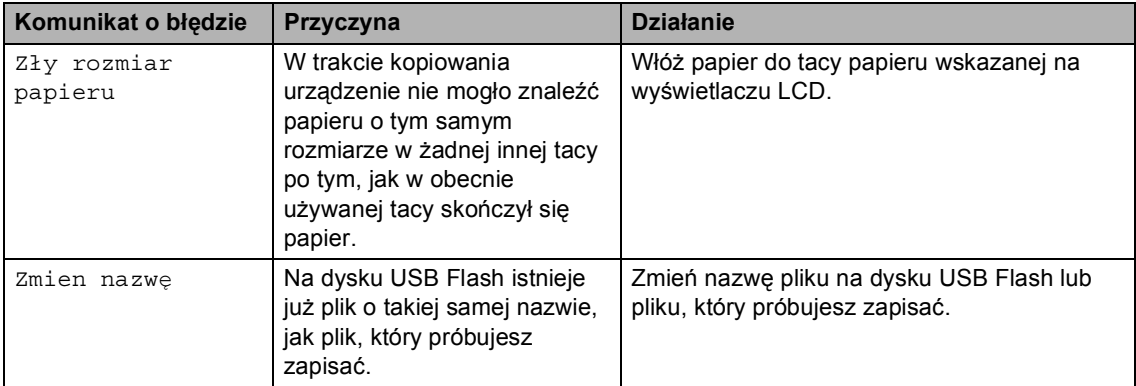

## <span id="page-113-0"></span>**Przesyłanie faksów lub raportu Dziennika faksów <sup>B</sup>**

Jeśli wyświetlacz LCD pokazuje:

- Nie moż. drukować XX
- Nie moż. skanować XX

Zalecamy przesłanie faksów na inny faks lub komputer. (Patrz *Przesył[anie faksów do](#page-113-1)  innego urza[dzenia faksowego](#page-113-1)* > > strona 104 lub *Przesył[anie faksów do komputera](#page-114-0)*  $\rightarrow$  [strona 105](#page-114-0)).

Możesz również przesłać raport Dziennika faksów, aby sprawdzić, czy istnieją faksy, które należy przesłać. (Patrz *[Przesy](#page-114-1)łanie [raportu Dziennika faksów do innego faksu](#page-114-1)*  $\rightarrow$  [strona 105](#page-114-1)).

### **Informacja**

Jeśli po przesłaniu faksów na wyświetlaczu LCD urządzenia pojawi się komunikat o błędzie, odłącz urządzenie od źródła zasilania na kilka minut, a następnie ponownie je podłącz.

#### <span id="page-113-1"></span>**Przesyłanie faksów do innego urządzenia faksowego <sup>B</sup>**

Jeżeli identyfikator stacji nie został skonfigurowany, nie można wprowadzać trybu przesyłania faksów. (>> Podręcznik szybkiej obsługi: *Wprowadzanie informacji osobistych (identyfikatora stacji)*)

- Naciśnij przycisk Menu.
- Naciśnij przycisk ▲ lub ▼, aby wyświetlić opcję Serwis. Naciśnij przycisk Serwis.
- Naciśnij przycisk Przekaz danych.
- Naciśnij przycisk Przekaz faksu.
- e Wykonaj jedną z następujących czynności:
	- Jeśli na wyświetlaczu LCD widoczny jest komunikat Brak danych, oznacza to, że w pamięci urządzenia nie ma faksów. Naciśnij przycisk **Stop/Zakończ**.
	- Wprowadź numer faksu, na który mają być przekazywane faksy.
- f Naciśnij przycisk **Start**.

#### <span id="page-114-0"></span>**Przesyłanie faksów do komputera <sup>B</sup>**

Możesz przesyłać faksy z pamięci urządzenia do komputera.

- a Upewnij się, że na komputerze zainstalowany jest program **pakiet MFL-Pro**, a następnie włącz program **Odbieranie PC-FAX** na komputerze. Z menu systemu Windows® **Start** wybierz opcję **Wszystkie programy**, **Brother**, **MFC-XXXX**, **Odbieranie PC-FAX**, a następnie wybierz **Otrzymaj**. (XXXX to nazwa modelu.)
- 2 Ustaw opcję Odbiór pc fax w urządzeniu. (Patrz *[Odbieranie faksu](#page-46-0)  [przez komputer \(tylko dla](#page-46-0)  [systemu Windows](#page-46-0)<sup>®</sup>)* ▶▶ strona 37). Jeśli po ustawieniu funkcji odbioru faksów przez PC w pamięci urządzenia znajdują się faksy, na wyświetlaczu LCD pojawi się pytanie, czy chcesz przesłać faksy na swój komputer.
- **3** Wykonaj jedną z następujących czynności:
	- W celu przesłania wszystkich faksów na komputer, naciśnij przycisk Tak. Pojawi się pytanie o możliwość sporządzenia zapasowej kopii wydruku.
	- W celu wyjścia i pozostawienia faksów w pamięci naciśnij przycisk Nie.

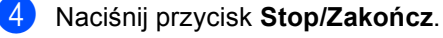

#### <span id="page-114-1"></span>**Przesyłanie raportu Dziennika faksów do innego faksu <sup>B</sup>**

Jeżeli identyfikator stacji nie został skonfigurowany, nie można wprowadzać trybu przesyłania faksów. (>> Podręcznik szybkiej obsługi: *Wprowadzanie informacji osobistych (identyfikatora stacji)*)

- Naciśnij przycisk Menu.
- Naciśnij przycisk ▲ lub ▼, aby wyświetlić opcję Serwis. Naciśnij przycisk Serwis.
- Naciśnij przycisk Przekaz danych.
- Naciśnij przycisk Przekaz rap..
- e Wprowadź numer faksu, na który raport Dziennika faksów ma być przesłany.
- f Naciśnij przycisk **Start**.

# **Zacięcie dokumentu <sup>B</sup>**

# <span id="page-115-0"></span>**Dokument zaciął się na górze zespołu podajnika ADF <sup>B</sup>**

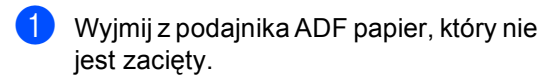

Otwórz pokrywę podajnika ADF.

Wyciągnij zacięty dokument w lewo.

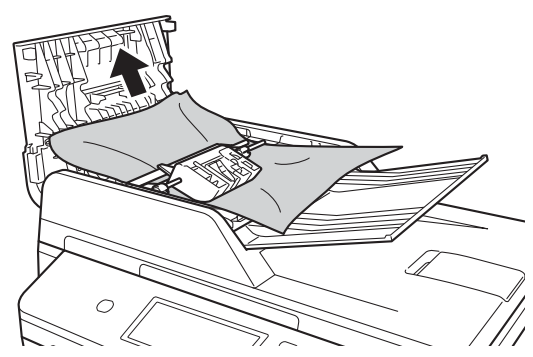

Jeżeli dokument został naderwany lub podarty, należy usunąć wszystkie małe skrawki papieru, aby zapobiec zakleszczaniu się papieru w przyszłości.

- Zamknij pokrywę podajnika ADF.
- e Naciśnij przycisk **Stop/Zakończ**.

# **Dokument zaciął się pod pokrywą dokumentów <sup>B</sup>**

- Wyjmij z podajnika ADF papier, który nie jest zacięty.
- Podnieś pokrywę dokumentów.
	- Wyciągnij zacięty dokument w prawo.

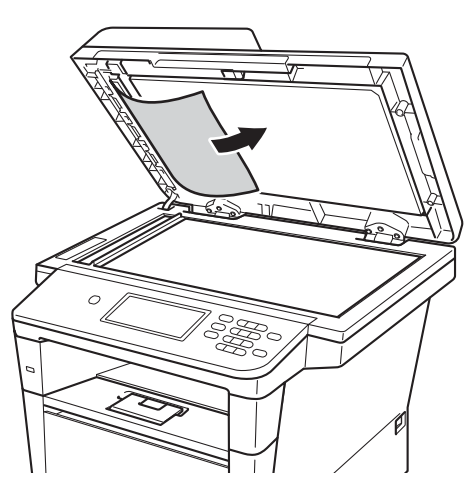

Jeżeli dokument został naderwany lub podarty, należy usunąć wszystkie małe skrawki papieru, aby zapobiec zakleszczaniu się papieru w przyszłości.

- Zamknij pokrywę dokumentów.
- e Naciśnij przycisk **Stop/Zakończ**.

# **Usuwanie małych dokumentów zakleszczonych w podajniku ADF <sup>B</sup>**

**1** Podnieś pokrywę dokumentów.

**2** Włóż kawałek sztywnego papieru, na przykład kartonu, do podajniku ADF, aby przepchnąć wszelkie małe skrawki papieru.

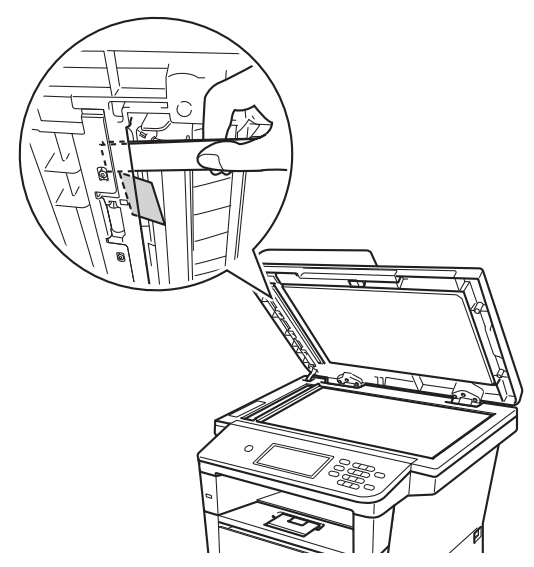

8 Zamknij pokrywę dokumentów.

d Naciśnij przycisk **Stop/Zakończ**.

# **Dokument zaciął się na tacy wyjściowej <sup>B</sup>**

- a Wyjmij z podajnika ADF papier, który nie jest zacięty.
	- Wyciągnij zacięty dokument w prawo.

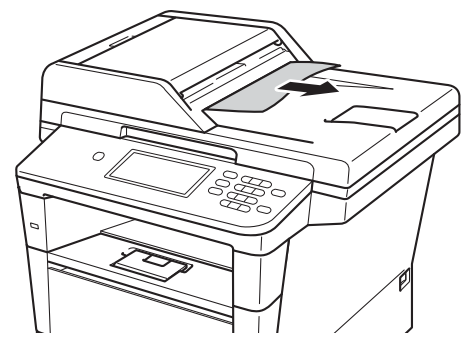

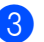

c Naciśnij przycisk **Stop/Zakończ**.

**B**

# **Zacięcia papieru <sup>B</sup>**

Zawsze wyjmuj cały papier z tacy papieru i wyrównuj stos podczas wkładania nowego papieru. Dzięki temu zapobiega się podawaniu do urządzenia kilku kartek papieru na raz i pozwala uniknąć zakleszczeń papieru.

## <span id="page-117-0"></span>**Papier zaciął się w podajniku wielofunkcyjnym <sup>B</sup>**

Jeśli na wyświetlaczu LCD widoczny jest komunikat Zacięcie pod.wielofunkc., wykonaj następujące czynności:

- 
- a Wyjmij papier z podajnika wielofunkcyjnego.
- 2 Wyjmij zacięty papier z podajnika wielofunkcyjnego i jego okolic.

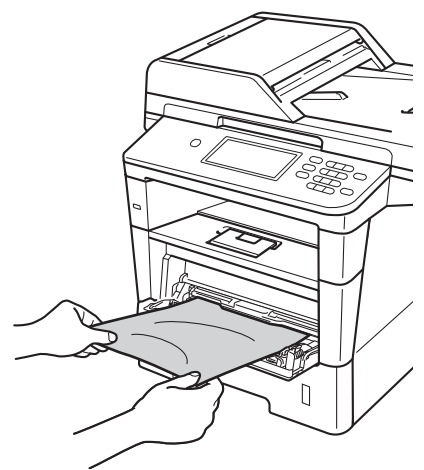

**3** Rozwachluj stos papieru, a następnie włóż go z powrotem do podajnika wielofunkcyjnego.

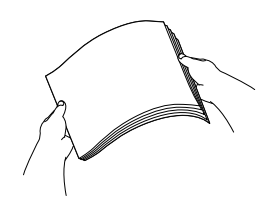

Podczas wkładania papieru do podajnika wielofunkcyjnego upewnij się, że papier znajduje się poniżej prowadnic maksymalnej wysokości stosu papieru (1) po obu stronach tacy.

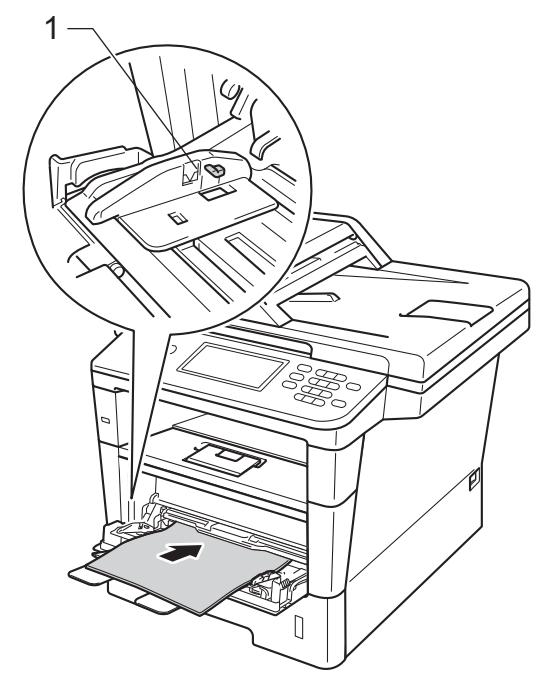

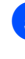

e Naciśnij przycisk **Start**, aby wznowi<sup>ć</sup> drukowanie.

## <span id="page-118-0"></span>**Papier zaciął się w tacy 1 lub tacy 2 <sup>B</sup>**

Jeśli na wyświetlaczu LCD widoczny jest komunikat Zacięcie podajnika 1 lub Zacięcie podajnika 2, wykonaj następujące czynności:

1 Wysuń całkowicie tacę papieru z urządzenia.

Dla Zacięcie podajnika 1:

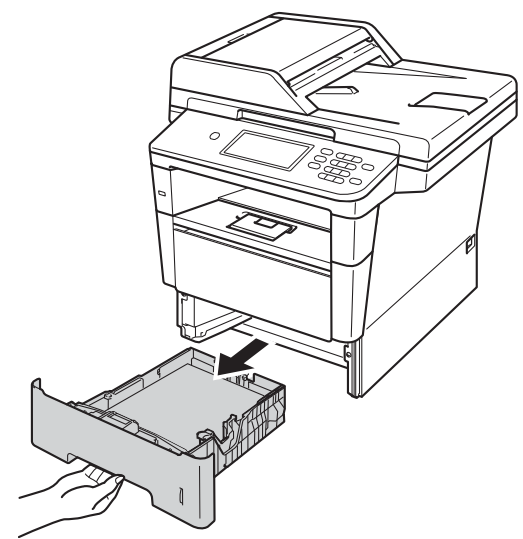

Dla Zacięcie podajnika 2:

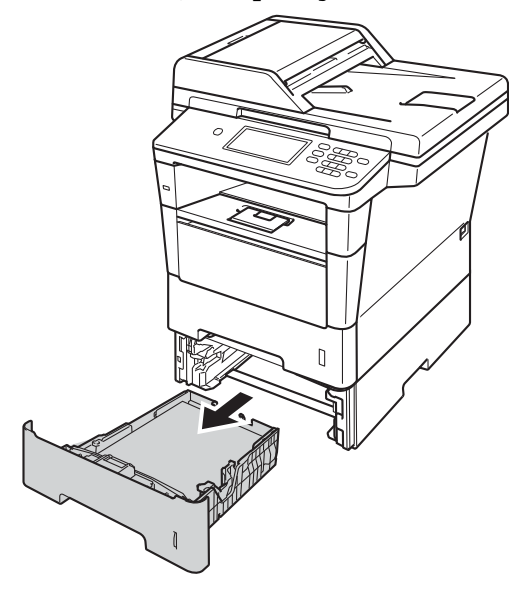

b Obiema rękami powoli wyciągnij zacięty papier.

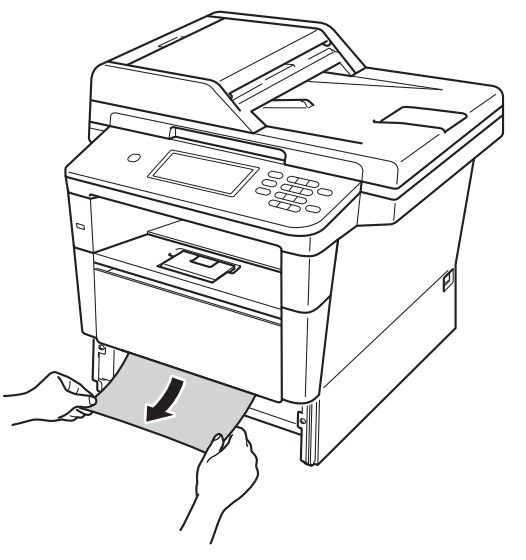

# **Informacja**

Ciągnięcie zaciętego papieru w dół ułatwia jego usunięcie.

**3** Upewnij się, że papier nie wykracza powyżej oznaczenia maksymalnej ilości papieru ( $\nabla$   $\nabla$ ) w tacy. Wciskając zieloną dźwignię zwalniającą prowadnic papieru, przesuń prowadnice papieru, dopasowując je do formatu papieru. Upewnij się, czy prowadnice są mocno osadzone w szczelinach.

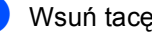

Wsuń tacę papieru do urządzenia.

## <span id="page-119-0"></span>**Papier zaciął się w tylnej części urządzenia <sup>B</sup>**

Jeśli na wyświetlaczu LCD wyświetlany jest komunikat Zacięcie z tyłu, papier zaciął się za tylną pokrywą. Wykonaj następujące czynności:

- **b** Pozostaw urządzenie włączone przez 10 minut, aby wewnętrzny wentylator schłodził bardzo gorące części znajdujące się wewnątrz urządzenia.
- 2 Naciśnij przycisk otwierania przedniej części obudowy, a następnie otwórz przednią pokrywę.

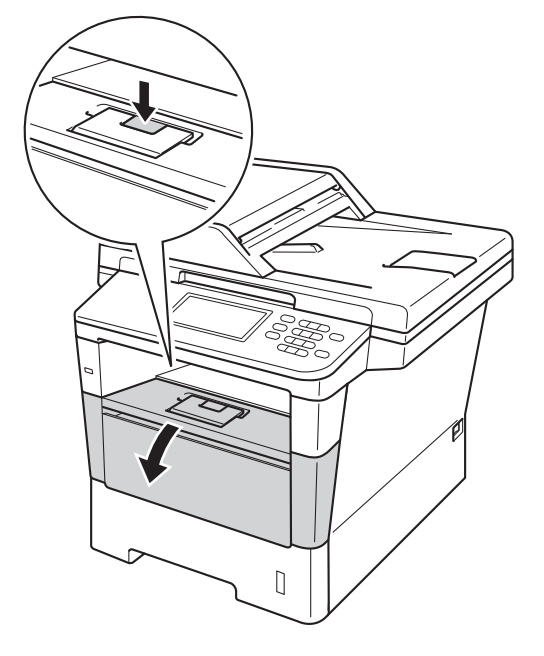

Powoli wyjmij zespół jednostki bębna oraz kasety toneru. Zacięty papier można wyciągnąć z zespołem jednostki bębna oraz kasety toneru lub wyjęcie zespołu może uwolnić papier i umożliwić jego wyciągnięcie ze środka urządzenia.

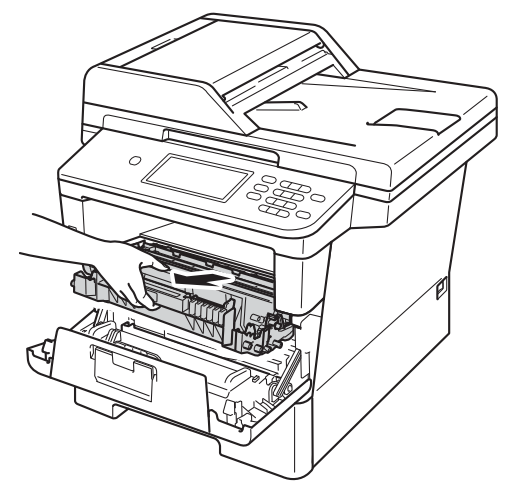

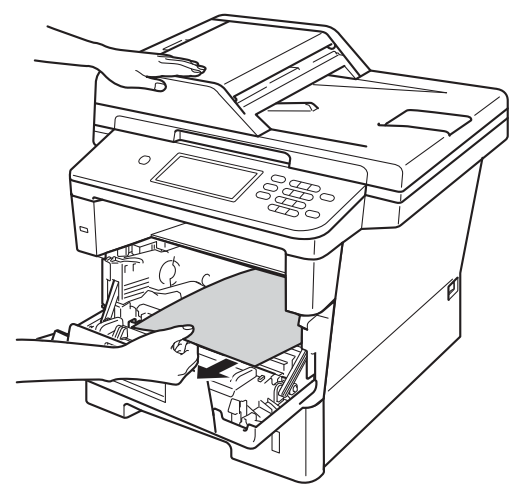

# **OSTRZEŻENIE**

**SORĄCA POWIERZCHNIA** 

Bezpośrednio po użyciu urządzenia niektóre wewnętrzne jego części mogą być bardzo gorące. Przed dotknięciem wewnętrznych części urządzenia, poczekaj aż urządzenie ostygnie.

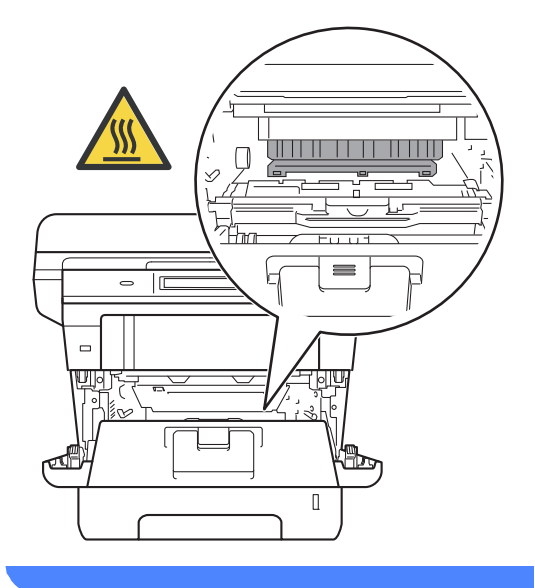

### **Ważne**

- Zalecamy położenie zespołu jednostki bębna i kasety z tonerem na arkuszu wolnego papieru lub materiału, na wypadek przypadkowego rozlania lub rozsypania się toneru.
- Postępuj z zespołem jednostki bębna oraz kasety z tonerem ostrożnie. Jeśli toner rozsypie się na ręce lub odzież, natychmiast zetrzyj lub zmyj zimną wodą.
- W celu uniknięcia uszkodzenia urządzenia na skutek wyładowania elektrostatycznego NIE dotykaj elektrod pokazanych na ilustracji.

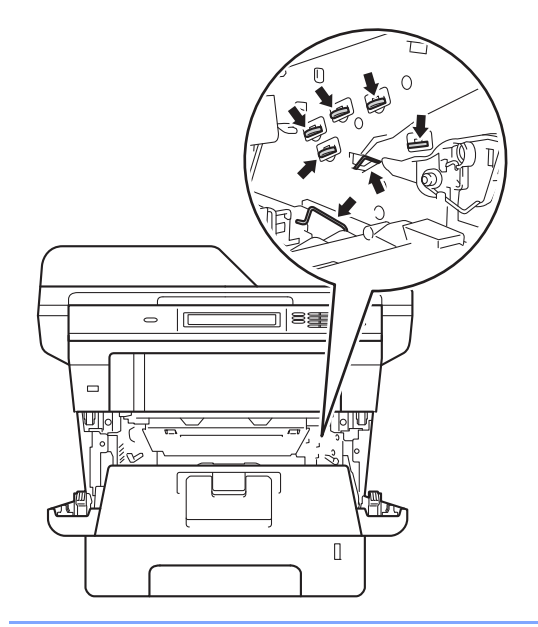

4 Otwórz tylną pokrywę.

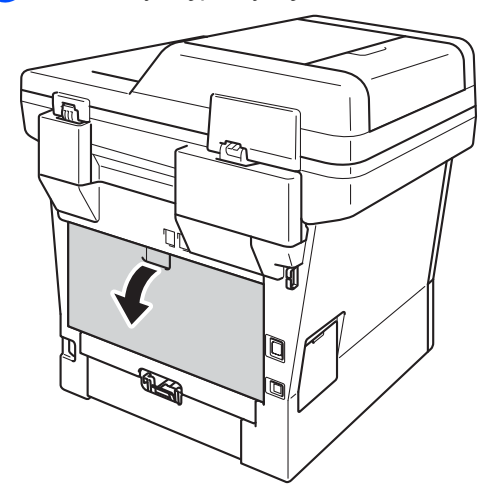

# **OSTRZEŻENIE**

### **SORĄCA POWIERZCHNIA**

Bezpośrednio po użyciu urządzenia niektóre wewnętrzne jego części mogą być bardzo gorące. Przed dotknięciem wewnętrznych części urządzenia, poczekaj aż urządzenie ostygnie.

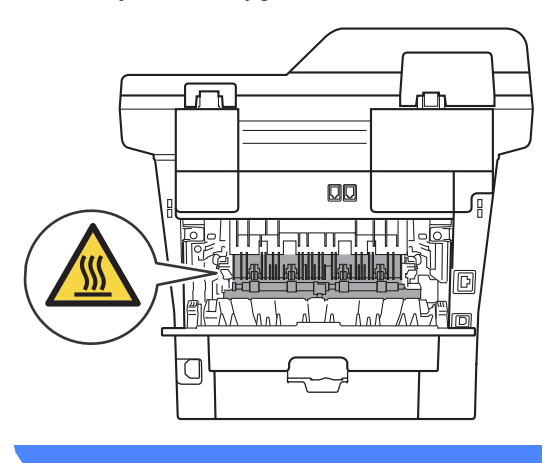

**6** Pociągnij zielone uchwyty po lewej i prawej stronie do siebie i złóż pokrywę nagrzewnicy (1).

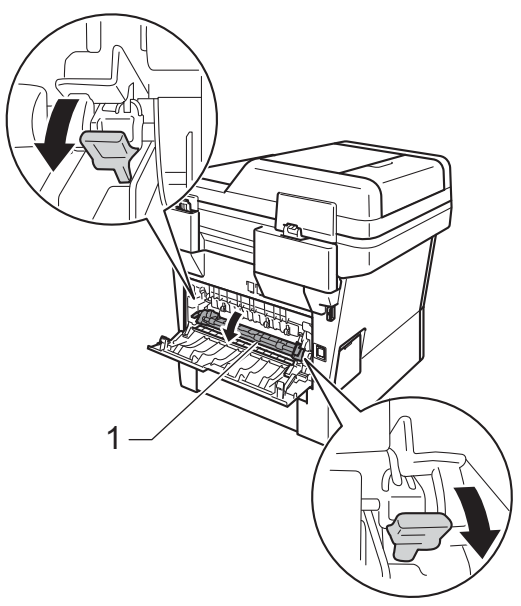

6 Obiema rękami delikatnie wyciągnij zacięty papier z zespołu nagrzewnicy.

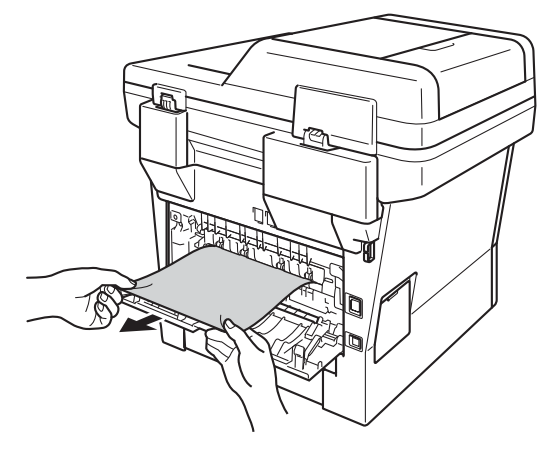

**Z** Zamknij pokrywę nagrzewnicy (1).

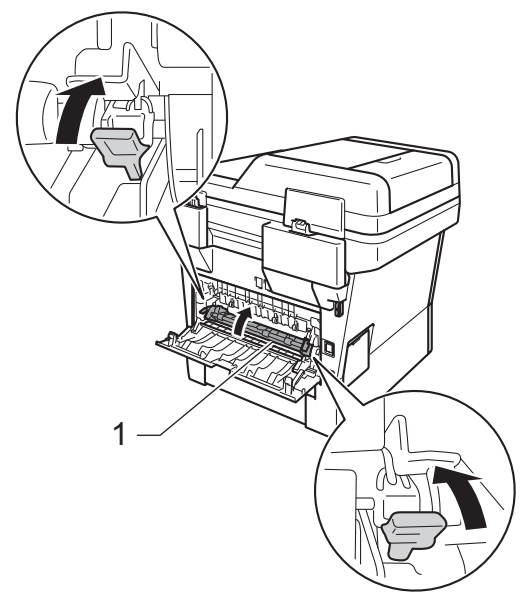

- 8 Zamknij tylną pokrywę.
- **9** Ponownie zainstaluj zespół jednostki bębna i kasety toneru w urządzeniu.

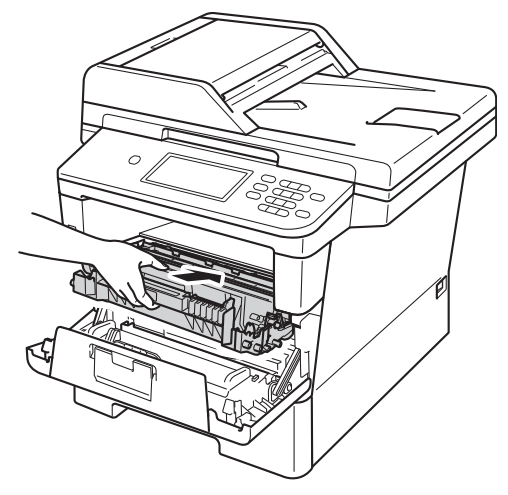

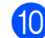

10 Zamknij pokrywę przednią urządzenia.

# <span id="page-122-0"></span>**Papier zaciął się wewnątrz urządzenia <sup>B</sup>**

Jeśli na wyświetlaczu LCD widoczny jest komunikat Zacięcie w środku, wykonaj następujące czynności:

- **b** Pozostaw urządzenie włączone przez 10 minut, aby wewnętrzny wentylator schłodził bardzo gorące części znajdujące się wewnątrz urządzenia.
- Wysuń całkowicie tacę papieru z urządzenia.

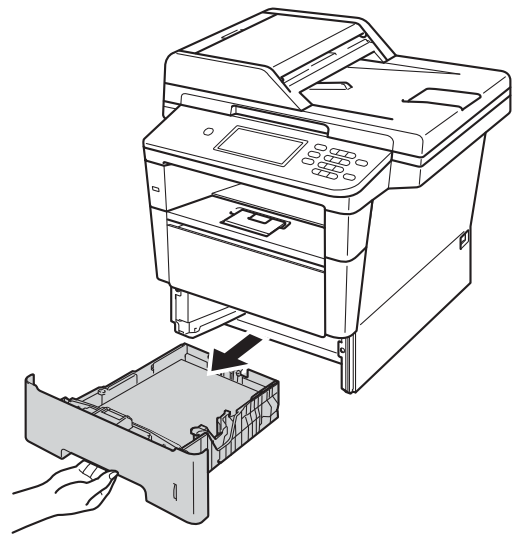

**B**

**3** Obiema rękami powoli wyciągnij zacięty papier.

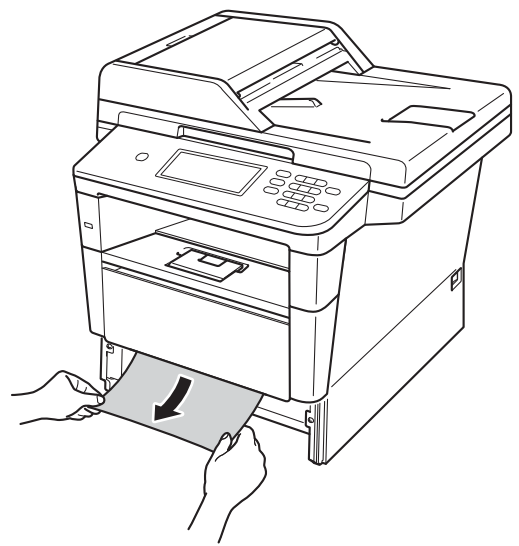

### **Informacja**

Ciągnięcie zaciętego papieru w dół ułatwia jego usunięcie.

4 Naciśnij przycisk otwierania przedniej części obudowy, a następnie otwórz przednią pokrywę.

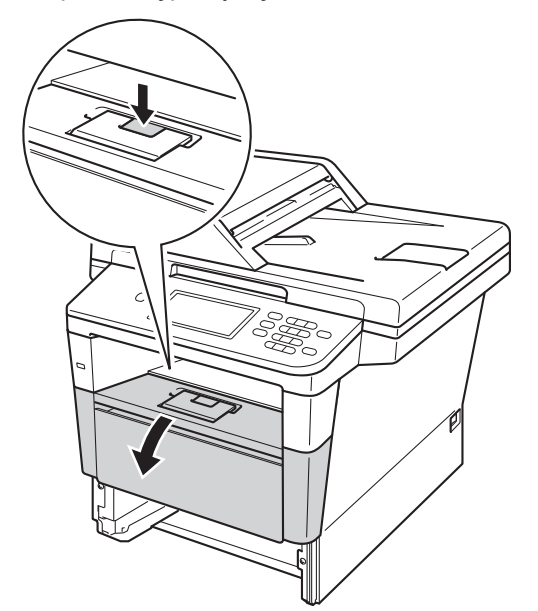

**6** Powoli wyjmij zespół jednostki bębna oraz kasety toneru. Zacięty papier można wyciągnąć z zespołem jednostki bębna oraz kasety toneru lub wyjęcie zespołu może uwolnić papier i umożliwić jego wyciągnięcie ze środka urządzenia.

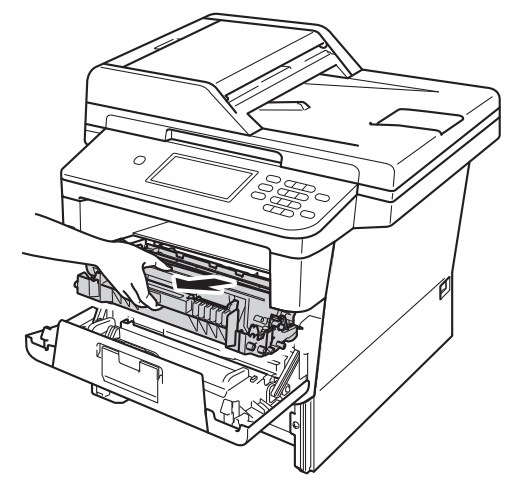

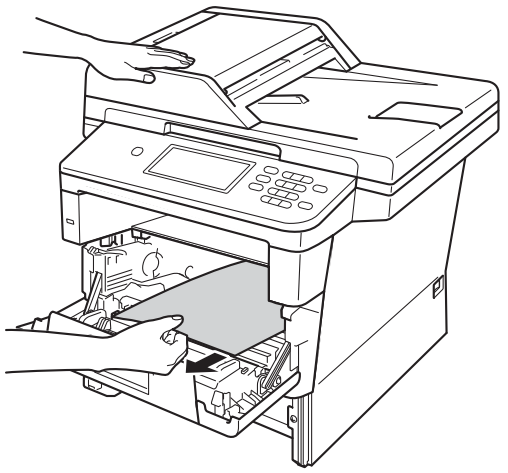

# **OSTRZEŻENIE**

**SORĄCA POWIERZCHNIA** 

Bezpośrednio po użyciu urządzenia niektóre wewnętrzne jego części mogą być bardzo gorące. Przed dotknięciem wewnętrznych części urządzenia, poczekaj aż urządzenie ostygnie.

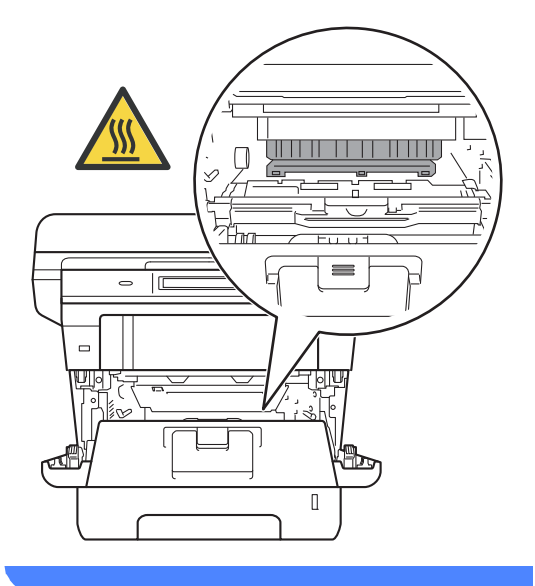

### **Ważne**

- Zalecamy położenie zespołu jednostki bębna i kasety z tonerem na arkuszu wolnego papieru lub materiału, na wypadek przypadkowego rozlania lub rozsypania się toneru.
- Postępuj z zespołem jednostki bębna oraz kasety z tonerem ostrożnie. Jeśli toner rozsypie się na ręce lub odzież, natychmiast zetrzyj lub zmyj zimną wodą.
- W celu uniknięcia uszkodzenia urządzenia na skutek wyładowania elektrostatycznego NIE dotykaj elektrod pokazanych na ilustracji.

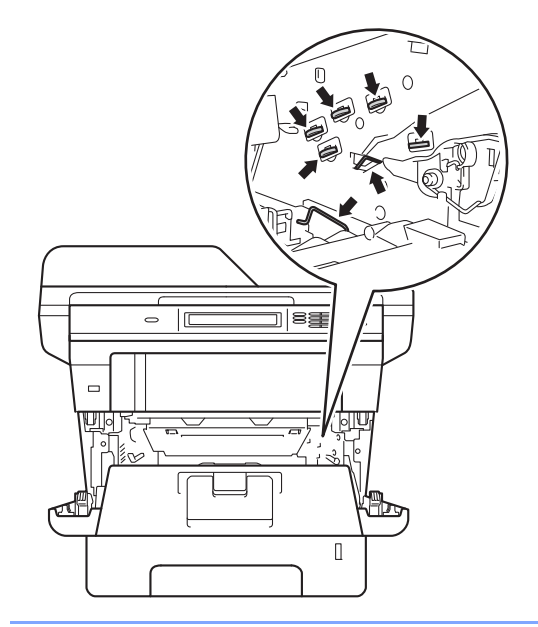

f Popchnij w dół zieloną dźwignię blokady i wyjmij toner z jednostki bębna. Wyjmij zacięty papier, jeżeli znajduje się wewnątrz jednostki bębna.

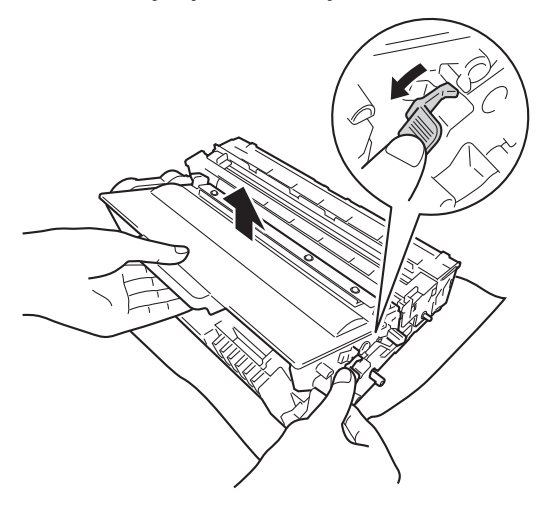

**7** Wsuń kasetę z tonerem z powrotem do jednostki bębna aż do jej zatrzaśnięcia. Jeżeli kaseta z tonerem zostanie założona poprawnie, zielona dźwignia blokady na jednostce bębna automatycznie się podniesie.

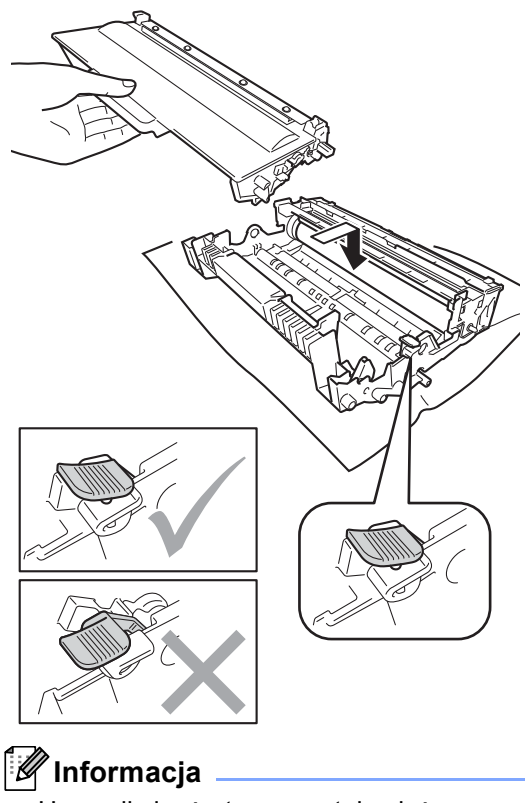

Upewnij się, że toner został założony poprawnie. W przeciwnym razie może on oddzielić się od jednostki bębna.

8 Ponownie zainstaluj zespół jednostki bębna i kasety toneru w urządzeniu.

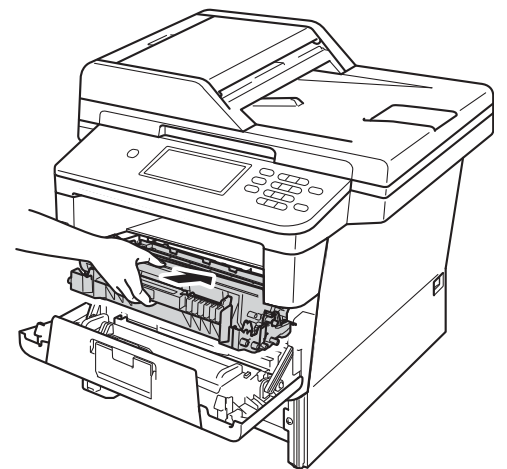

- **9** Zamknij pokrywę przednią urządzenia.
- 10 Wsuń tacę papieru do urządzenia.

### **Informacja**

Jeśli urządzenie zostanie wyłączone gdy na wyświetlaczu LCD będzie wyświetlany komunikat Blokada wewnątrz, urządzenie wydrukuje niekompletne dane z komputera. Przed włączeniem urządzenia usuń zadanie z bufora wydruku na komputerze.

## <span id="page-126-0"></span>**Papier zaciął się w tacy druku dwustronnego <sup>B</sup>**

Jeśli na wyświetlaczu LCD widoczny jest komunikat

Zacięcie przy druku dwustron., wykonaj następujące czynności:

Pozostaw urządzenie włączone przez 10 minut, aby wewnętrzny wentylator schłodził bardzo gorące części znajdujące się wewnątrz urządzenia.

Wysuń całkowicie tacę papieru z urządzenia.

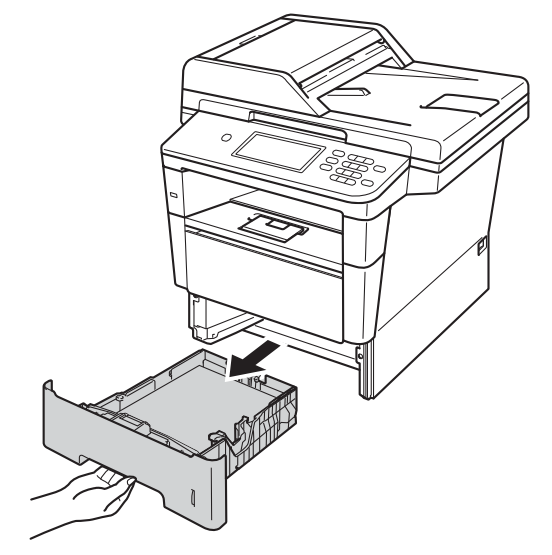

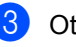

Otwórz tylną pokrywę.

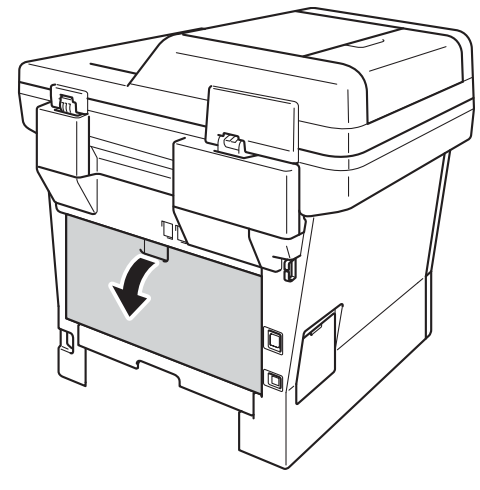

# **OSTRZEŻENIE**

### **SORĄCA POWIERZCHNIA**

Bezpośrednio po użyciu urządzenia niektóre wewnętrzne jego części mogą być bardzo gorące. Przed dotknięciem wewnętrznych części urządzenia, poczekaj aż urządzenie ostygnie.

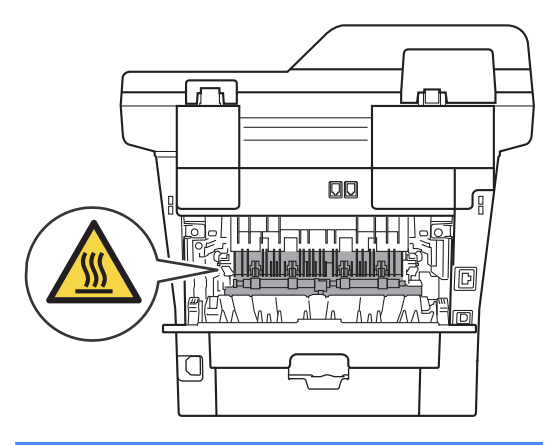

4 Obiema rękami delikatnie wyciągnij zacięty papier z tyłu urządzenia.

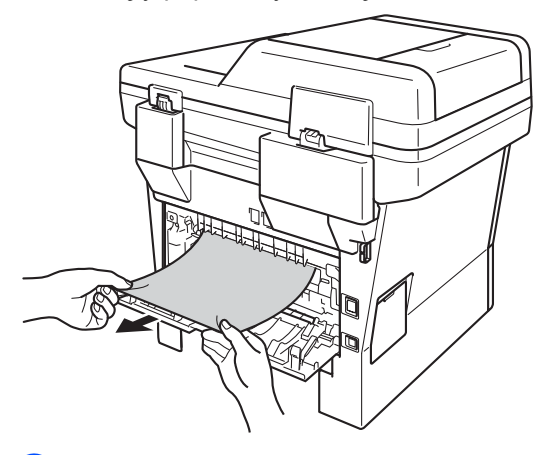

5 Zamknij tylną pokrywę.

6 Wysuń całkowicie tacę druku dwustronnego z urządzenia.

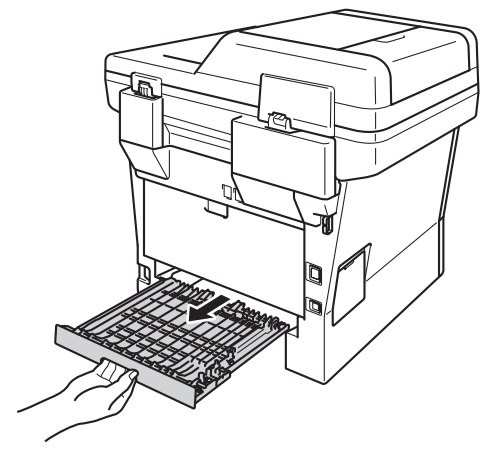

Wyciągnij zacięty papier z urządzenia lub z tacy druku dwustronnego.

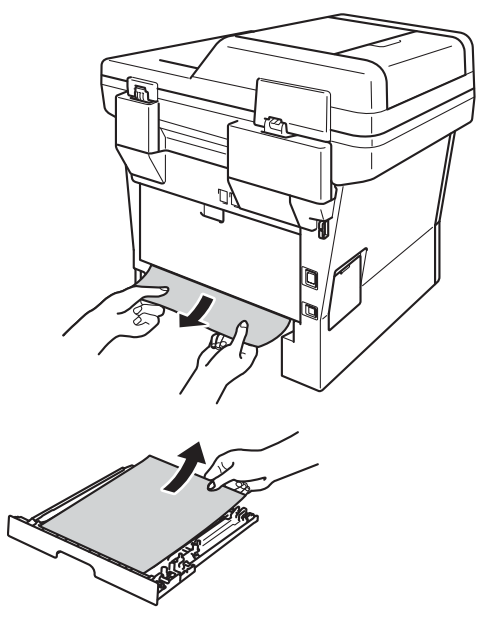

8 Upewnij się, że zacięty papier nie pozostał pod urządzeniem z powodu oddziaływania ładunków elektrycznych.

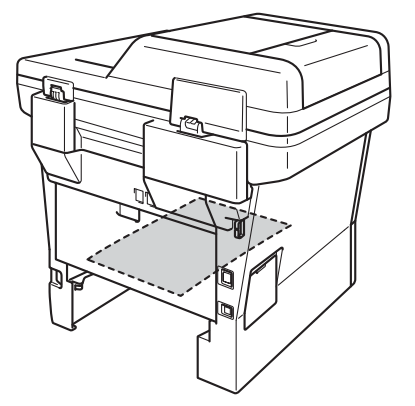

- <sup>9</sup> Umieść tacę druku dwustronnego z powrotem w urządzeniu.
- **10** Wsuń tacę papieru mocno do tyłu urządzenia.

# **Problemy z urządzeniem**

### **Ważne**

- Aby uzyskać pomoc techniczną, należy zadzwonić do biura obsługi w kraju, w którym urządzenie zostało kupione. Należy dzwonić z danego kraju.
- W przypadku problemów z urządzeniem zapoznaj się z poniższą tabelą i postępuj według wskazówek rozwiązywania problemów. Większość problemów można rozwiązać samodzielnie.
- W przypadku potrzeby dodatkowej pomocy, w witrynie Brother Solutions Center można znaleźć odpowiedzi na najczęściej zadawane pytania oraz wskazówki dotyczące rozwiązywania problemów.

Odwiedź naszą stronę internetową<http://solutions.brother.com/>.

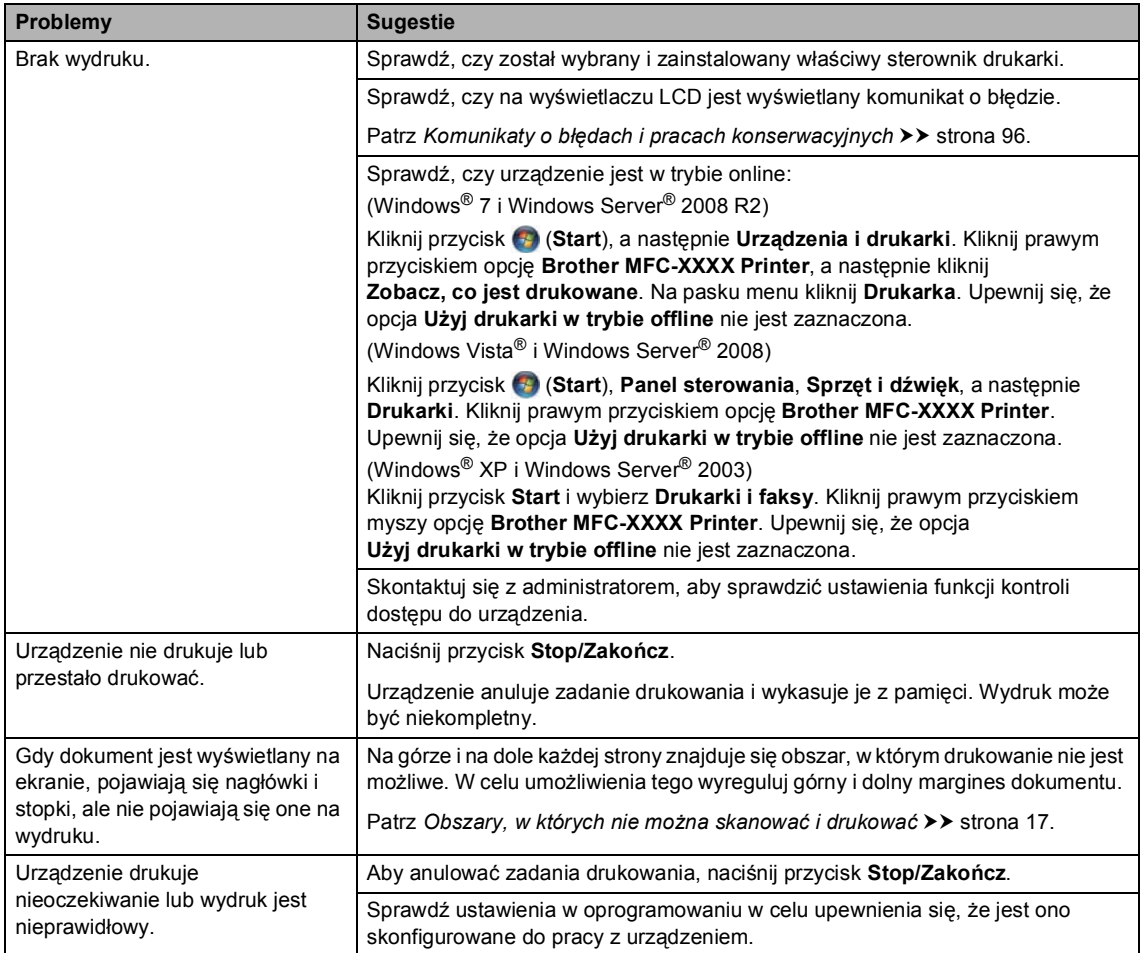

#### **Problemy z drukowaniem**

### **Problemy z drukowaniem (Ciąg dalszy)**

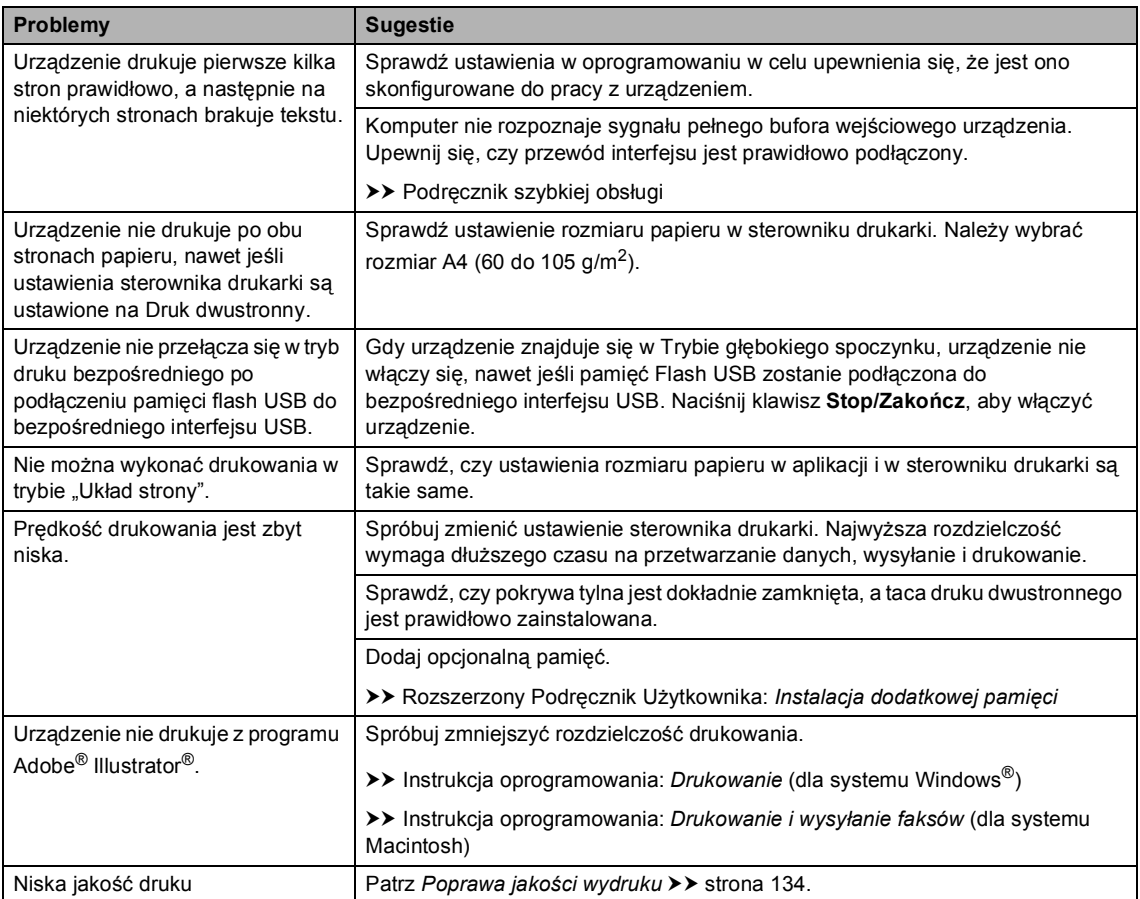

### **Problemy z obsługą papieru**

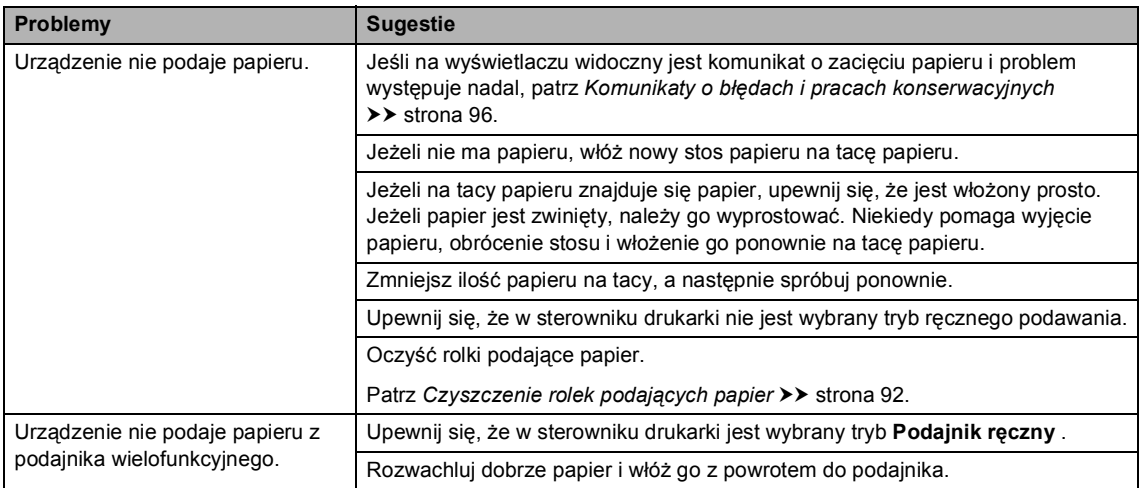

### **Problemy z obsługą papieru (Ciąg dalszy)**

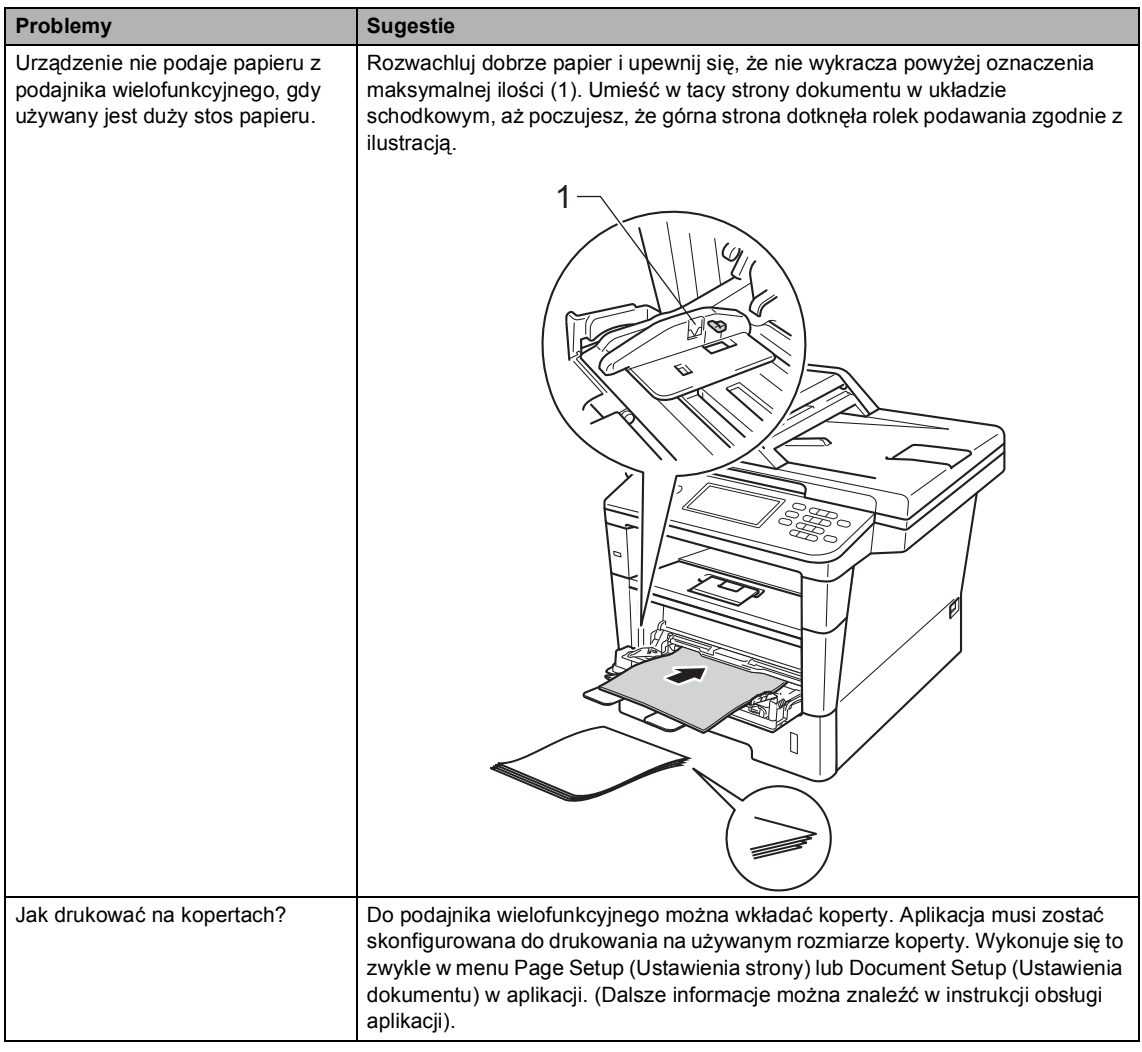

### **Drukowanie odebranych faksów**

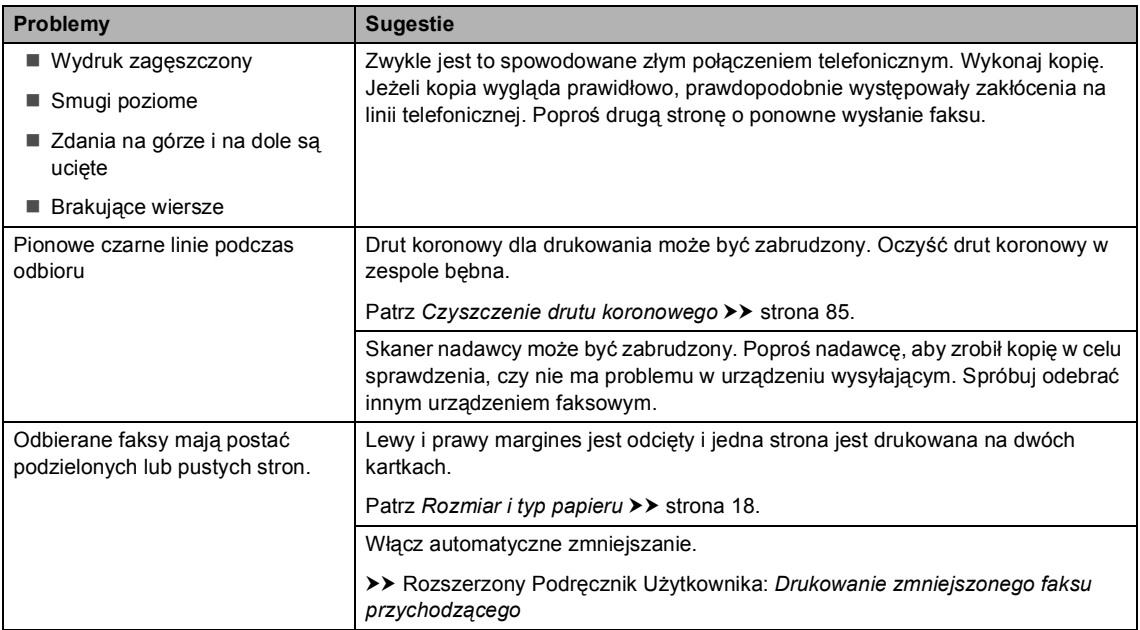

### **Linia telefoniczna lub połączenia**

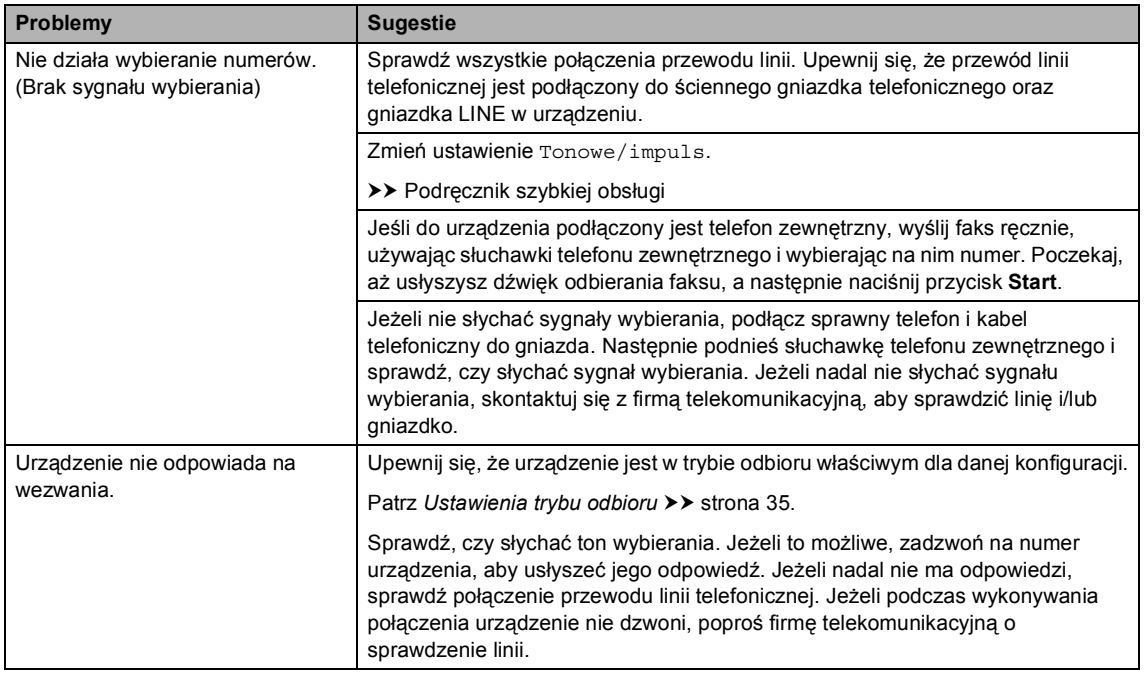

#### **Odbieranie faksów**

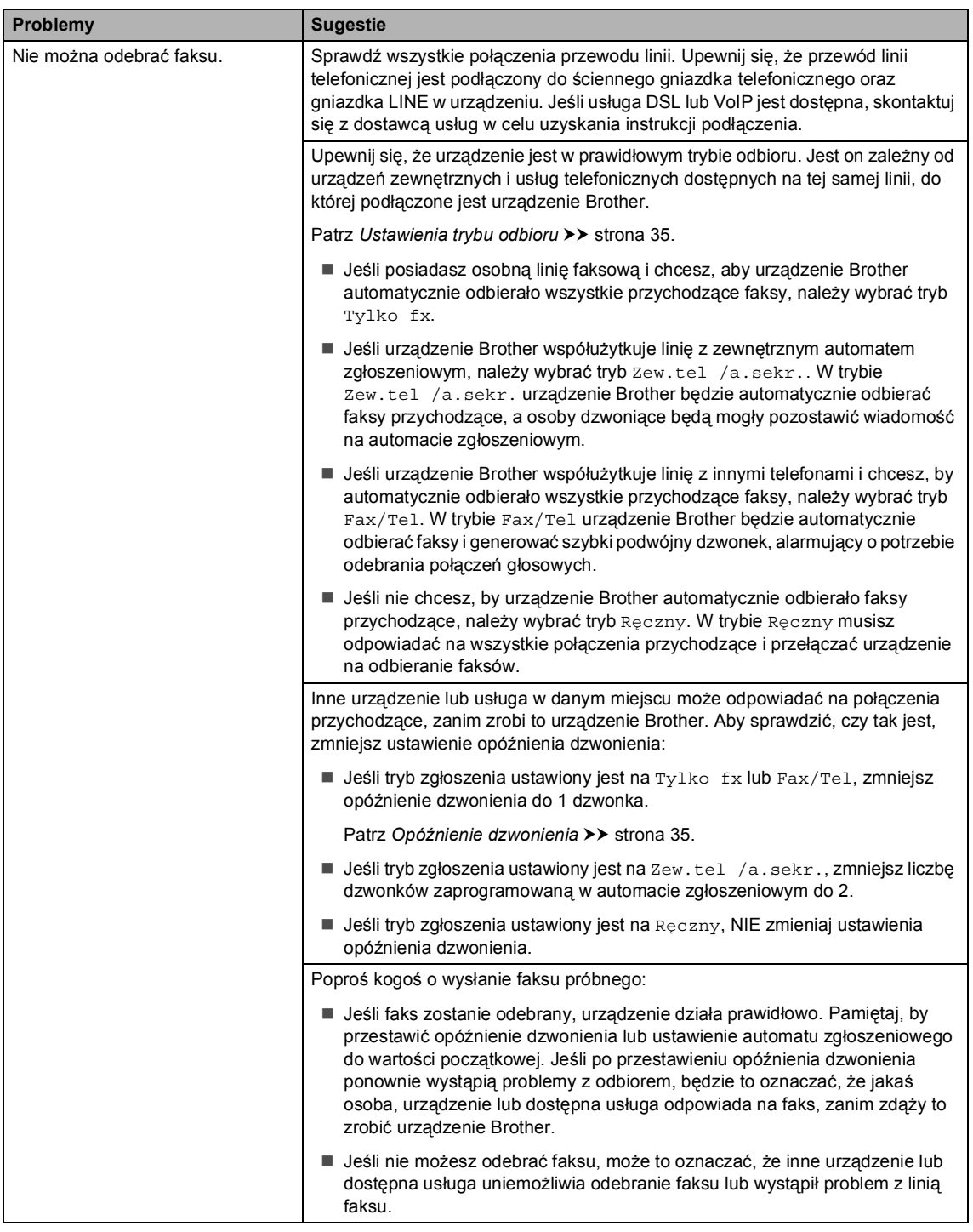

### **Odbieranie faksów (Ciąg dalszy)**

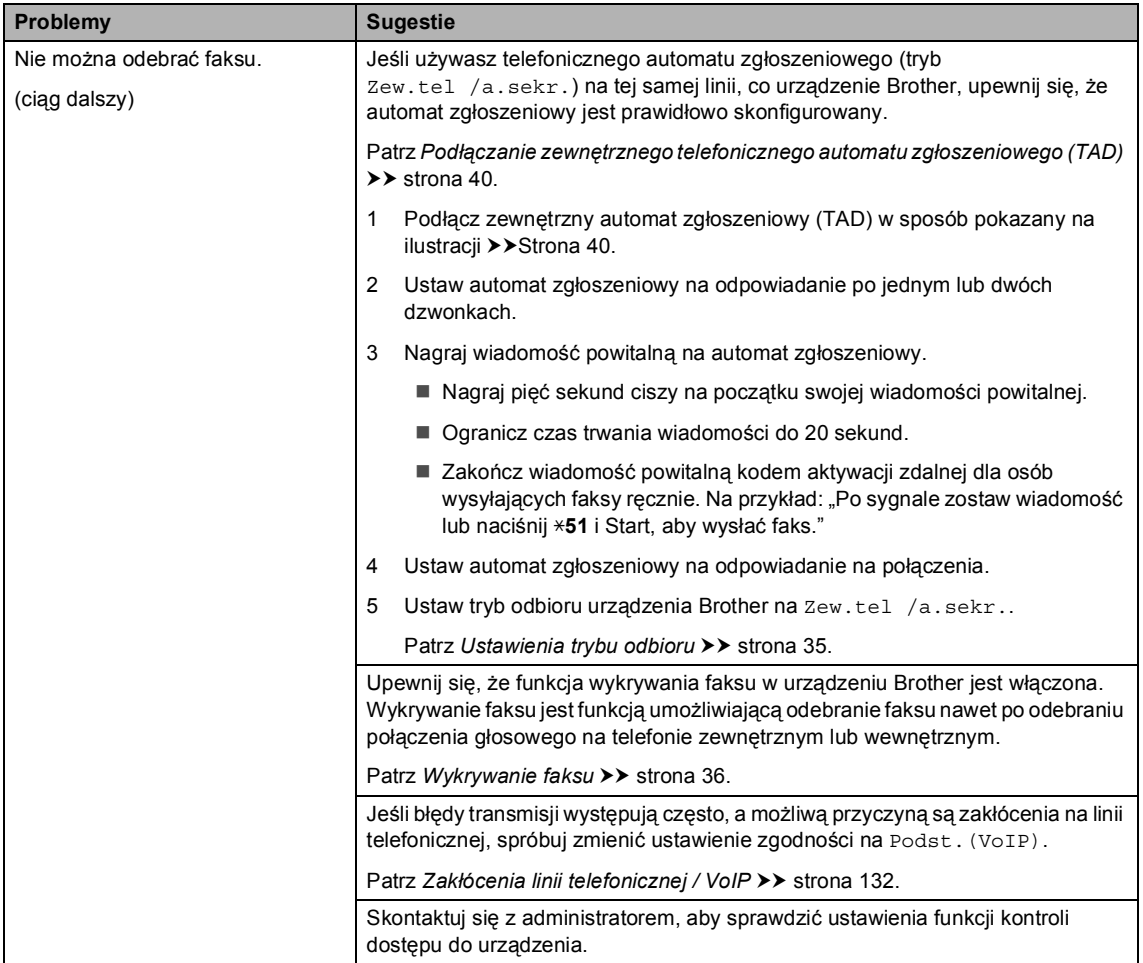

### **Wysyłanie faksów**

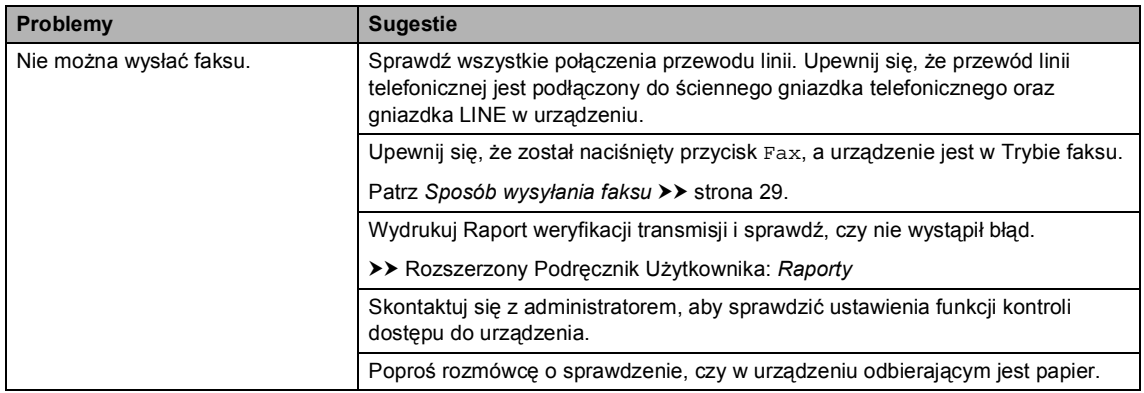

### **Wysyłanie faksów (Ciąg dalszy)**

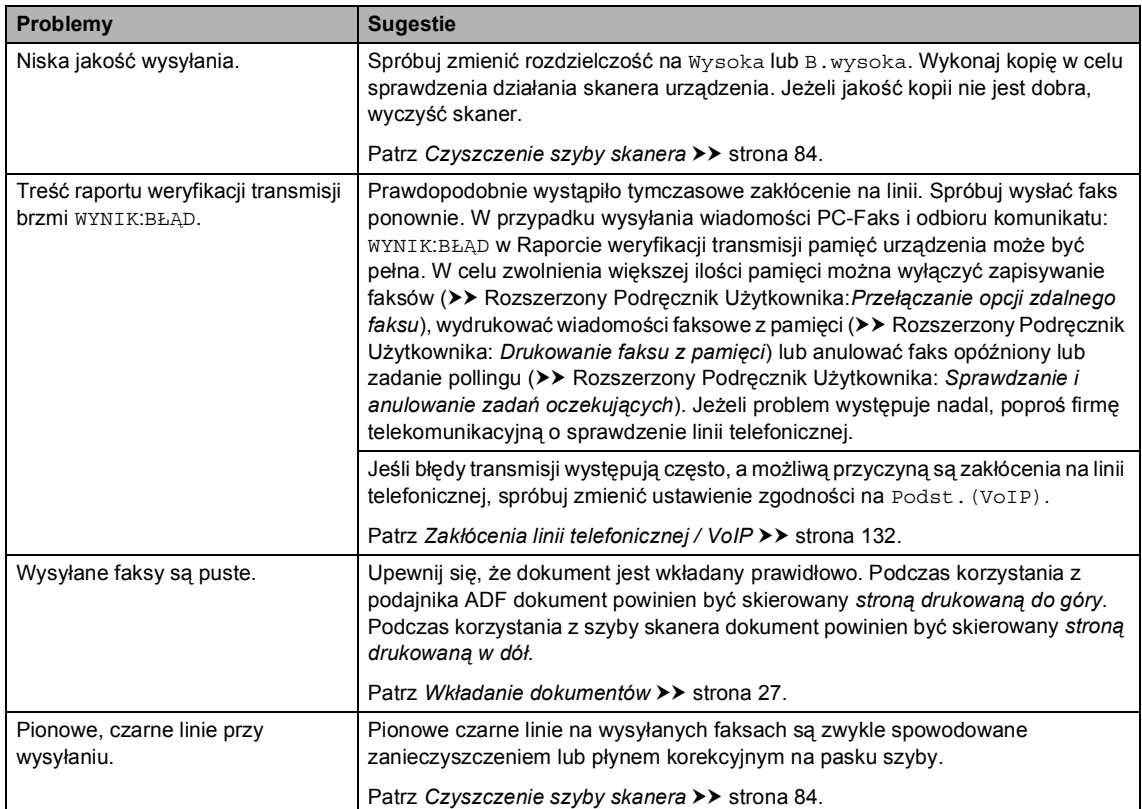

# **Obsługa połączeń przychodzących**

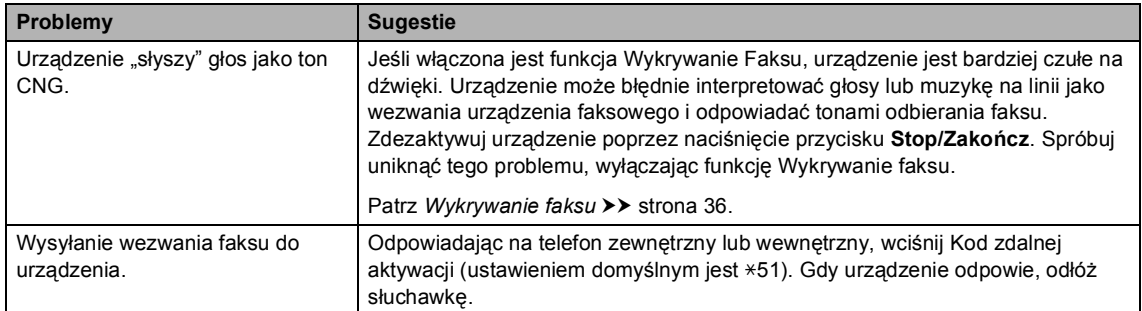

### **Obsługa połączeń przychodzących (Ciąg dalszy)**

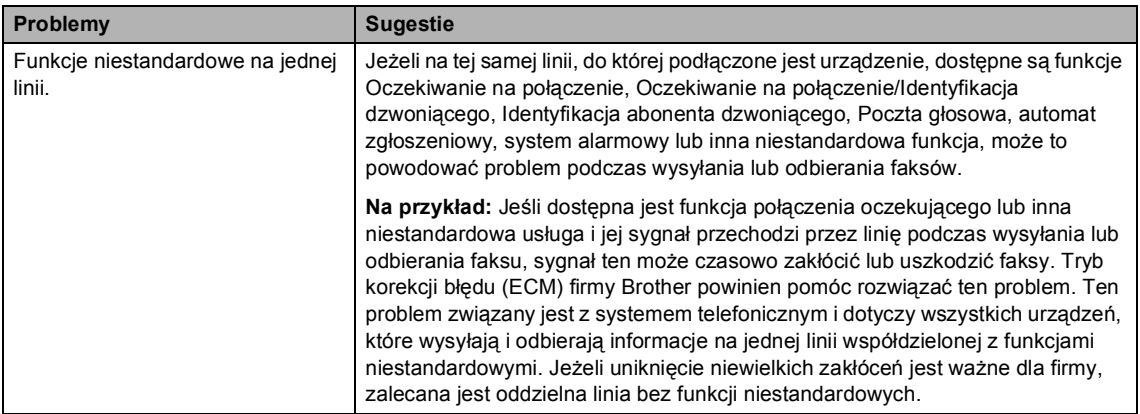

### **Problemy z kopiowaniem**

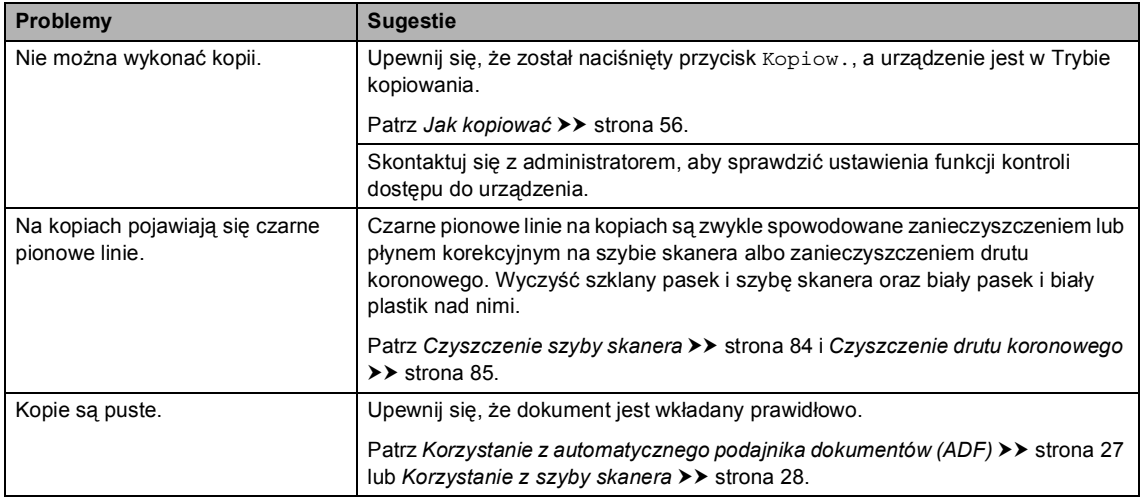

### **Problemy ze skanowaniem**

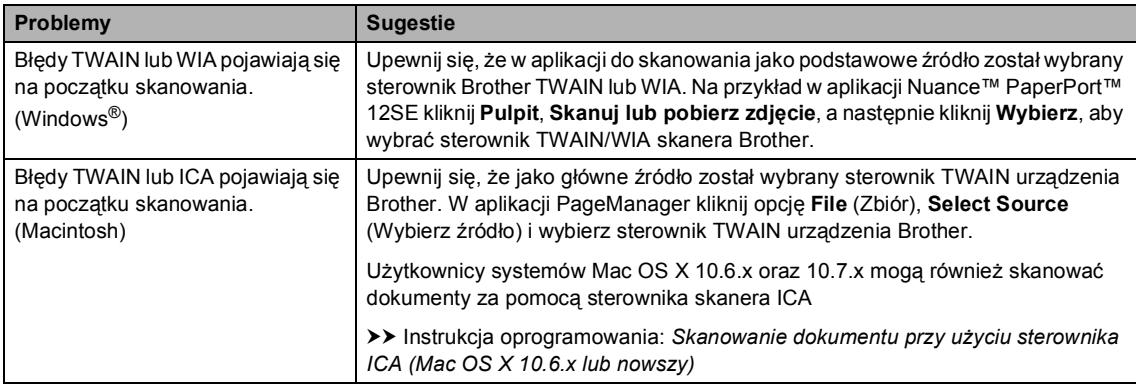

### **Problemy ze skanowaniem (Ciąg dalszy)**

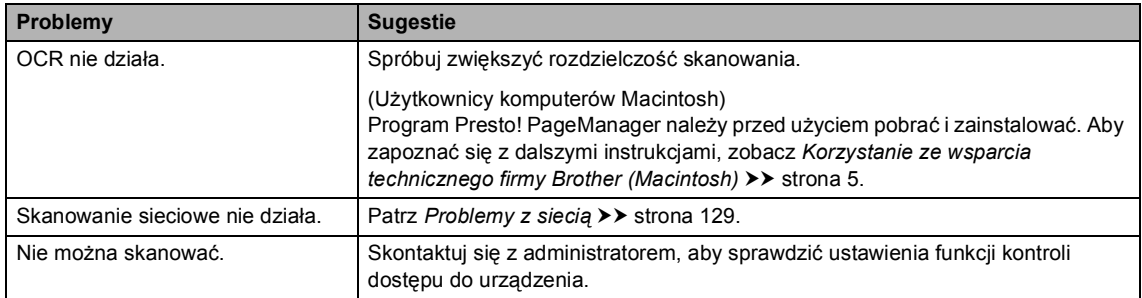

# **Problemy z oprogramowaniem**

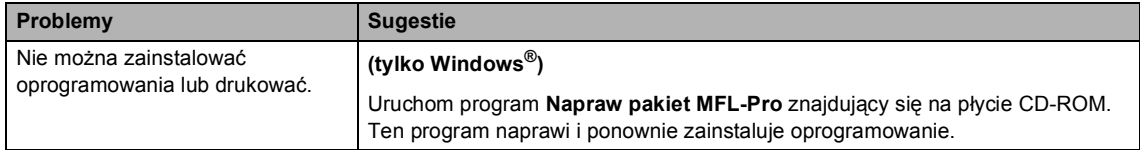

### <span id="page-138-0"></span>**Problemy z siecią**

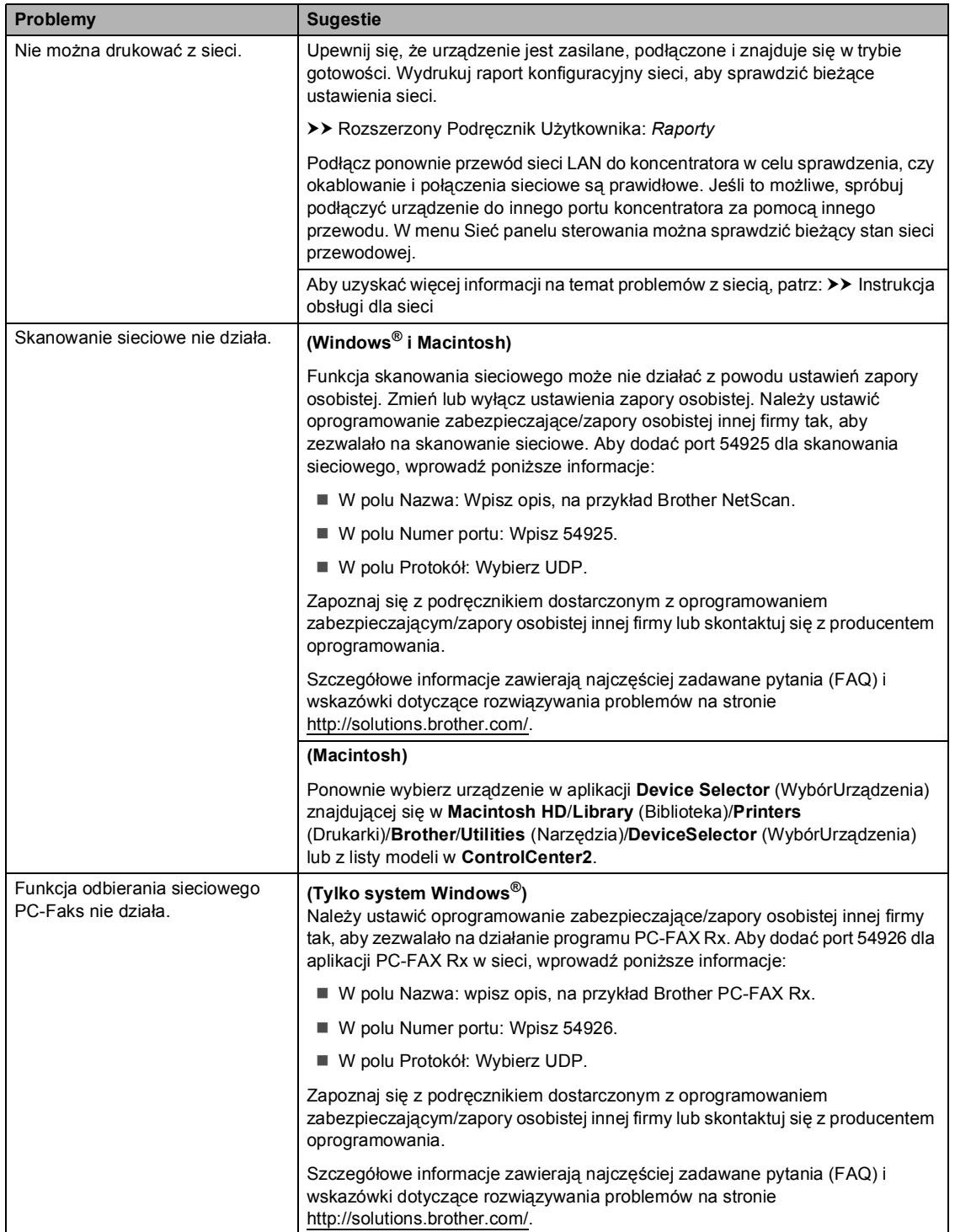

### **Problemy z siecią (Ciąg dalszy)**

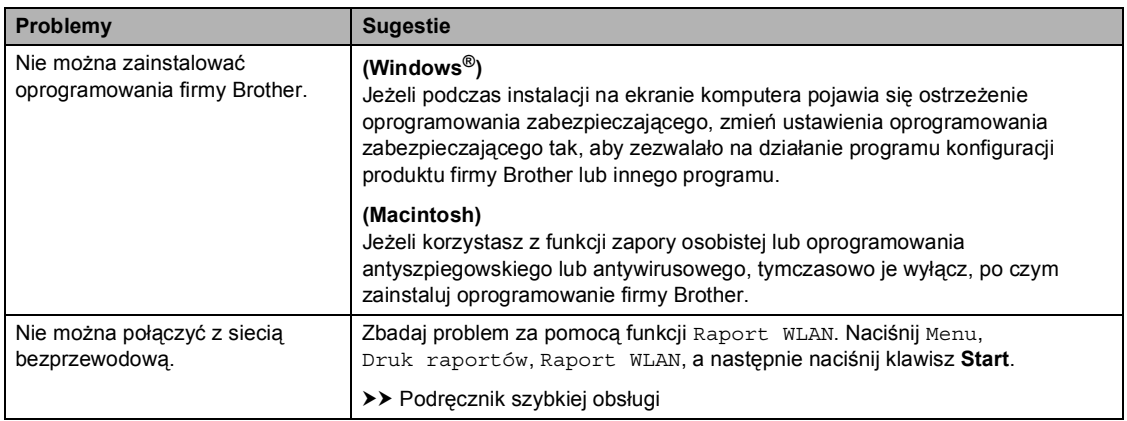

### **Inne problemy**

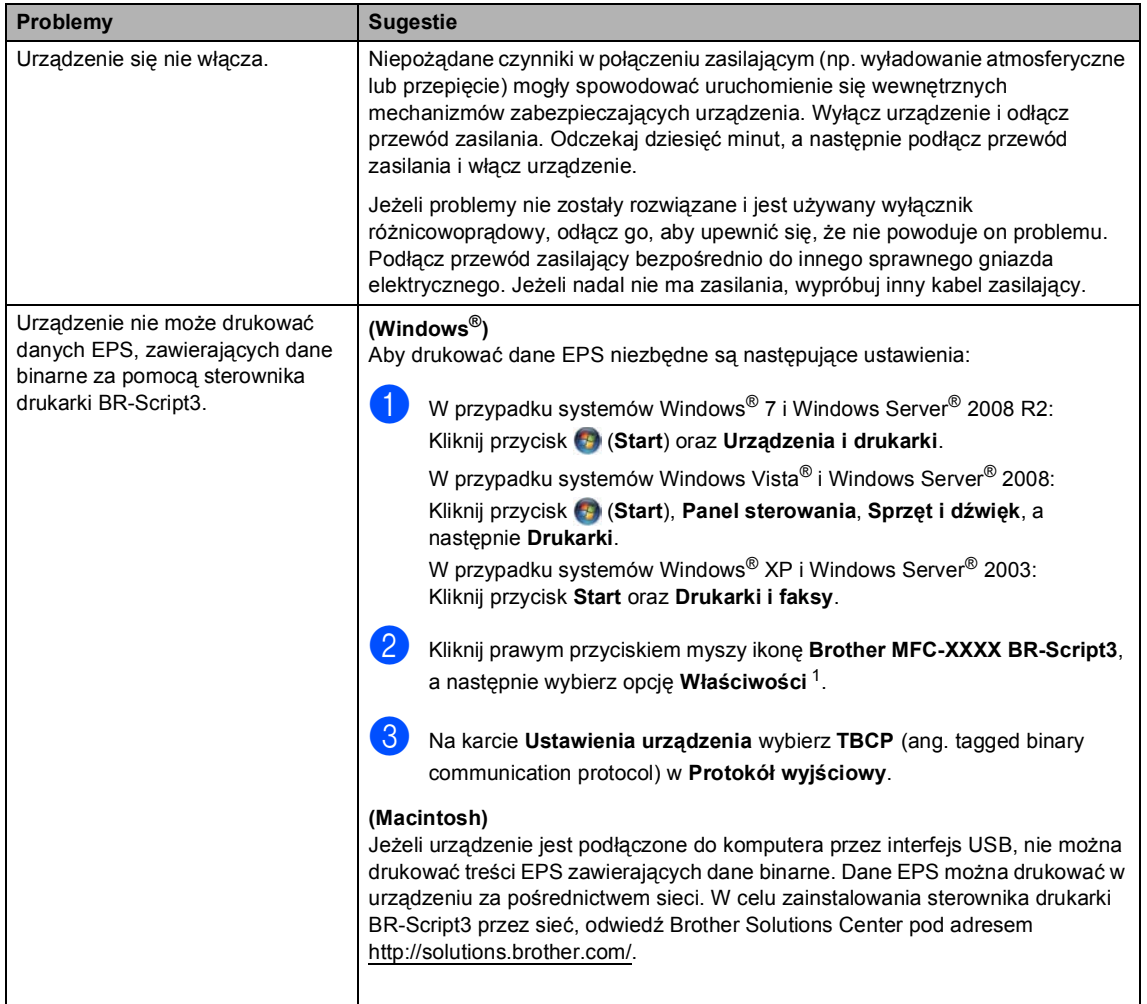

<span id="page-140-0"></span><sup>1</sup> W przypadku systemów Windows® 7 i Windows Server® 2008 R2: kliknij przycisk **Właściwości drukarki** oraz w razie potrzeby **Brother MFC-XXXX BR-Script3**

# **Ustawienie wykrywania tonu wybierania <sup>B</sup>**

W przypadku automatycznego wysyłania faksu urządzenie domyślnie odczeka określony czas, zanim zacznie wybierać numer. Poprzez zmianę ustawienia tonu wybierania na Wykrywanie urządzenie może się połączyć natychmiast po wykryciu tonu wybierania. To ustawienie może zaoszczędzić pewien czas podczas wysyłania faksu do wielu różnych numerów. Jeśli zmiana ustawienia spowoduje problemy z wybieraniem, przywróć ustawienie domyślne Brak wykrywania.

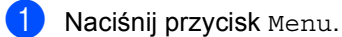

- 
- Naciśnij przycisk ▲ lub ▼, aby wyświetlić opcję Wstępne ustaw.. Naciśnij przycisk Wstępne ustaw..
- $\overline{3}$  Naciśnij przycisk  $\triangle$  lub  $\overline{v}$ , aby wyświetlić opcję Wybieranie ton. Naciśnij przycisk Wybieranie ton.
- $\blacksquare$  Naciśnij przycisk Wykrywanie lub Brak wykrywania.
- e Naciśnij przycisk **Stop/Zakończ**.

# <span id="page-141-0"></span>**Zakłócenia linii telefonicznej / VoIP**

W razie problemów z wysyłaniem lub odbieraniem faksów, związanych z możliwymi zakłóceniami linii telefonicznej, zalecamy skorzystanie z funkcji korekty. Pozwoli ona dopasować ograniczenia prędkości modemu do działania faksu.

- Naciśnij przycisk Menu.
- Naciśnij przycisk ▲ lub ▼, aby wyświetlić opcję Fax. Naciśnij przycisk Fax.
- Naciśnij przycisk ▲ lub ▼, aby wyświetlić opcję Różne. Naciśnij przycisk Różne.
- 4 Naciśnij przycisk Kompatybilność.
- **5** Naciśnij Wysoka, Normalna lub Podst.(VoIP).
	- Podst. (VoIP) zmniejsza prędkość modemu do 9 600 b/s i wyłącza tryb korekcji błędów (ECM). Jeżeli zakłócenia nie stanowią powtarzającego się problemu na danej linii telefonicznej, można zdecydować się na korzystanie z tego trybu tylko gdy jest to konieczne.

Aby podnieść zgodność z większością usług VoIP, firma Brother zaleca zmianę ustawienia zgodności na Podst.(VoIP).

- Normalna ustawia prędkość modemu na 14 400 b/s.
- Wysoka ustawia prędkość modemu na 33 600 b/s.

f Naciśnij przycisk **Stop/Zakończ**.

Rozwiązywanie problemów

# **Informacja**

VoIP (Voice over IP) to typ system telefonicznego, wykorzystującego połączenie internetowe zamiast tradycyjnej linii telefonicznej.

**B**

# <span id="page-143-0"></span>**Poprawa jakości wydruku <sup>B</sup>**

W przypadku problemów z jakością druku w pierwszej kolejności wydrukuj stronę testową (Menu, Drukarka, Opcje wydruku, Wydruk testowy). Jeśli wydruk wygląda prawidłowo, źródłem problemu prawdopodobnie nie jest urządzenie. Sprawdź połączenia przewodów interfejsu i spróbuj wydrukować inny dokument. Jeśli wydruk lub strona testowa wydrukowana przez urządzenie ma nieodpowiednią jakość, wykonaj najpierw poniższe czynności. Następnie, jeśli nadal występuje problem z jakością druku, sprawdź poniższą tabelę i postępuj według zaleceń.

## **Informacja**

Firma Brother nie zaleca więc używania wkładów innych niż oryginalne wkłady Brother, ani napełniania używanych wkładów tonerem z innych źródeł.

- 1) W celu uzyskania najlepszej jakości drukowania radzimy używać zalecanego papieru. Sprawdź, czy używany papier jest zgodny z naszymi specyfikacjami. (Patrz *Obsł[ugiwany](#page-31-0)  [papier i inne no](#page-31-0)śniki druku* >> strona 22).
- Sprawdź, czy jednostka bębna i kaseta toneru zostały prawidłowo zainstalowane.
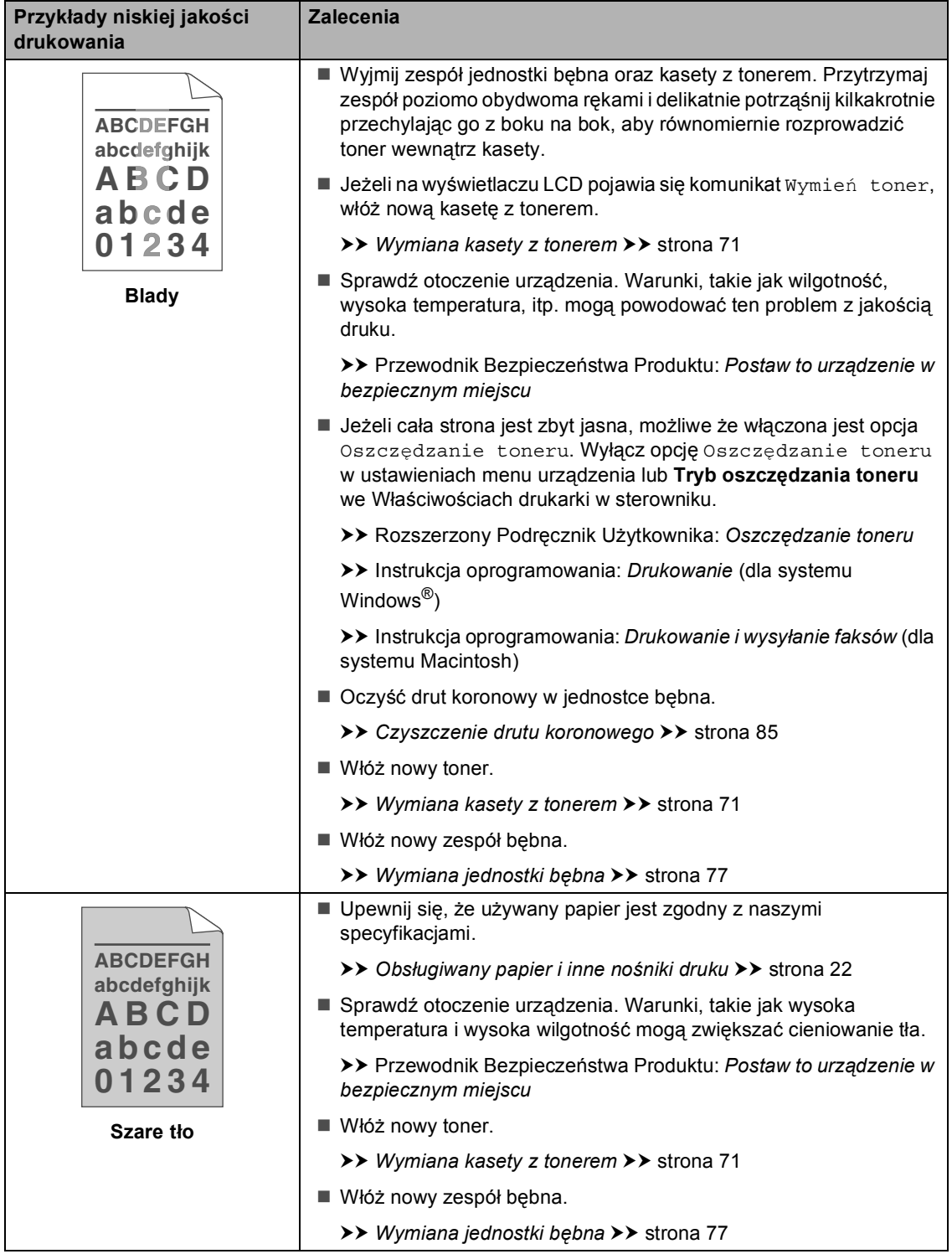

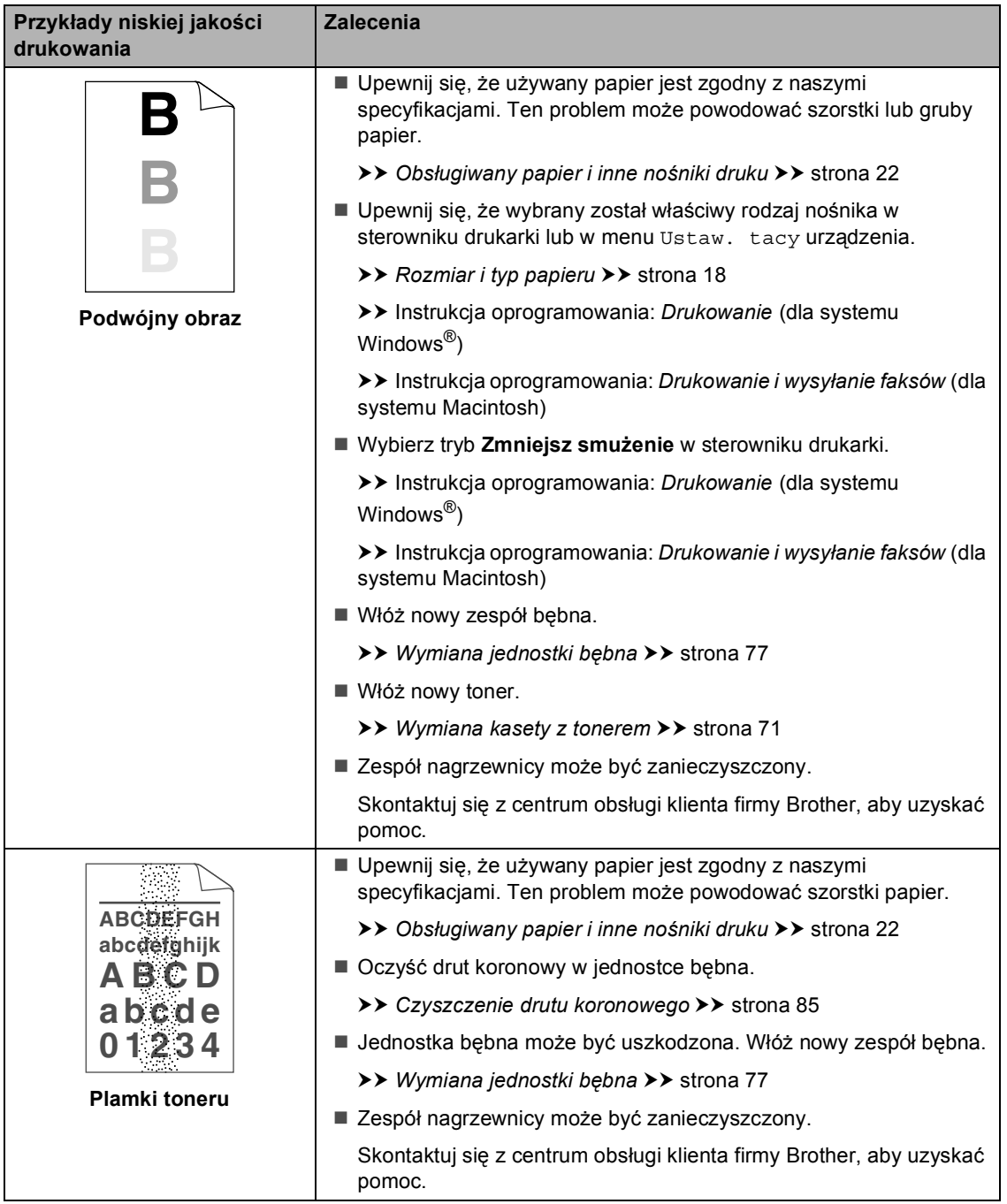

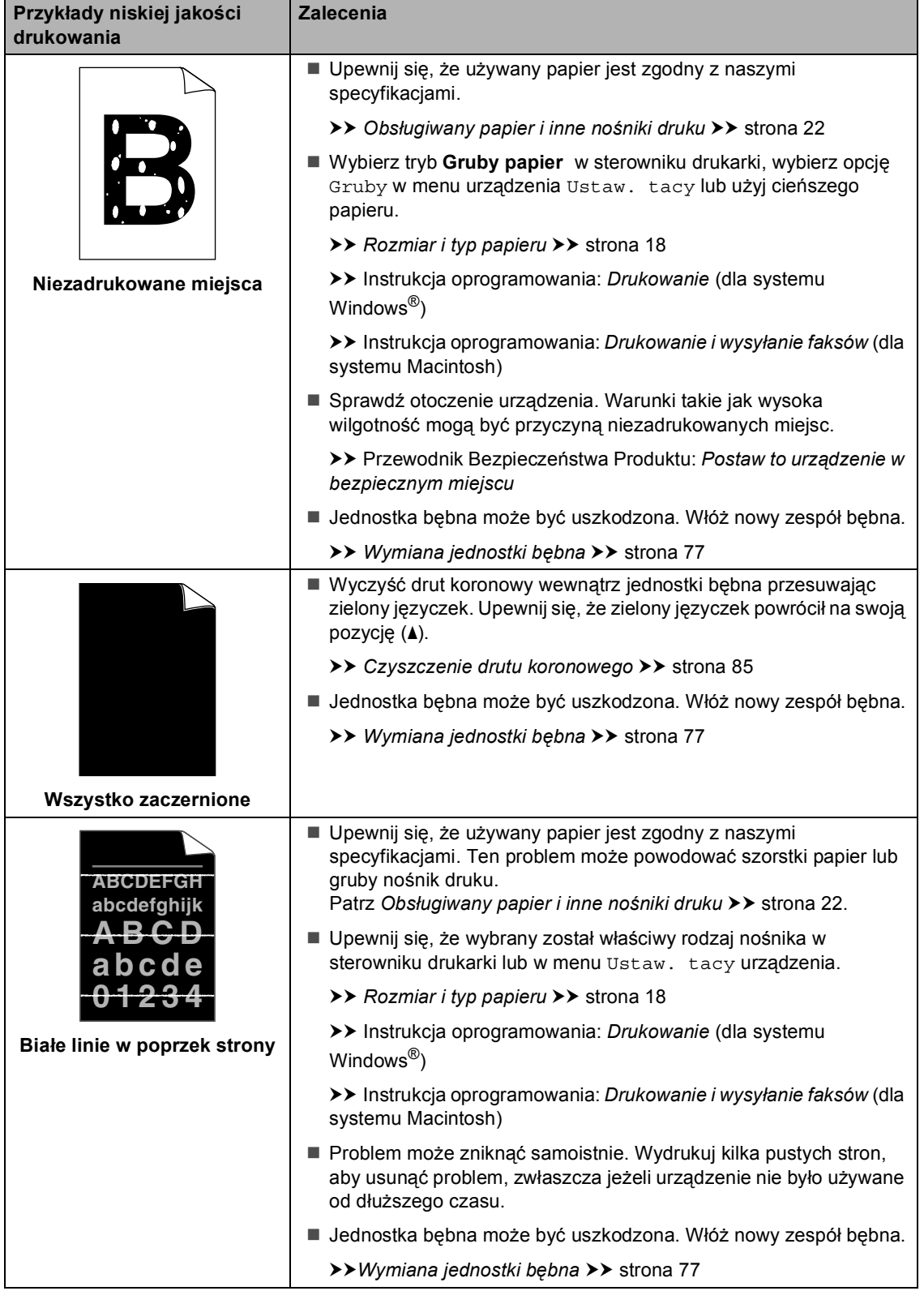

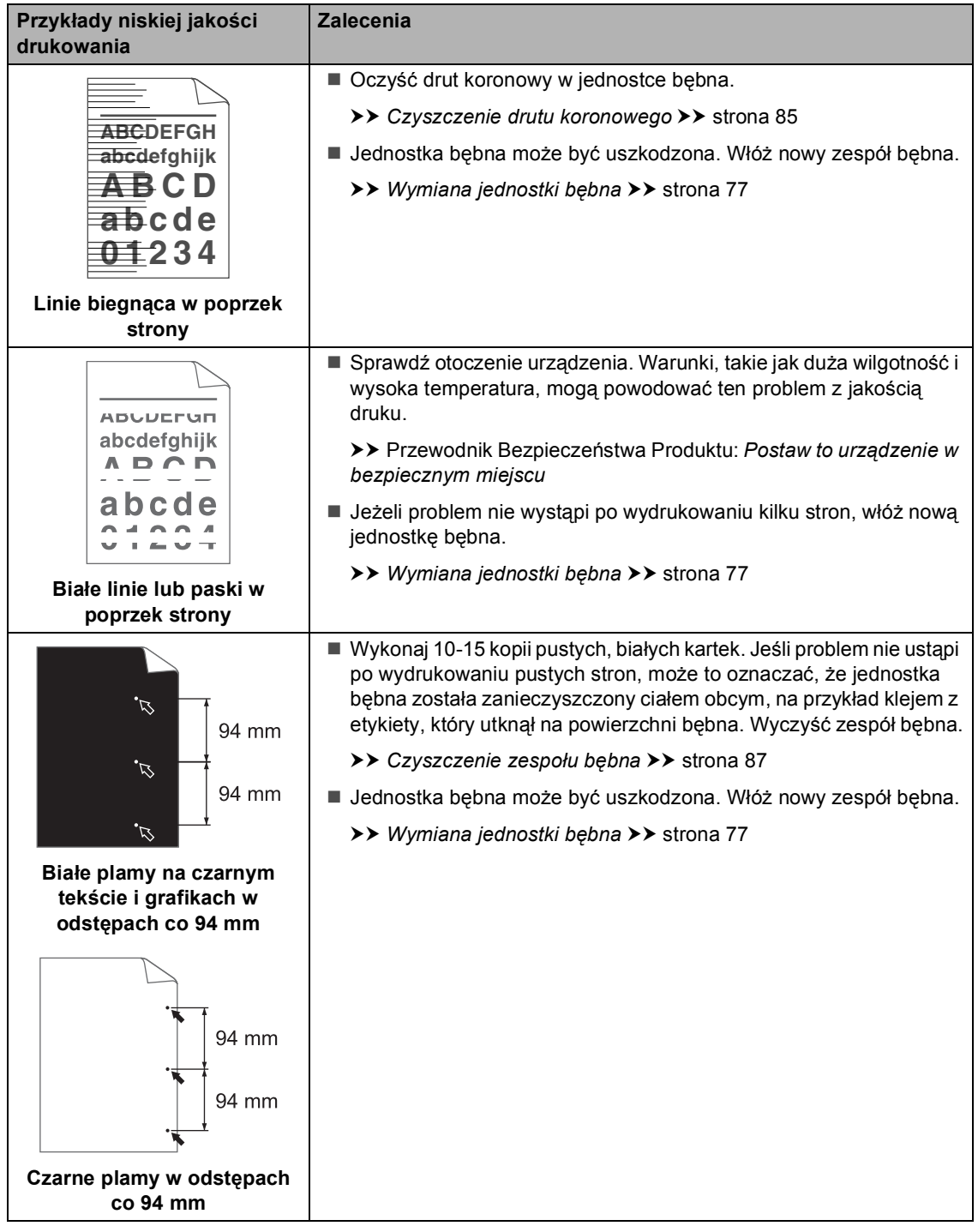

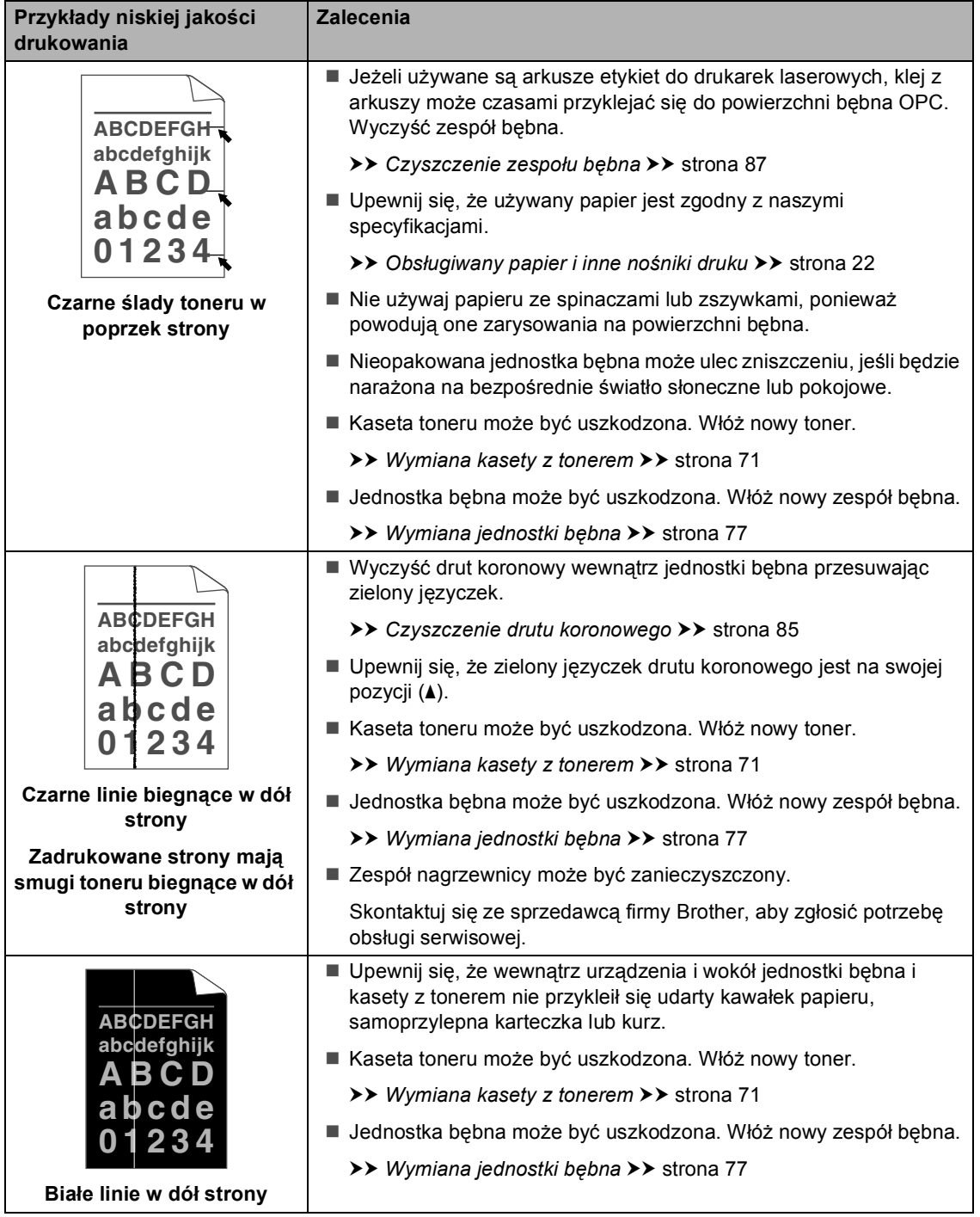

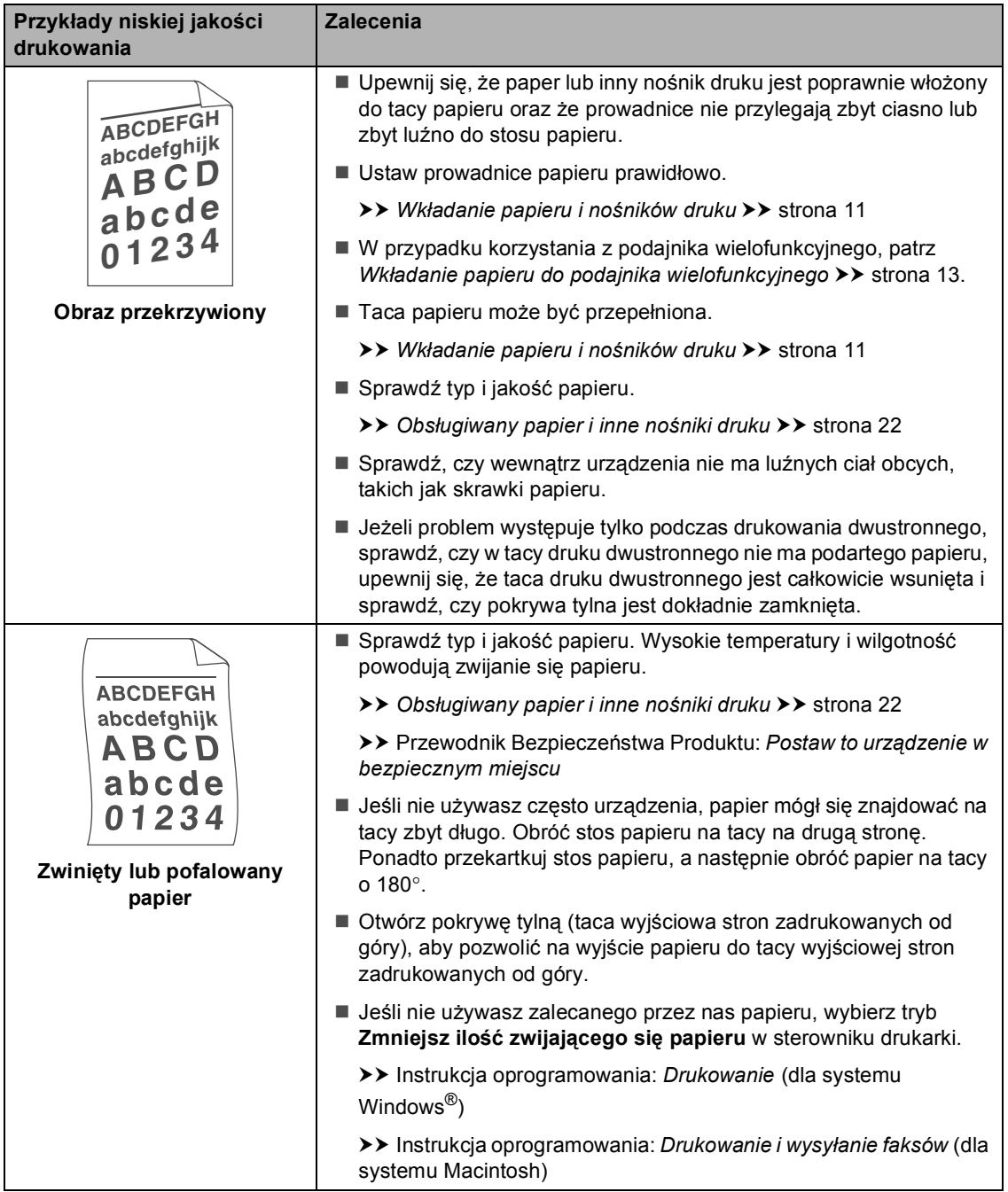

#### Rozwiązywanie problemów

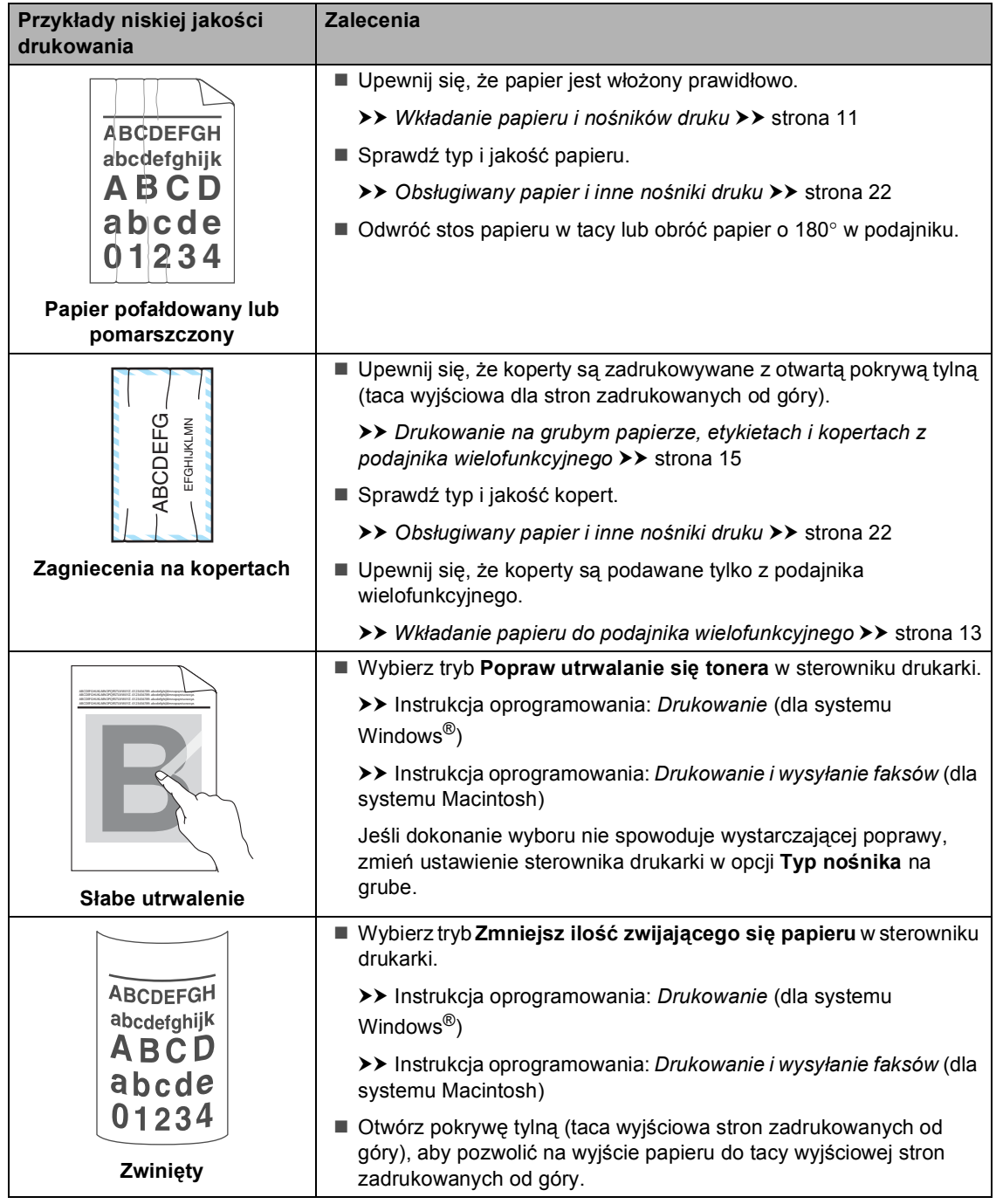

## **Informacje o urządzeniu <sup>B</sup>**

## <span id="page-151-0"></span>**Sprawdzanie numeru**  seryjnego

Numer seryjny można wyświetlić na wyświetlaczu LCD.

- Naciśnij przycisk Menu.
- Naciśnij przycisk ▲ lub ▼, aby wyświetlić opcję Inf. o urządz.. Naciśnij przycisk Inf. o urządz..
- **3** Na wyświetlaczu LCD wyświetlany jest Numer seryjny.
- d Naciśnij przycisk **Stop/Zakończ**.

### <span id="page-151-1"></span>**Funkcje resetowania <sup>B</sup>**

Dostępne są następujące funkcje resetowania:

1 Sieć

Można zresetować wewnętrzny serwer wydruku do domyślnych ustawień fabrycznych, takich jak hasło i adres IP.

2 Adres i faks

Funkcja Adres i faks powoduje zresetowanie następujących ustawień:

Książka adresowa

(wybieranie jednoprzyciskowe/szybkie wybieranie/ustawienia grup)

■ Zaprogramowane zadania faksowania w pamięci

(transmisja z funkcją pollingu, faks opóźniony, transmisja wsadowa)

■ ID stacji

(nazwa i numer)

■ Tekst strony tytułowej

(komentarze)

■ Opcje zdalnego faksu

(Kod zdalnego dostępu, Zapisywanie faksów, Wysyłka faksów, Dzielenie na strony, Wysyłanie PC-Faks oraz Odbieranie PC-Faks (tylko dla systemu Windows<sup>®</sup>))

Ustawienia raportów

(Raport weryfikacji transmisji/ Lista indeksu tel./Dziennik faksów)

- Hasło blokady ustawień
- 3 Ustawienia

Wszystkie ustawienia urządzenia można przywrócić do domyślnych wartości fabrycznych.

Firma Brother zdecydowanie zaleca wykonanie tej operacji w momencie pozbywania się urządzenia.

## **Informacja**

Przed wybraniem opcji Sieć lub Ustawienia odłącz przewód interfejsu urządzenia.

### **Resetowanie urządzenia**

1 Naciśnij przycisk Menu.

- Naciśnij przycisk ▲ lub ▼, aby wyświetlić opcję Wstępne ustaw.. Naciśnij przycisk Wstępne ustaw..
- $\overline{3}$  Naciśnij przycisk  $\triangle$  lub  $\overline{v}$ , aby wyświetlić opcję Reset. Naciśnij przycisk Reset.
- 4 Naciśnij przycisk Sieć, Adres i faks lub Ustawienia, aby wybrać żądaną funkcję resetowania.
- **b** Wykonaj jedną z następujących czynności:
	- Aby zresetować ustawienia, naciśnij przycisk Tak i przejdź do czynności **@**.
	- Aby wyjść bez dokonywania zmian, naciśnij przycisk Nie i przejdź do czynności  $\bullet$ .
- <span id="page-152-0"></span>**6** Wyświetlona zostanie prośba o ponowne uruchomienie urządzenia. Wykonaj jedną z następujących czynności:
	- Aby ponownie uruchomić urządzenie, naciśnij przycisk Tak i przytrzymaj przez 2 sekundy. Urządzenie rozpocznie proces ponownego uruchamiania.
	- Aby wyjść bez ponownego uruchamiania urządzenia, naciśnij przycisk Nie. Przejdź do czynności  $\bullet$ .

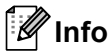

### **Informacja**

Jeżeli urządzenie nie zostanie uruchomione ponownie, reset nie zostanie zakończony, a ustawienia pozostaną niezmienione.

<span id="page-152-1"></span>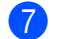

#### g Naciśnij przycisk **Stop/Zakończ**.

### **Informacja**

Można również zresetować Ustawienia sieciowe, naciskając klawisze Menu, Sieć, Resetuj sieć.

**C**

# **Menu i funkcje**

## **Programowanie**   $ek$ ranowe

Urządzenie jest skonstruowane tak, aby zapewnić łatwość obsługi, poprzez programowanie na ekranie LCD za pomocą przycisków ekranu dotykowego. Przyjazne dla użytkownika programowanie pomaga w pełni wykorzystać wszystkie opcje menu, jakie urządzenie posiada.

Ze względu na to, że programowanie odbywa się na wyświetlaczu LCD, utworzyliśmy instrukcje ekranowe, które krok po kroku pomagają zaprogramować urządzenie. Wystarczy postępować według instrukcji, które prowadzą poprzez wybory menu i opcje programowania.

## **Tabela menu**

Urządzenie można zaprogramować korzystając z tabeli Menu, która rozpoczyna sie na *[Tabela menu](#page-154-0)* >> strona 145. Zamieszczono tam listę elementów menu i opcji.

## **Przyciski menu i trybu**

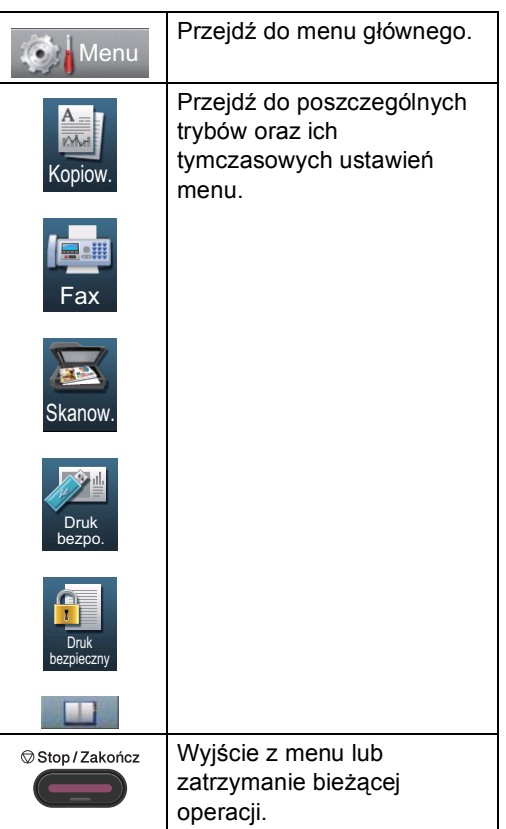

## <span id="page-154-0"></span>**Tabela menu**

Tabela menu pomoże zrozumieć wybory menu oraz opcje, które znajdują się w programach urządzenia. Ustawienia fabryczne zostały oznaczone czcionką pogrubioną i gwiazdką.

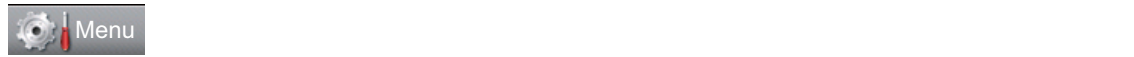

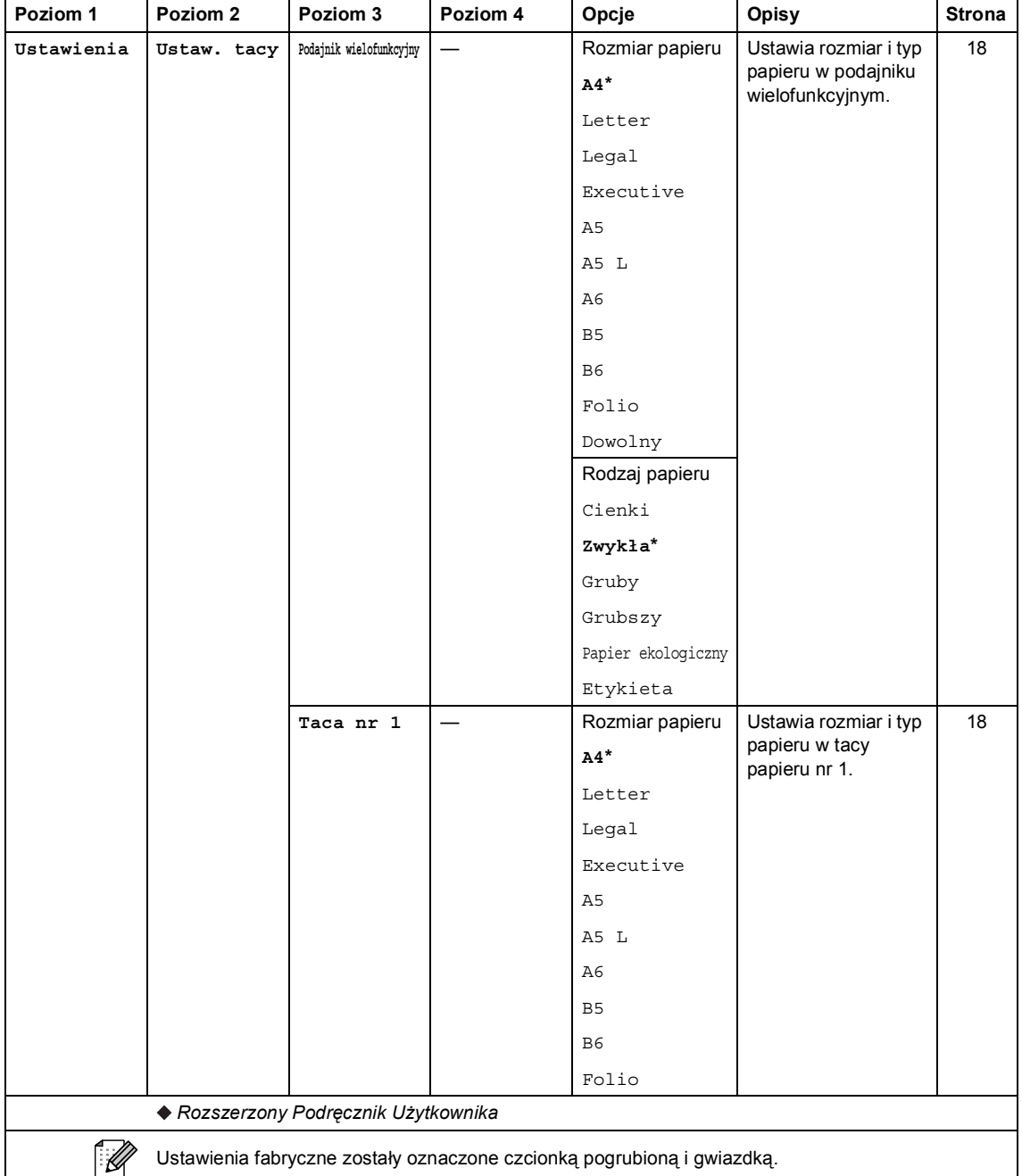

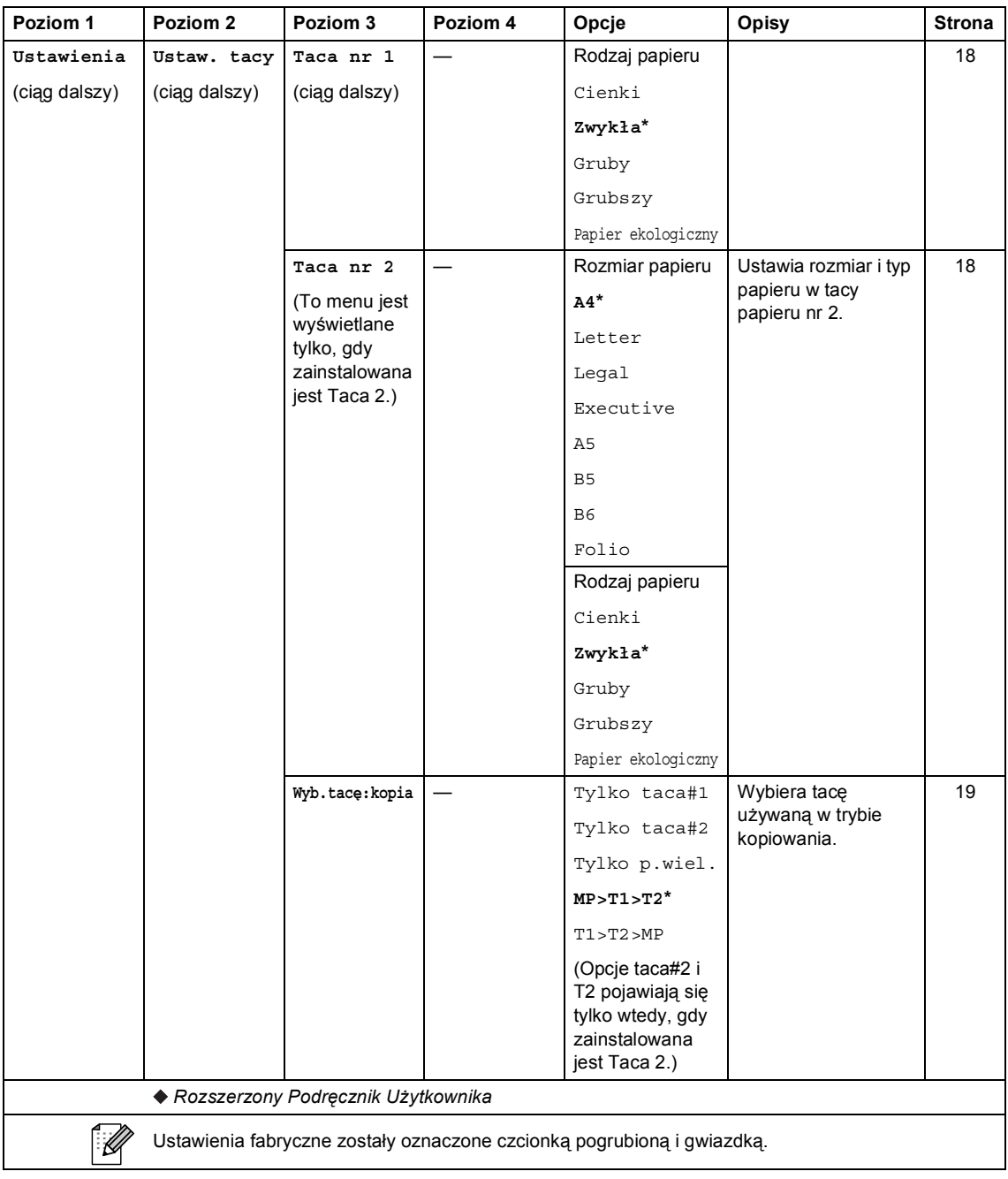

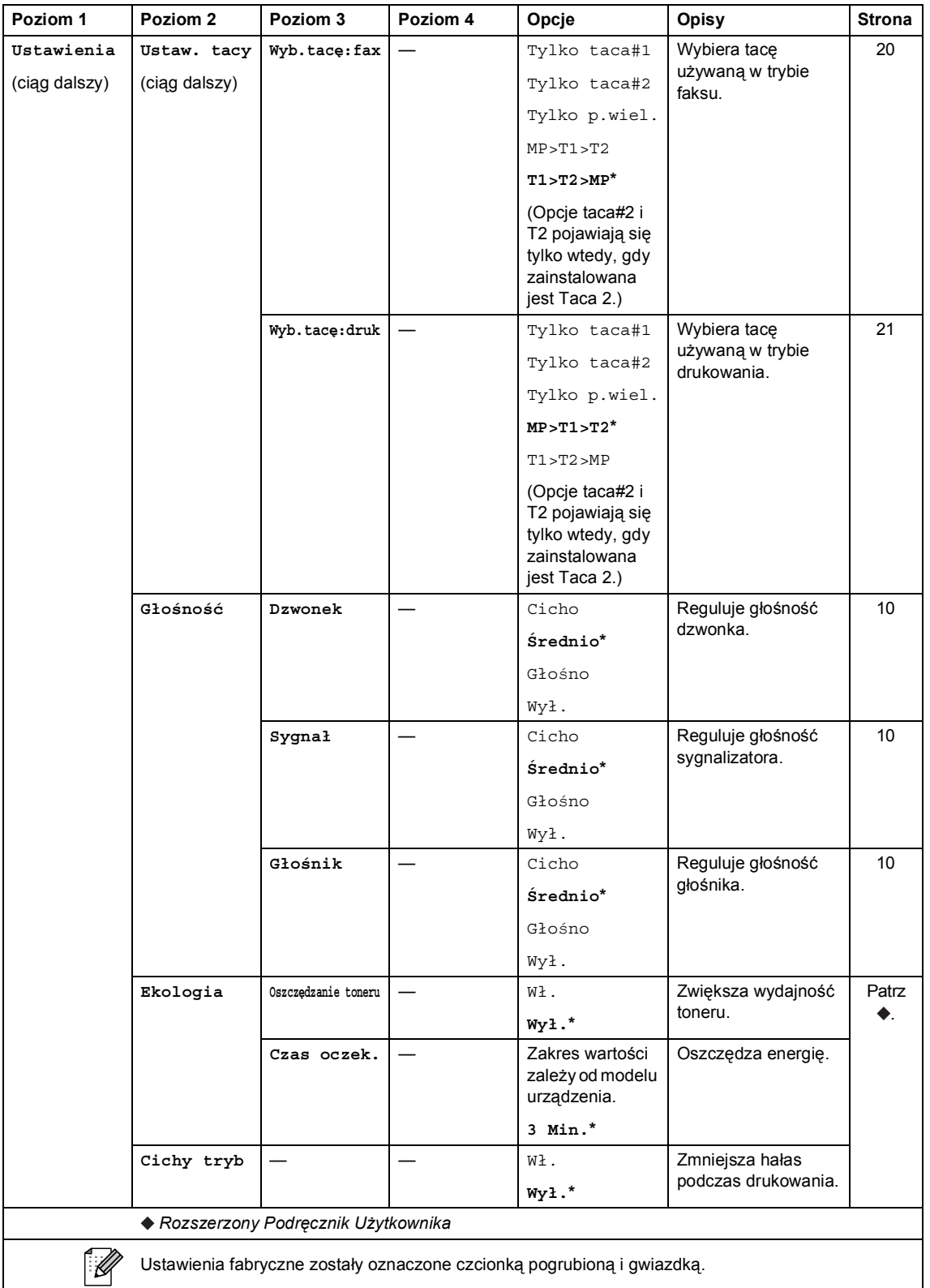

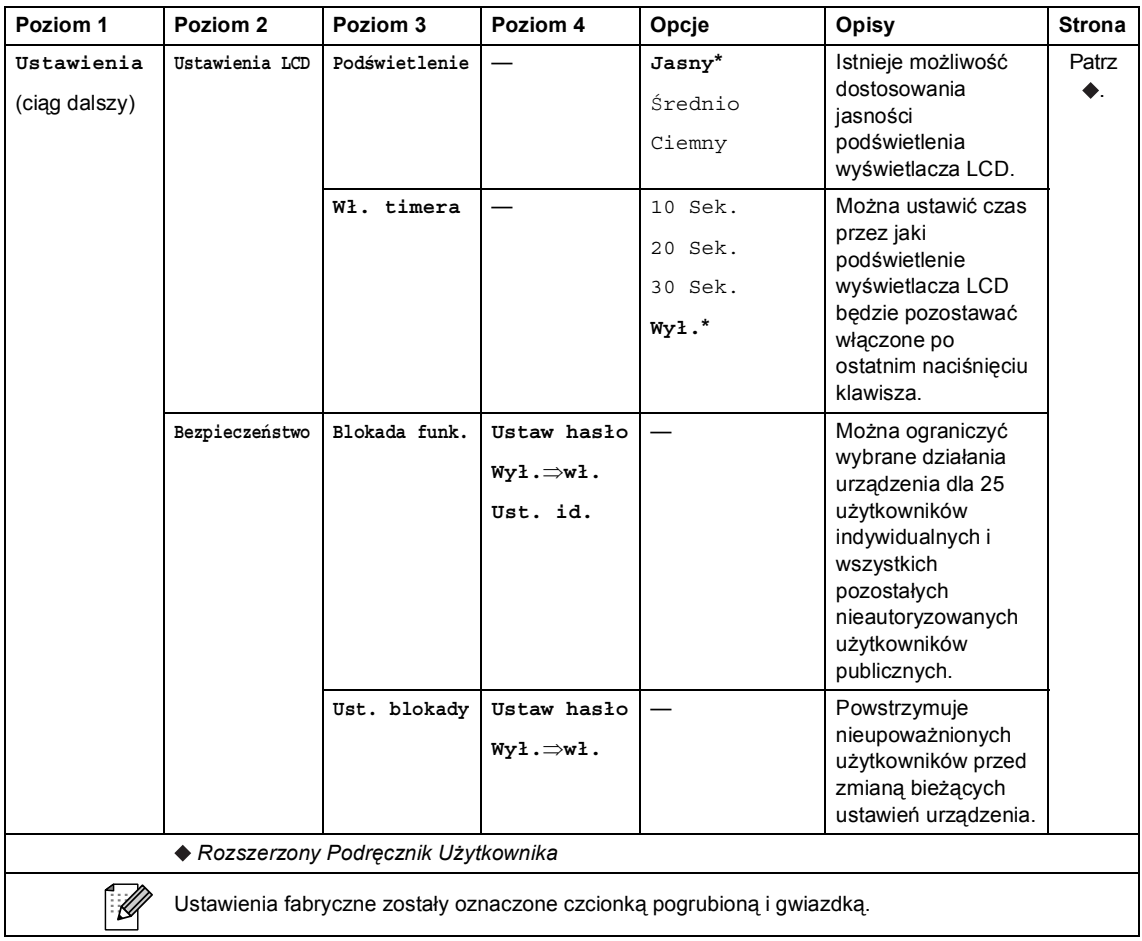

Menu i funkcje

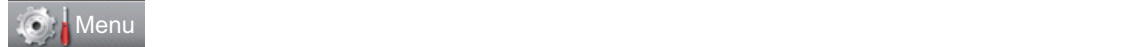

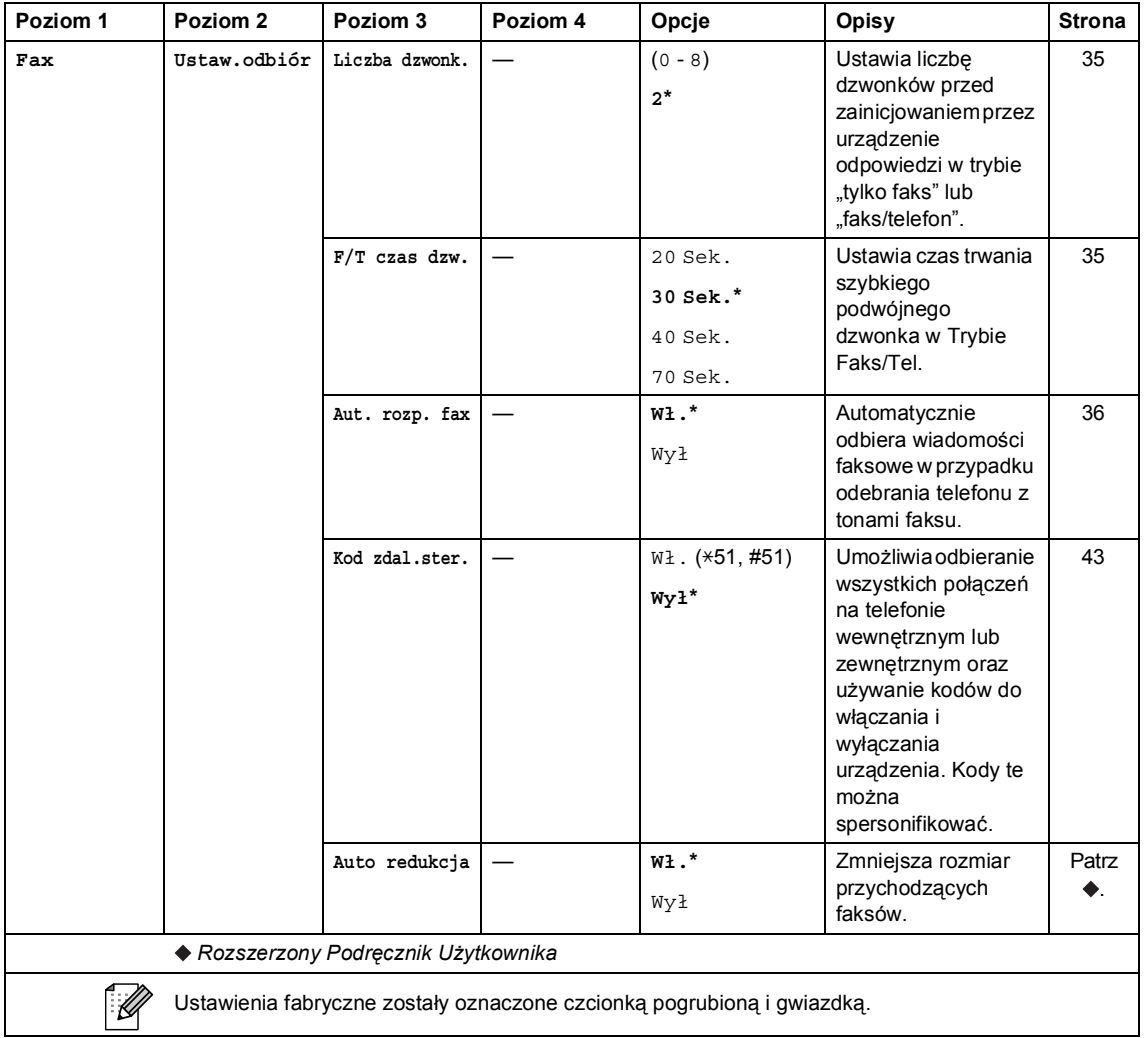

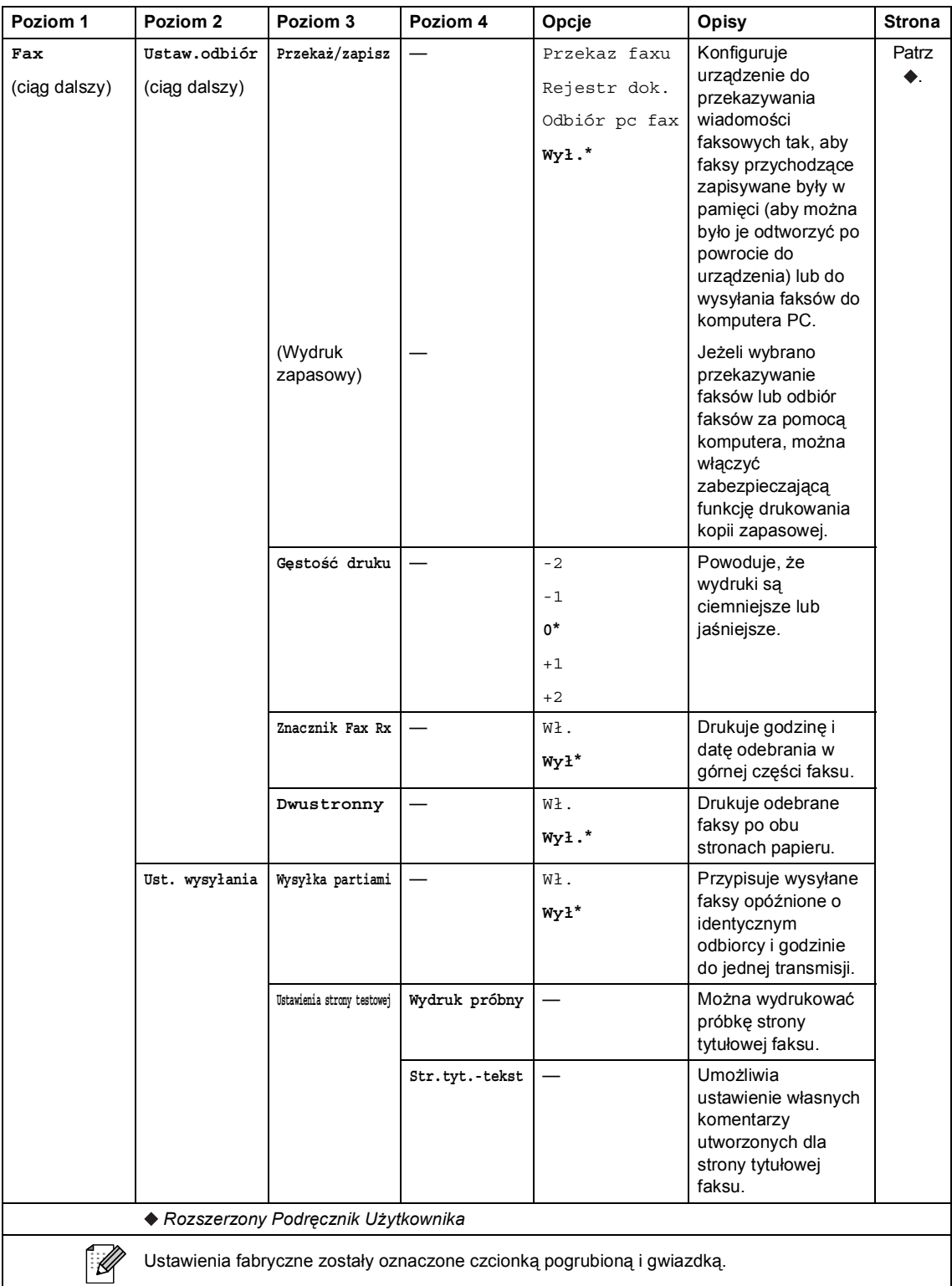

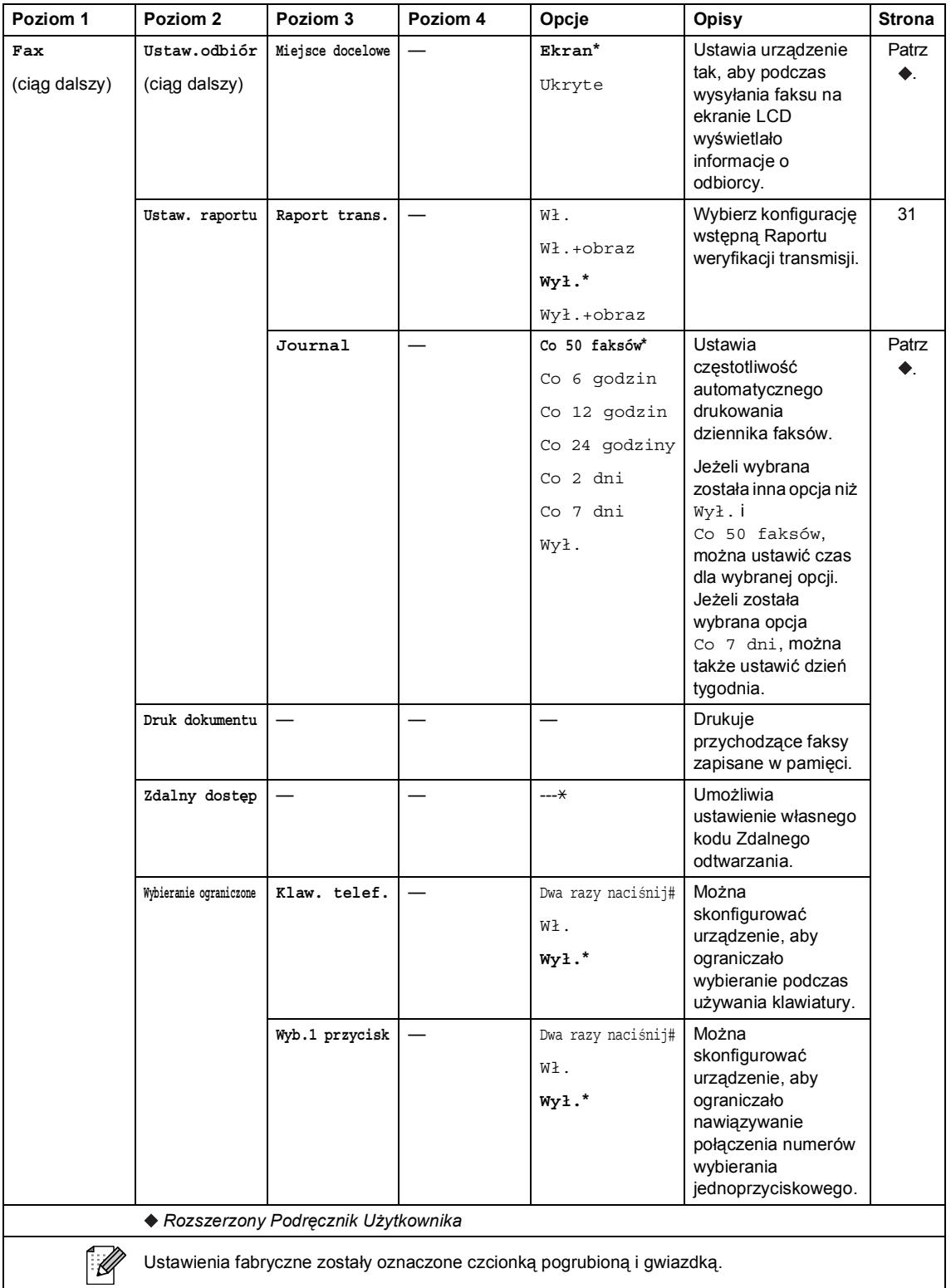

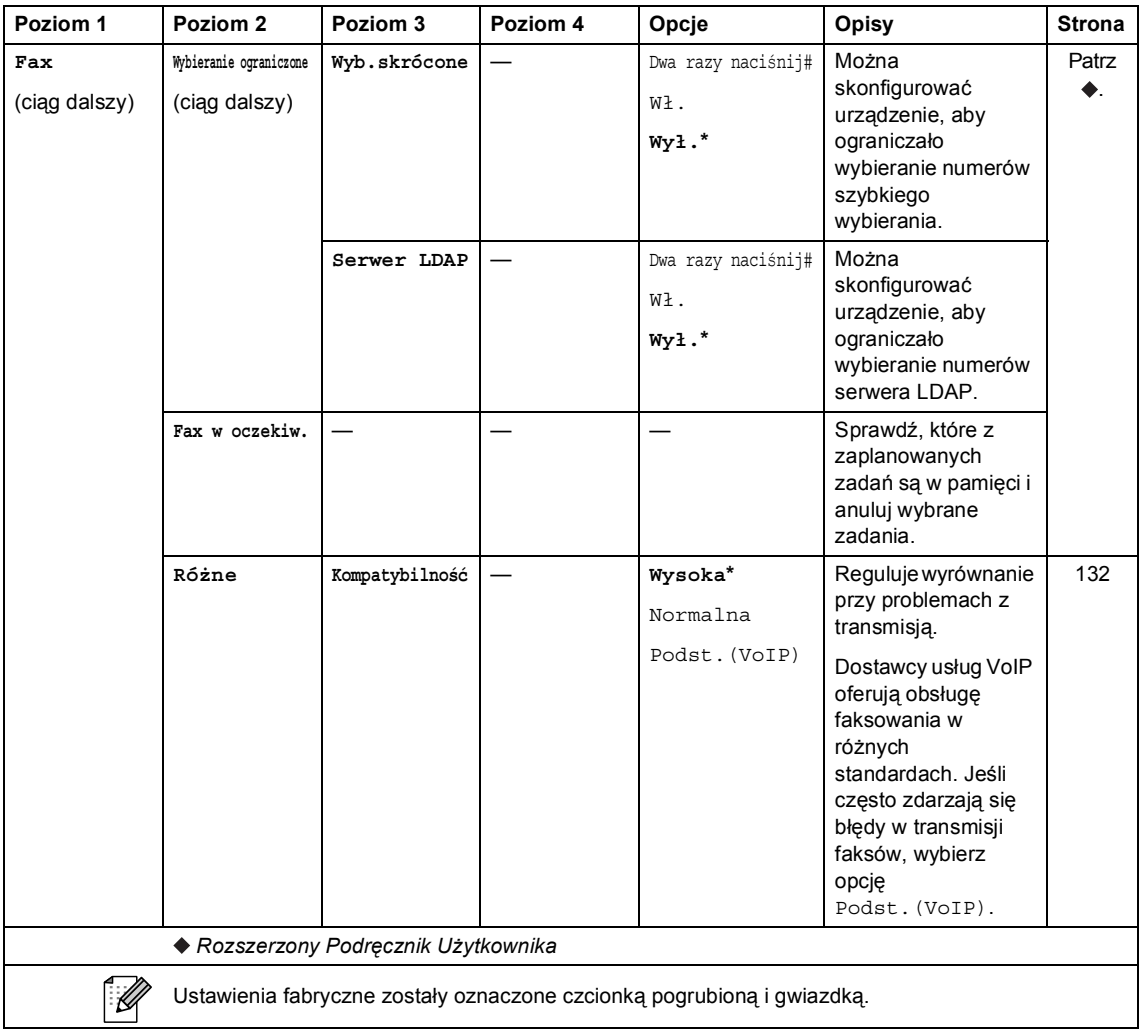

Menu i funkcje

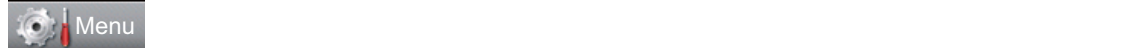

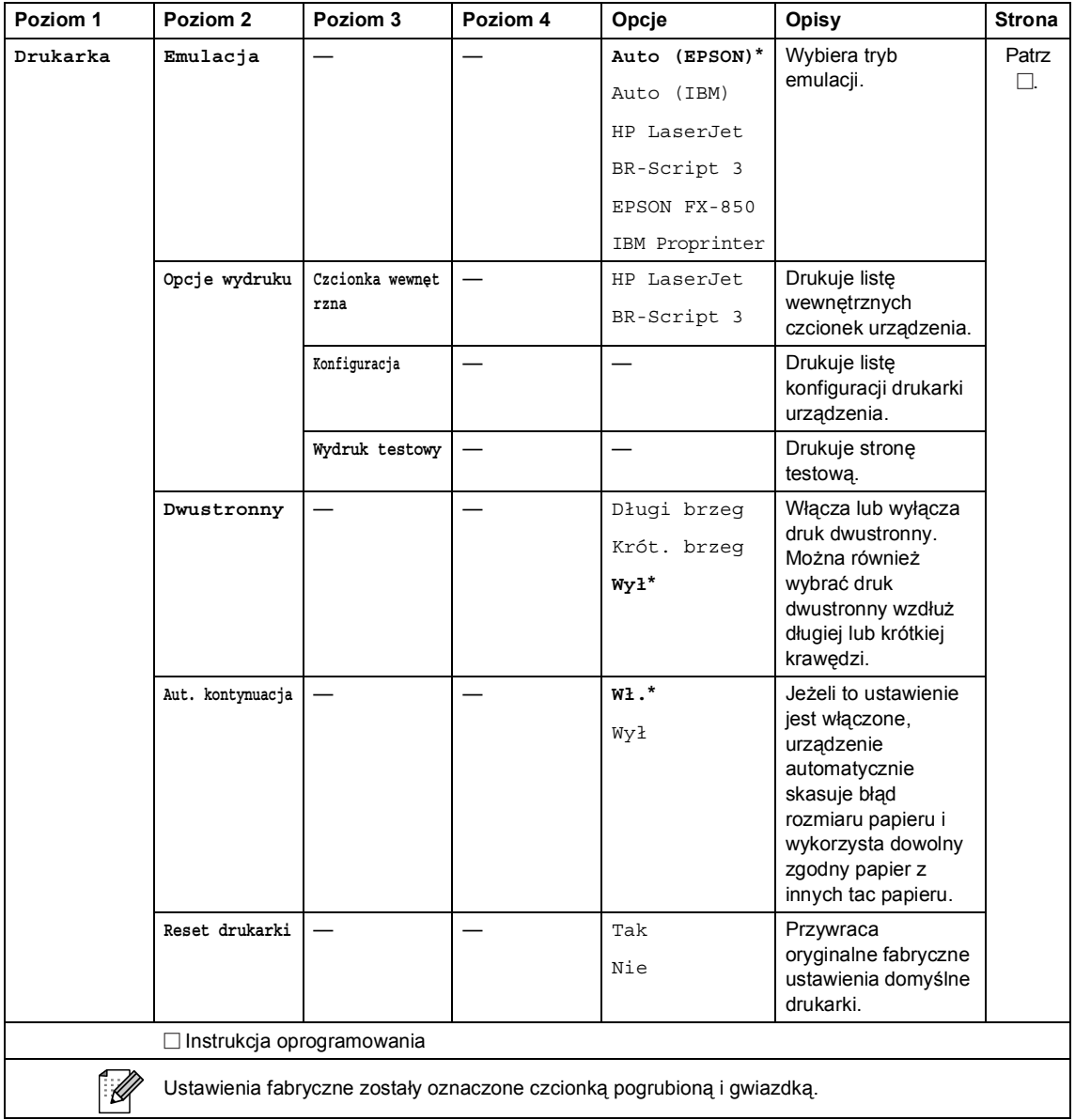

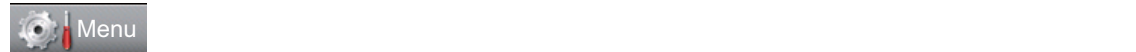

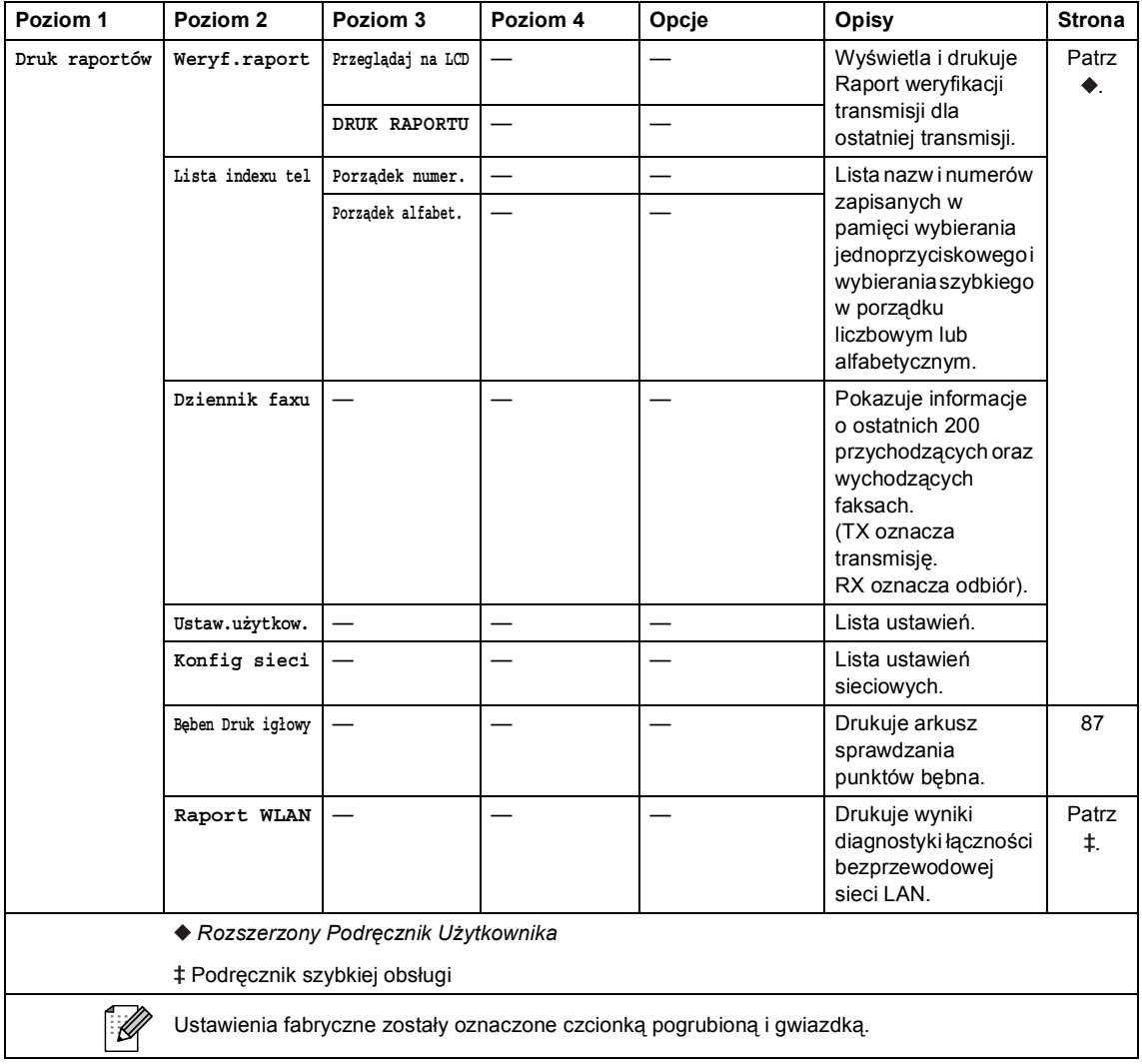

Menu i funkcje

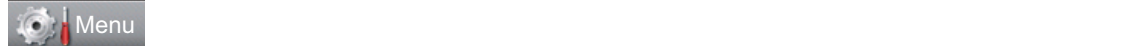

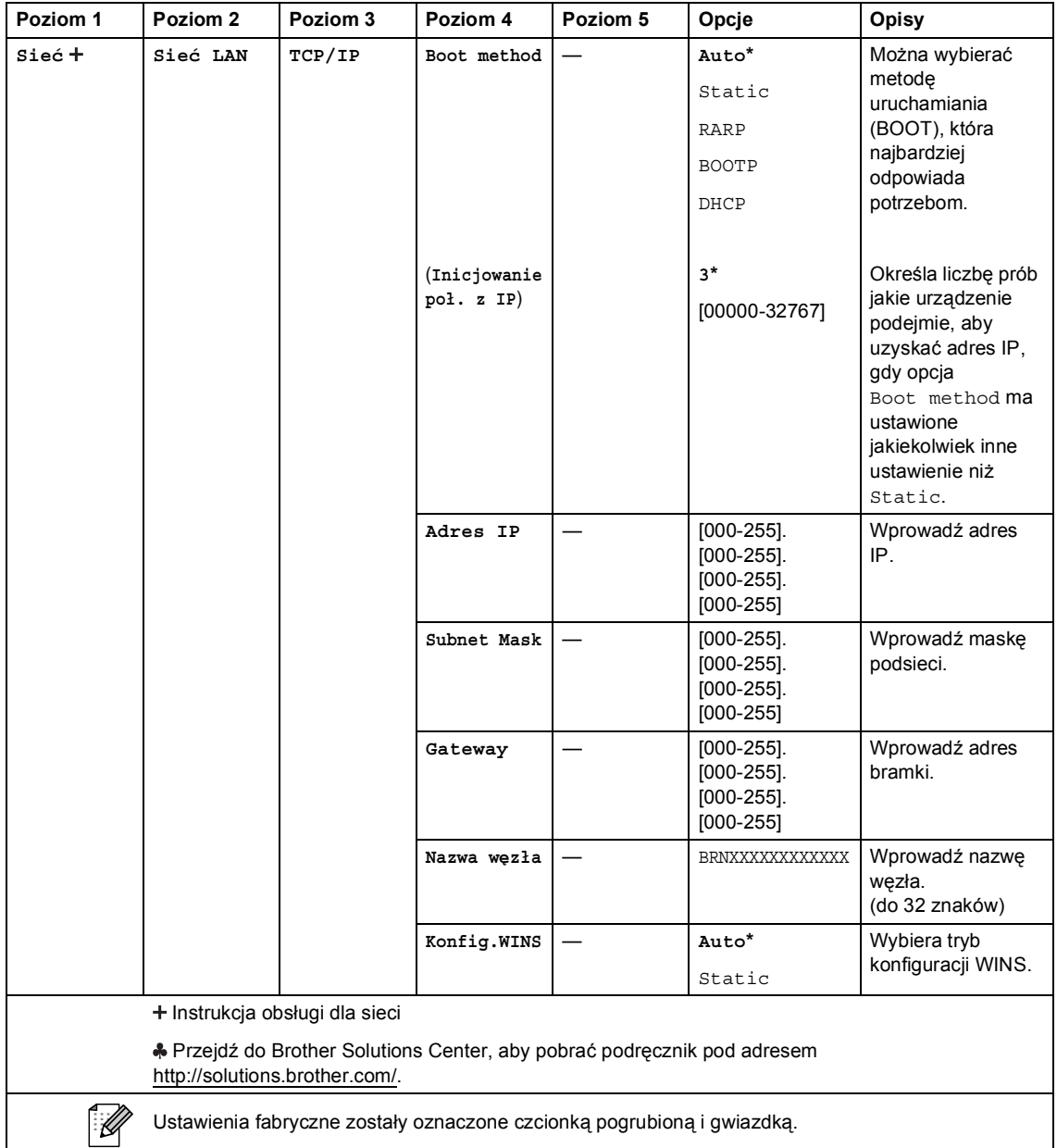

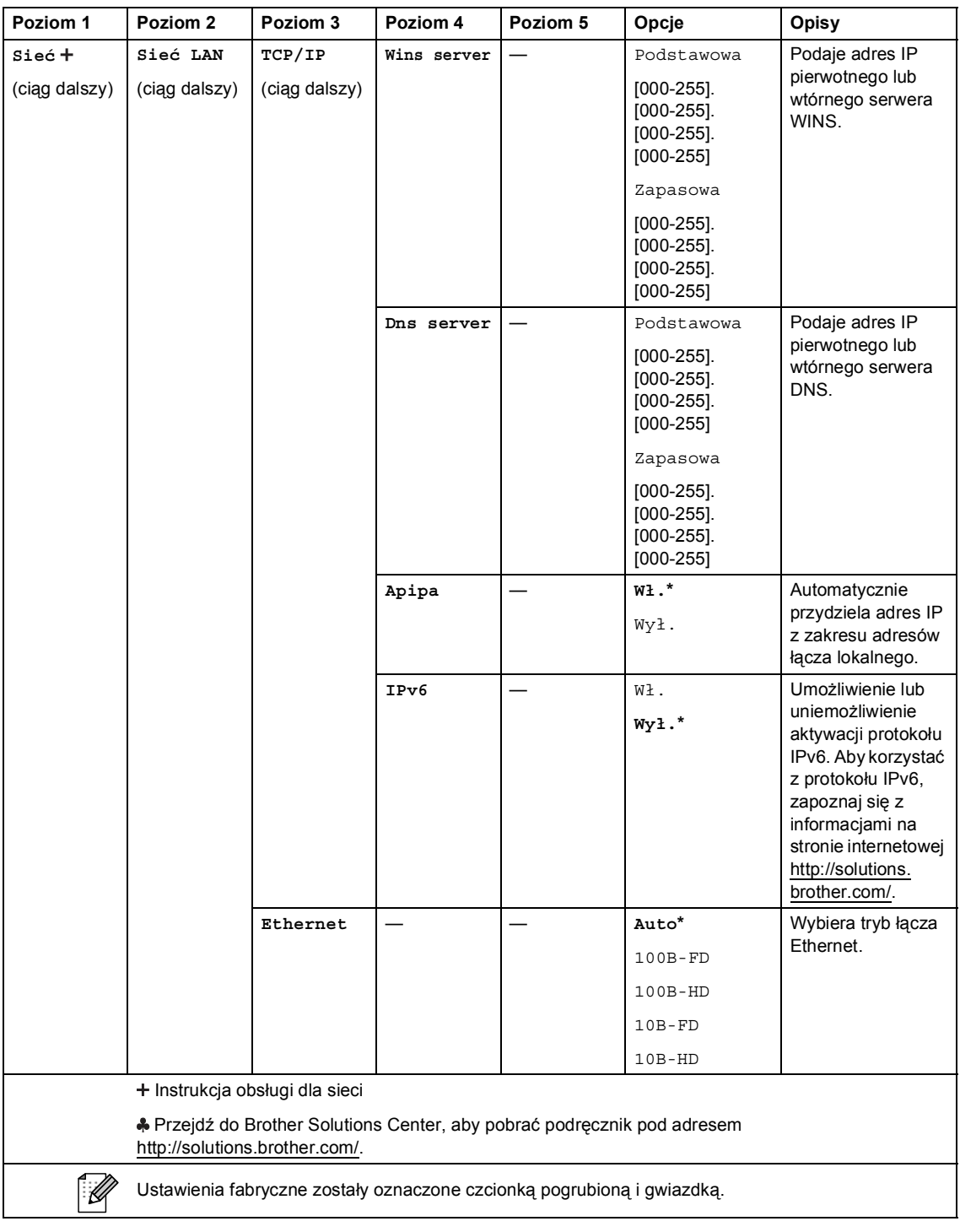

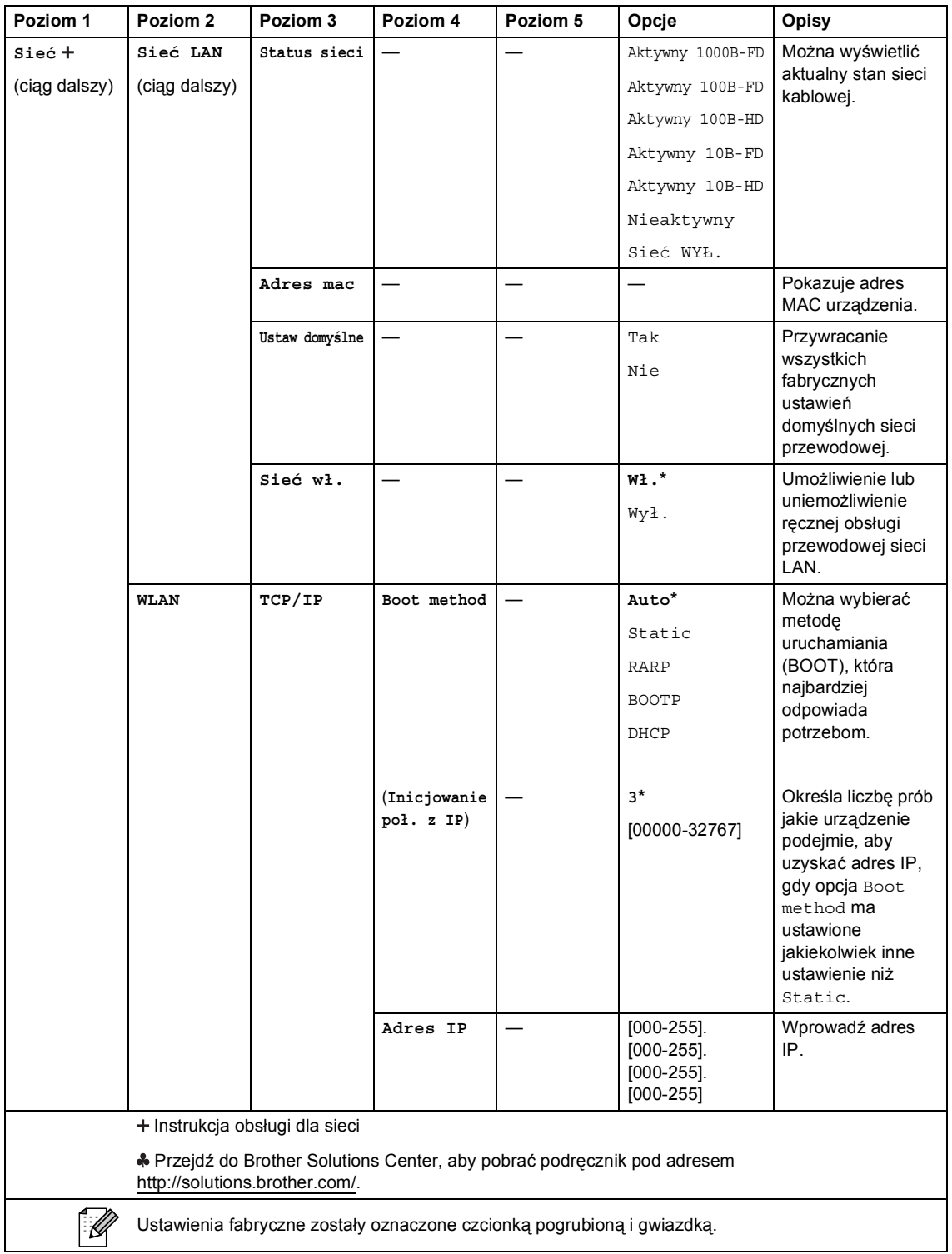

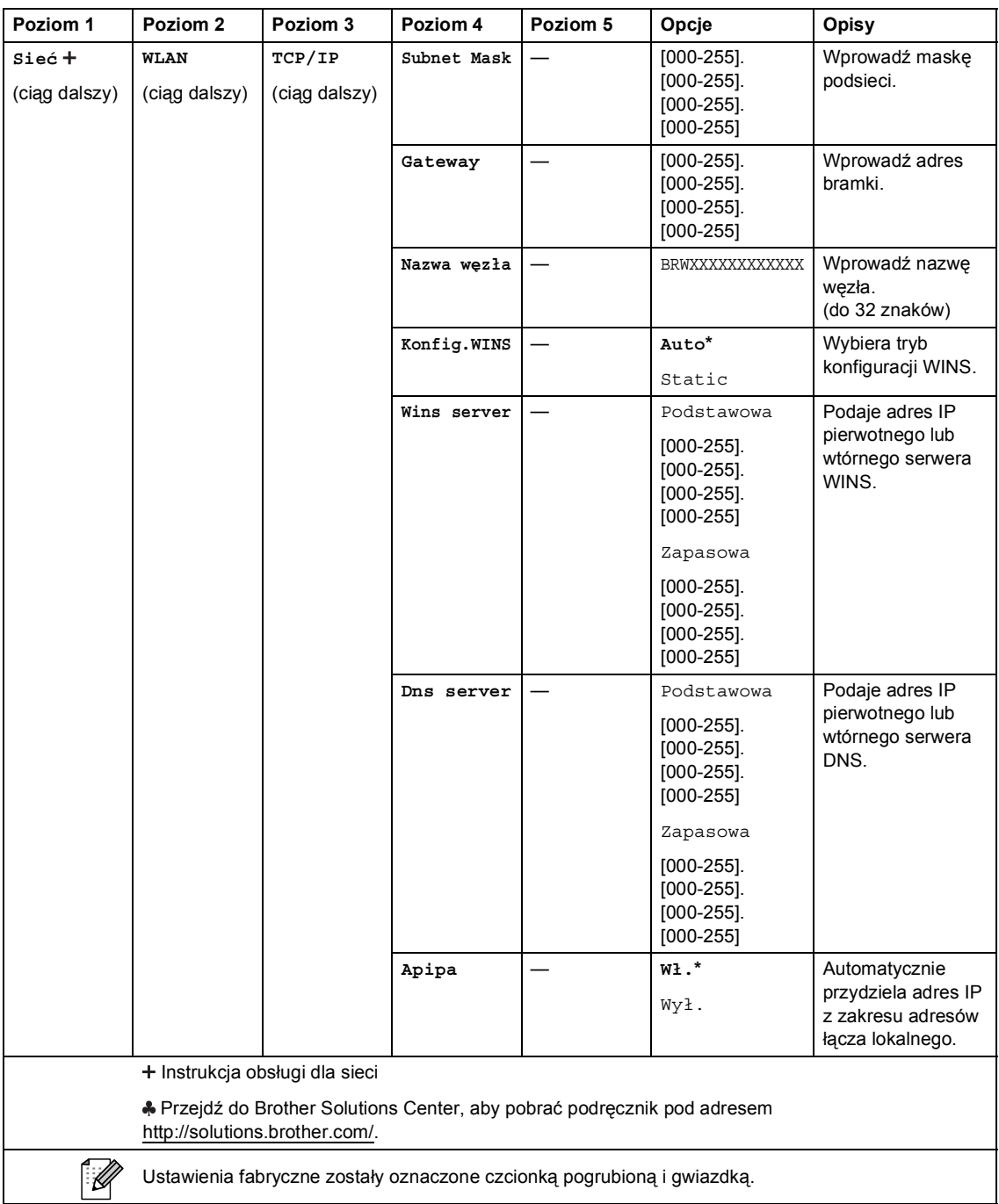

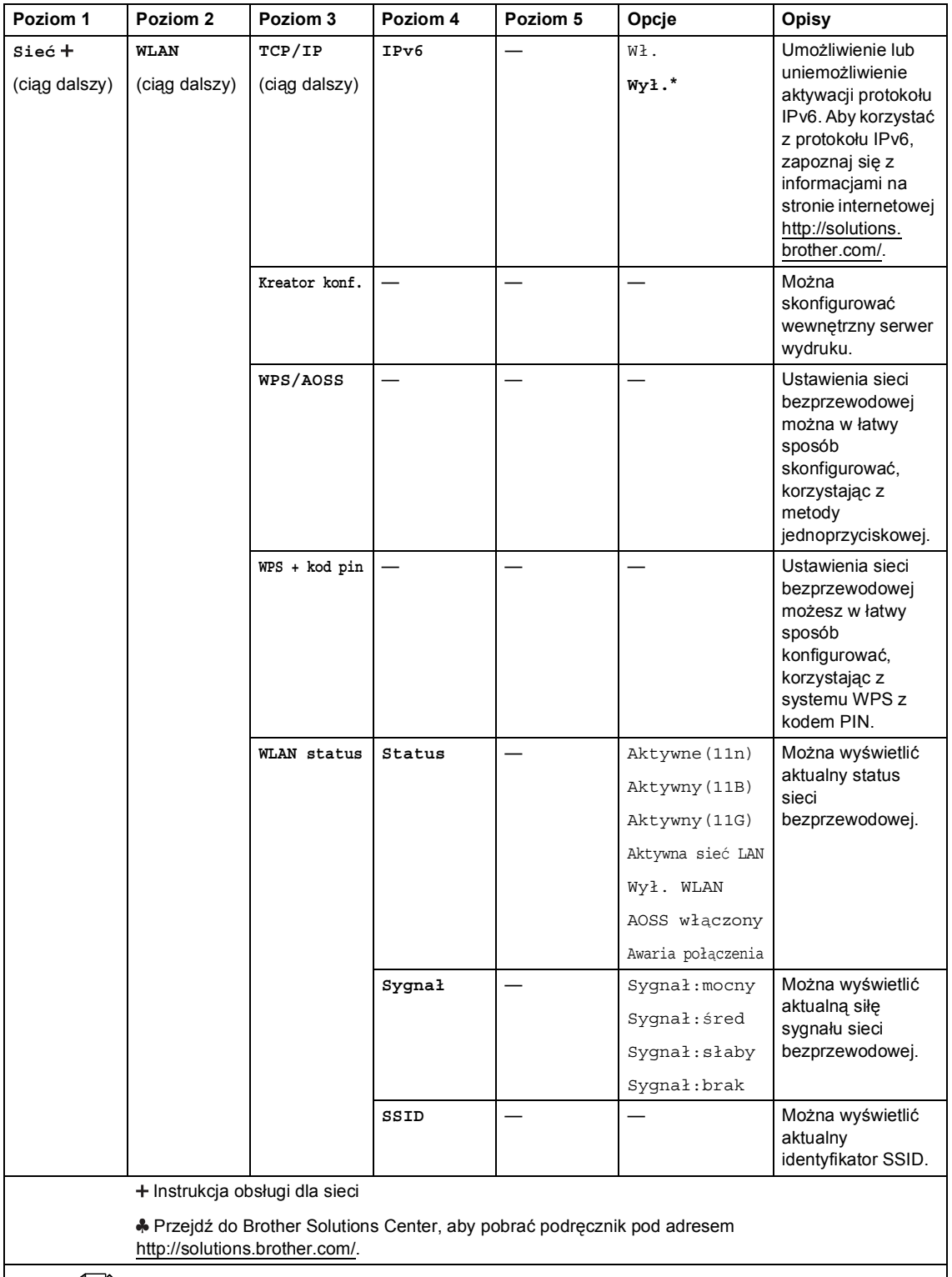

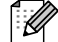

Ustawienia fabryczne zostały oznaczone czcionką pogrubioną i gwiazdką.

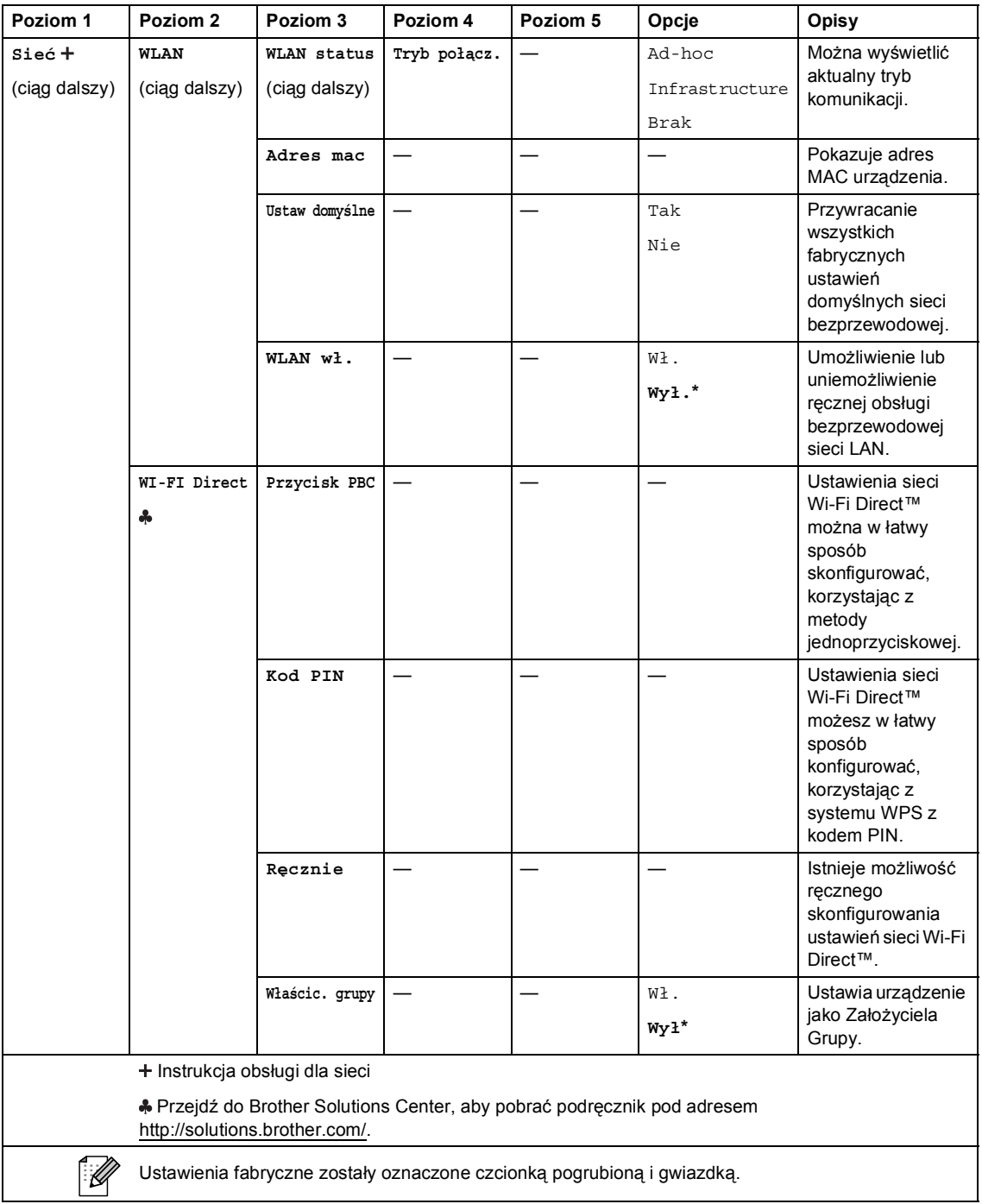

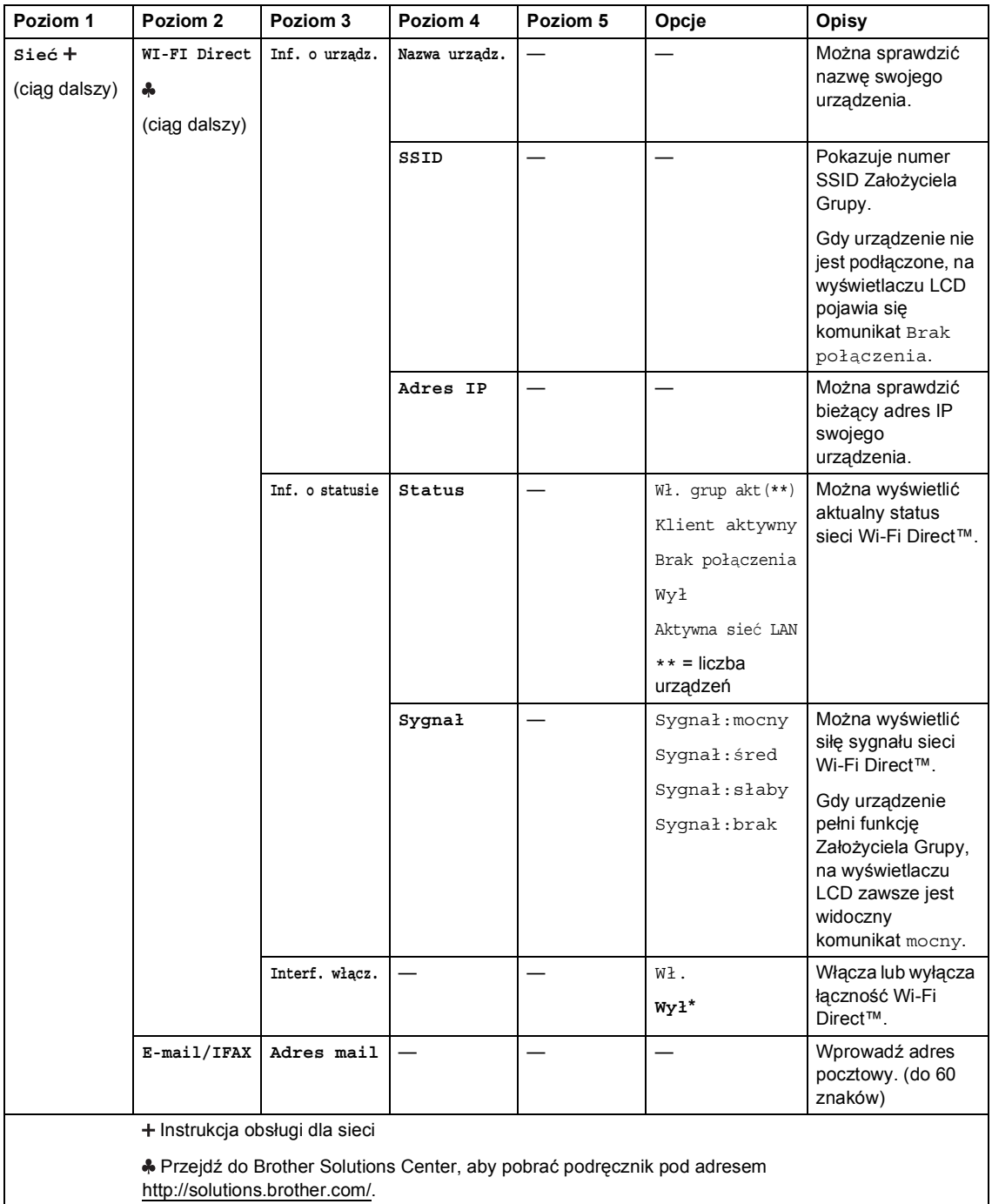

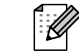

Ustawienia fabryczne zostały oznaczone czcionką pogrubioną i gwiazdką.

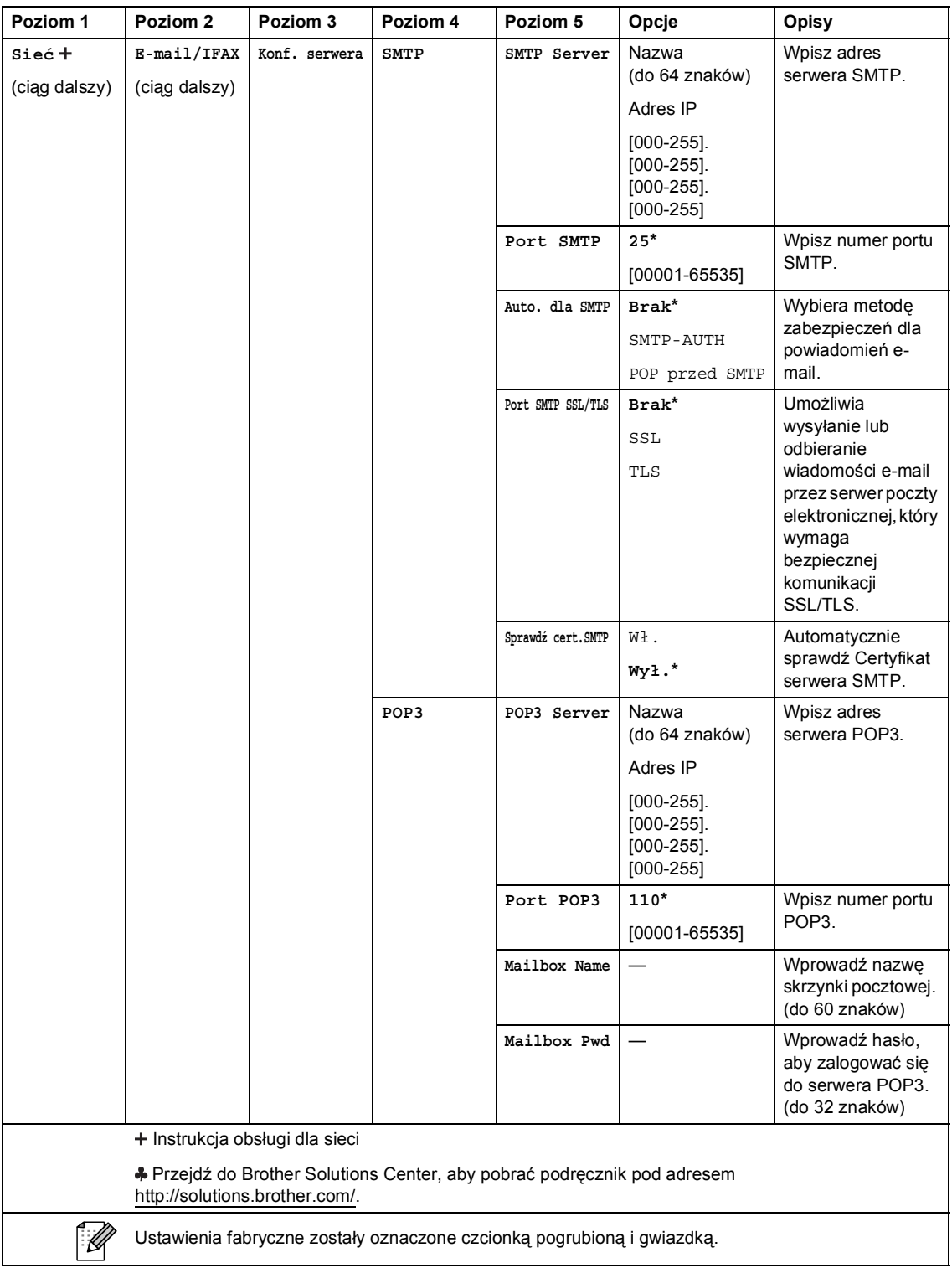

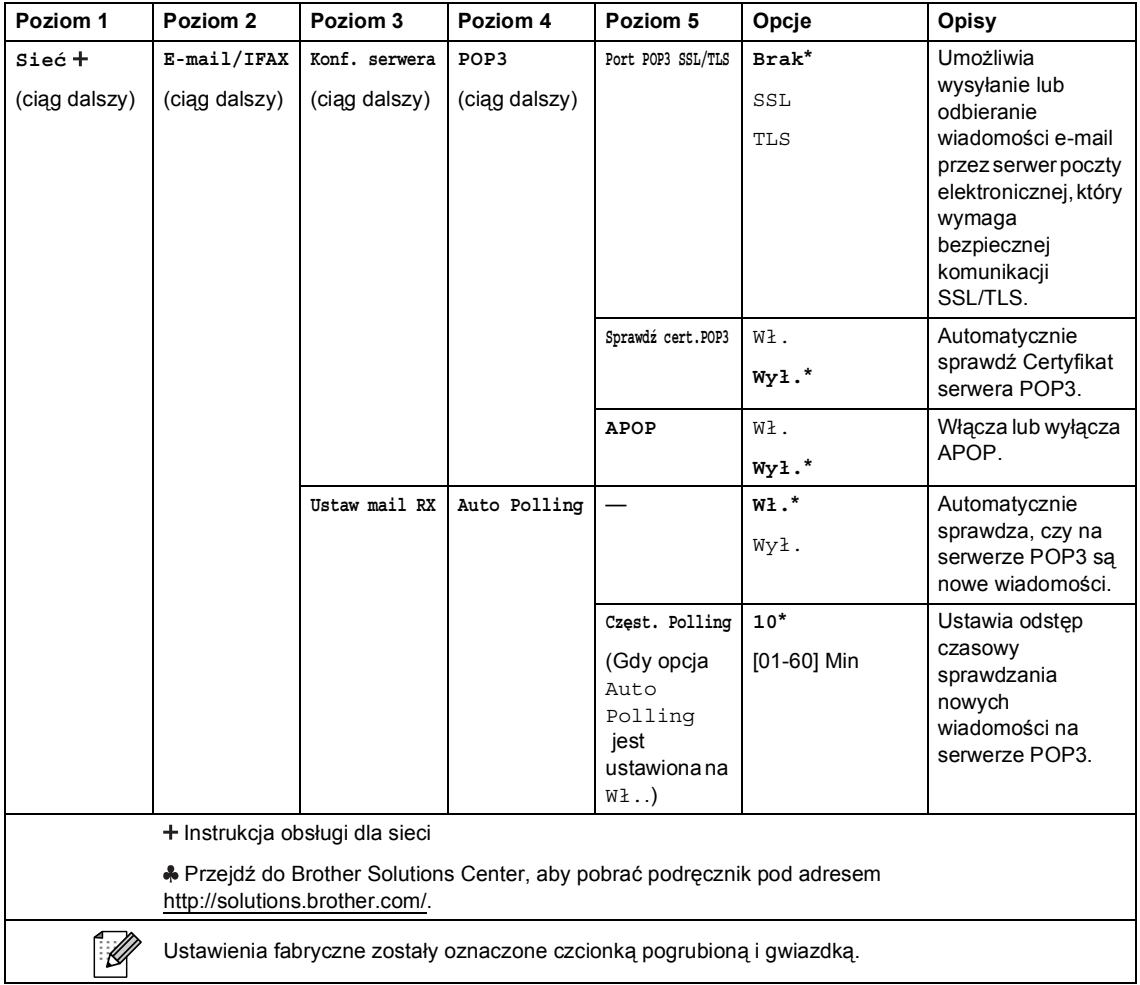

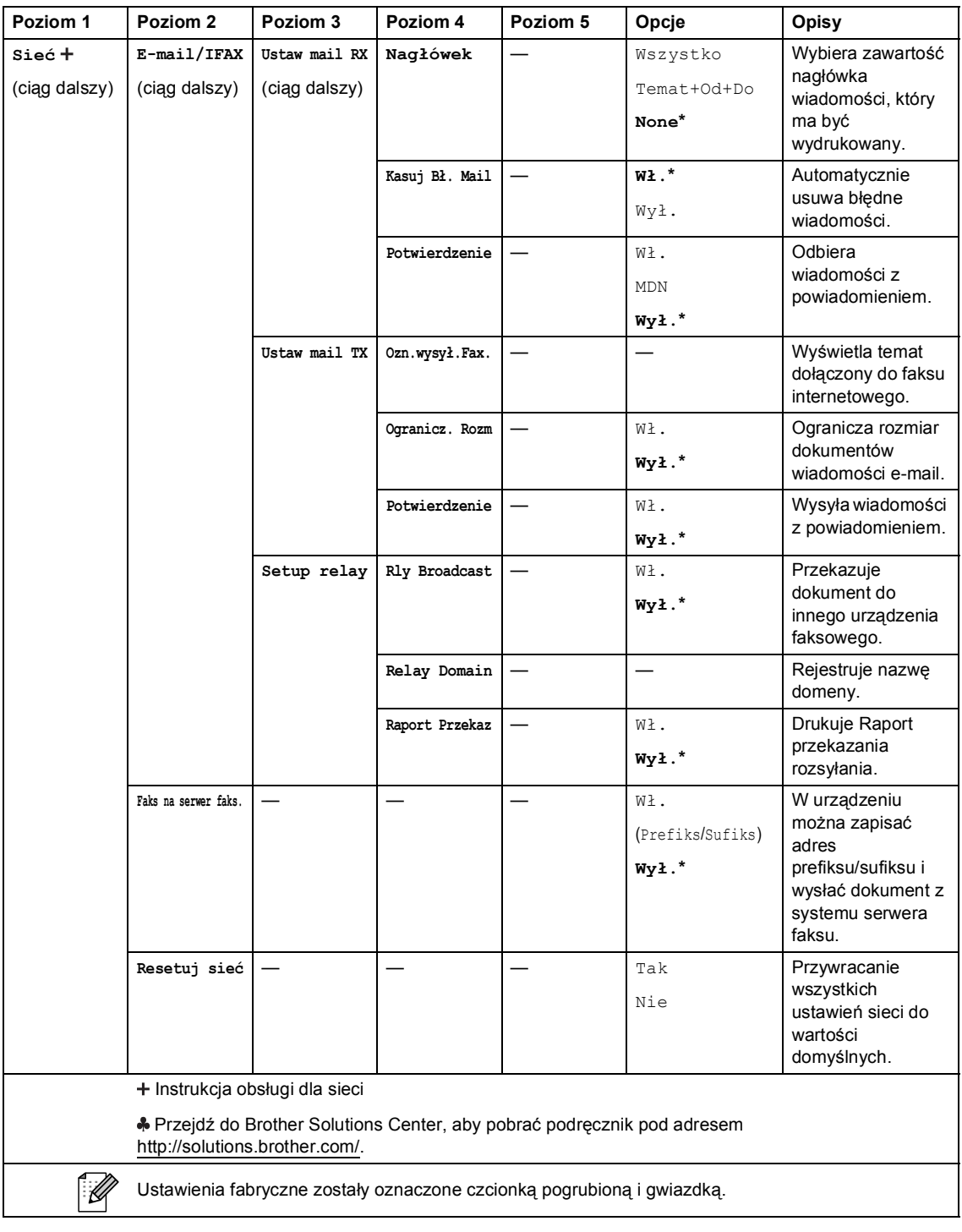

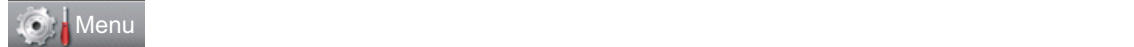

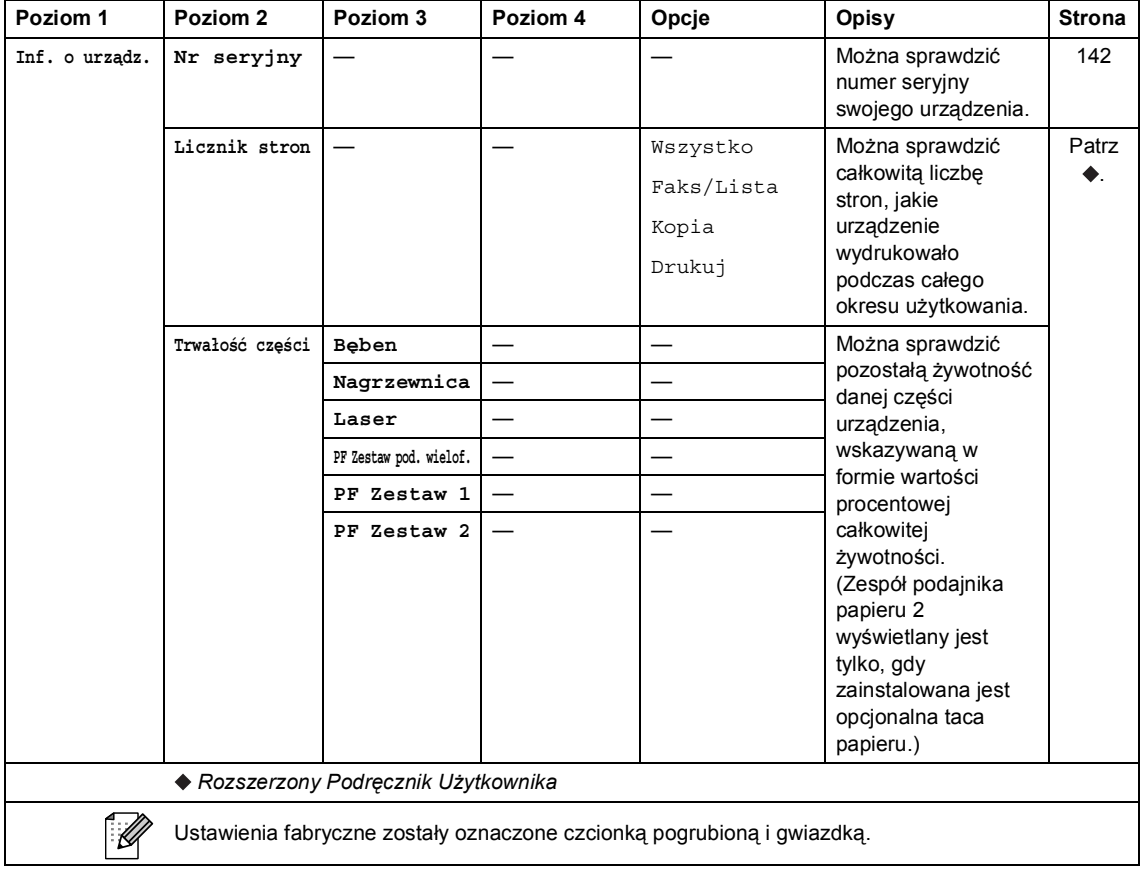

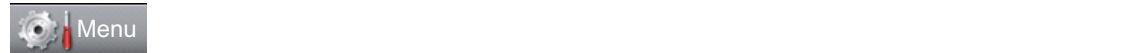

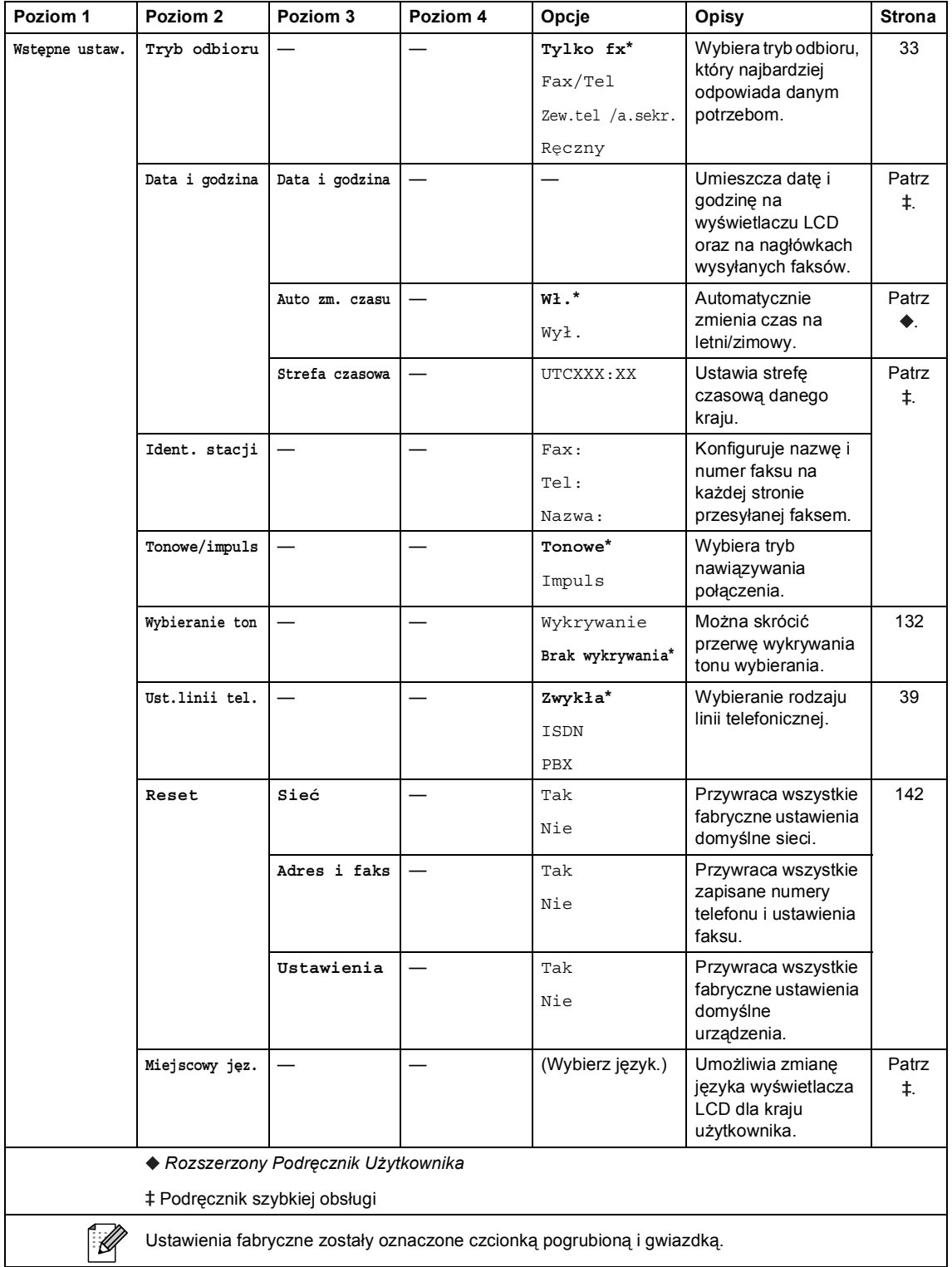

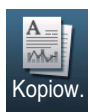

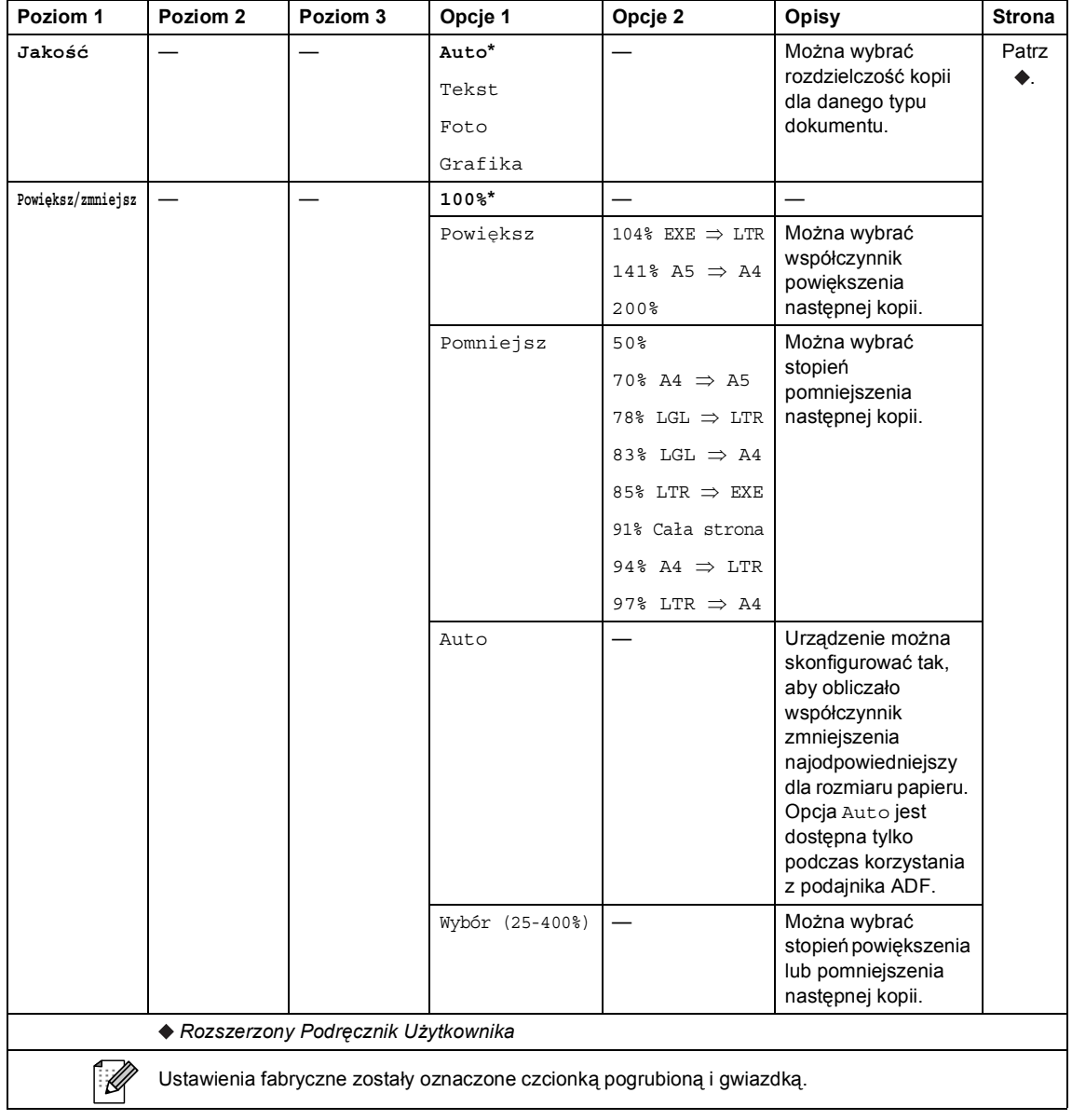

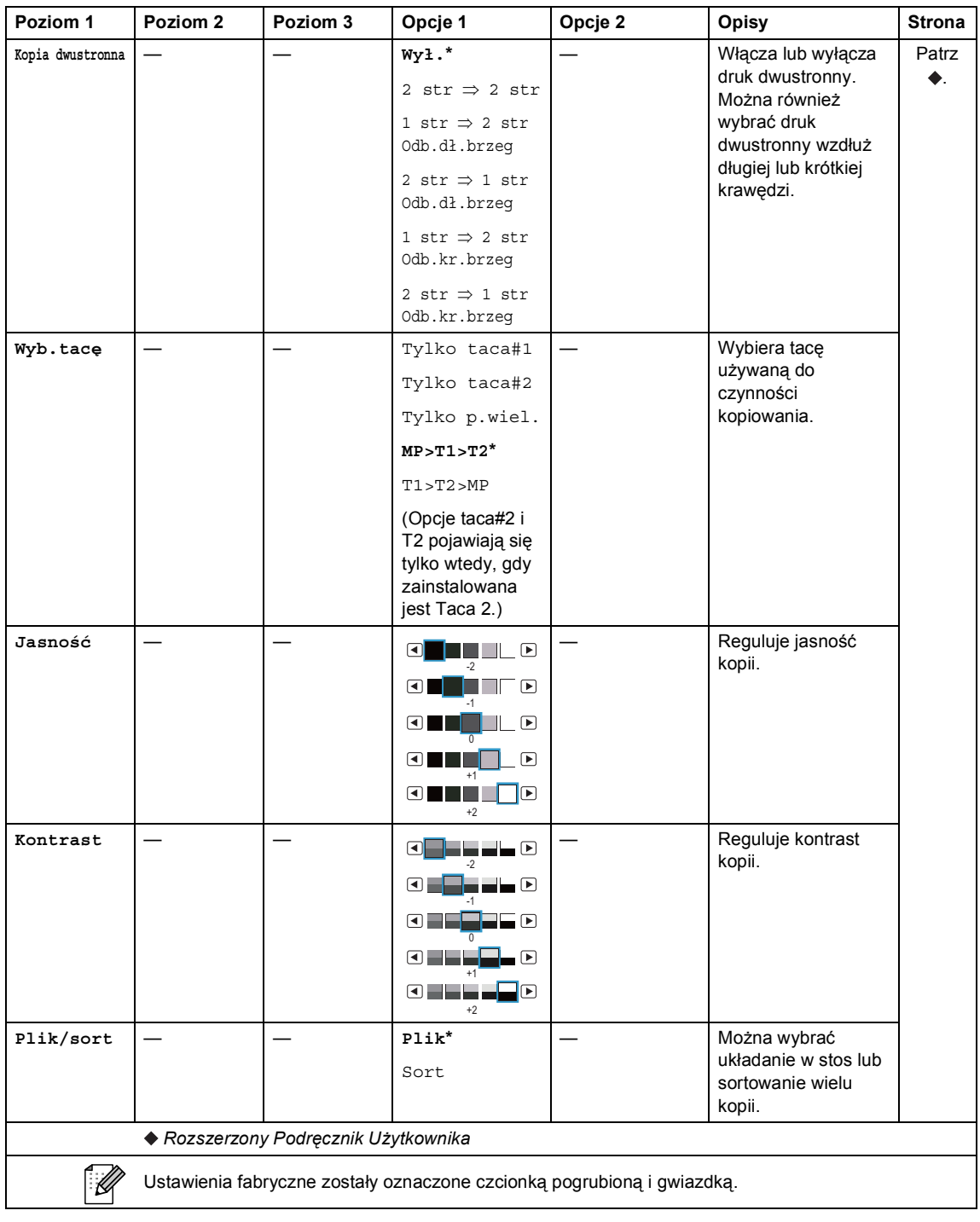

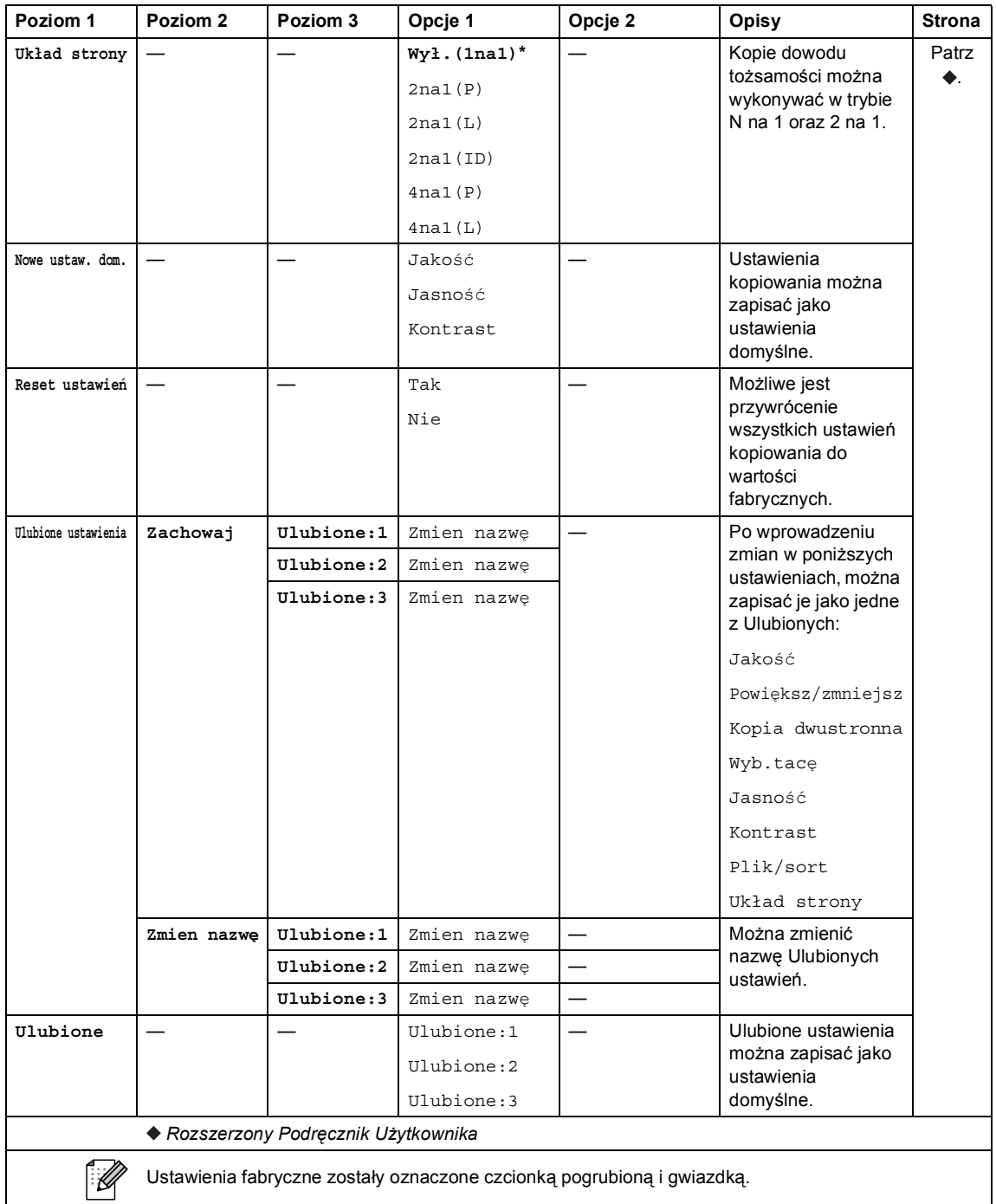

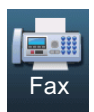

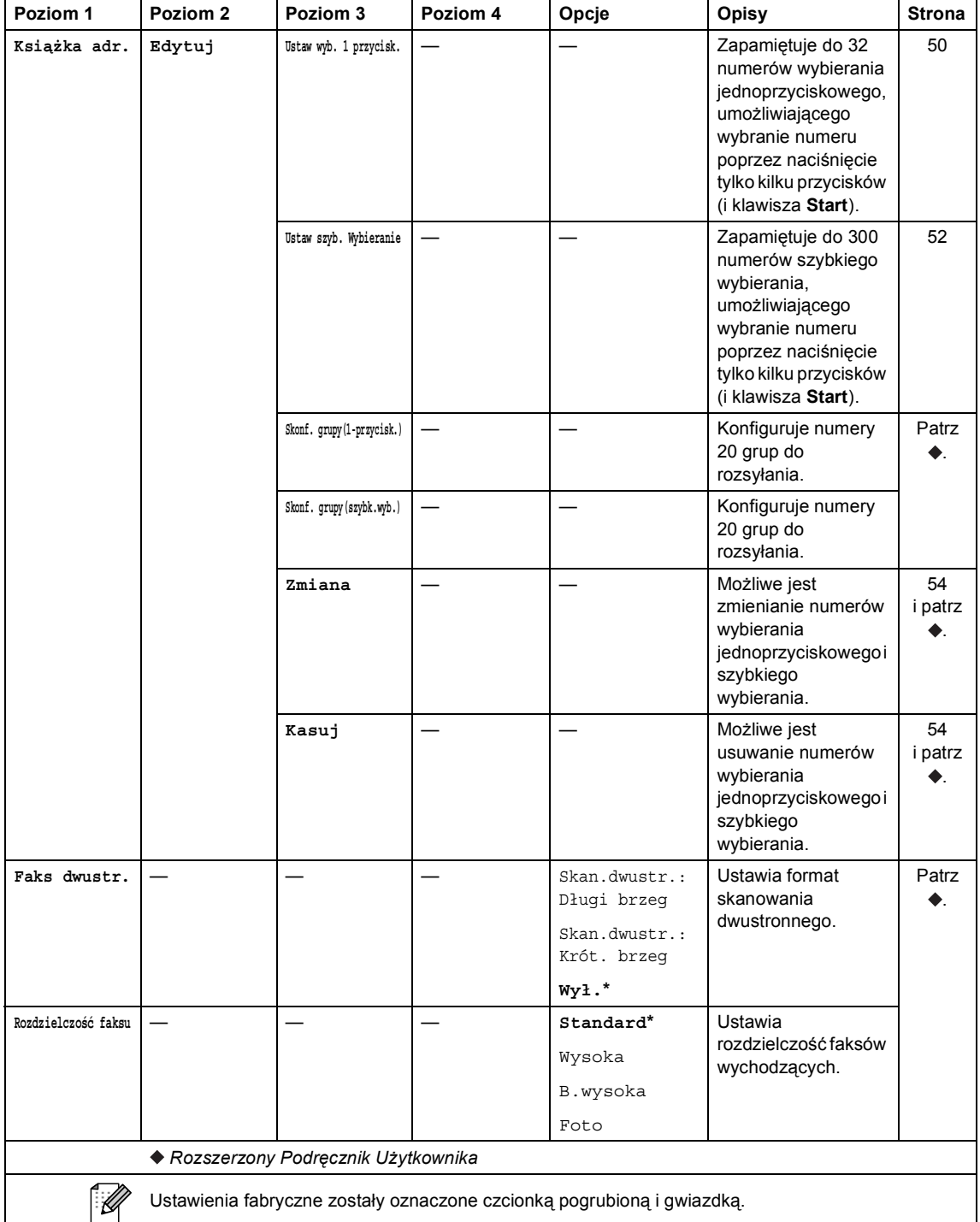
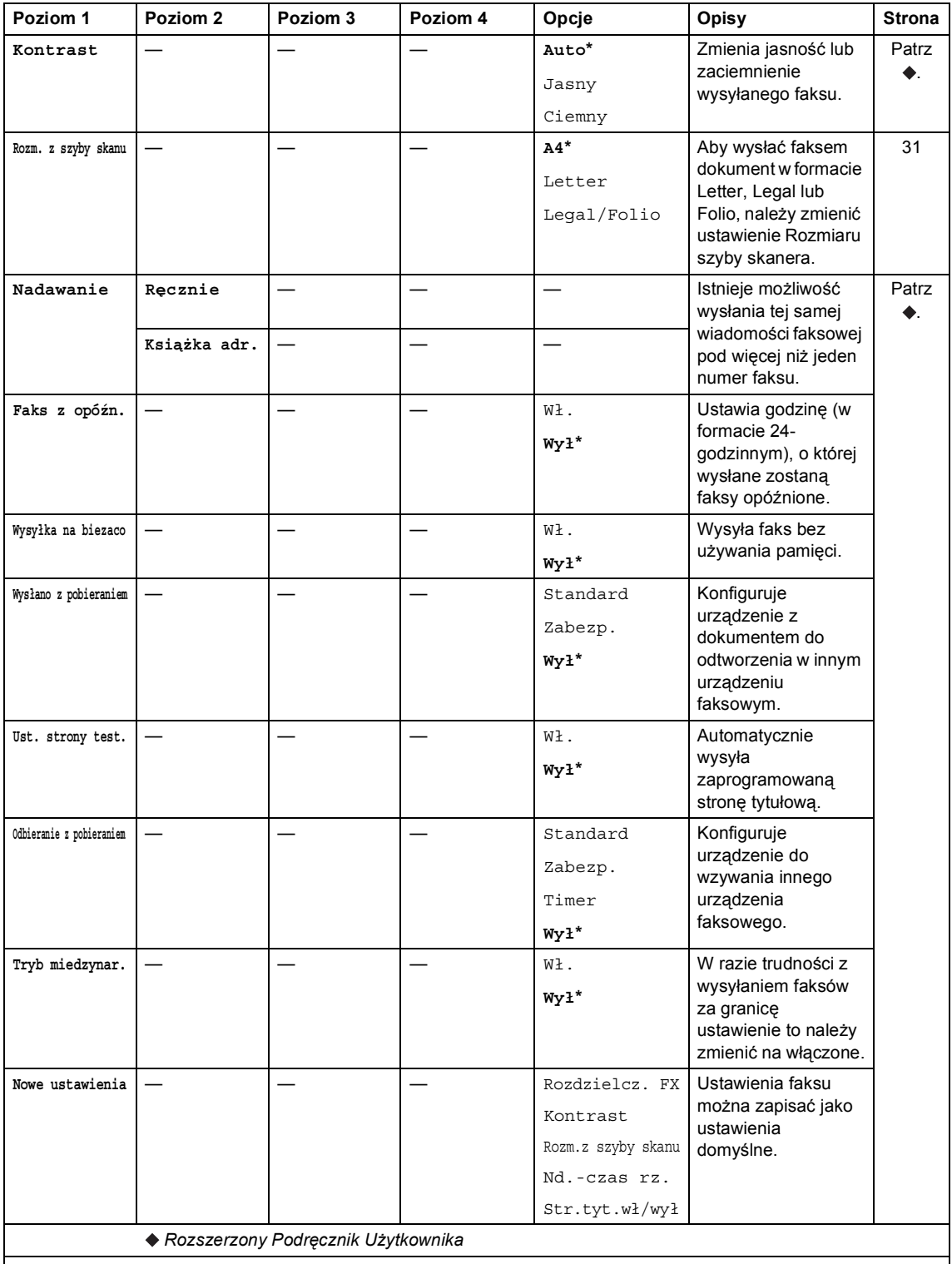

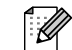

Ustawienia fabryczne zostały oznaczone czcionką pogrubioną i gwiazdką.

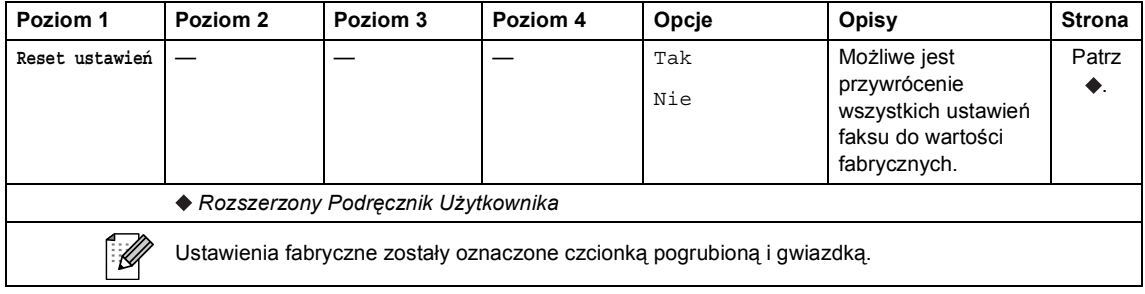

Menu i funkcje

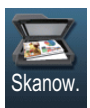

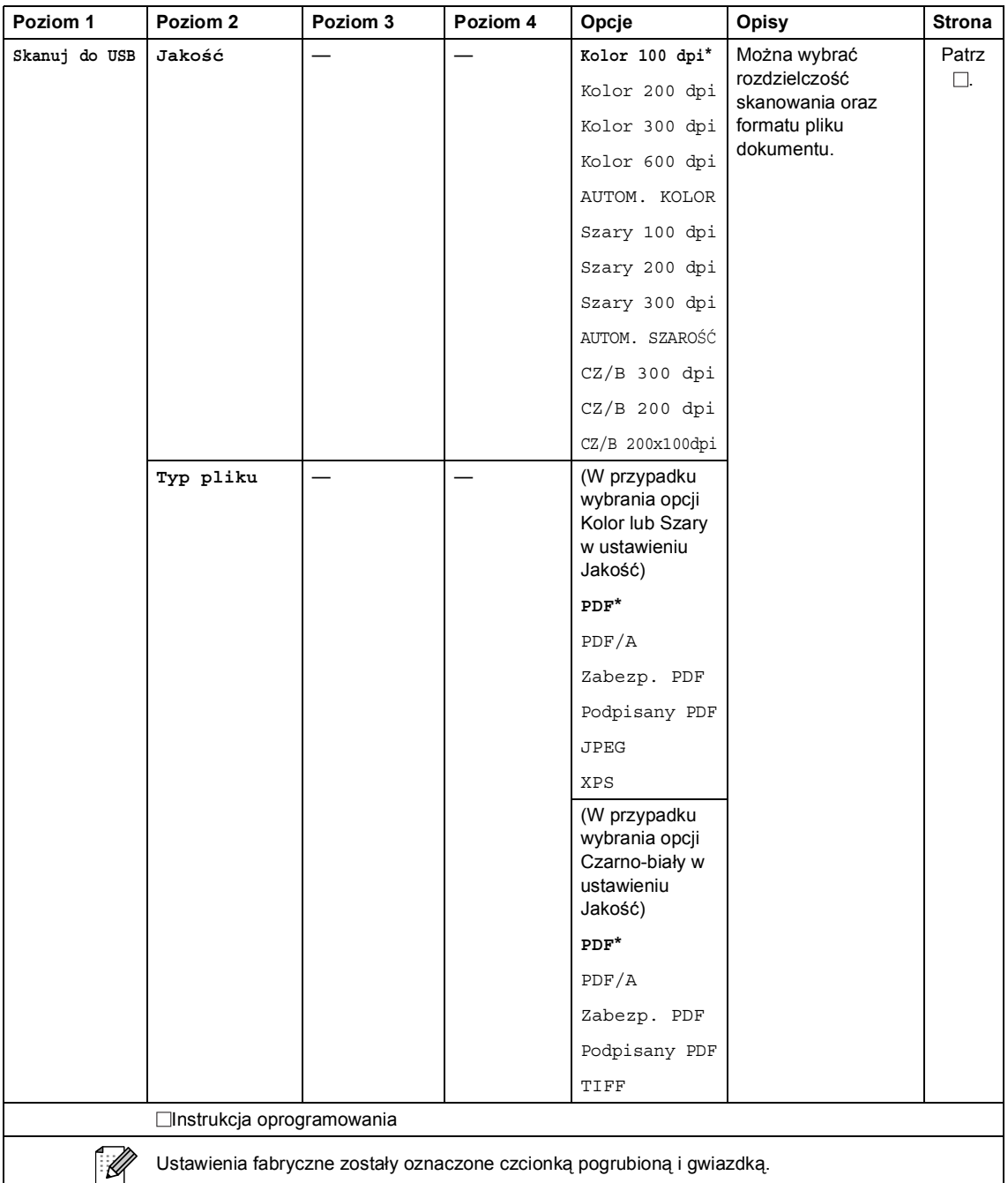

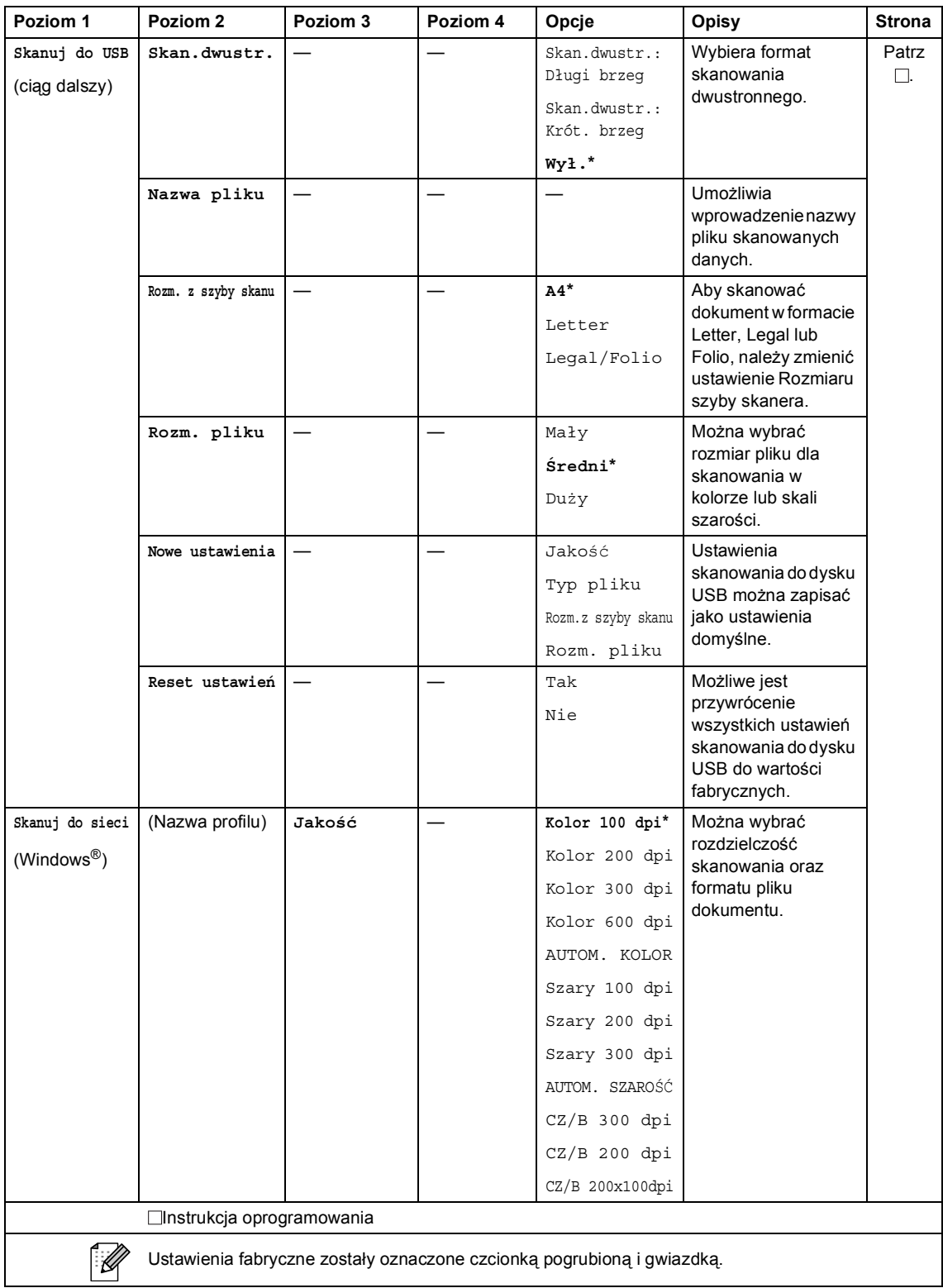

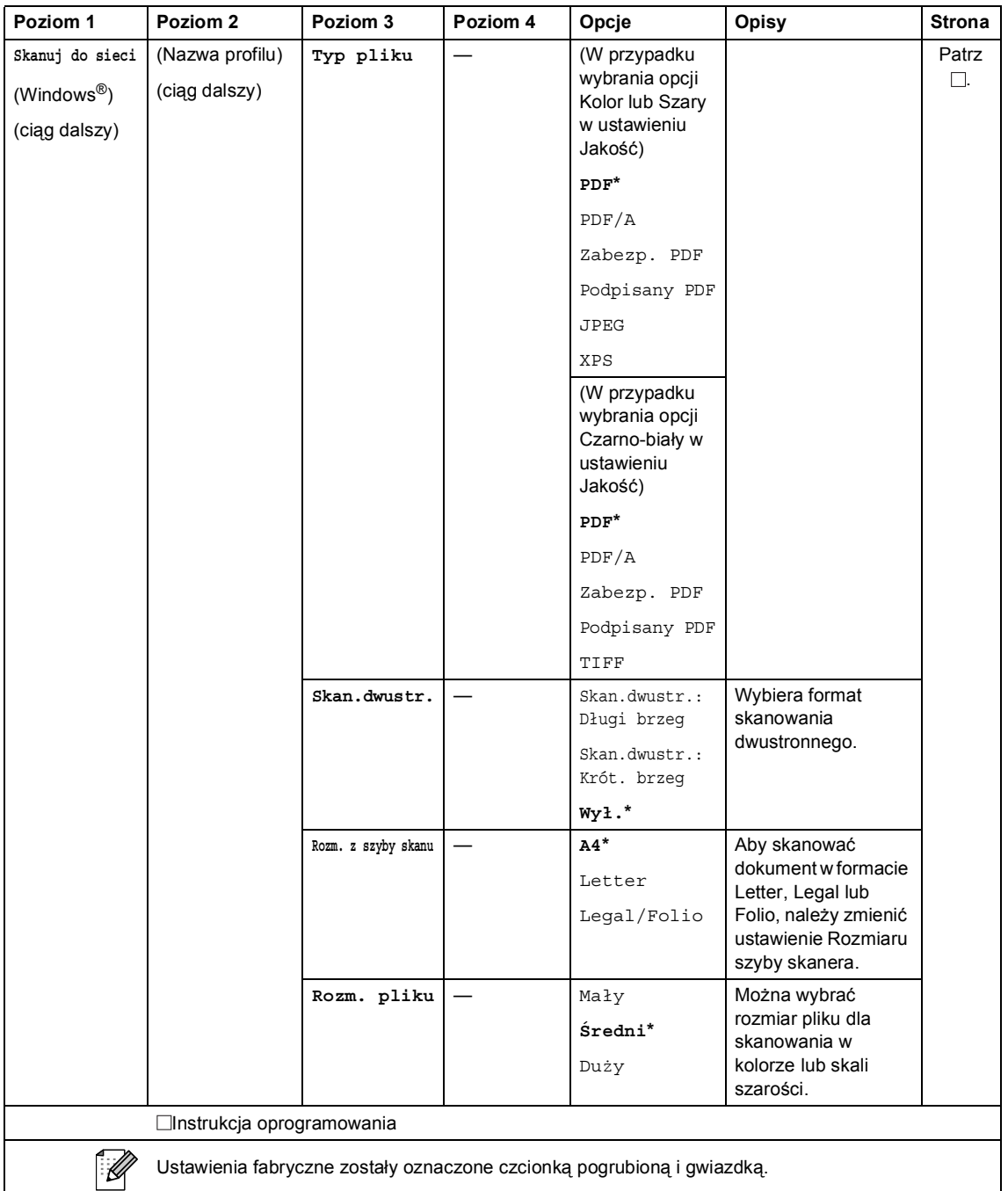

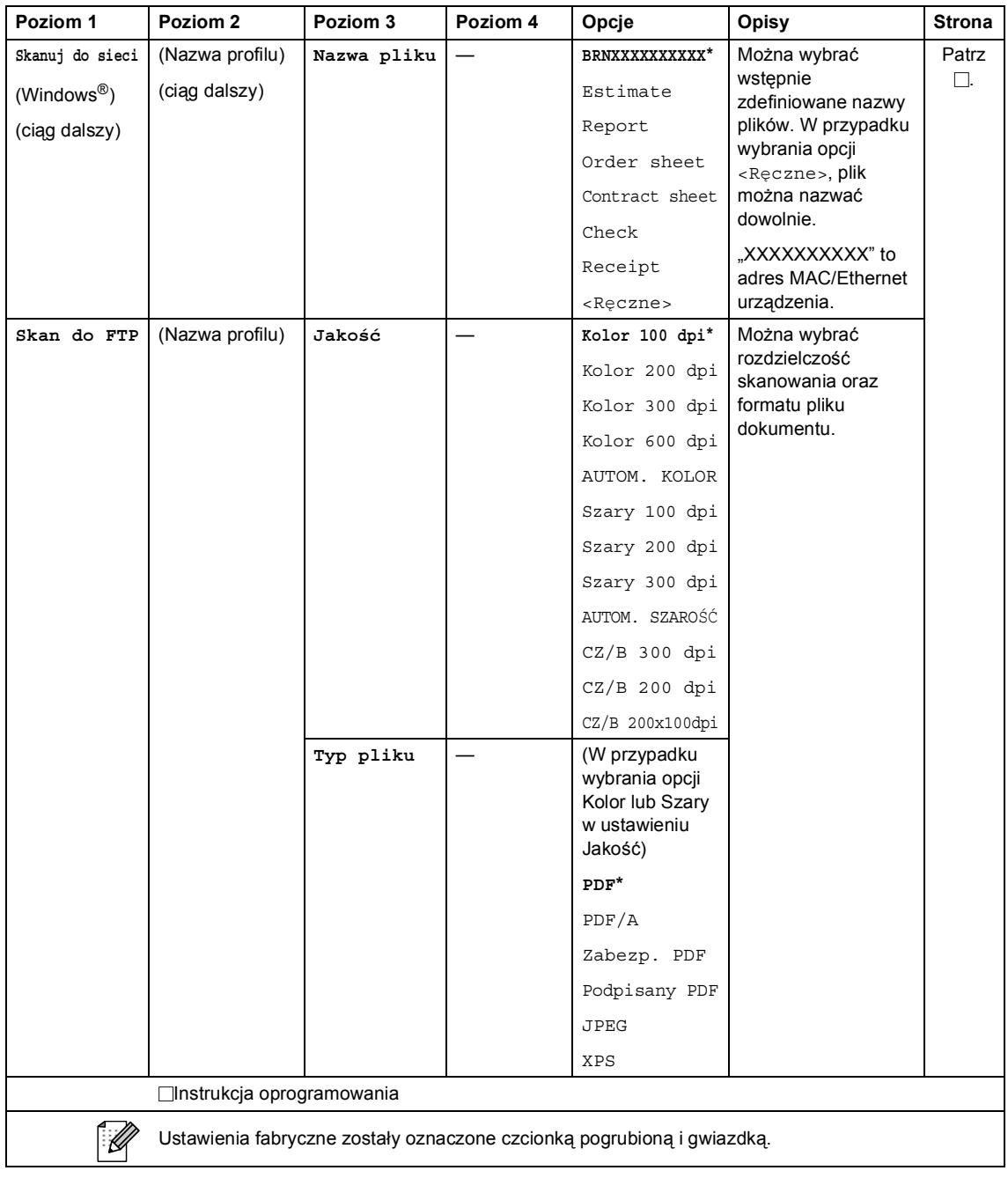

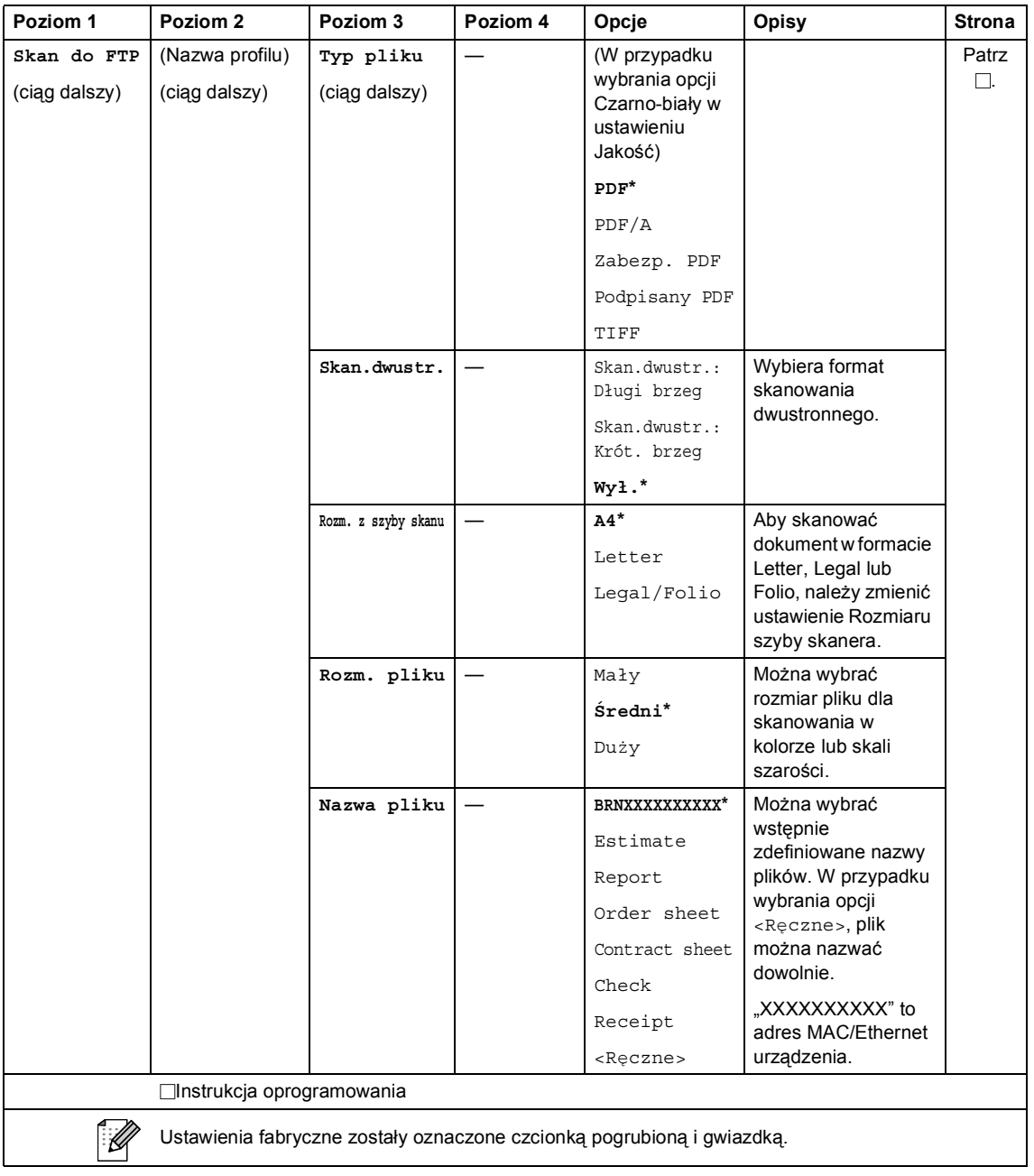

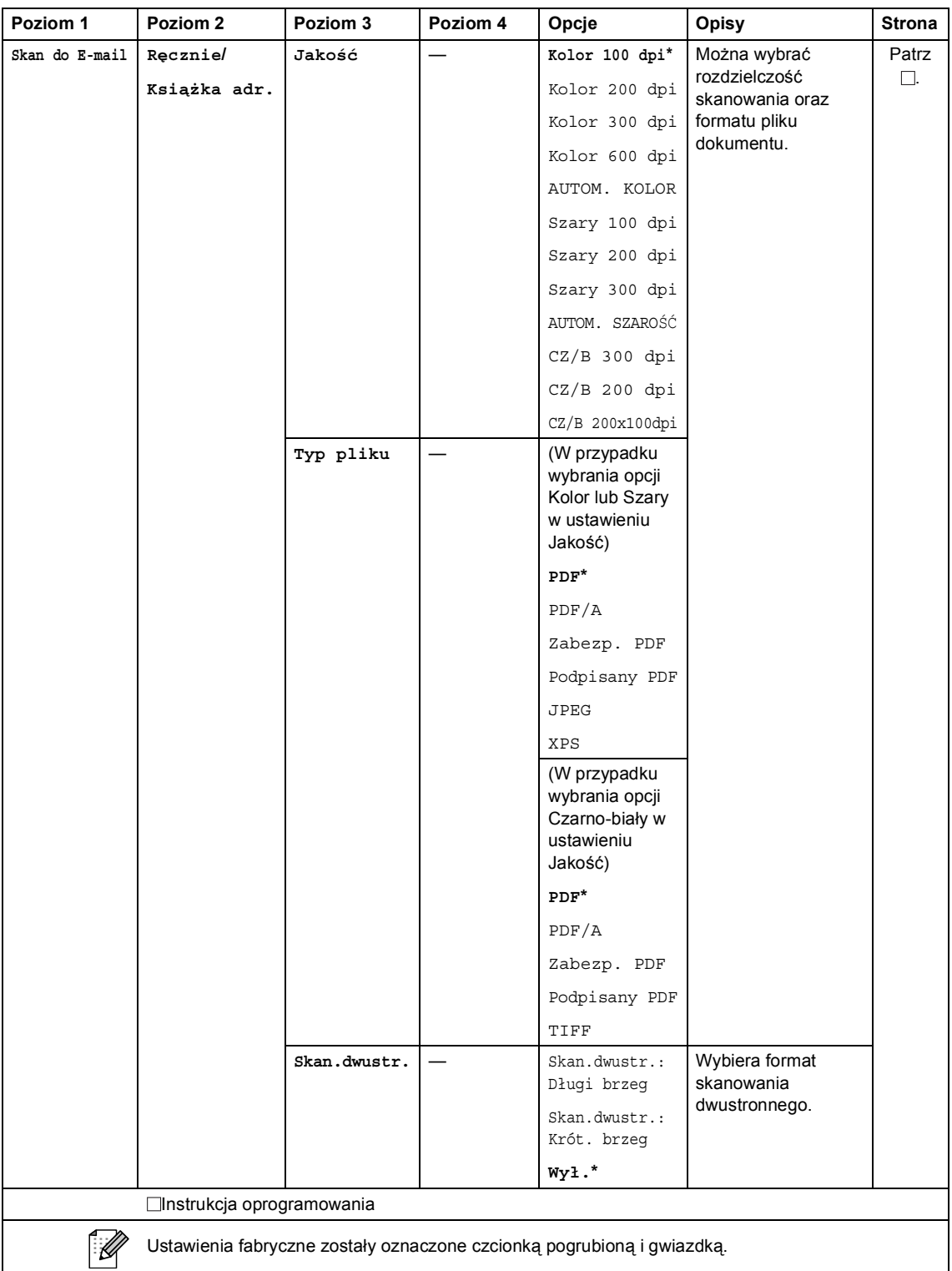

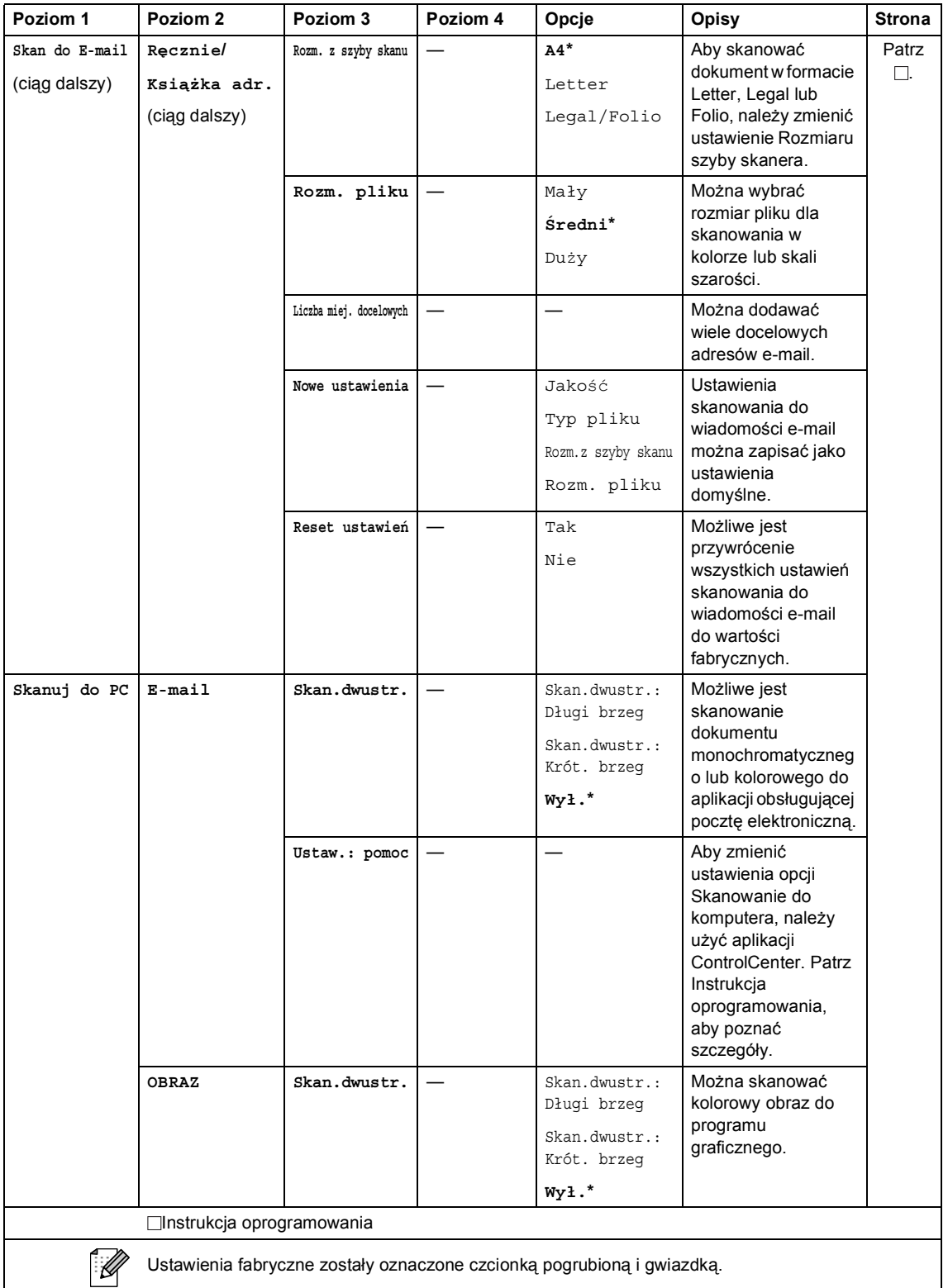

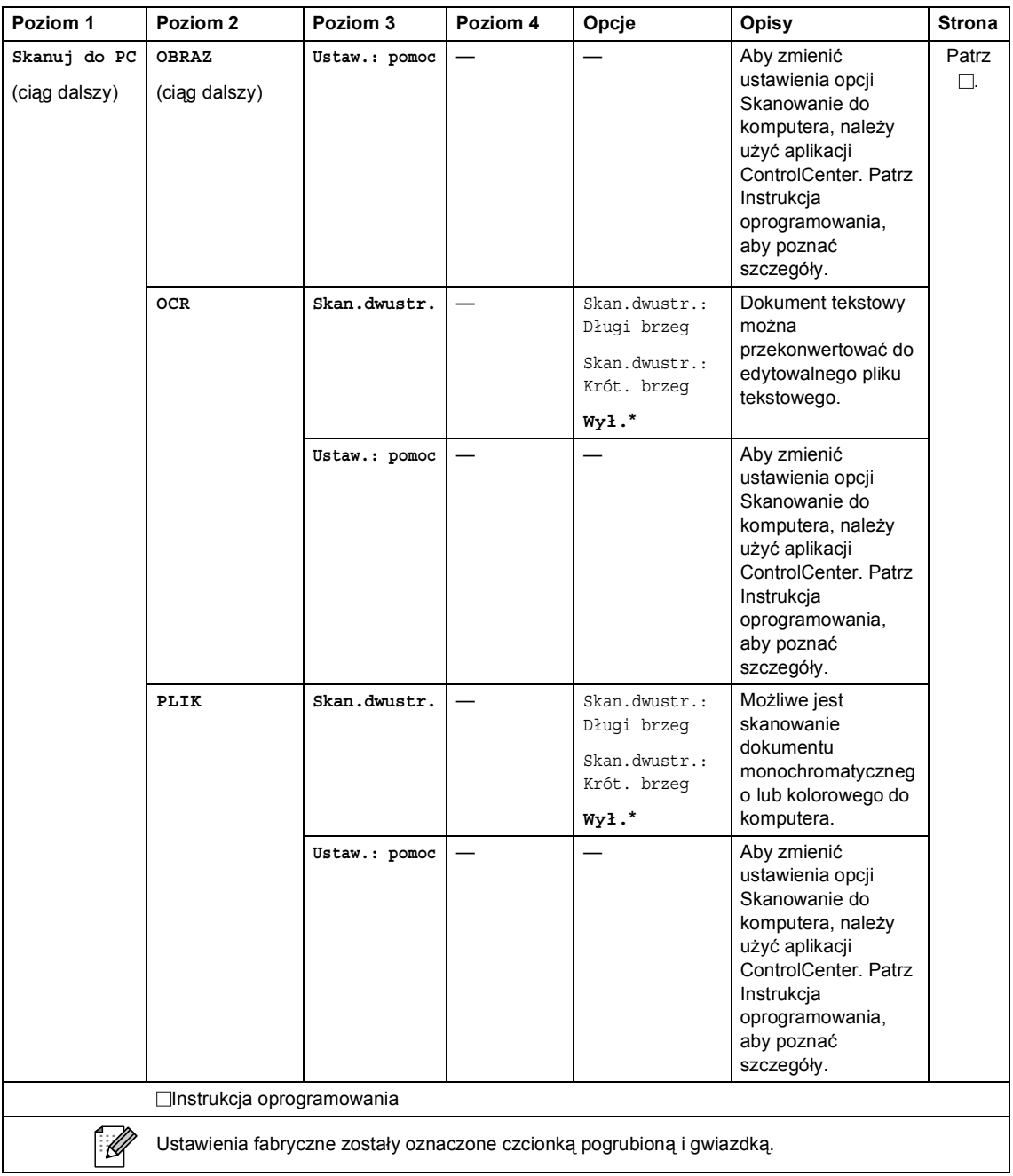

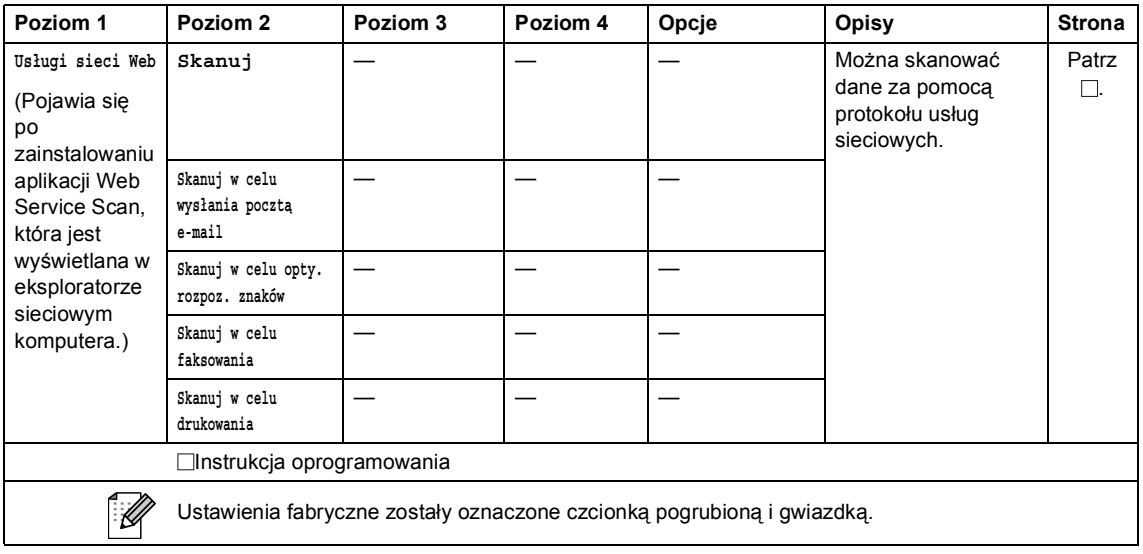

#### **Inne funkcje**

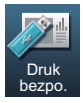

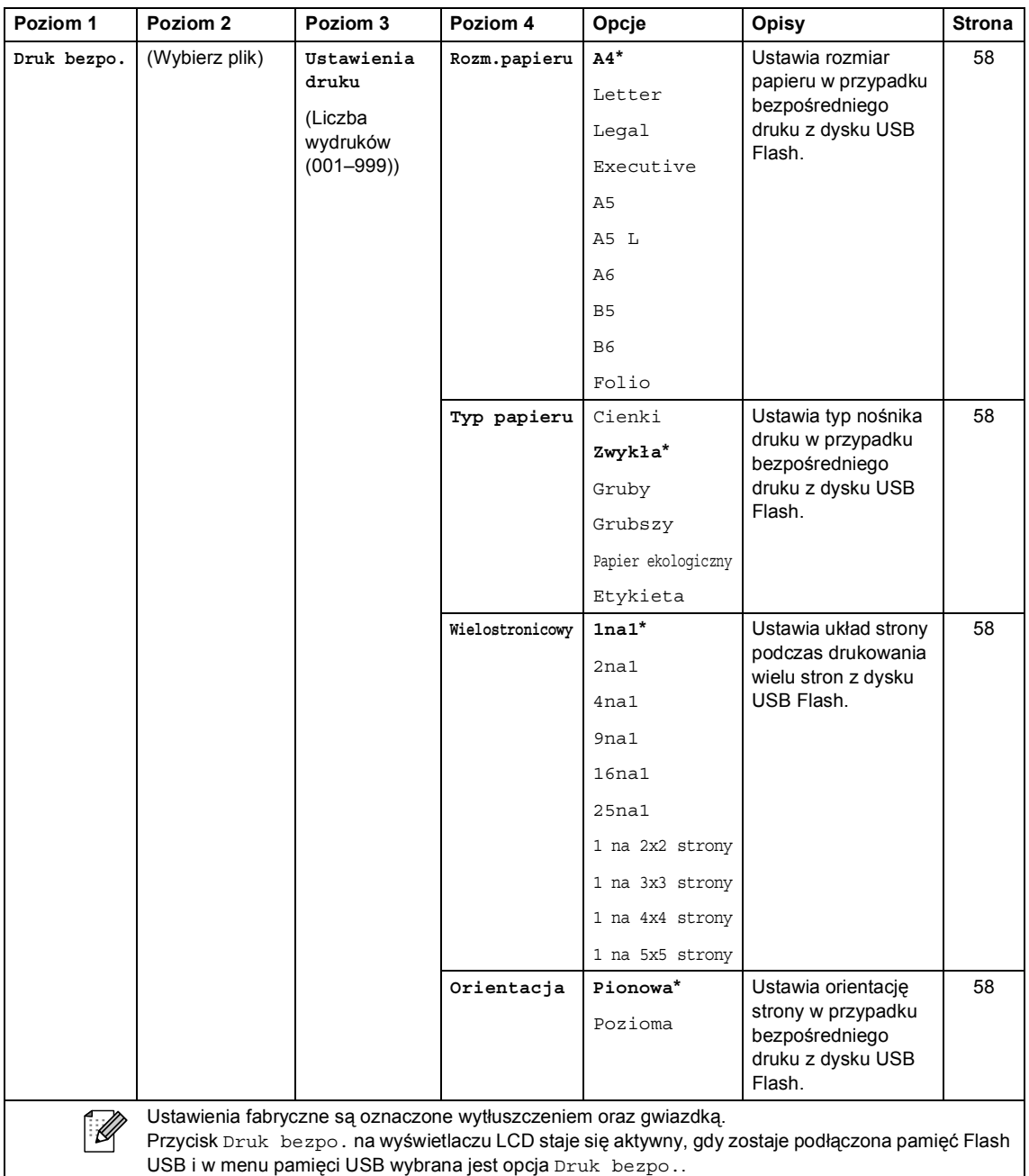

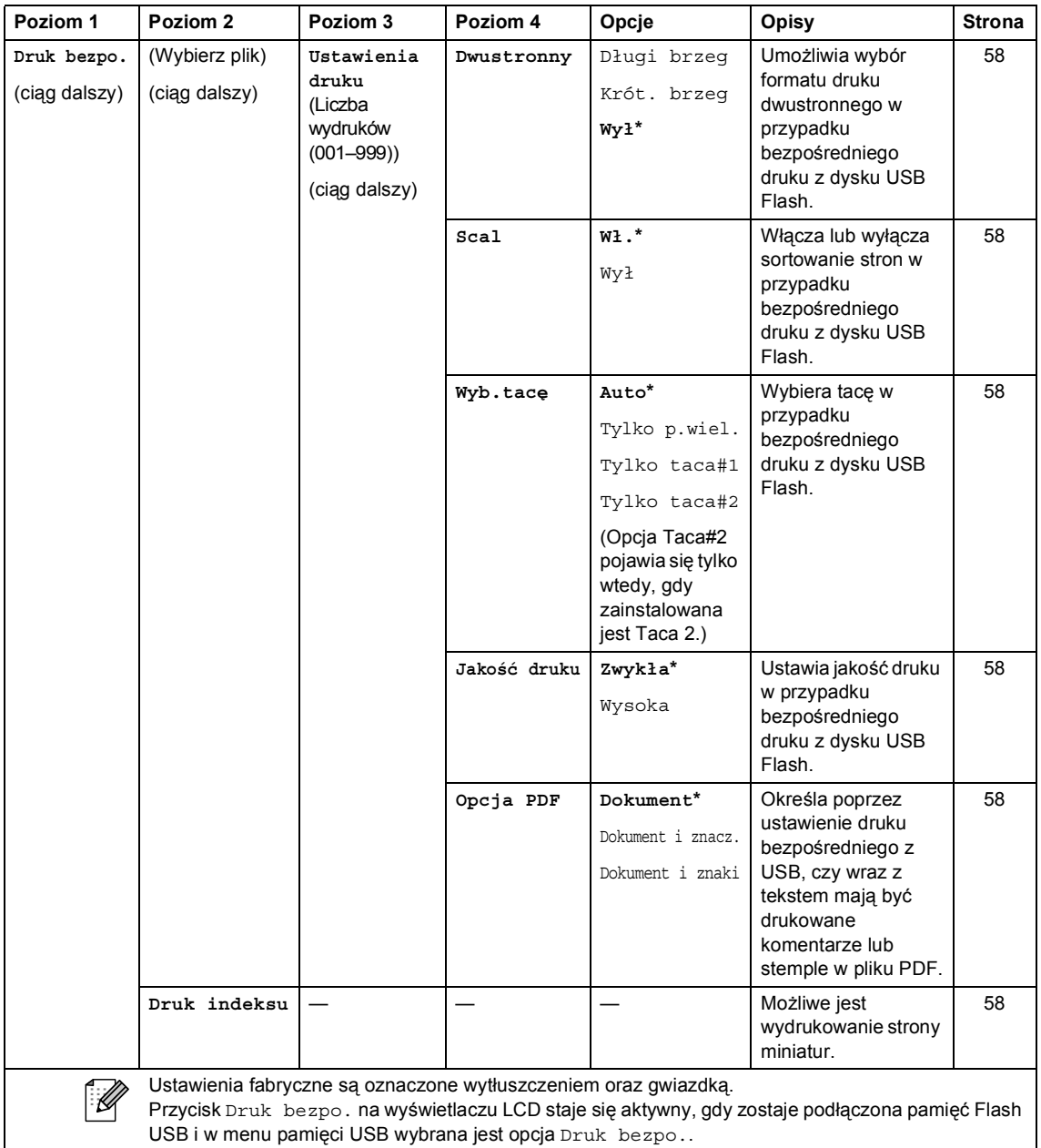

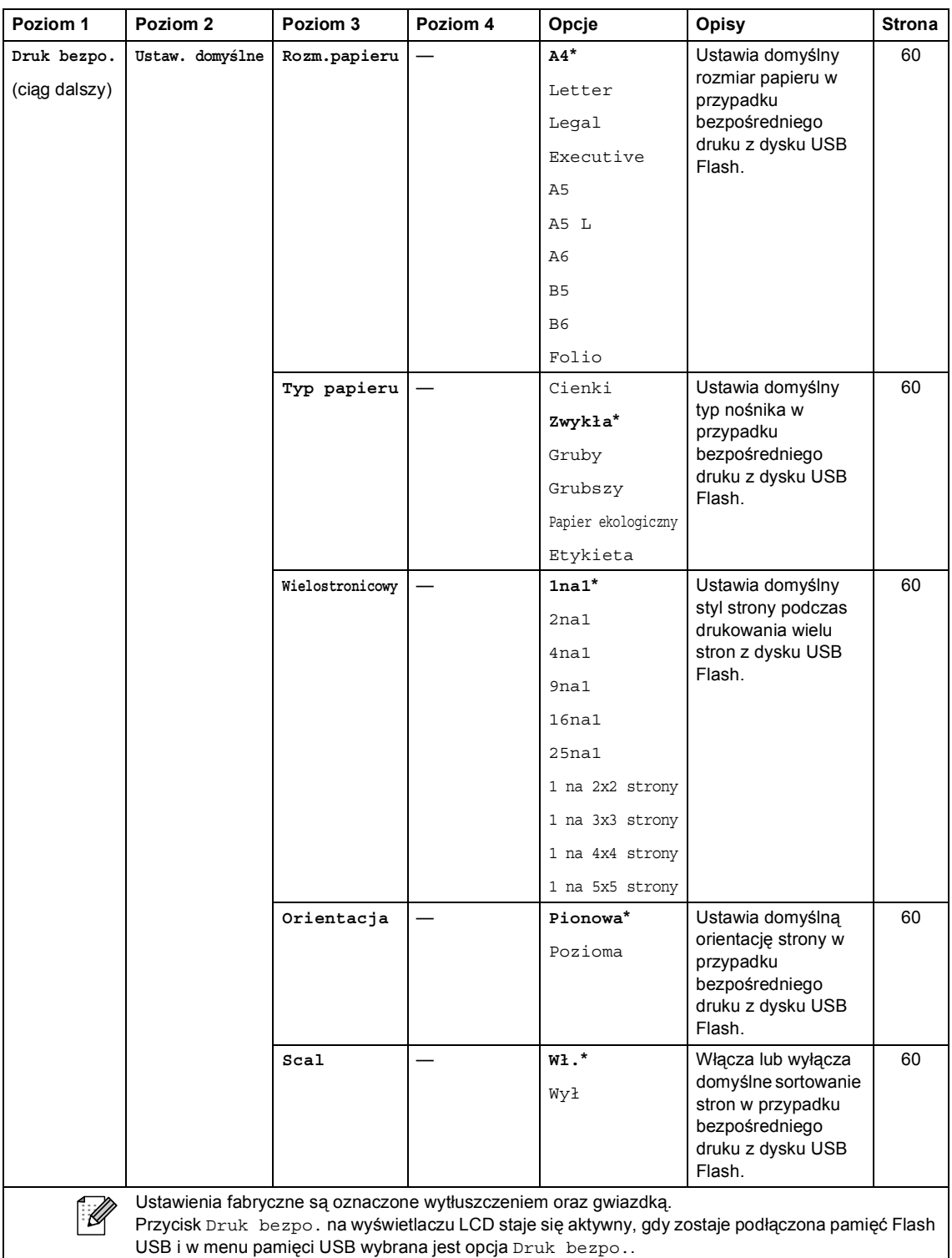

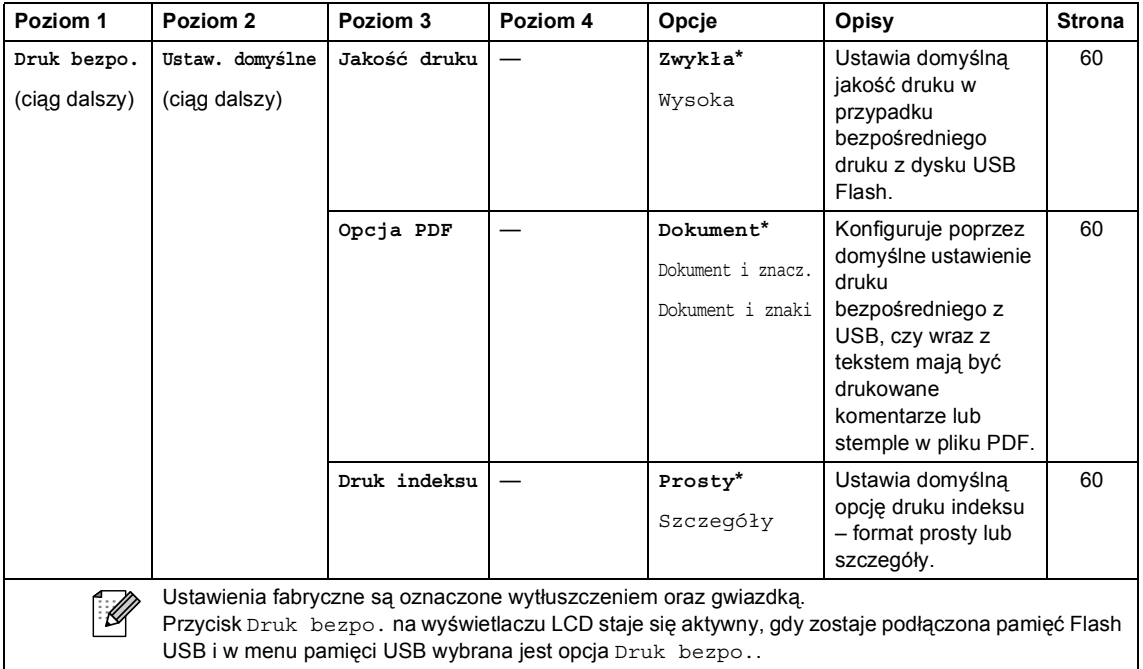

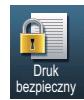

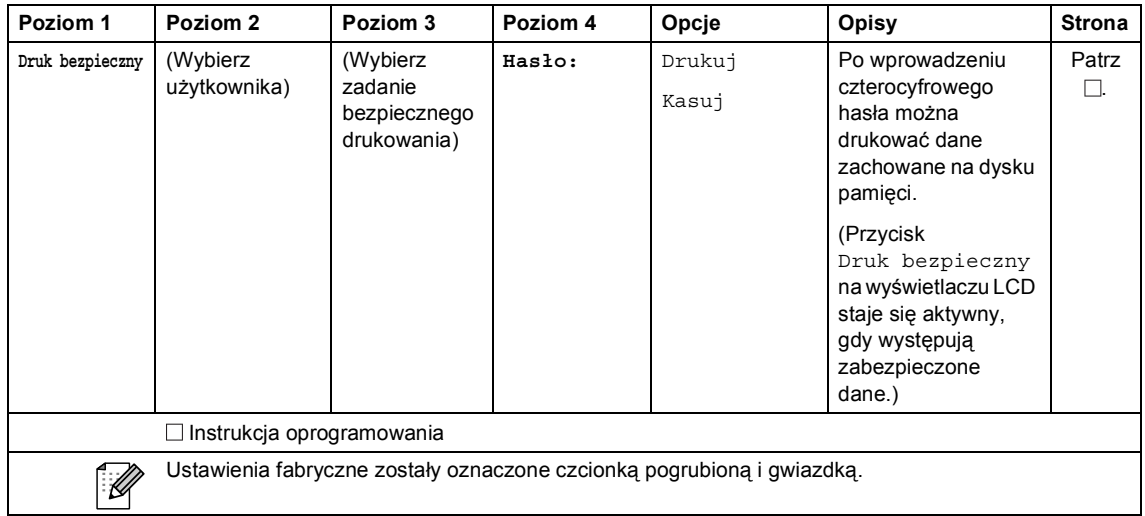

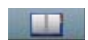

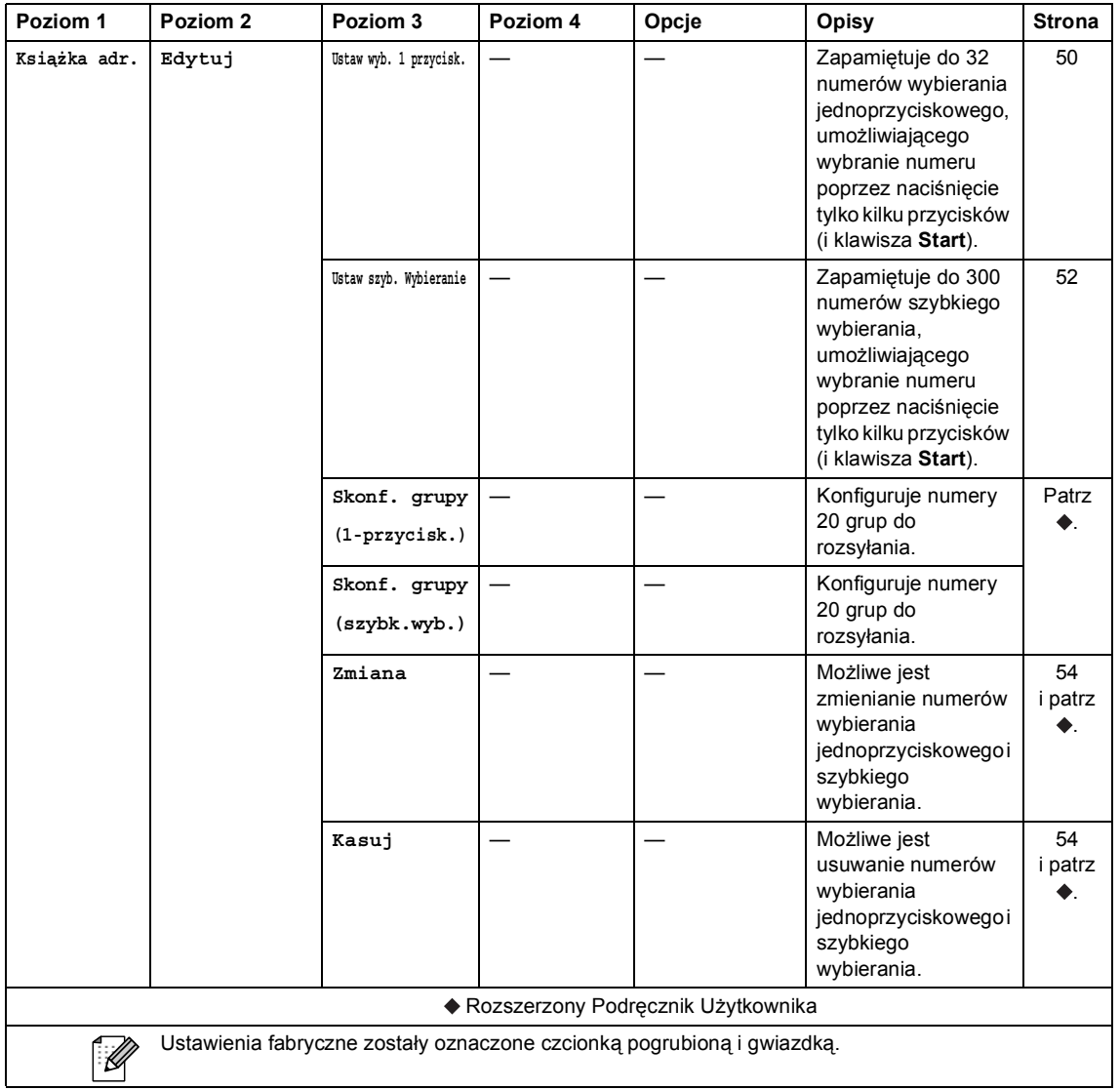

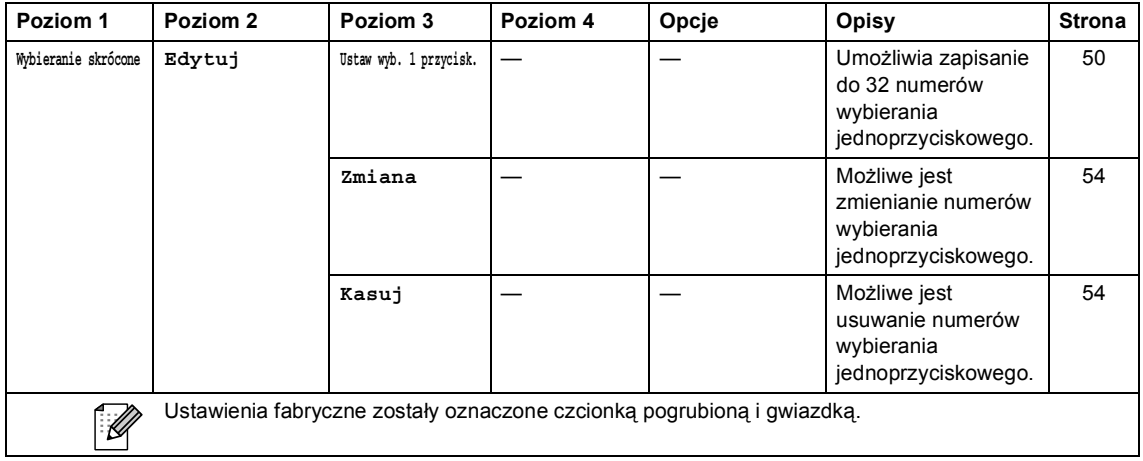

### **Wprowadzanie tekstu**

Podczas ustawiania pewnych wyborów menu konieczne może być wprowadzenie tekstu na urządzeniu.

Naciskaj  $\mathbf{A}^{\dagger}$ o, aby wybierać litery, cyfry lub znaki specjalne. Naciśnij  $\mathbf{A}$ , aby podczas wprowadzania adresu e-mail w zależności od potrzeby przełączyć na wielkie lub małe litery.

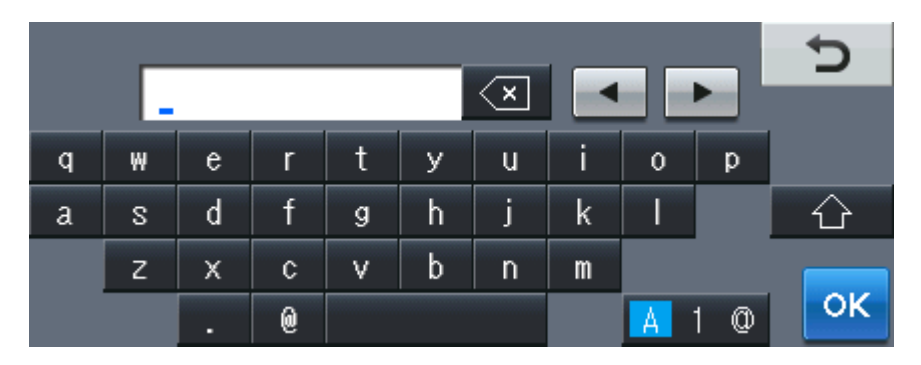

#### **Wstawianie spacji (odstępu)**

Aby wstawić spację, naciśnij przycisk spacji lub ▶.

#### **Dokonywanie poprawek**

W przypadku wpisania niewłaściwego znaku lub w celu zmiany znaku należy użyć przycisków ze strzałkami, aby przesunąć kursor pod żądany znak. Następnie naciśnij  $\alpha$ . Wprowadź właściwy znak. Przesuwając kursor i wpisując znaki można wstawiać litery.

### **Informacja**

- Dostępne znaki mogą być różne w różnych krajach.
- Układ klawiatury może się różnić w zależności od ustawianej funkcji.

# **Informacje ogólne**

<span id="page-199-2"></span>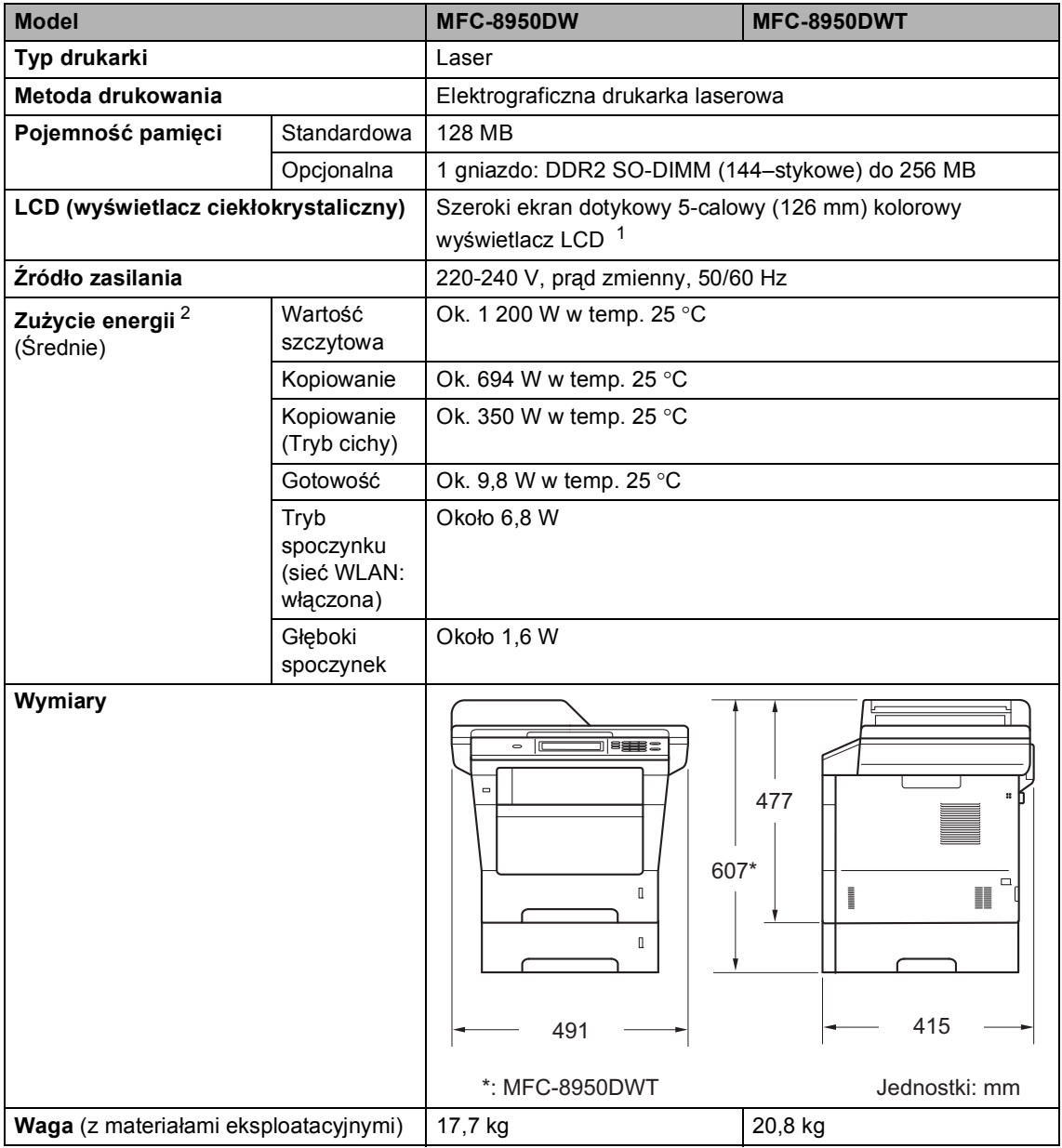

<span id="page-199-0"></span><sup>1</sup> Mierzone po przekątnej

<span id="page-199-1"></span><sup>2</sup> Połączenia USB do komputera

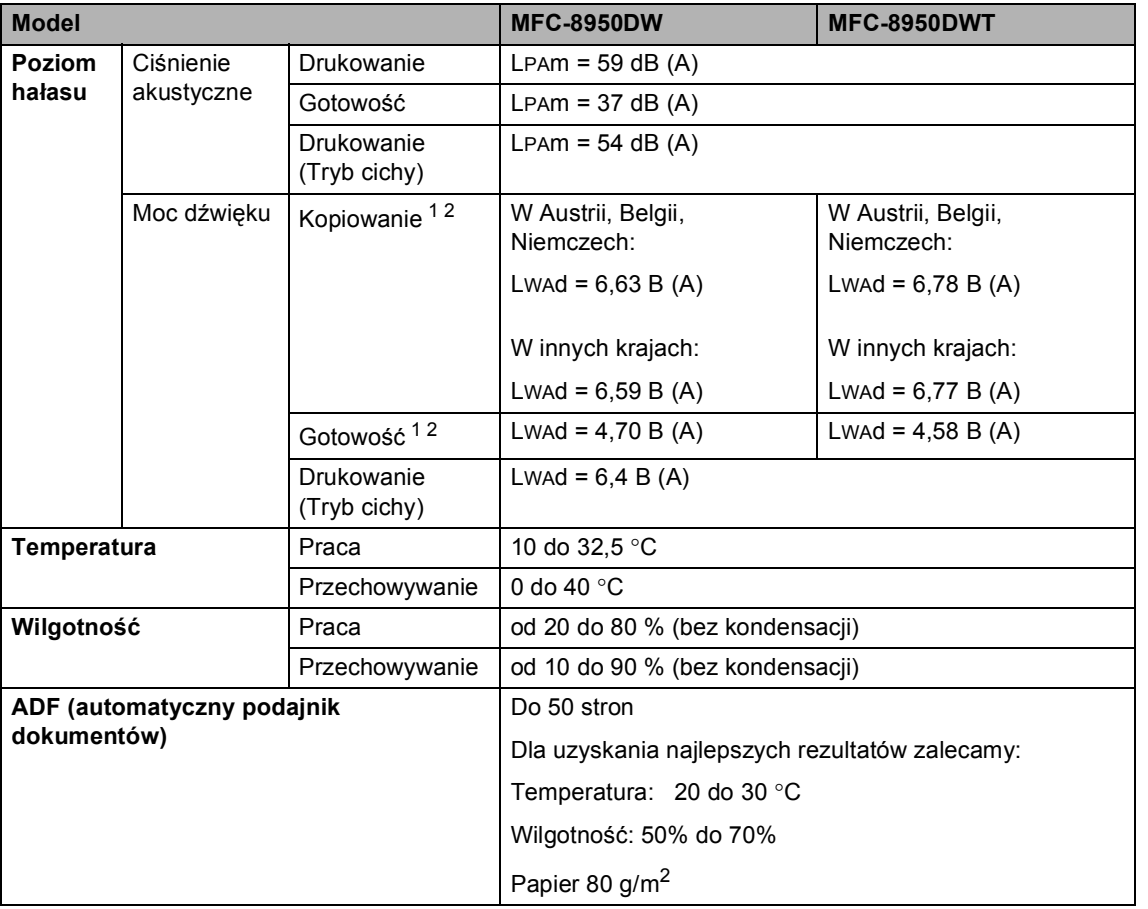

<span id="page-200-0"></span><sup>1</sup> Mierzone zgodnie z metodą opisaną w RAL-UZ122.

<span id="page-200-1"></span><sup>2</sup> Sprzęt biurowy o poziomie hałasu LwAd> 6,30 B (A) nie nadaje się do użytku w pomieszczeniu, w którym ludzie wykonują głównie pracę umysłową. Ze względu na emisję hałasu sprzęt taki należy umieszczać w osobnych pomieszczeniach.

**D**

# **Rozmiar dokumentu**

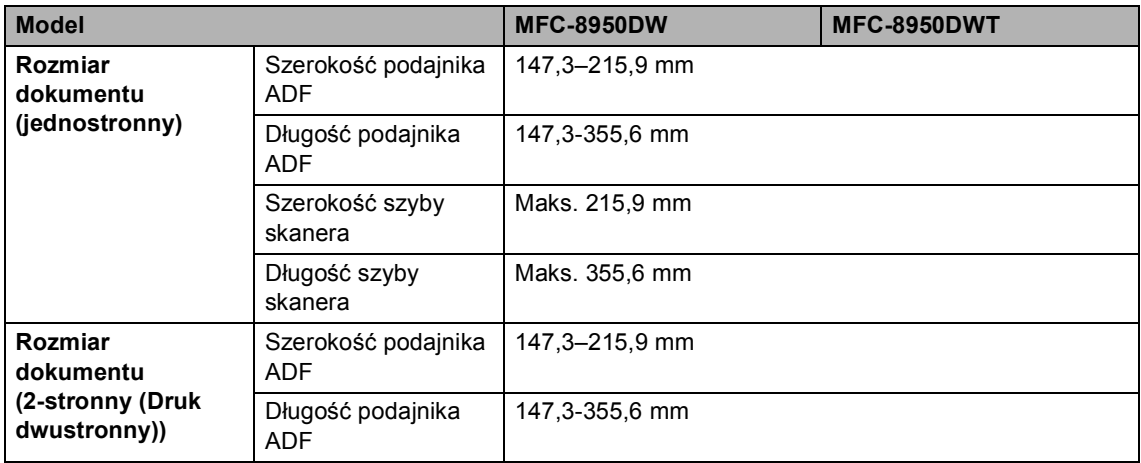

**D**

### **Nośniki druku**

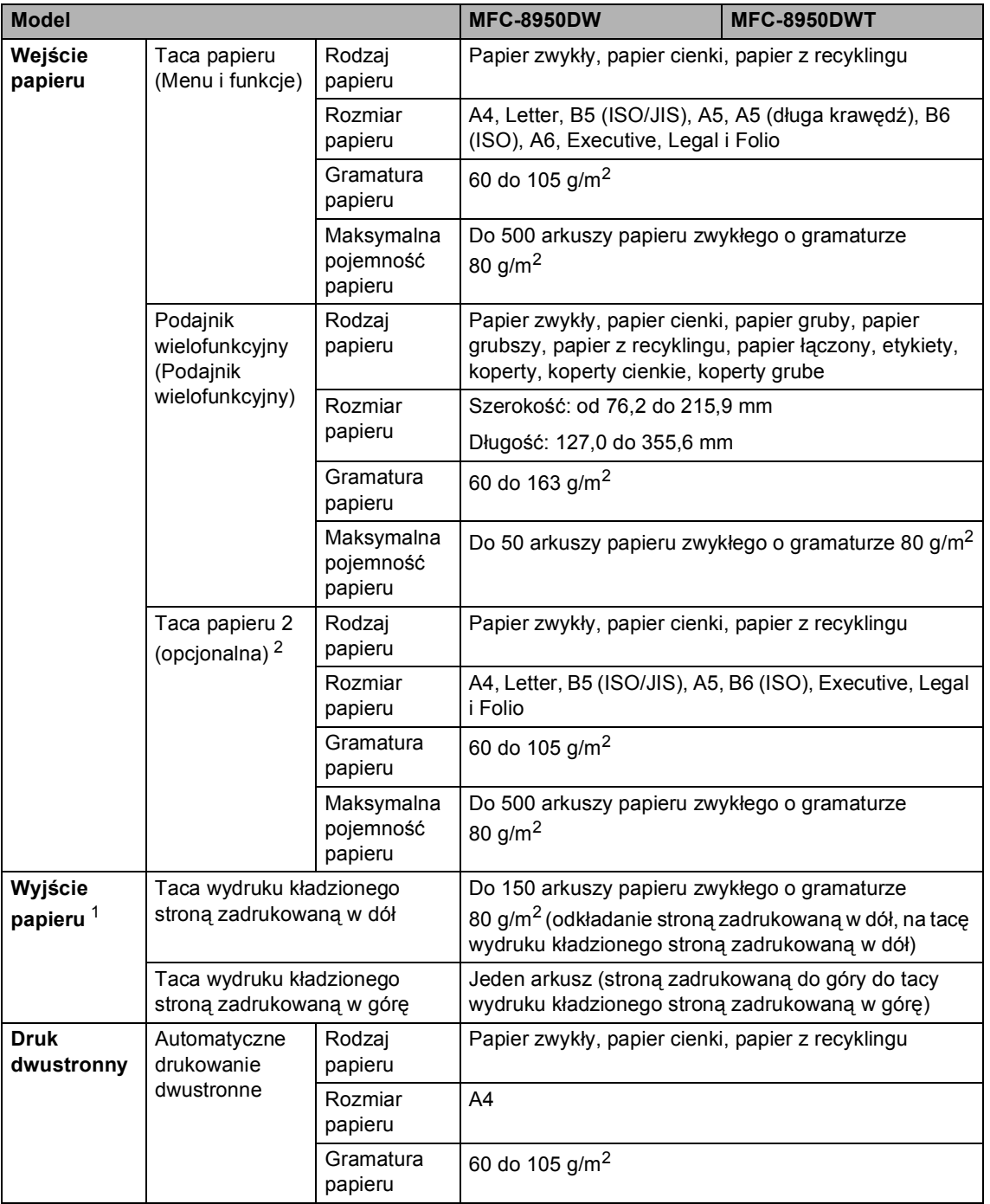

<span id="page-202-1"></span><sup>1</sup> W przypadku etykiet zaleca się wyjmowanie zadrukowanych stron z tacy wyjściowej bezpośrednio po ich wyjściu z urządzenia w celu uniknięcia powstawania plam.

<span id="page-202-0"></span><sup>2</sup> Taca 2 jest opcjonalna w modelu MFC-8950DW.

### <span id="page-203-1"></span>**Faks <sup>D</sup>**

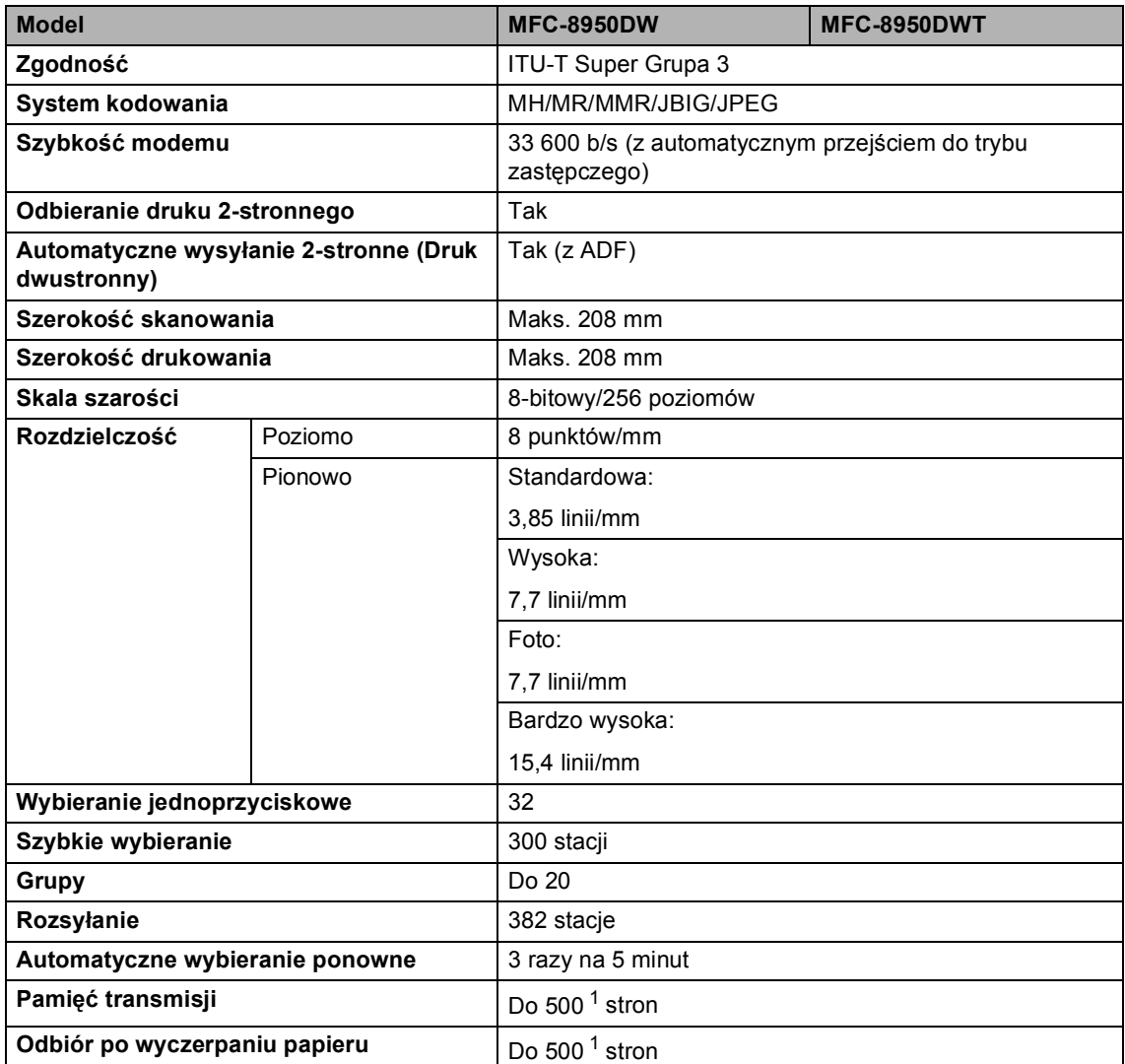

<span id="page-203-0"></span> $1$  Słowo "strony" odnosi się do "karty testu ITU-T nr 1" (typowy list firmowy, rozdzielczość standardowa, kod JBIG). Specyfikacje i materiały drukowane mogą ulec zmianom bez uprzedniego powiadamiania.

# <span id="page-204-1"></span>**Kopiowanie**

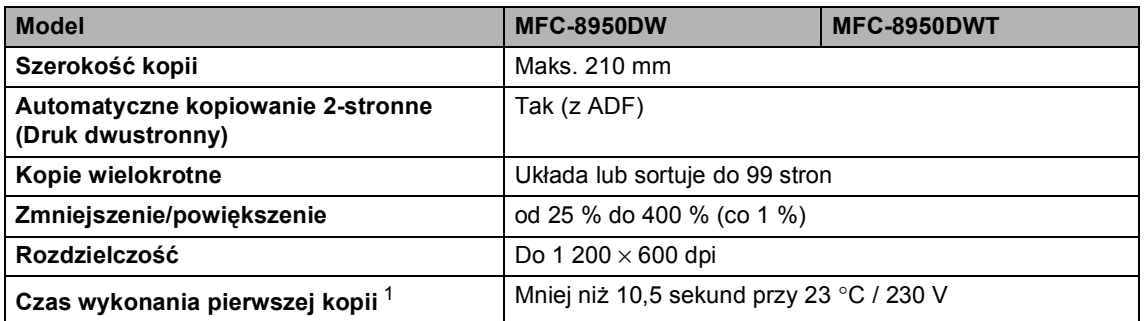

<span id="page-204-0"></span><sup>1</sup> W Trybie gotowości i dla tacy standardowej

**D**

### <span id="page-205-2"></span>**Skaner**

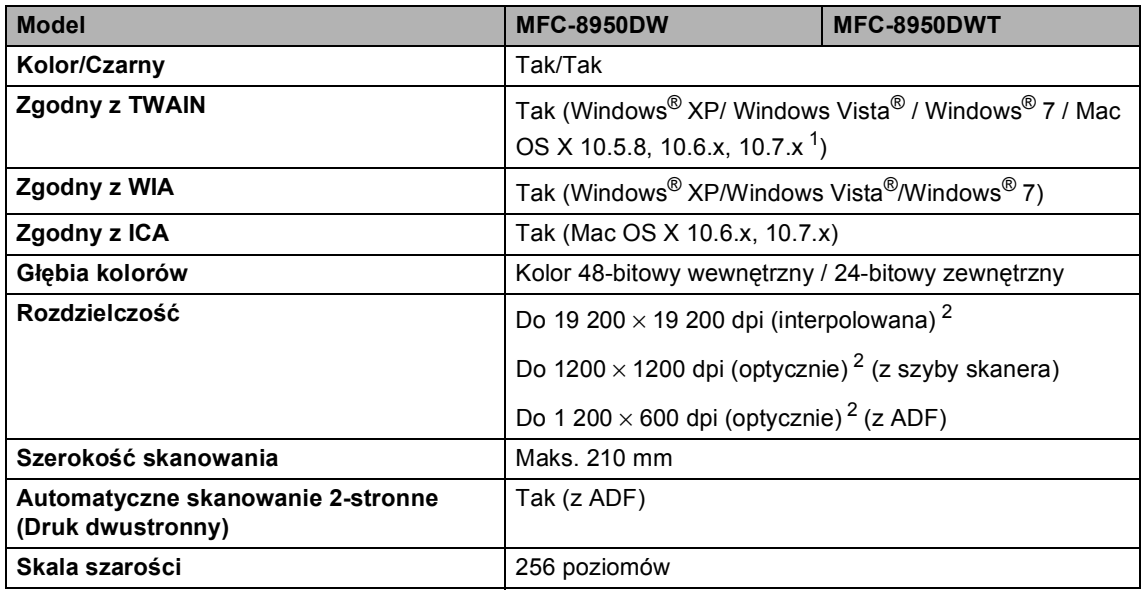

<span id="page-205-0"></span><sup>1</sup> Aby pobrać najnowsze aktualizacje sterowników do systemu operacyjnego Mac OS X, odwiedź naszą stronę internetową pod adresem<http://solutions.brother.com/>.

<span id="page-205-1"></span><sup>2</sup> Skanowanie z maksymalną rozdzielczością 1 200 × 1 200 dpi za pomocą sterownika WIA w systemie Windows® XP, Windows Vista® i Windows® 7 (rozdzielczość do 19 200 × 19 200 dpi może być wybrana za pomocą programu do skanowania)

**D**

### <span id="page-206-2"></span>**Drukarka <sup>D</sup>**

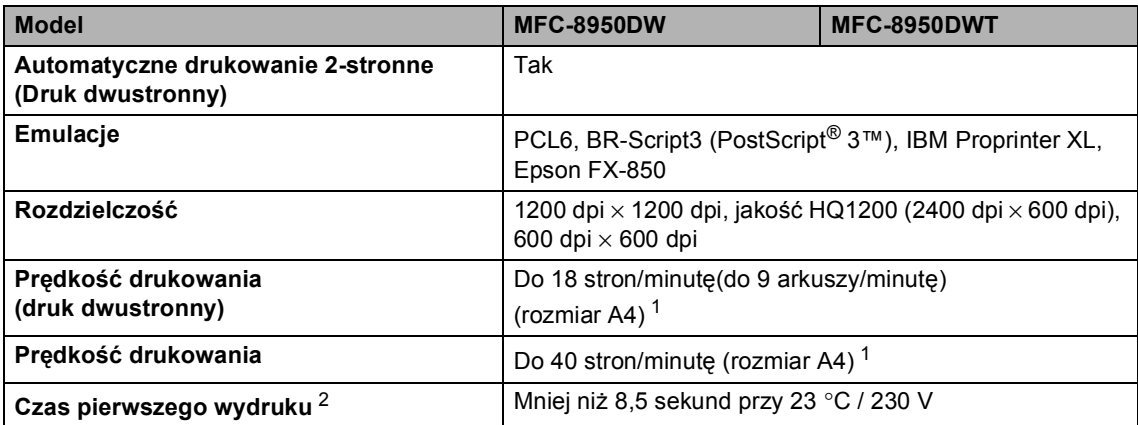

<span id="page-206-0"></span> $1 -$  Szybkość drukowania może zmienić się w zależności od typu drukowanego dokumentu.

<span id="page-206-1"></span><sup>2</sup> W Trybie gotowości i dla tacy standardowej

**197**

### **Interfejsy**

<span id="page-207-4"></span>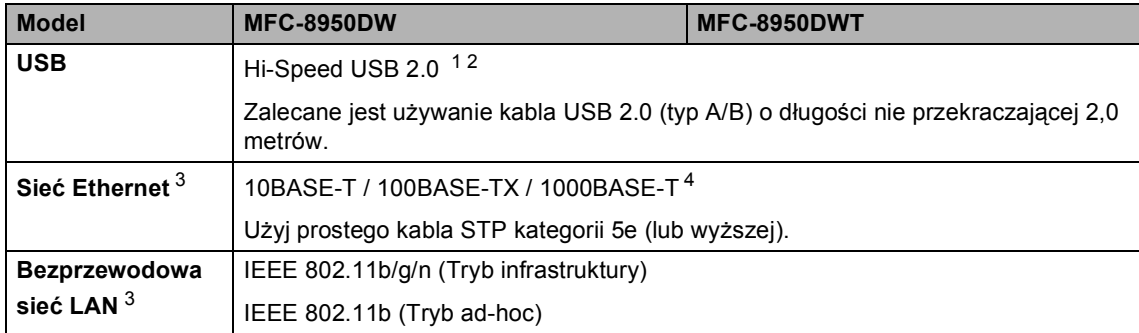

<span id="page-207-0"></span><sup>1</sup> Urządzenie jest wyposażone w interfejs Hi-Speed USB 2.0. Urządzenie może zostać również podłączone do komputera z interfejsem USB 1.1.

<span id="page-207-1"></span><sup>2</sup> Porty USB innego producenta nie są obsługiwane.

<span id="page-207-2"></span>3 Aby poznać szczegółowe specyfikacje sieci, patrz Sieć (LAN) >> [strona 204](#page-213-0) i >> Instrukcja obsługi dla sieci.

<span id="page-207-3"></span><sup>4</sup> Po podłączeniu urządzenia do sieci Gigabit Ethernet, należy używać urządzeń sieciowych zgodnych ze standardem 1000BASE-T.

**D**

# <span id="page-208-1"></span> $F$ unkcja druku bezpośredniego

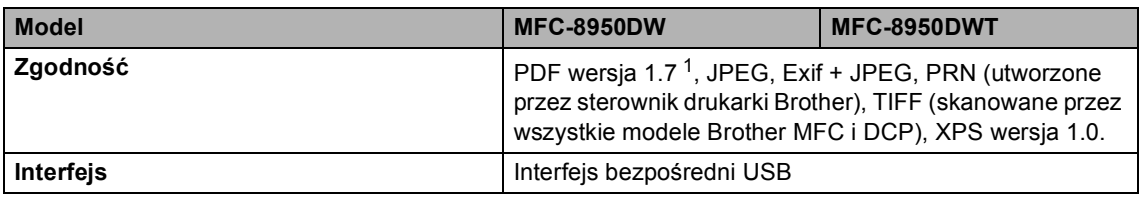

<span id="page-208-0"></span><sup>1</sup> Dane w formacie PDF zawierające pliki obrazów JBIG2, JPEG2000 lub pliki przezroczy nie są obsługiwane.

# <span id="page-209-0"></span>**Wymagania dotyczące komputera**

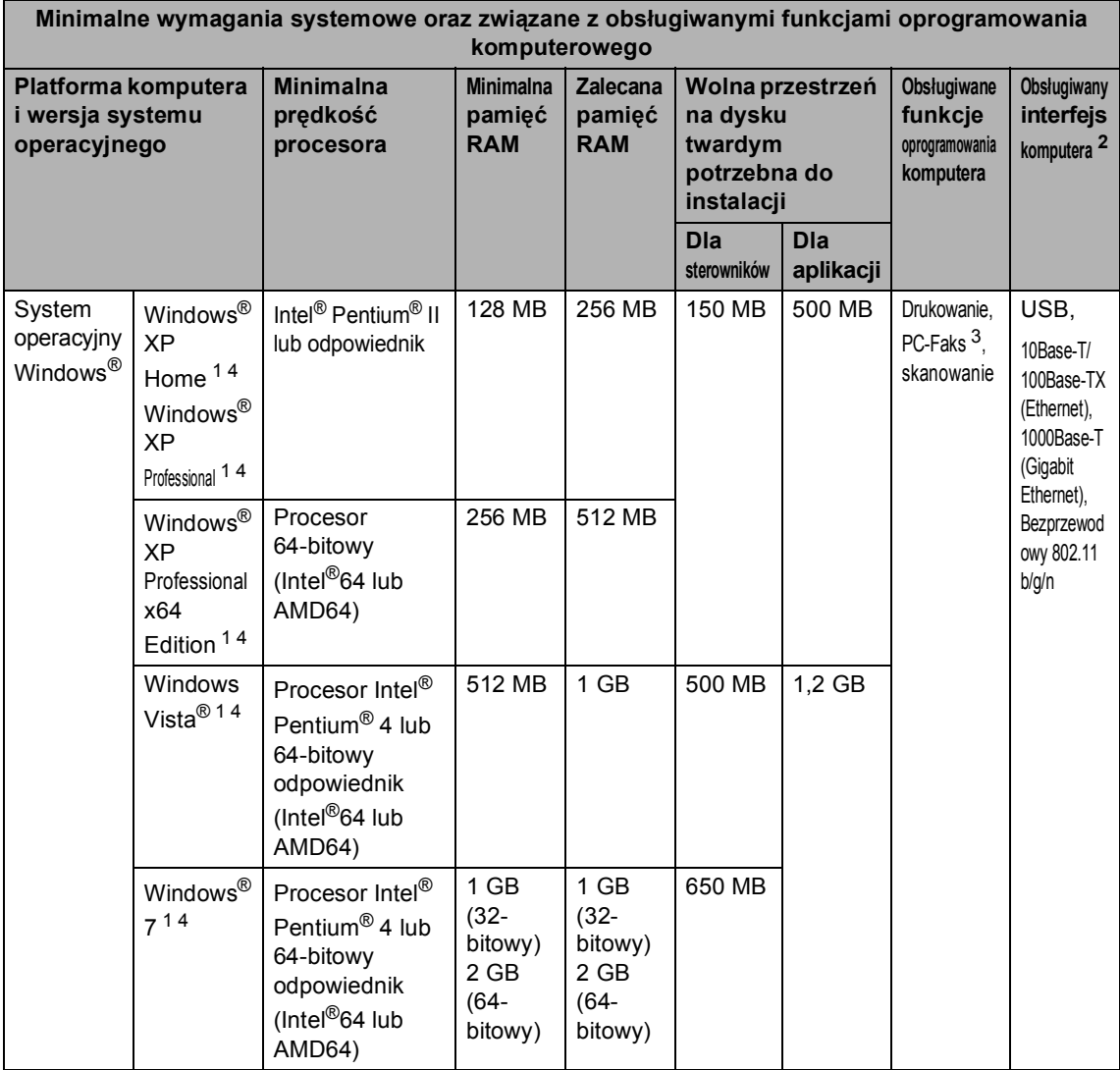

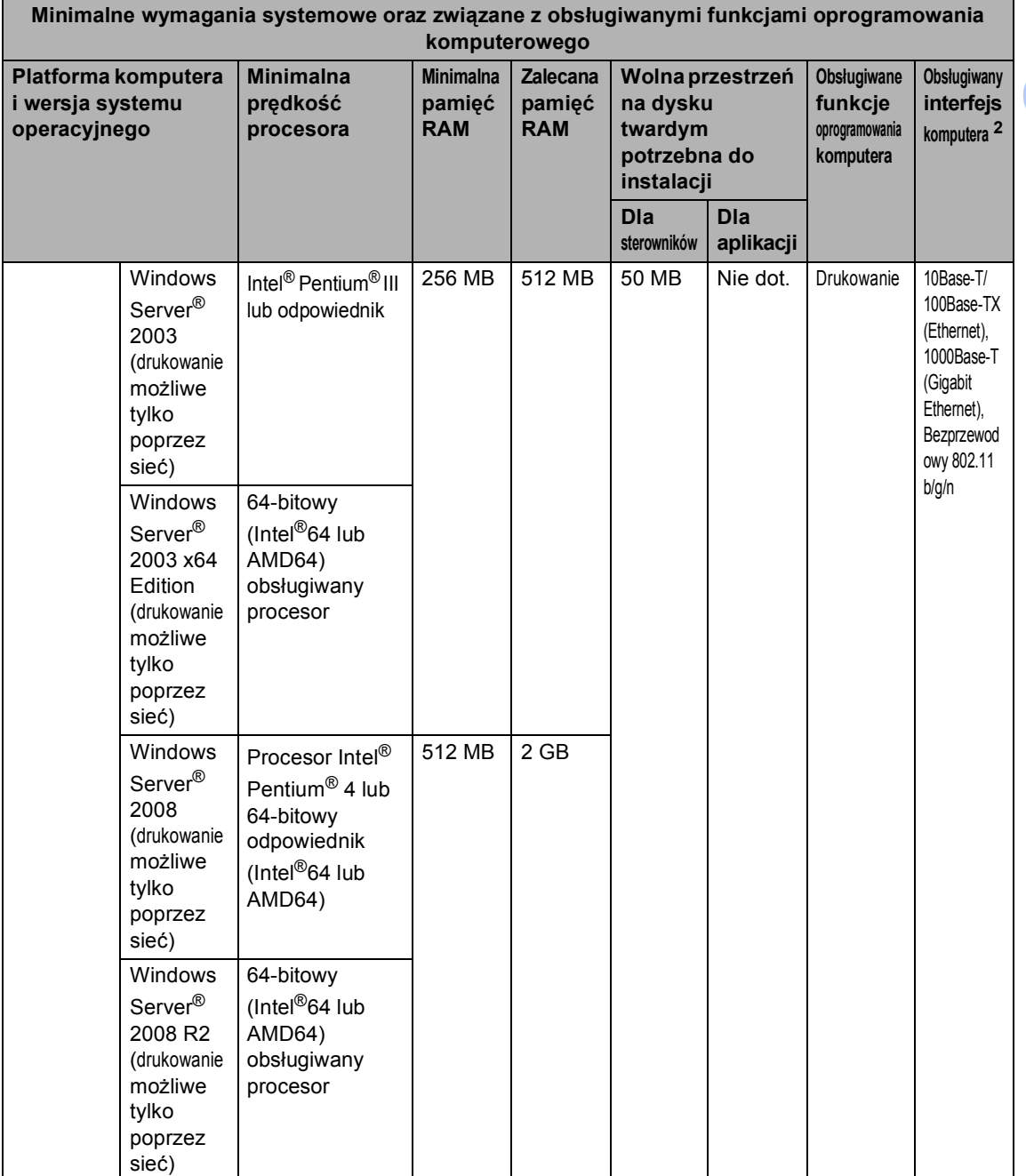

**D**

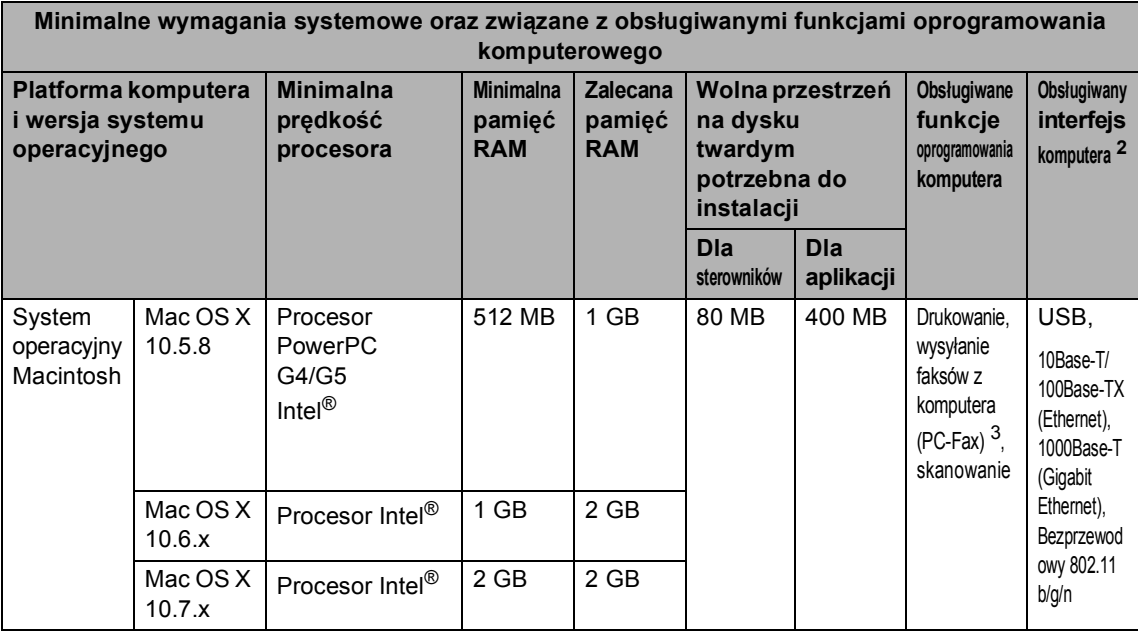

<span id="page-211-1"></span><sup>1</sup> Dla interfejsu WIA, rozdzielczość 1 200 x 1 200 dpi. Program Brother Scanner Utility umożliwia zwiększenie rozdzielczości do 19 200 x 19 200 dpi.

<span id="page-211-0"></span><sup>2</sup> Porty USB innego producenta nie są obsługiwane.

<span id="page-211-3"></span><sup>3</sup> Funkcja PC-Faks obsługuje tylko tryb czarno-biały.

<span id="page-211-2"></span><sup>4</sup> Nuance™ PaperPort™ 12SE obsługuje Microsoft® SP3 lub wyższą wersję w przypadku systemu Windows® XP oraz SP2 lub wyższą wersję w przypadku systemu Windows Vista® oraz Windows® 7.

Aby pobrać najnowsze aktualizacje sterowników, należy odwiedzić stronę [http://solutions.brother.com/.](http://solutions.brother.com/)

Wszelkie znaki handlowe, marki i nazwy produktów stanowią własność poszczególnych firm.

Specyfikacje

### **Elementy eksploatacyjne**

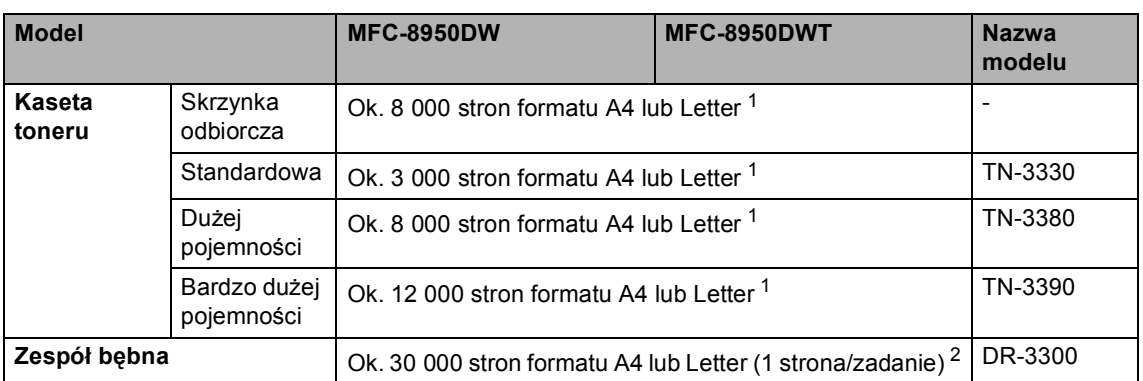

<span id="page-212-0"></span><sup>1</sup> Przeciętna deklarowana wydajność toneru jest zgodna z normą ISO/IEC 19752.

<span id="page-212-1"></span><sup>2</sup> Żywotność bębna jest podana w przybliżeniu i może się różnić w zależności od sposobu użytkowania.

**D**

# <span id="page-213-0"></span>**Sieć** (LAN)

#### **Informacja**

Aby uzyskać więcej informacji na temat specyfikacji Sieci >> Instrukcja obsługi dla sieci.

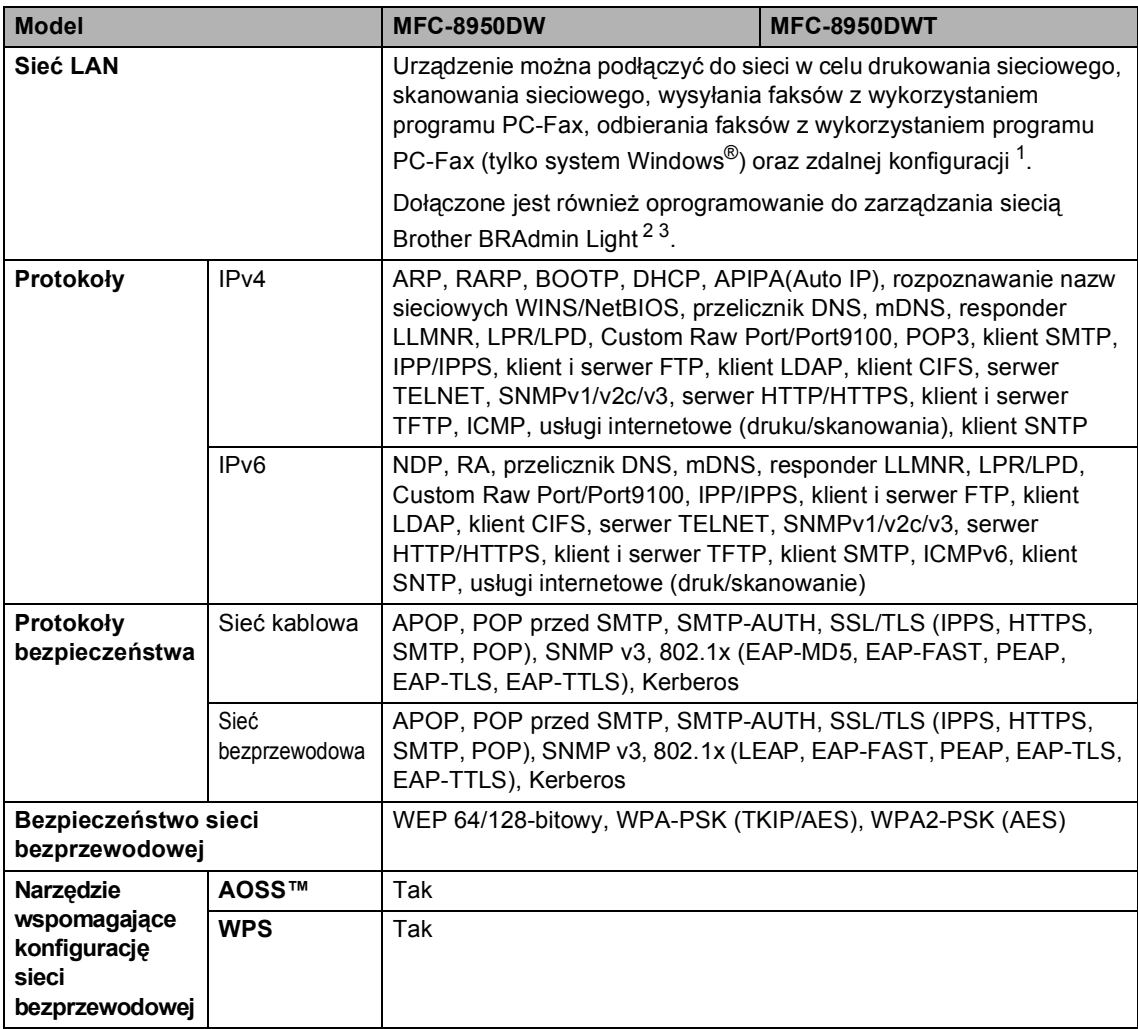

<span id="page-213-1"></span>1 Patrz [Wymagania dotycz](#page-209-0)ące komputera >> strona 200.

<span id="page-213-2"></span><sup>2</sup> (Dla użytkowników systemu Windows®) Brother BRAdmin Light jest dostępny na płycie CD-ROM dostarczonej wraz z urządzeniem.

(Dla użytkowników systemu Macintosh) Brother BRAdmin Light jest dostępny do pobrania ze strony [http://solutions.brother.com/.](http://solutions.brother.com/)

<span id="page-213-3"></span><sup>3</sup> (Dla użytkowników systemu Windows®) Jeżeli wymagane jest bardziej zaawansowane zarządzanie maszyną, należy korzystać z najnowszej wersji programu narzędziowego Brother BRAdmin Professional dostępnego do pobrania ze strony [http://solutions.brother.com/.](http://solutions.brother.com/)

# **Indeks**

### **A**

**E**

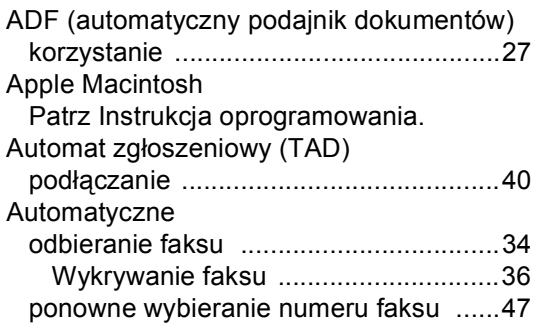

### **C**

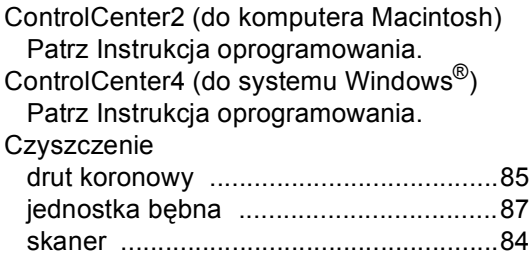

### **D**

#### Dokument

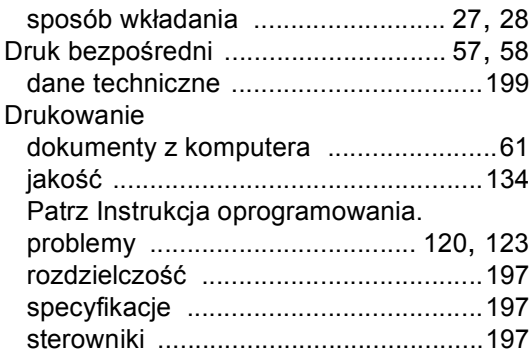

### **E**

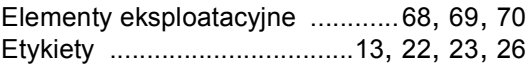

### **F F F F F F F**

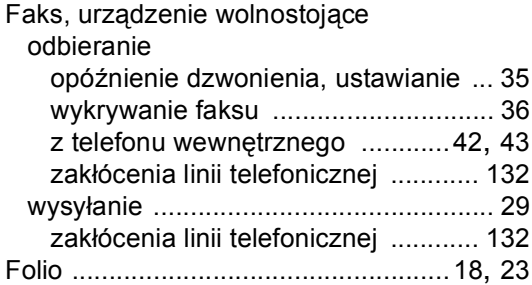

# **G**

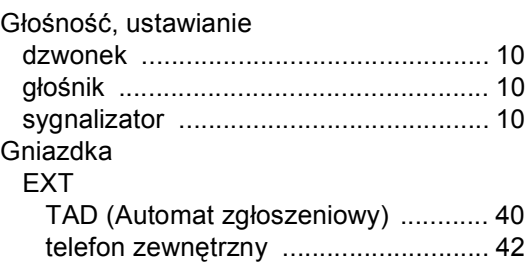

#### **I**

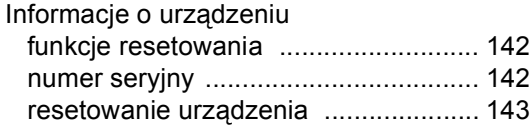

#### **J**

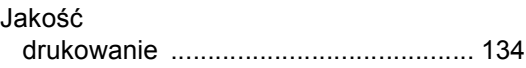

#### **K**

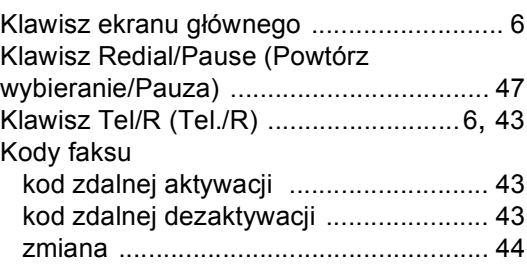

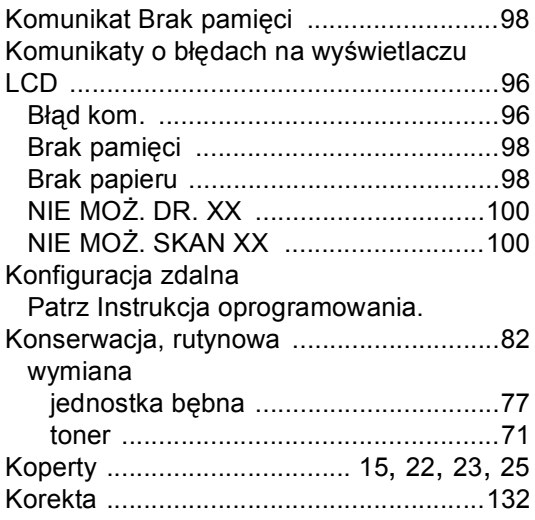

### **L**

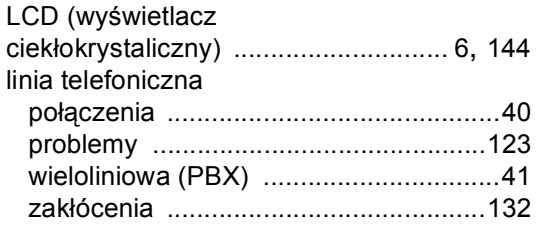

#### **Ł**

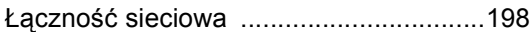

### **M**

#### Macintosh

Patrz Instrukcja oprogramowania.

#### **N**

Nuance™ PaperPort™ 12SE Aby uzyskać dostęp do instrukcji obsługi, patrz Instrukcja obsługi oprogramowania oraz Pomoc aplikacji PaperPort™ 12SE. Numer seryjny

jak znaleźć

Zobacz na wewnętrznej stronie przedniej okładki

### **O**

Opóźnienie dzwonienia, ustawianie [........ 35](#page-44-0)

#### **P**

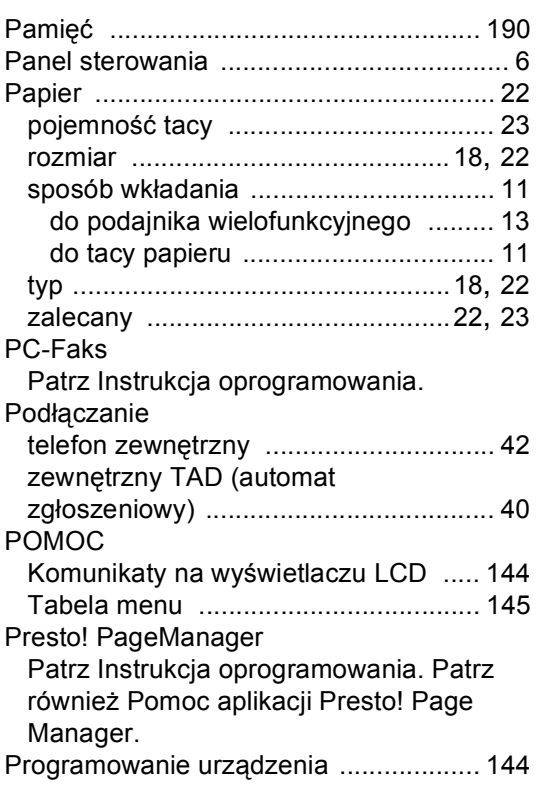

#### **R**

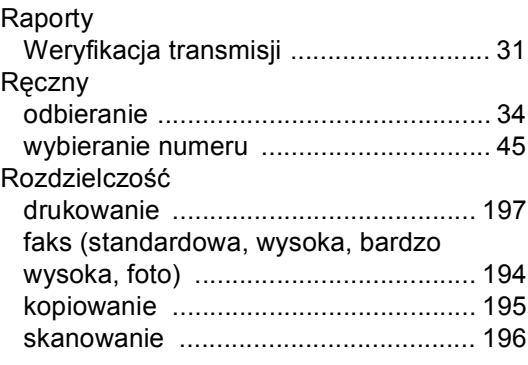
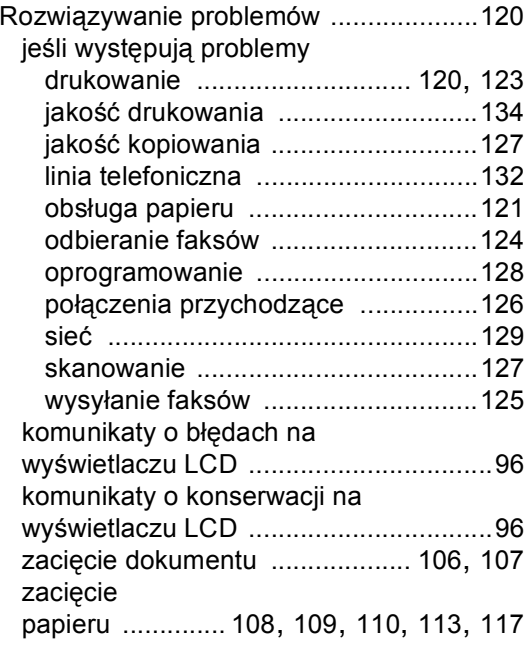

### S

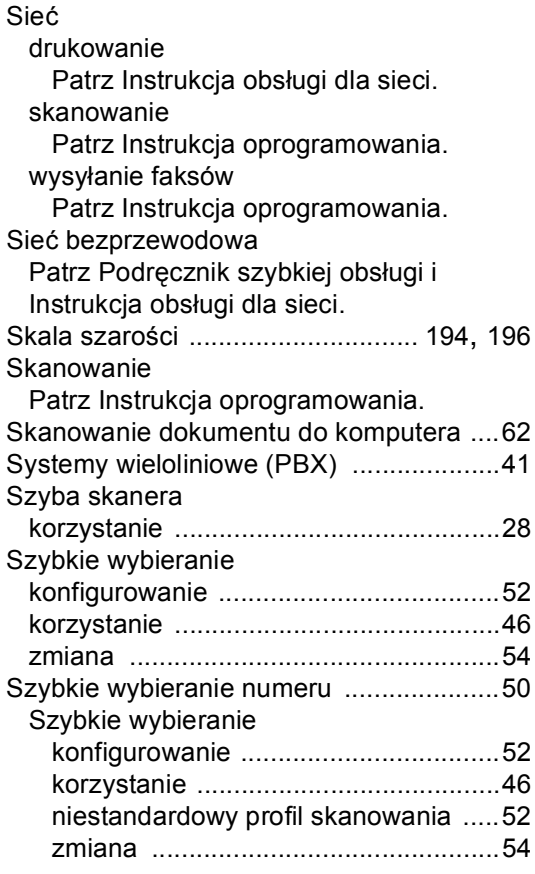

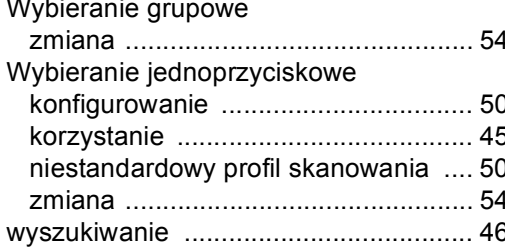

E

## $\mathbf{L}$

del el

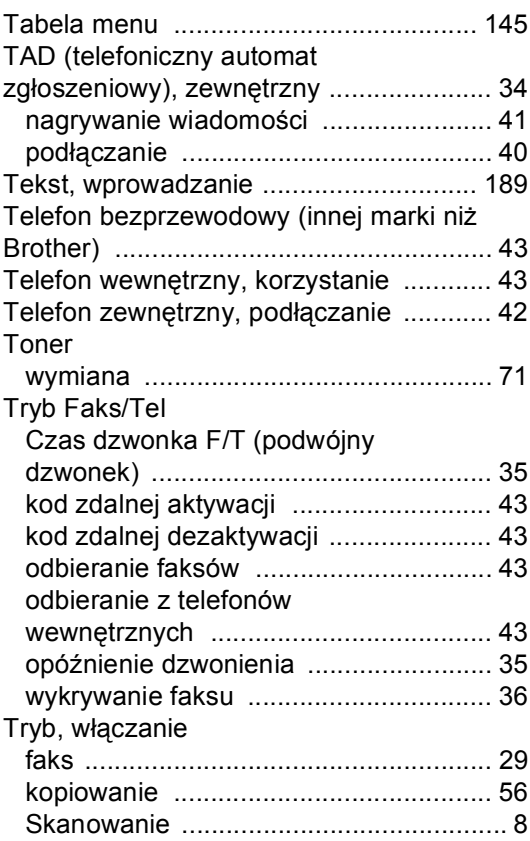

#### V

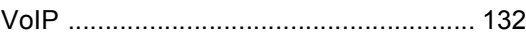

## W

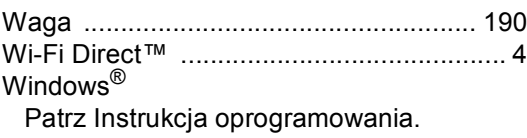

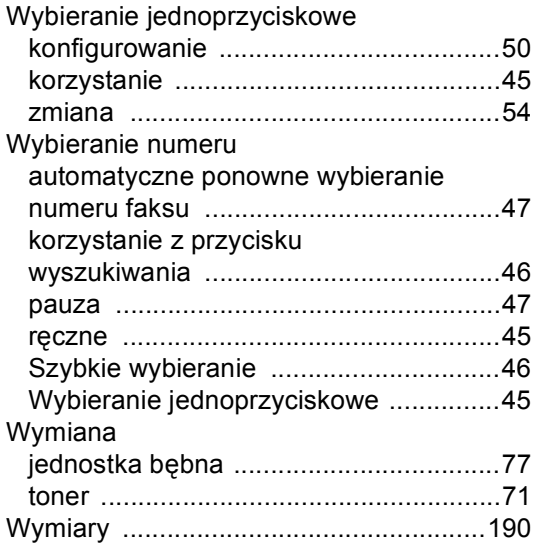

# **Z**

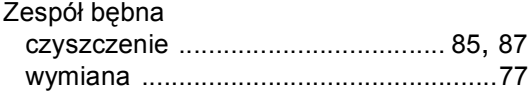

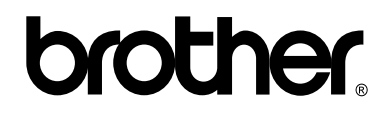

#### **Odwiedź naszą stronę WWW <http://www.brother.com/>**

Niniejsze urządzenia są dopuszczone do użytkowania wyłącznie w kraju zakupu. Lokalne przedstawicielstwa firmy Brother lub ich sprzedawcy będą obsługiwać tylko urządzenia zakupione w ich własnych krajach.